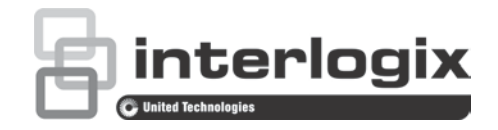

# Instrukcja obsługi  $\mathbb{R}^2$ rejestratora TruVision NVR 21 (SP)

P/N 1072629-PL • REV G • ISS 10MAR17

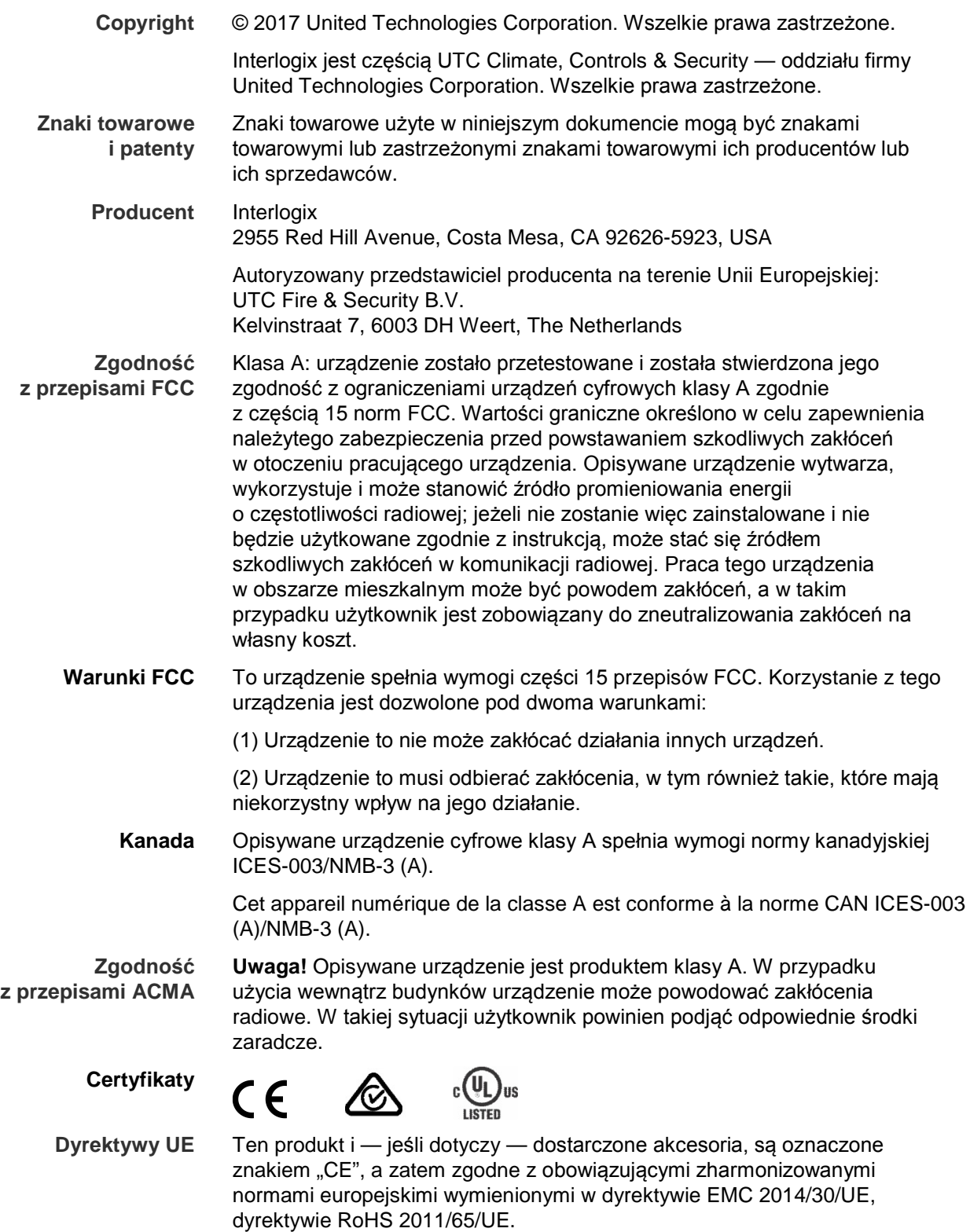

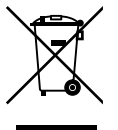

2012/19/EU (dyrektywa WEEE): na obszarze Unii Europejskiej produktów oznaczonych tym znakiem nie wolno utylizować wraz z odpadami miejskimi. W celu zapewnienia właściwej utylizacji należy zwrócić ten produkt do lokalnego dostawcy przy zakupie ekwiwalentnego, nowego urządzenia albo dostarczyć go do wyznaczonego punktu zbiórki. Aby uzyskać więcej informacji, zobacz: www.recyclethis.info.

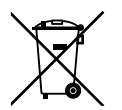

2013/56/UE i 2006/66/WE (dyrektywa dotycząca baterii): ten produkt zawiera baterię, której nie można utylizować na obszarze Unii Europejskiej razem z innymi odpadami komunalnymi. Szczegółowe informacji dotyczące baterii znajdują się w dokumentacji produktu. Bateria jest oznaczona tym symbolem, który może zawierać litery wskazują obecność kadmu (Cd), ołowiu (Pb) lub rtęci (Hg). W celu prawidłowego recyklingu należy zwrócić produkt do dostawcy lub oddać do wyznaczonego punktu zbiórki. Aby uzyskać więcej informacji, zobacz: www.recyclethis.info.

**Informacje kontaktowe**  Informacje kontaktowe zawiera witryna internetowa www.interlogix.com lub www.utcfssecurityproducts.eu.

### **Spis treści**

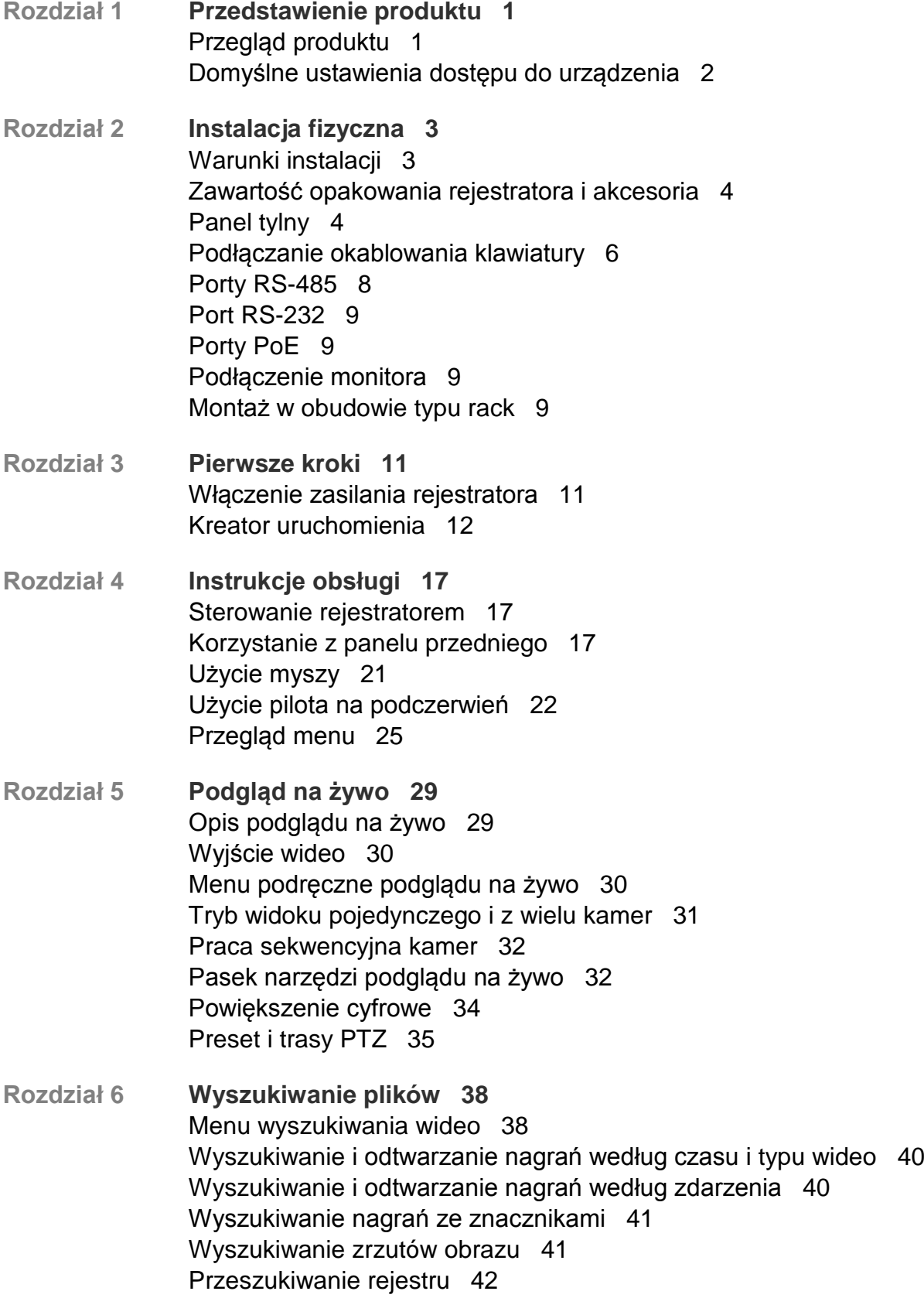

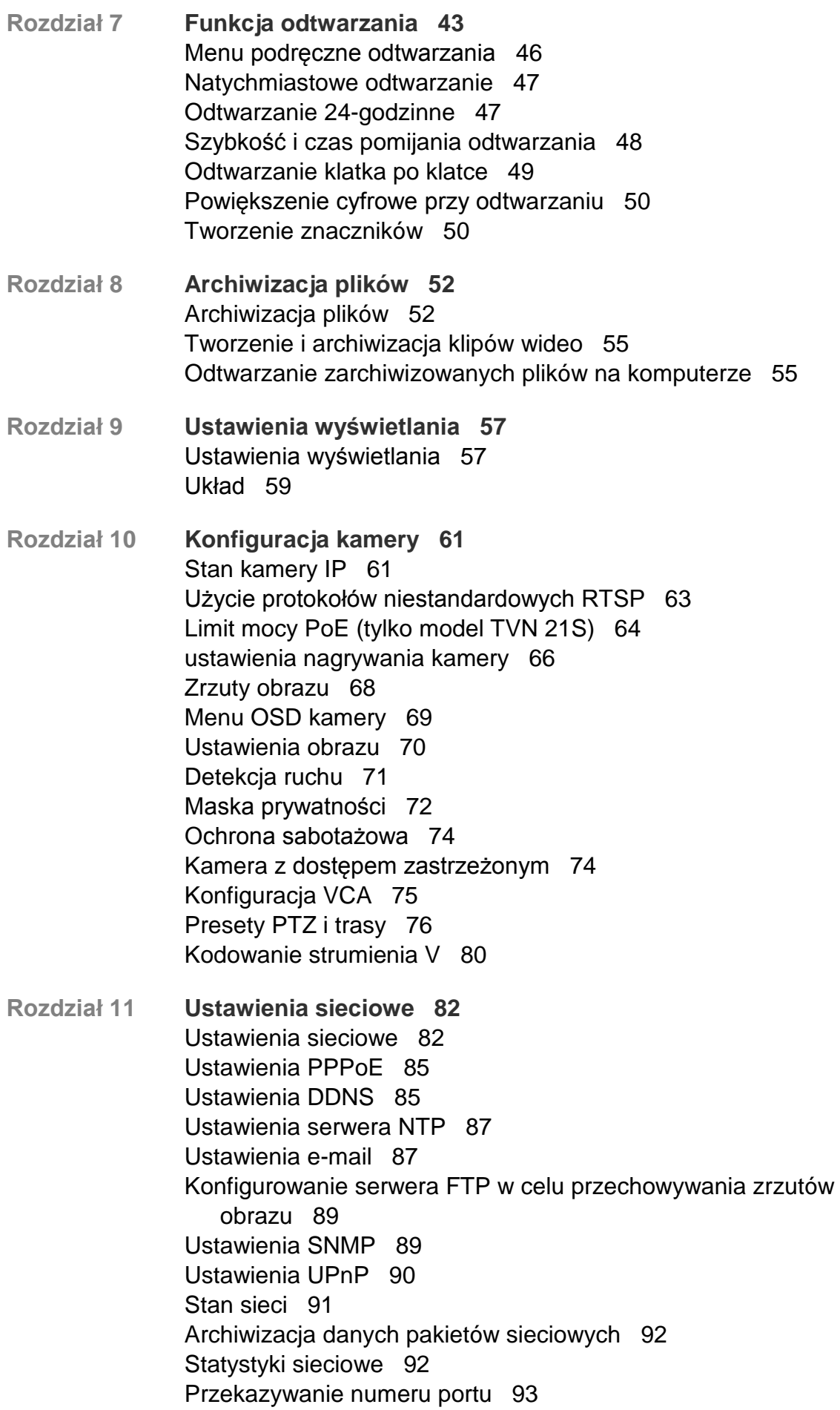

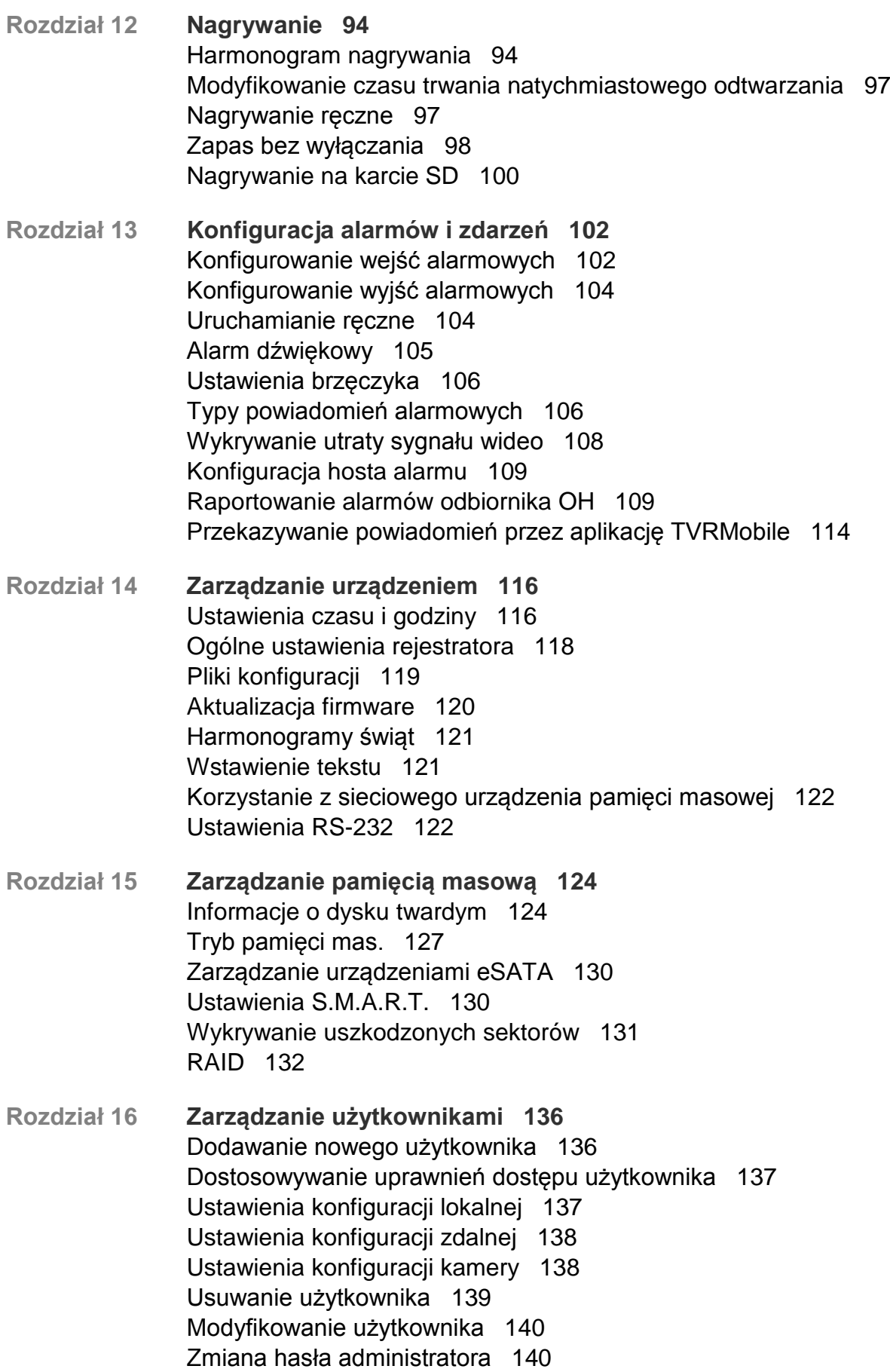

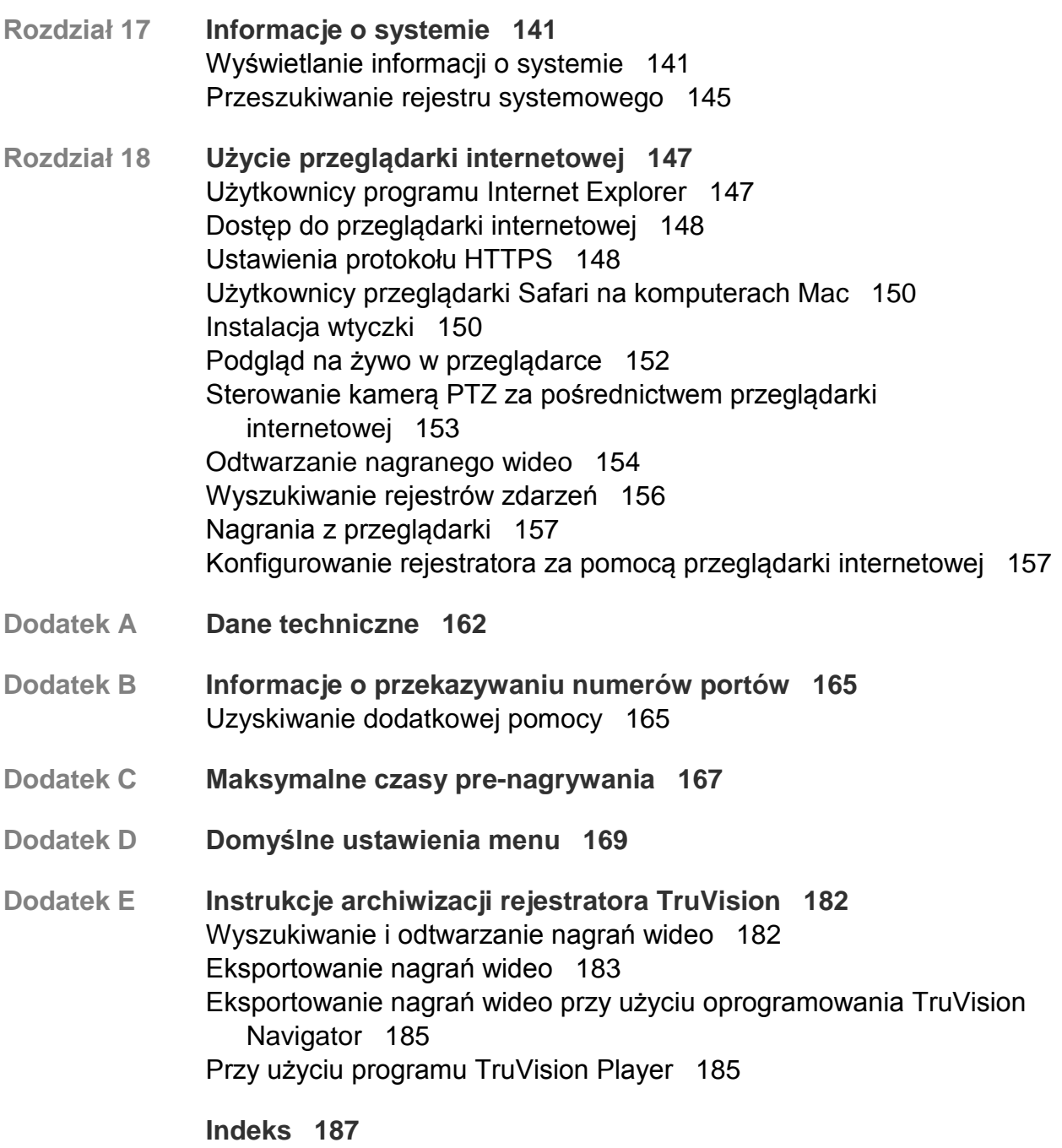

# Rozdział 1 Przedstawienie produktu

### **Przegląd produktu**

Urządzenia serii TruVision NVR 21 (TVN 21) to wewnętrzne, sieciowe rejestratory wideo (NVR). Wersja standardowa obsługuje maksymalnie 8 lub 16 kanałów oraz do 4 dysków twardych SATA.

Model TVN21S jest dostępny w wersji z 8 lub 16 kanałami oraz jest wyposażony w wewnętrzny przełącznik PoE, który umożliwia podłączenie kamer TruVision w trybie PnP (plug and play). Oznacza to, że wystarczy podłączyć kamerę IP, aby automatycznie ją zasilić, przypisać adres IP i skonfigurować z ustawieniami domyślnymi. Wewnętrzny, 8/16-portowy przełącznik PoE charakteryzuje się maksymalnym obciążeniem odpowiednio 120 W i 200 W.

Model TVN 21P obsługuje maksymalnie 8, 16 lub 32 kanały oraz do 8 dysków twardych SATA. Cała seria TVN 21 umożliwia integrację z wszystkimi rozwiązaniami zabezpieczającymi firmy UTC oraz bezproblemową obsługę produktów marki TruVision przez użytkownika.

Urządzenia z serii TVN 21 można konfigurować i obsługiwać za pośrednictwem menu ekranowego (OSD), przeglądarki internetowej, aplikacji mobilnych, oprogramowania TruVision Navigator lub oprogramowania innych firm za pomocą TruVision SDK.

Rejestratorem można w pełni zarządzać przy użyciu oprogramowania TruVision Navigator, które jest oferowane bez licencji i doskonale sprawdza się w większości zastosowań komercyjnych. Prosty i intuicyjny interfejs przeglądarki internetowej tego oprogramowania umożliwia zdalną konfigurację, wyświetlanie i wyszukiwanie wideo na dowolnych rejestratorach TruVision.

# **Domyślne ustawienia dostępu do urządzenia**

#### **Domyślne nazwy użytkowników i hasła**

Listę domyślnych nazw użytkowników i haseł zawiera Tabela 1 na stronie 2. Więcej informacji zawiera Rozdział 16 "Zarządzanie użytkownikami" na stronie 136.

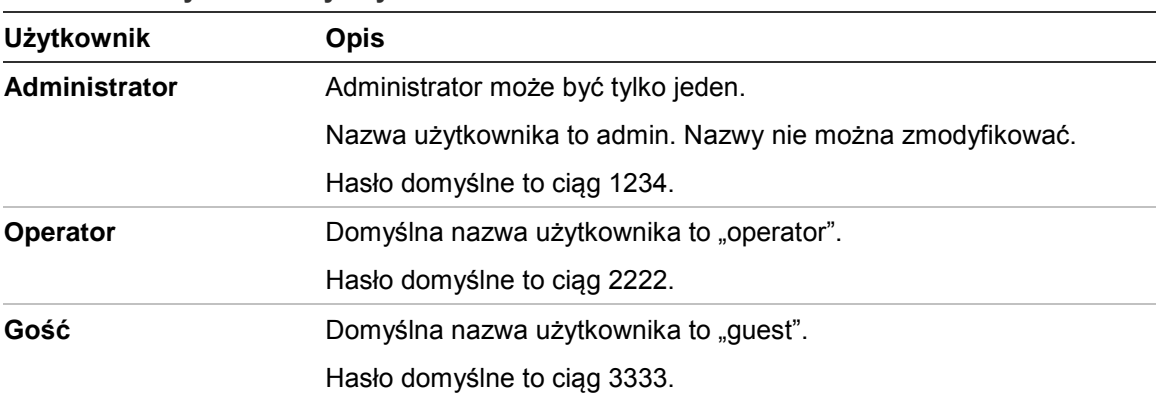

**Tabela 1: domyślne nazwy użytkowników i hasła**

**Uwaga:** ze względów bezpieczeństwa hasła domyślne należy zmienić.

#### **Domyślne ustawienia sieci**

Ustawienia sieci są następujące:

- Adres IP 192.168.1.82
- Maska podsieci 255.255.255.0
- Adres bramy 192.168.1.1
- Porty:

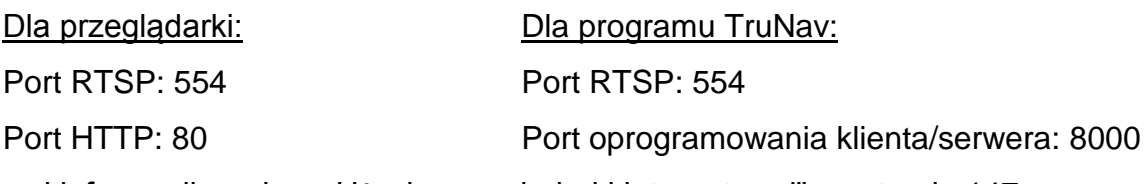

Więcej informacji zawiera "Użycie przeglądarki internetowej" na stronie 147.

# Rozdział 2 Instalacja fizyczna

W tym rozdziale opisano sposób instalacji rejestratora.

## **Warunki instalacji**

Podczas instalowania produktu należy rozważyć następujące czynniki:

- Wentylacja
- Temperatura
- Wilgoć
- Obciążenie obudowy

**Wentylacja:** nie należy blokować otworów wentylacyjnych. Urządzenie należy instalować zgodnie z zaleceniami producenta. Upewnić się, że miejsce planowanej instalacji jest dobrze wentylowane.

**Temperatura:** wybierając miejsce instalacji, należy wziąć pod uwagę wymagania dotyczące temperatury działania rejestratora (od -10 do +55°C, od 14 do 131°F) i wilgotności bez kondensacji (od 10% do 90%). Przekroczenie zalecanego zakresu temperatur działania może spowodować skrócenie czasu eksploatacji rejestratora. Nie wolno instalować rejestratora na innym urządzeniu wydzielającym duże ilości ciepła. Należy pozostawić przestrzeń 44 mm (1,75 cala) pomiędzy rejestratorami montowanymi w obudowie typu rack.

**Wilgotność:** urządzenia nie należy używać w pobliżu wody. Wilgoć może uszkodzić wewnętrzne podzespoły. Aby zapobiec pożarowi lub porażeniu prądem, należy chronić urządzenie przed działaniem deszczu i wilgoci.

**Obudowa:** na rejestratorze można umieszczać inne urządzenia, o ile ich waga nie przekracza 15,9 kg (35 funtów).

# **Zawartość opakowania rejestratora i akcesoria**

Po otrzymaniu produktu należy sprawdzić, czy opakowanie i jego zawartość nie są uszkodzone lub niekompletne. W opakowaniu znajduje się lista zawartości. W wypadku braku lub uszkodzenia części pakietu należy skontaktować się z lokalnym sprzedawcą.

Skład pakietu sprzedawanego w opakowaniu z produktem:

- Pilot zdalnego sterowania (na podczerwień)
- Dwie baterie typu AAA do pilota
- Przewody zasilające prądu przemiennego
- Mysz USB
- Uchwyty
- Rejestrator
- Zestawy dysków twardych
- Dysk CD z oprogramowaniem oraz instrukcjami obsługi
- *Instrukcja szybkiego uruchamiania rejestratora TruVision NVR 21*
- *Instrukcja obsługi rejestratora TruVision NVR 21* (na dysku CD)
- *Instrukcja obsługi dla operatora rejestratora TruVision* (na dysku CD)

# **Panel tylny**

Na rysunkach poniżej przedstawiono połączenia na panelu tylnym wraz z opisami poszczególnych złączy typowego cyfrowego rejestratora wideo NVR 21. Szczegóły mogą się różnić w przypadku określonych modeli.

Przed podłączeniem zasilania do rejestratora należy podłączyć dyski twarde i monitor główny w celu podstawowego działania. Po wykonaniu wszystkich potrzebnych połączeń należy wprowadzić dane w kreatorze konfiguracji (patrz strona 12.)

**Uwaga:** w wypadku każdego przewodowego wejścia alarmowego należy podłączyć jeden przewód złącza wejściowego z etykietą numeru alarmu i jeden przewód do złącza masy (oznaczonego literą G).

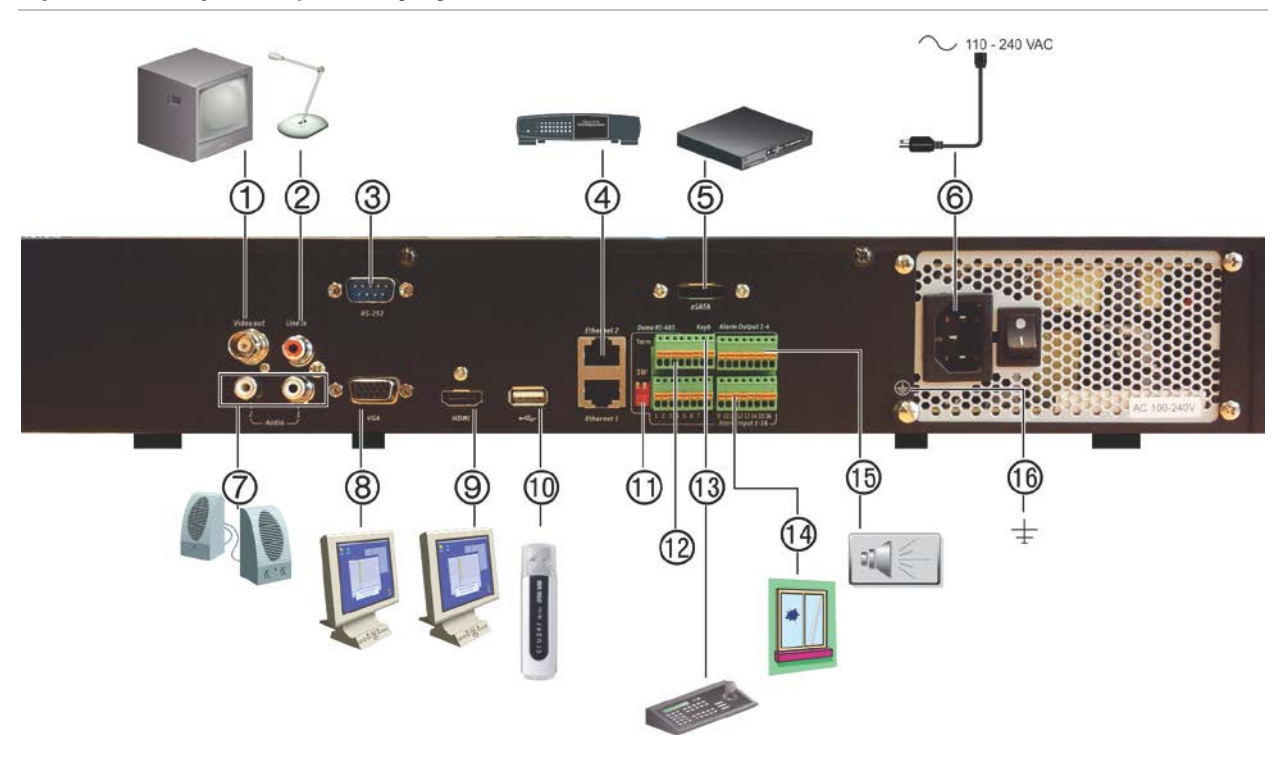

#### **Rysunek 1: złącza na panelu tylnym**

#### **Złącza na panelu tylnym rejestratora TVN 21S**

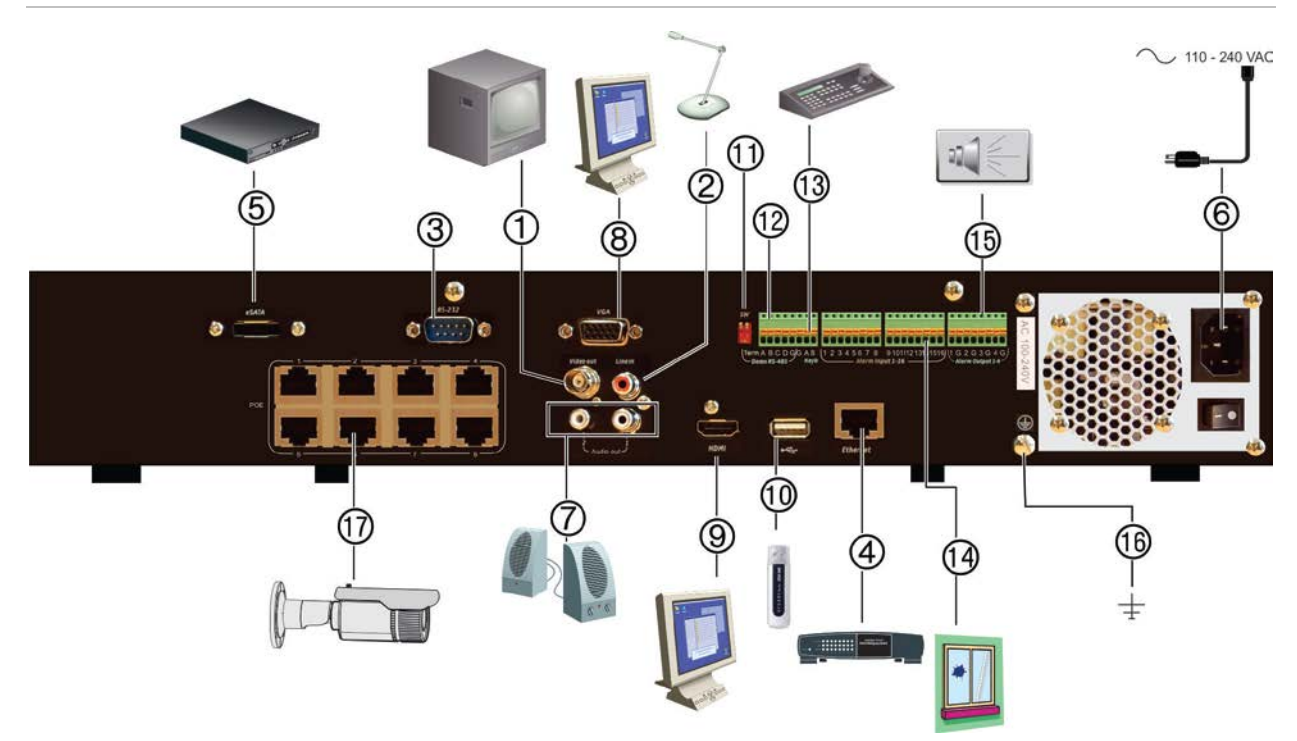

- 1. Podłącz jeden monitor telewizji przemysłowej (złącza typu BNC).
- 2. Podłącz jedno wejście audio do złączy RCA.
- 3. Podłącz do urządzenia RS-232.
- 4. Podłącz do sieci.
- 5. Podłącz do opcjonalnego urządzenia eSATA,
- 10. Port USB. Można do niego podłączyć opcjonalne urządzenie, jak np. mysz USB, nagrywarka CD/DVD lub dysk twardy USB.
- 11. Nieużywane.
- 12. Nieużywane.
- 13. Podłącz do klawiatury (pokazano KTD-405).

takiego jak dysk twardy SATA lub nagrywarka CD/DVD-RW.

- 6. Podłącz do przewodu zasilającego.
- 7. Podłącz do głośników w celu odtwarzania dźwięku.
- 8. Podłącz do monitora VGA.
- 9. Podłącz do telewizora HD. Połączenie HDMI obsługuje cyfrowe audio i wideo.
- 14. Podłącz maksymalnie 16 wejść alarmowych.
- 15. Podłącz do czterech przekaźnikowych wyjść alarmu.
- 16. Podłącz do uziemienia.
- 17. 8/16/32 porty PoE.

## **Podłączanie okablowania klawiatury**

Klawiatura używa simpleksowego okablowania RS-485. Sygnał jest przekazywany przez linię pojedynczej skrętki. Zalecany jest osłonięty kabel sieciowy STP CAT5. Podłącz uziemienie do jednego końca kabla pierwszego lub ostatniego urządzenia na linii RS-485.

Do jednej magistrali można podłączyć maks. 255 urządzeń. Maksymalna długość kabla wynosi 1200 m. Długość kabla można zwiększyć przy użyciu rozdzielacza sygnału danych.

Zarówno pierwsze, jak i ostatnie urządzenie w serii wymagają zakończenia z rezystancją 120 omów, aby zminimalizować odbicia linii. Patrz Rysunek 2 poniżej.

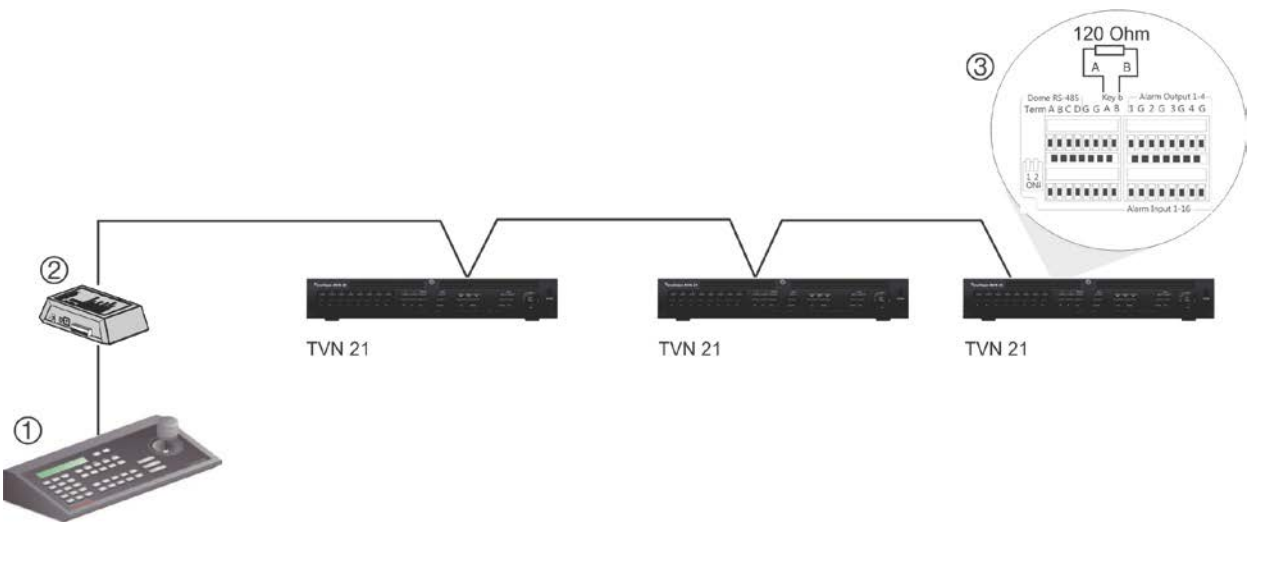

#### **Rysunek 2: kabel szeregowy RS-485 (pokazana klawiatura KTD-405)**

1. Klawiatura

3. Patrz sekcja "Porty RS-485" na stronie 8

2. Skrzynka We/Wy

Użyj rozdzielacza sygnału RS-485 w celu utworzenia konfiguracji gwiazda. Patrz Rysunek 3 na stronie 7.

#### **Rysunek 3: okablowanie gwiazda z rozdzielaczem sygnału RS-485**

#### **Prawidłowo:**

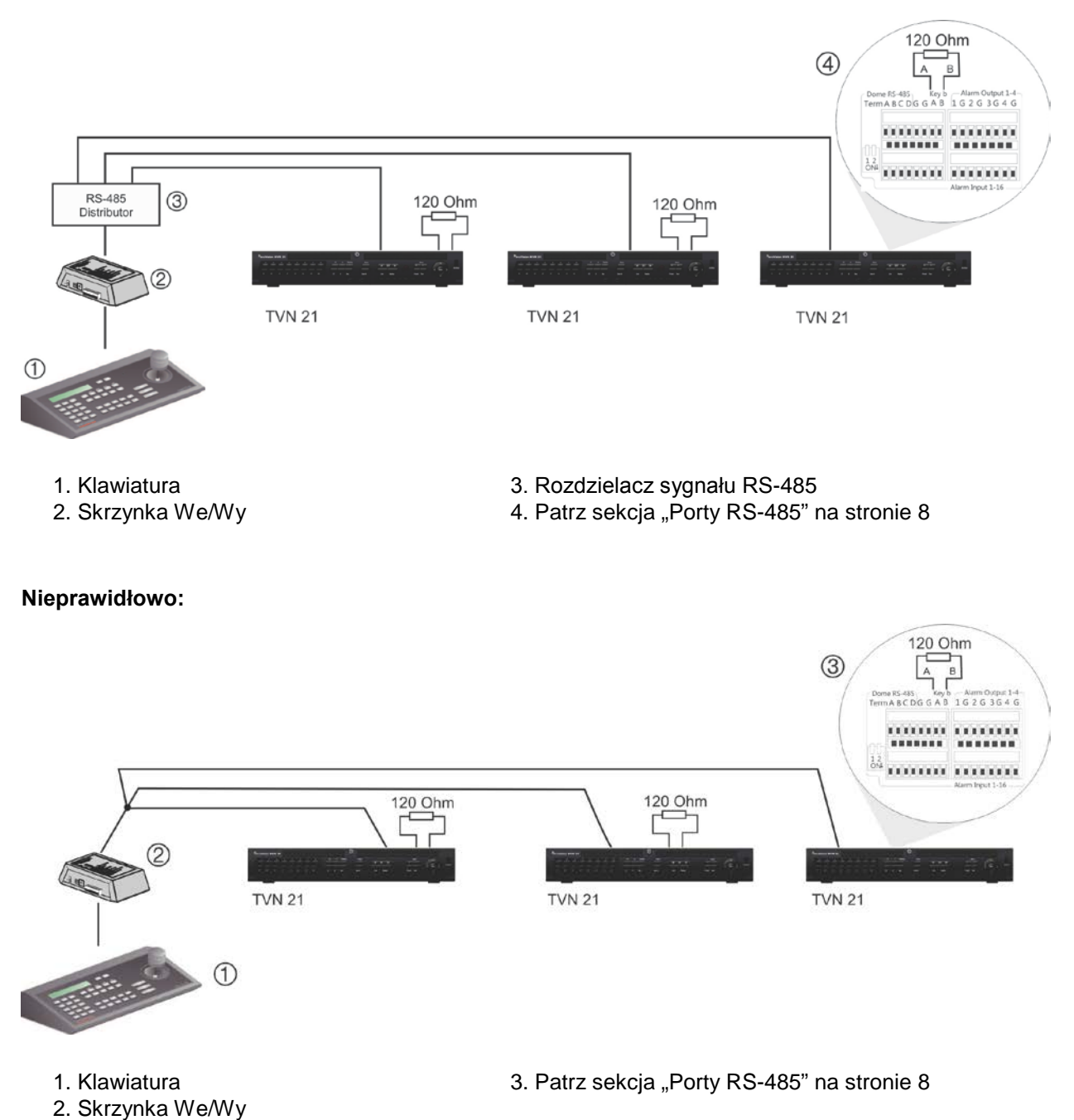

Użyj rozdzielacza sygnału RS-485, aby zwiększyć maksymalną liczbę urządzeń w magistrali, jak również całkowity zasięg. Każdy rozdzielacz zapewnia dodatkową magistralę RS-485, zwiększając zasięg sygnału wyjściowego o dodatkowe 1200 m. Do każdego wyjścia można podłączyć maksymalnie 31 rejestratorów. Patrz Rysunek 4 poniżej.

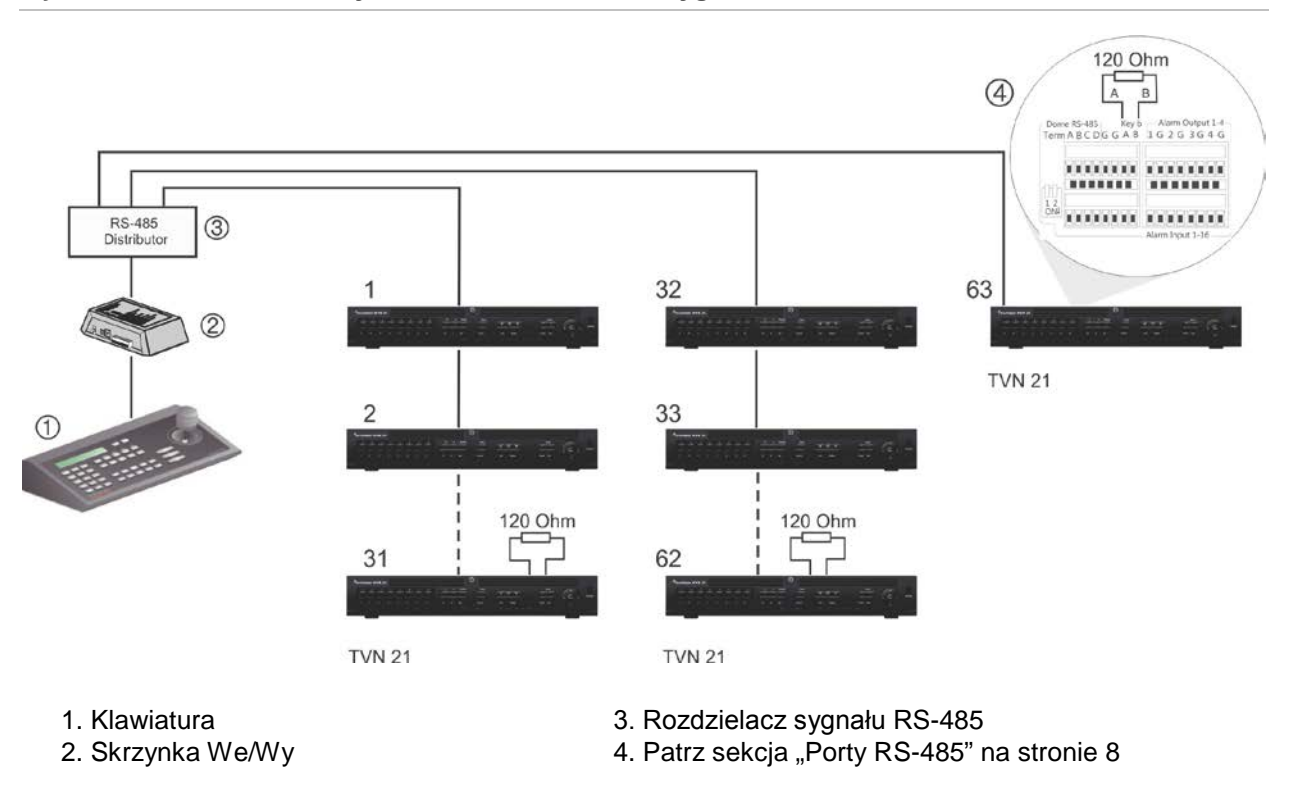

#### **Rysunek 4: rozszerzanie systemu z rozdzielaczem sygnału RS-485**

**Przestroga:** większość rozdzielaczy sygnału jest jednokierunkowa. To oznacza, że sygnał przepływa wyłącznie od wejścia do wyjścia. W związku z tym nie jest możliwe podłączenie kilku klawiatur.

Zobacz część "Porty RS-485" poniżej, aby skonfigurować ustawienia komunikacyjne portu RS-485.

### **Porty RS-485**

Z tyłu rejestratora znajdują się dwa porty RS-485. Układ styków portu szeregowego jest przedstawiony na Rysunek 5 poniżej.

#### • **Kopułowa RS-485**:

A i B: połącz sterowanie panoramą, pochyleniem i powiększeniem kamer PTZ  $A = +$ ,  $B = -$ 

C i D: nieużywane

G. Masa kamery

- G. Masa klawiatury
- **Klawiatura**: podłącz klawiaturę.

#### **Rysunek 5: wtyki RS-485**

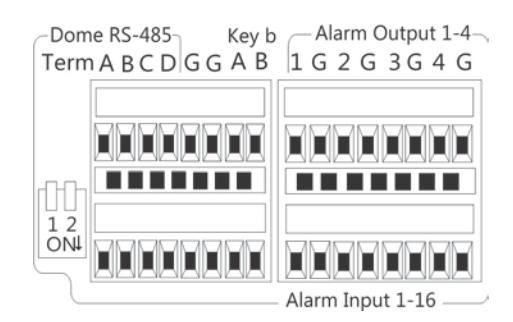

### **Port RS-232**

Port RS-232 umożliwia podłączenie urządzeń interfejsu tekstowe oraz jest używany przez pracowników pomocy technicznej.

### **Porty PoE**

Do wbudowanych portów PoE można podłączyć maksymalnie 8 lub 16 kamer IP, w zależności od modelu rejestratora TVN 21S.

### **Podłączenie monitora**

Rejestrator obsługuje rozdzielczość do 1280 × 1024 / 60 Hz w trybie VGA/HDMI. Rozdzielczość monitora powinna wynosić co najmniej 800 x 600. Ustaw monitor zgodnie z tą rozdzielczością.

Jako monitora głównego rejestratora można używać monitora VGA lub HDMI. Wyjście wideo BNC może służyć jako monitor zdarzeń lub monitor alarmu.

### **Montaż w obudowie typu rack**

Modele TVN 21 i 21S mają obudowę biurkową o wysokości 1,5U. Model TVN 21P ma obudowę biurkową o wysokości 2U. Wszystkie te modele można z łatwością zamontować w obudowie (wymagany zestaw do montażu w obudowie typu rack TVR-RK-1). Skontaktuj się z lokalnym dostawcą, aby zamówić zestaw. Patrz Rysunek 6 poniżej.

#### **Rysunek 6: instalacja urządzenia TVN 21S w obudowie typu rack**

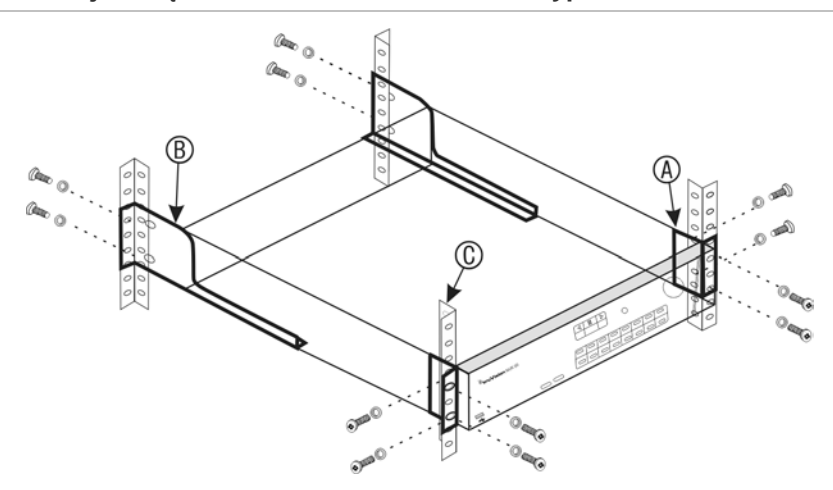

#### **Aby zamontować urządzenie:**

- 1. Przymocuj niewielkie przednie uszy rackowe (A) do rejestratora NVR. Śruby znajdują się w zestawie.
- 2. Przymocuj dwa duże tylne wsporniki (nie dostarczone) do tylnych szyn (B).
- 3. Przymocuj rejestrator NVR do przednich szyn (C). Śruby nie znajdują się w zestawie.
- 4. Połącz urządzenie z monitorem przy użyciu właściwego kabla ze złączem VGA/HDMI. Rejestrator udostępnia sygnał CVBS 1 Vp-p.

# Rozdział 3 Pierwsze kroki

### **Włączenie zasilania rejestratora**

Przed uruchomieniem rejestratora należy podłączyć co najmniej jeden monitor (ze złączem HDMI lub VGA). W przeciwnym razie nie będzie możliwe wyświetlenie interfejsu użytkownika ani obsługa urządzenia.

Rejestrator automatycznie wykrywa tryb wideo (PAL lub NTSC) przy rozpoczynaniu pracy.

Jest wyposażony w zasilacz uniwersalny automatycznie wykrywający napięcie 110/240 V, 60/50 Hz.

**Uwaga:** zaleca się korzystanie z urządzenia podtrzymującego zasilanie (UPS) do zasilania urządzeniem.

#### **Włączanie rejestratora:**

Rejestrator należy włączyć za pomocą włącznika zasilania na panelu tylnym. Gdy rejestrator będzie zasilony, diody LED stanu na panelu przednim zaświecą się.

#### **Wyłączanie rejestratora:**

- 1. W trybie podglądu na żywo kliknij prawym przyciskiem myszy i wybierz polecenie **Menu**. Otworzy się okno menu głównego.
- 2. Na pasku narzędzi menu kliknij opcję **Shutdown** (Zamknij).
- 3. W menu podręcznym Shutdown (Zamknij) wybierz polecenie **Shutdown** (Zamknij). Kliknij przycisk **Yes** (Tak), aby potwierdzić zamknięcie.

Zostanie wyświetlony monit o podanie hasła administratora.

#### **Ponowne uruchamianie rejestratora:**

- 1. W trybie podglądu na żywo kliknij prawym przyciskiem myszy i wybierz polecenie **Menu**. Otworzy się okno menu głównego.
- 2. Wybierz ikonę **Shutdown** (Zamknij).

3. W menu podręcznym Shutdown (Zamknij) wybierz polecenie **Reboot** (Ur. pon.). Kliknij przycisk **Yes** (Tak), aby potwierdzić zamknięcie.

Zostanie wyświetlony monit o podanie hasła administratora.

### **Kreator uruchomienia**

Rejestrator jest wyposażony w ekspresowy kreator instalacji, który umożliwia łatwą konfigurację podstawowych ustawień rejestratora przy pierwszym użyciu. Konfiguruje ustawienia domyślne wszystkich kamer. W razie potrzeby można dostosować konfigurację każdej kamery i rejestratora.

Domyślnie kreator konfiguracji uruchamia się po załadowaniu rejestratora. Kreator umożliwia skonfigurowanie najważniejszych ustawień rejestratora krok po kroku.

Wszelkie zmiany wprowadzone na stronie konfiguracji są zapisywane przy opuszczaniu strony i powrocie do głównej strony kreatora.

**Uwaga**: aby skonfigurować rejestrator przy użyciu tylko ustawień domyślnych, na każdym z następnych ekranów kliknij przycisk **Next** (Dalej).

**Użycie kreatora uruchomienia:**

- 1. Aby uruchomić kreator konfiguracji bez ponownego uruchamiania urządzenia, przejdź do menu **Menu** > **Device Management** > **General Settings** (Menu > Zarządzanie urządzeniami > Ustawienia ogólne) i kliknij opcję "**Start wizard**" (Uruchom kreatora).
- 2. Wybierz preferowany język systemu i rozdzielczość z listy rozwijanej, a następnie kliknij przycisk **Next** (Dalej).
- 3. Włącz lub wyłącz opcję automatycznego uruchamiania kreatora po włączeniu rejestratora. Kliknij przycisk **Next** (Dalej).

#### 4. **Konfiguracja użytkownika**:

Można zmienić hasło administratora i utworzyć dodatkowych użytkowników.

*Mysz*: przejdź do pola edycji Admin Password (Hasło admin). Kliknij pole, aby wyświetlić wirtualną klawiaturę i wprowadź domyślne hasło administratora — 1234.

*Panel przedni lub pilot*: przejdź do pola edycji Admin Password (Hasło admin) za pomocą przycisków nawigacyjnych. Naciśnij przycisk Enter na panelu przednim lub pilocie, aby wyświetlić wirtualną klawiaturę. Wprowadź hasło domyślne administratora — 1234.

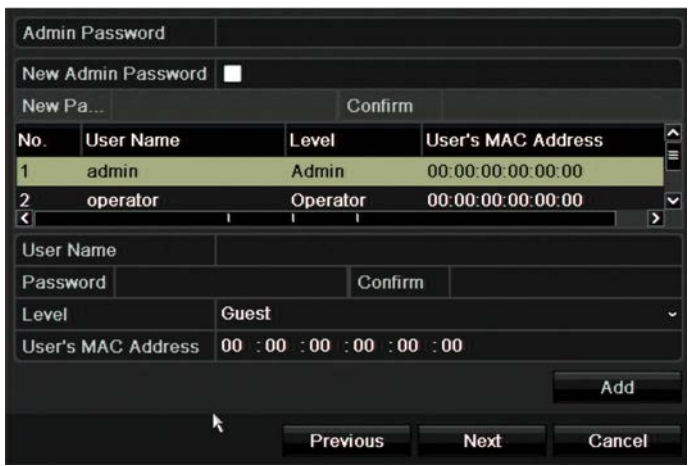

**Uwaga:** należy wprowadzić hasło administratora. Aby zmienić hasło administratora, należy zaznaczyć opcję **New Admin password** (Nowe hasło admin.), wprowadzić nowe hasło i potwierdzić je.

**Przestroga**: zaleca się zmianę hasła administratora. Nie pozostawiaj hasła 1234 jako hasła domyślnego. Zapisz hasło w bezpiecznym miejscu, aby go nie zapomnieć. Jeśli zapomnisz hasła do urządzenia, skontaktuj się z dostawcą, podając numer seryjny rejestratora, aby otrzymać bezpieczny kod w celu zresetowania go.

Kliknij przycisk **Next** (Dalej).

#### 5. **Konfiguracja godziny i daty**:

Wybierz odpowiednią strefę czasową, format daty, godzinę systemową oraz datę systemową.

Jeśli wymagany jest czas letni (DST), zaznacz pole wyboru **Enable DST** (Włącz czas letni) i wprowadź żądany czas letni i zimowy.

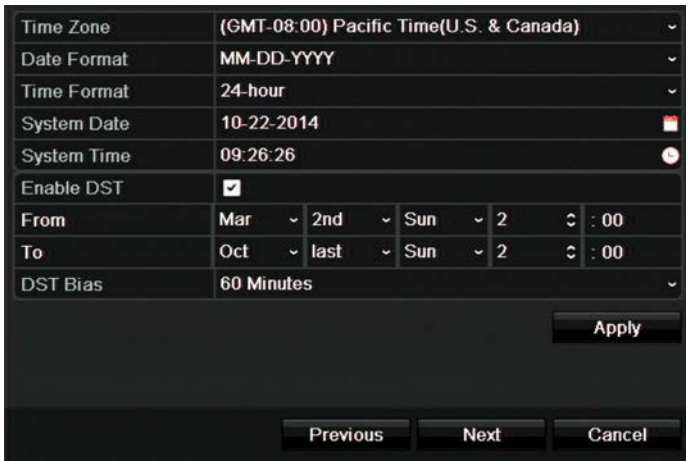

**Uwaga**: godzina i data systemowa są widoczne na ekranie. Nie występują jednak w nagraniach.

Kliknij przycisk **Apply** (Zastosuj) a następnie **Next** (Dalej), aby przejść do następnej strony, lub przycisk **Previous** (Wstecz), aby wrócić do poprzedniej strony.

#### 6. **Konfiguracja sieciowa**:

Skonfiguruj takie ustawienia sieciowe, jak: typ karty sieciowej (NIC), adres IP, maska podsieci i domyślna brama. Wprowadź adres preferowanego i alternatywnego serwera DNS.

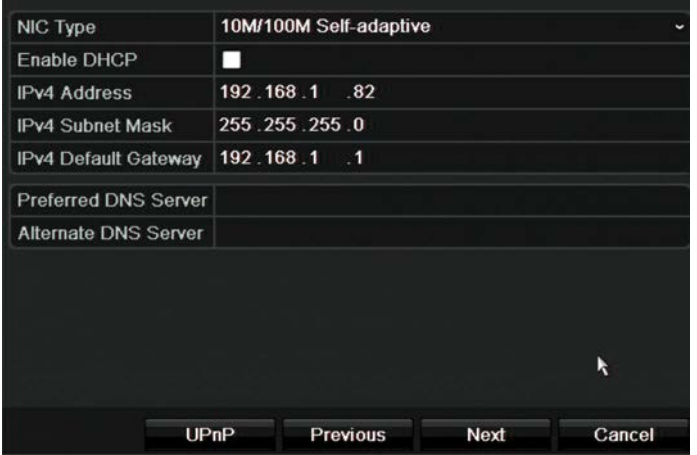

Kliknij przycisk **Next** (Dalej), aby przejść do następnej strony, lub przycisk **Previous** (Wstecz), aby wrócić do poprzedniej strony.

#### 7. **Zarządzanie dyskiem twardym**:

Dyski twarde są inicjalizowane fabrycznie. Jeśli chcesz usunąć wszystkie dane, kliknij przycisk **Initialize** (Inicjuj), aby zainicjować dysk twardy i przycisk **Next** (Dalej), aby przejść do następnej strony, lub przycisk **Previous** (Wstecz), aby wrócić do poprzedniej strony.

#### 8. **Dodawanie kamer IP**:

**Uwaga**: wyszukiwanie kamer podłączonych do portów PoE nie jest konieczne. Zostają one rozpoznane automatycznie po podłączeniu.

Kliknij przycisk **Search** (Szukaj), aby znaleźć wszystkie dostępne kamery IP w sieci LAN.

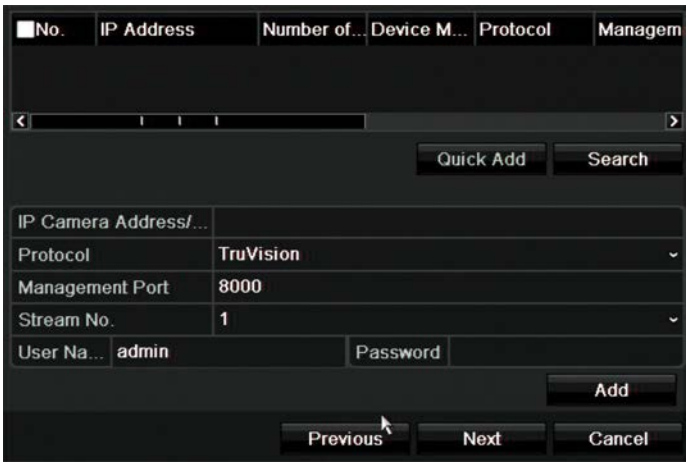

Istnieją dwa sposoby dodania kamery IP do systemu rejestratora:

*Ręcznie*: wprowadź adres IP dodawanej kamery IP. Wybierz właściwy protokół, numer strumienia i port zarządzania, a następnie wprowadź wartości w polach User name (Nazwa użytk.) i Admin password (Hasło admin.), po czym kliknij przycisk **Add** (Dodaj). Kliknij przycisk **Next** (Dalej), aby przejść do następnej strony.

*Automatycznie*: wybierz żądane kamery IP z listy rozwijanej wyników. Kliknij przycisk **Quick Add** (Szybk dod), aby dodać wybrane kamery do systemu rejestratora bez modyfikowania konfiguracji kamery. Lista wyszukiwania wyświetli wszystkie obsługiwane kamery IP, które znajdują się w tej samej sieci LAN.

Kliknij przycisk **Next** (Dalej), aby przejść do następnej strony, lub przycisk **Previous** (Wstecz), aby wrócić do poprzedniej strony.

#### 9. **Konfiguracja nagrywania**:

Odpowiednio skonfiguruj domyślne ustawienia nagrywania. Ustawienia mają zastosowanie do wszystkich kamer podłączonych do rejestratora.

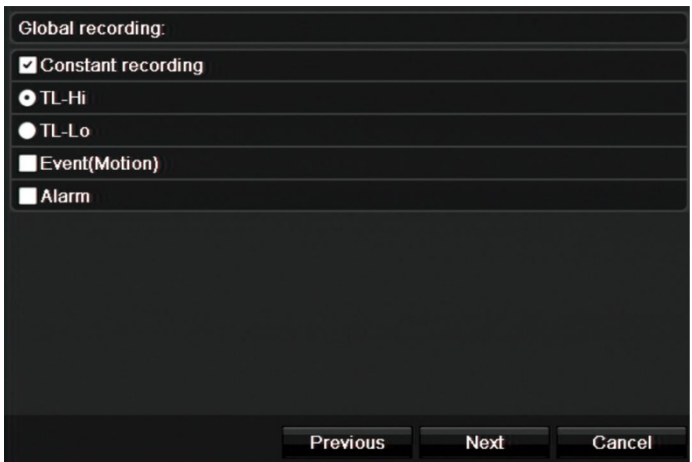

Zaznacz pole wyboru **Constant Recording** (Stałe nagrywanie:), aby rejestrator nagrywał ciągle przez cały dzień. Jeśli to pole nie zostanie zaznaczone, rejestrator nie będzie nagrywał.

Zaznacz żądane pole wyboru opcji nagrywania poklatkowego: **TL-Hi** lub **TL-Lo**.

Aby rejestrować zdarzenia detekcji ruchu, zaznacz pole wyboru **Event** (Motion) (Zdarzenie (ruch)).

Aby rejestrować zdarzenia alarmu, zaznacz pole wyboru **Alarm**.

Kliknij przycisk **Next** (Dalej), aby przejść do następnej strony, lub przycisk **Previous** (Wstecz), aby wrócić do poprzedniej strony.

**Uwaga**: można skonfigurować indywidualnie parametry nagrywania każdej kamery i przypisać im różne harmonogramy nagrywania w menu nagrywania.

10. Po wprowadzeniu wszelkich niezbędnych zmian zostanie wyświetlona strona podsumowania przedstawiająca wszystkie ustawienia.

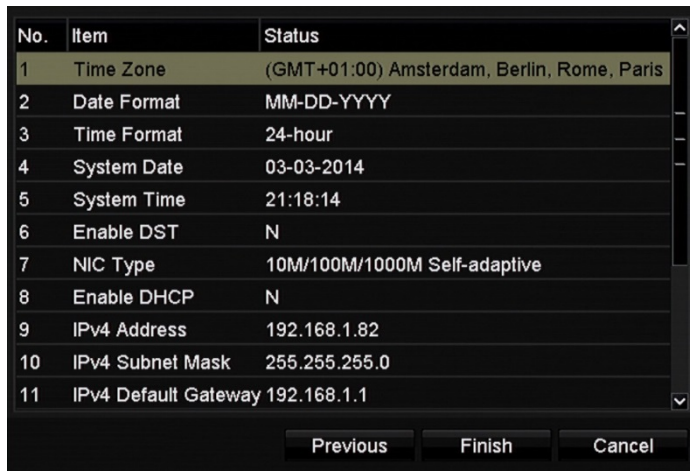

Kliknij przycisk **Finish** (Zakończ), aby zamknąć kreatora. Rejestrator jest gotowy do użytku.

Opis menu głównego rejestratora zawiera rozdział "Przegląd menu" na stronie 25.

**Ważne!** Urządzenie TruVision jest dostarczane z ustawionymi domyślnymi poświadczeniami, jak nazwa użytkownika i hasło w celu zapewnienia wstępnego dostępu, ułatwienia konfiguracji i automatycznego wykrywania. Ze względów bezpieczeństwa zaleca się zmianę tych domyślnych ustawień.

# Rozdział 4 Instrukcje obsługi

### **Sterowanie rejestratorem**

Rejestratorem można sterować na kilka sposobów:

- Sterowanie za pomocą panelu przedniego. Patrz "Korzystanie z panelu przedniego" poniżej.
- Sterowanie za pomocą myszy. Patrz "Użycie myszy" na stronie 21.
- Sterowanie za pomocą pilota zdalnego sterowania (na podczerwień) Patrz "Użycie pilota na podczerwień" na stronie 22.
- Klawiatura TVK-800 (z firmware TVK-800 w wersji 1.0i). Więcej informacji znajduje się w instrukcji obsługi.
- Sterowanie za pomocą przeglądarki internetowej. Więcej informacji na temat korzystania z przeglądarki internetowej zawiera Rozdział 18 "Użycie przeglądarki internetowej" na stronie 147.
- Oprogramowanie (TruVision Navigator, TVRmobile lub inne platformy oprogramowania do zarządzania lub integracji wideo). Więcej informacji znajduje się w odpowiednich instrukcjach obsługi poszczególnych platform oprogramowania.

Można użyć preferowanej metody sterowania dla dowolnej procedury, ale w większości procedur używa się myszy. Opcjonalne metody sterowania są przedstawiane tylko w przypadku znacznych różnic w stosunku do metod sterowania myszą.

### **Korzystanie z panelu przedniego**

Przyciski funkcyjne na paneli przednim służą do obsługi wielu, ale nie wszystkich głównych funkcji rejestratora. Diody LED świecą, aby ostrzec o różnych sytuacjach. Dostępność funkcji można ograniczyć przez zastosowanie hasła. Aby uzyskać więcej informacji, patrz Rysunek 7 na stronie 18.

#### **Rysunek 7: panel przedni**

#### Model szesnastokanałowy:

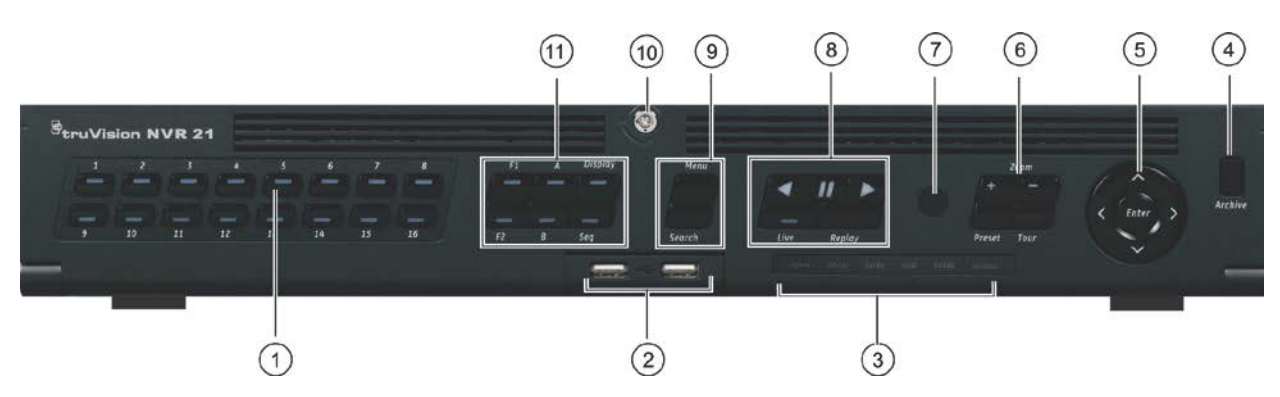

#### Przyciski na panelu przednim:

**Tabela 2: elementy na panelu przednim**

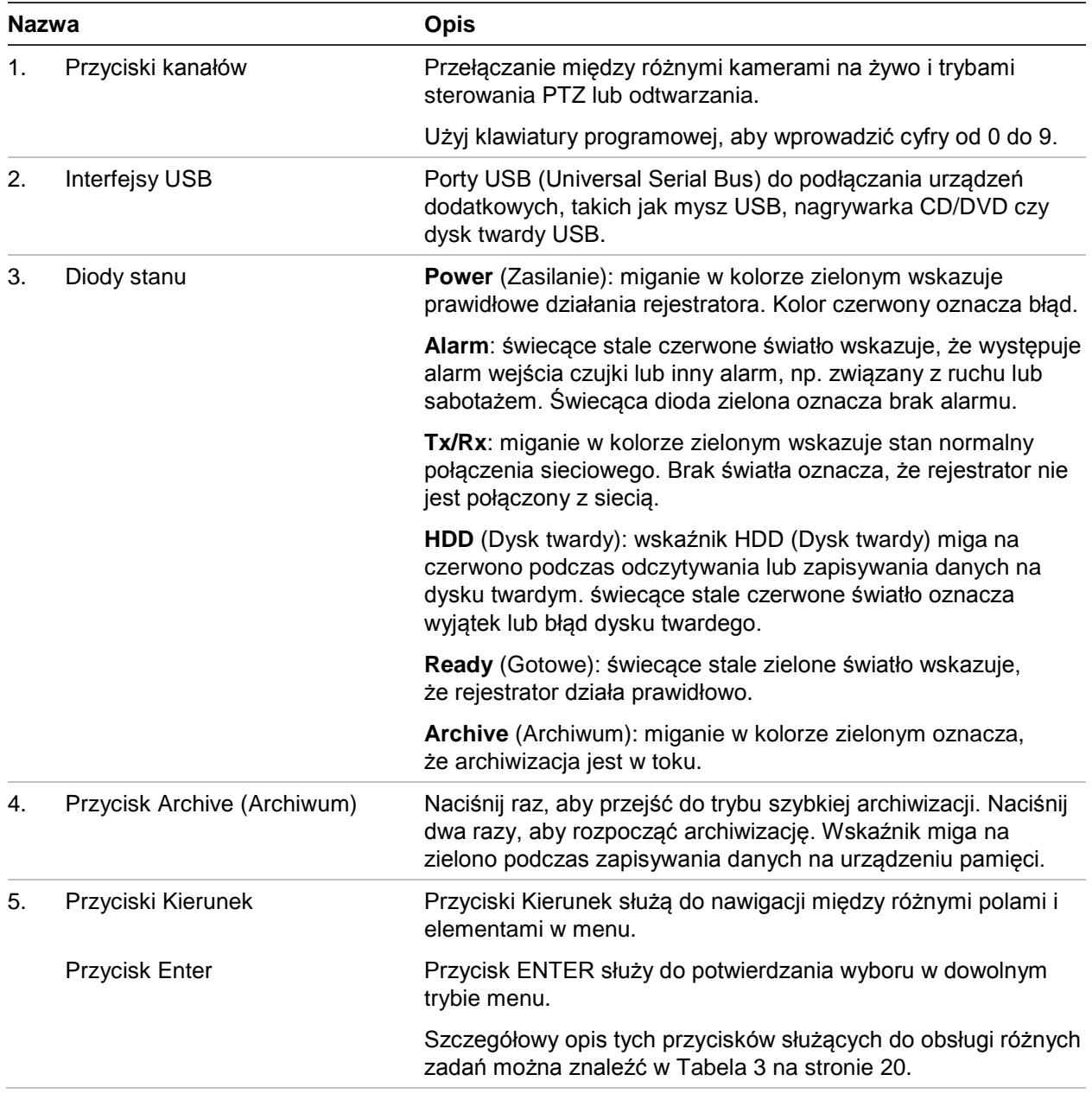

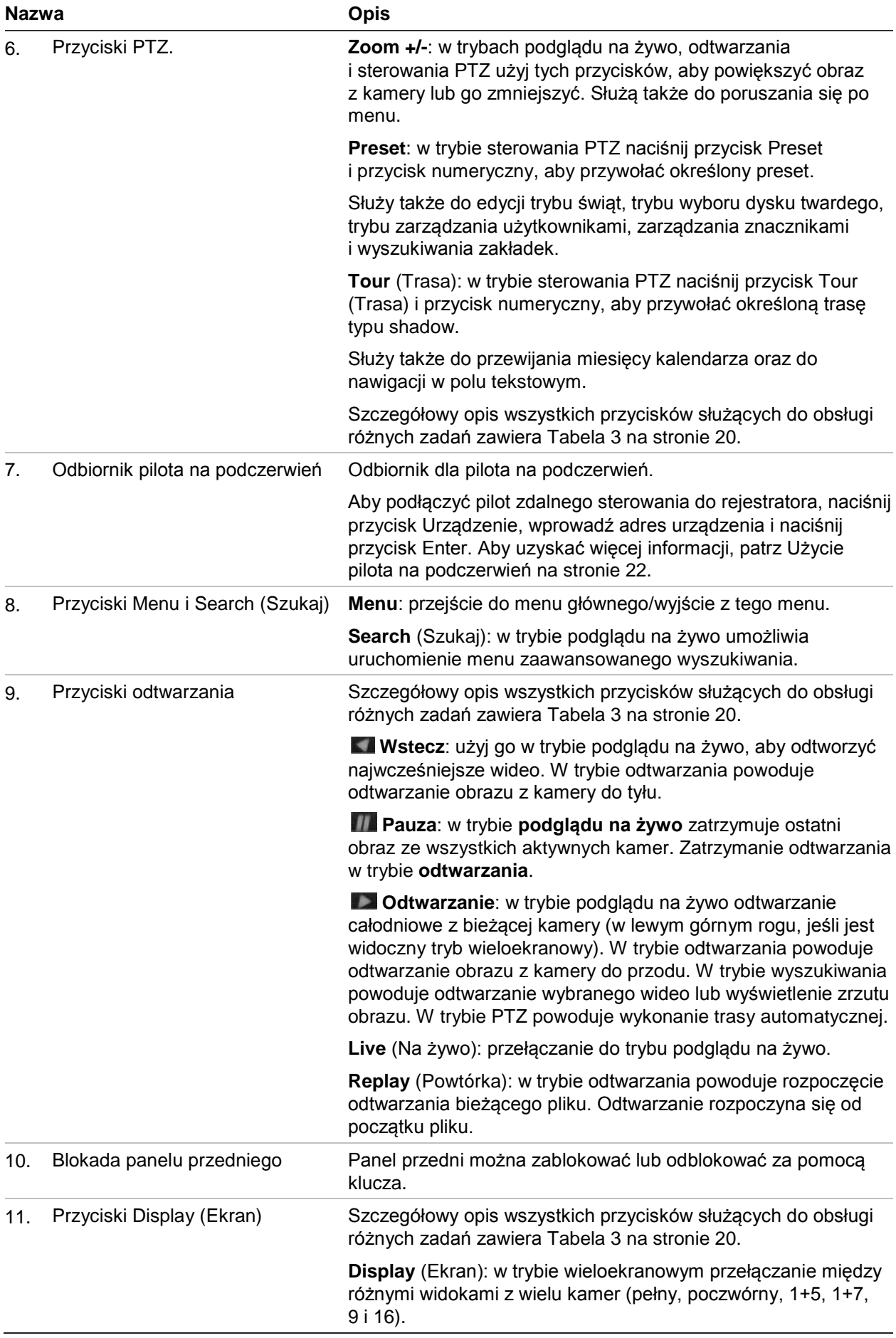

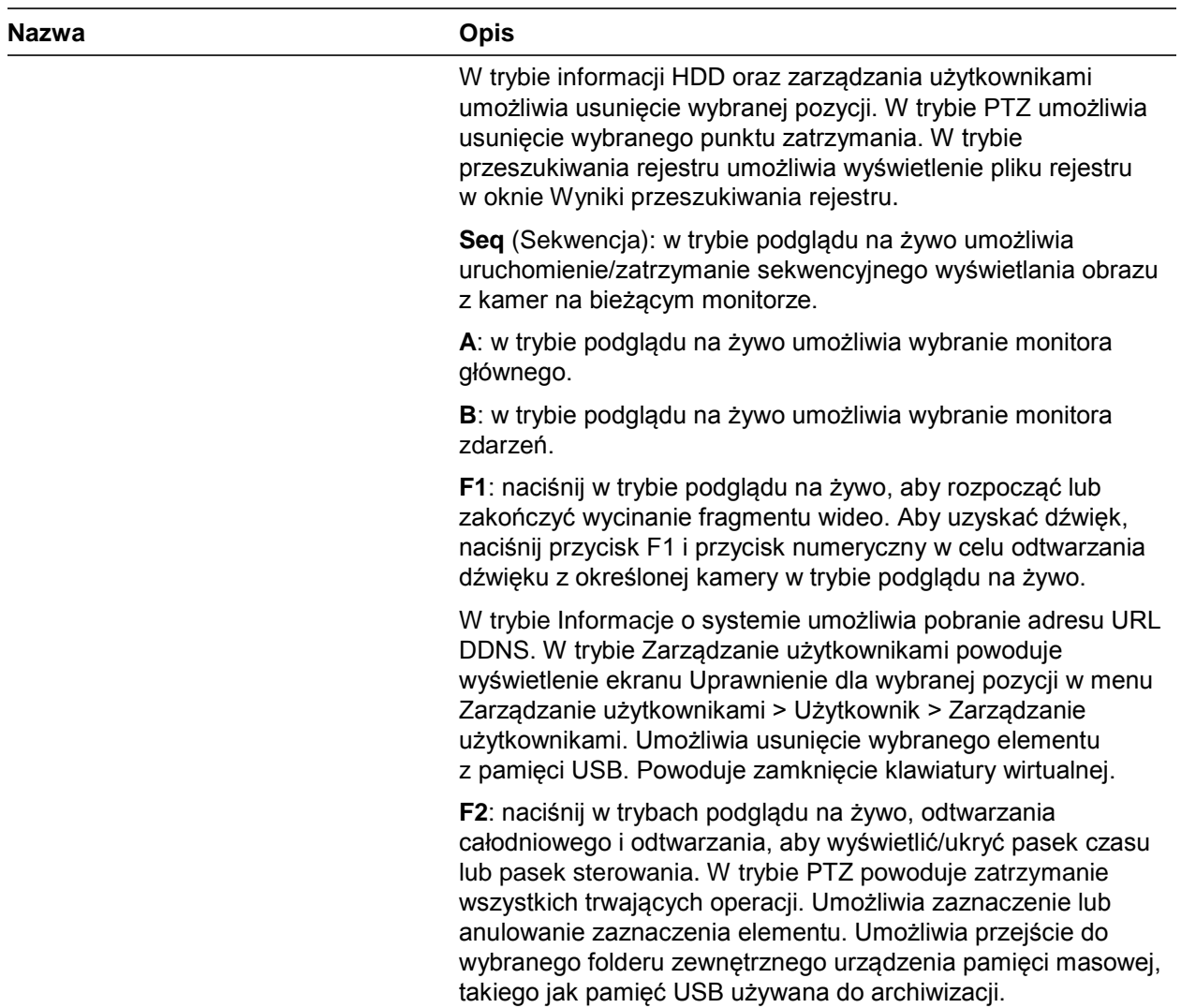

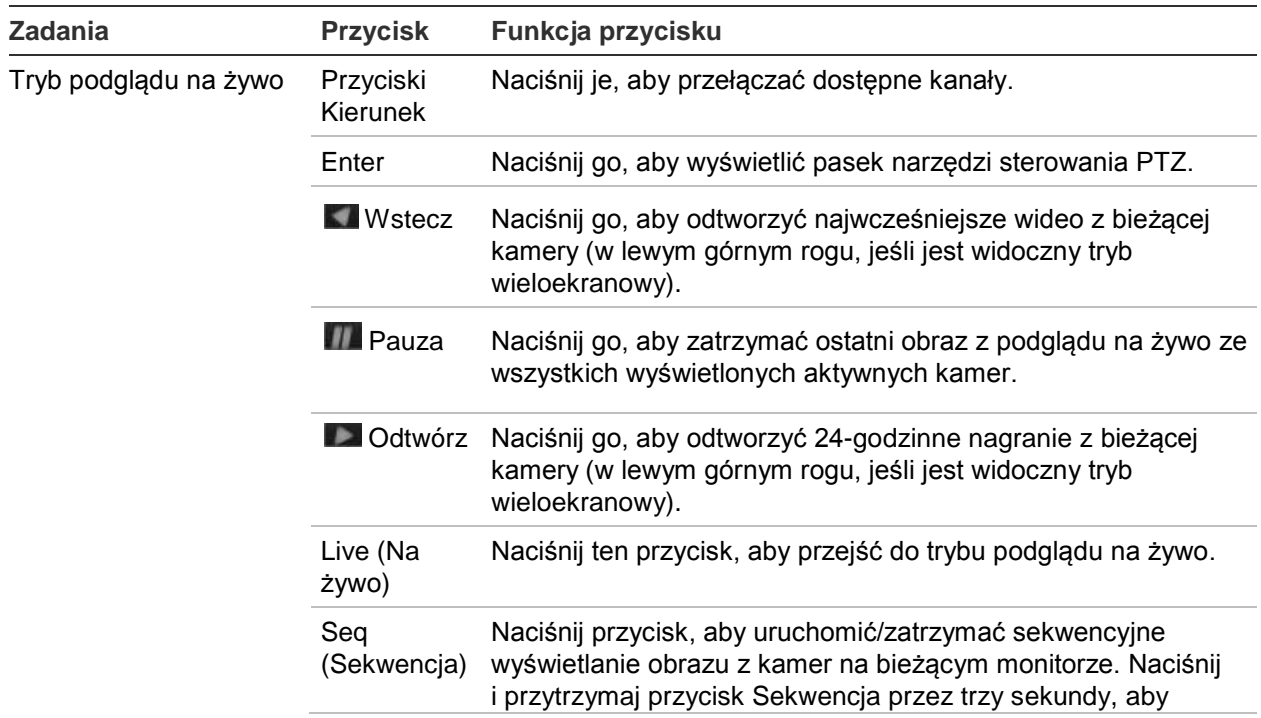

#### **Tabela 3: funkcje przycisków przedniego panelu według zadań**

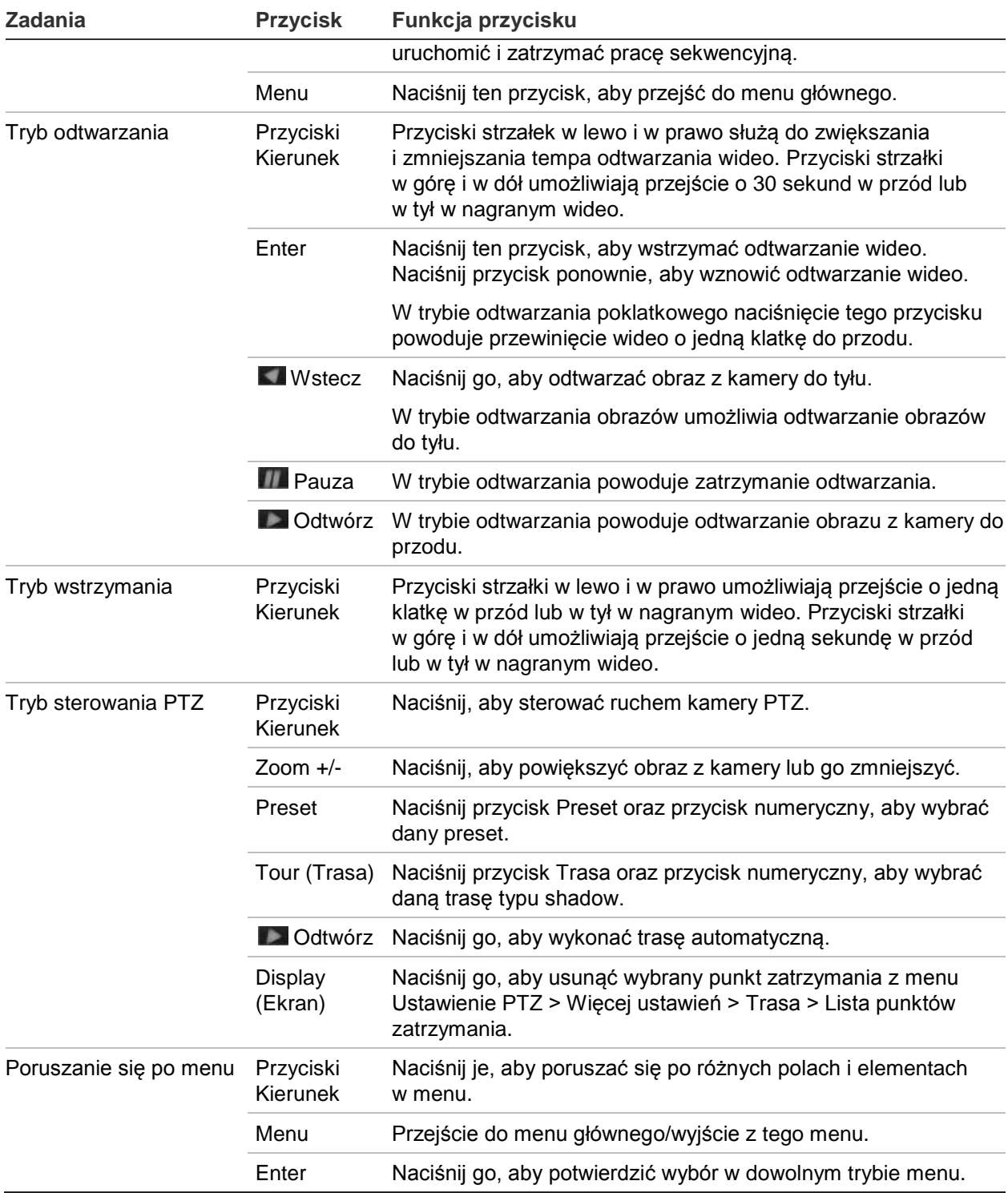

### **Użycie myszy**

Mysz USB dostarczona z rejestratorem może być używana do obsługi wszystkich funkcji urządzenia w przeciwieństwie do panelu przedniego, który ma ograniczone funkcje. Za pomocą myszy USB można przechodzić między menu i wprowadzać zmiany w ustawieniach w interfejsie użytkownika.

Mysz należy podłączyć do rejestratora za pośrednictwem portu USB na panelu przednim lub tylnym. Mysz uruchomi się natychmiast i na ekranie powinien pojawić się kursor.

**Uwaga:** należy użyć myszy USB 2.0 lub nowszej.

Wskaźnik myszy należy przesunąć na polecenie, opcję lub przycisk w oknie. Kliknięcie lewym przyciskiem myszy powoduje dokonanie lub potwierdzenie wyboru.

Aby kupić dodatkową mysz, należy przy zamawianiu podać numer części TVR-MOUSE-1.

Opis przycisków myszy zawiera Table 6 poniżej.

| <b>Element</b>       | <b>Opis</b>                    |                                                                                                    |
|----------------------|--------------------------------|----------------------------------------------------------------------------------------------------|
| Lewy przycisk        | Pojedyncze kliknięcie          | Podgląd na żywo: wybierz kamerę, aby wyświetlić pasek<br>narzędzi podglądu na żywo.                                                                   |
|                      |                                | Menu: wybiera element, menu taki jak przycisk lub pole<br>wprowadzania. Odpowiada przyciśnięciu przycisku Enter<br>na panelu przednim lub na pilocie. |
|                      | Dwukrotne kliknięcie           | Podgląd na żywo: przełącza pomiędzy ekranem<br>pojedynczym w trybem wieloekranowym w trybie podglądu<br>na żywo/odtwarzania.                          |
|                      | Kliknięcie<br>i przeciągnięcie | Podgląd na żywo: przeciągnięcie na pasku kanału/czasu.                                                                                                |
|                      |                                | Sterowanie PTZ: regulacja panoramy, pochylenia<br>i powiększenia.                                                                                     |
|                      |                                | Funkcje ochrony przed sabotażem, maski prywatności<br>i detekcji ruchu: wybór obszaru docelowego.                                                     |
|                      |                                | Powiększenie cyfrowe: przeciągnięcie i wybór obszaru<br>docelowego.                                                                                   |
| Prawy przycisk       | Pojedyncze kliknięcie          | Podgląd na żywo: wyświetlenie menu.                                                                                                    |
|                      |                                | Menu: zamknięcie bieżącego menu i powrót do menu<br>wyższego poziomu.                                                                                 |
| Kółko<br>przewijania | Przewijanie w górę             | Podgląd na żywo: powrót do poprzedniego okna.                                                                                                    |
|                      |                                | Menu: przeniesienie zaznaczenia na poprzedni element.                                                                                                 |
|                      | Przewijanie w dół              | Podgląd na żywo: przejście do następnego okna.                                                                                                    |
|                      |                                | Menu: przeniesienie zaznaczenia na następny element.                                                                                                  |

**Tabela 4: przyciski myszy**

## **Użycie pilota na podczerwień**

W zestawie rejestratora znajduje się pilot zdalnego sterowania na podczerwień. Tak jak w przypadku myszy, można go używać do obsługi wszystkich głównych funkcji urządzenia.

Pilot na podczerwień może zostać zaprogramowany z unikalnym adresem identyfikatora urządzenia, aby działał tylko z rejestratorem o danym adresie. Gdy używa się pojedynczego rejestratora, nie jest konieczne programowanie. Adres identyfikatora urządzenia ma zastosowanie tylko do pilota, a nie do klawiatury.

Aby kupić dodatkowego pilota, należy przy zamawianiu podać numer części TVR-REMOTE-1.

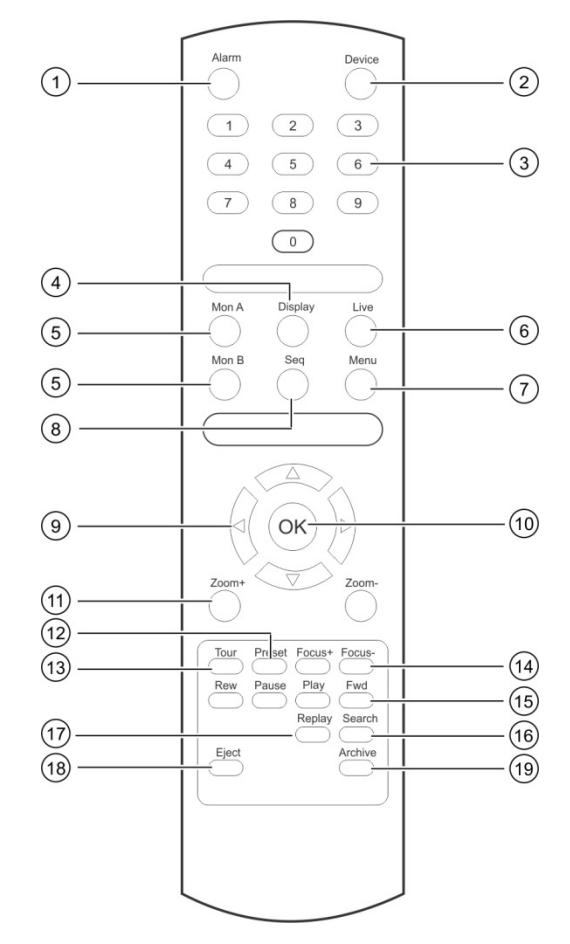

**Rysunek 8: pilot zdalnego sterowania na podczerwień**

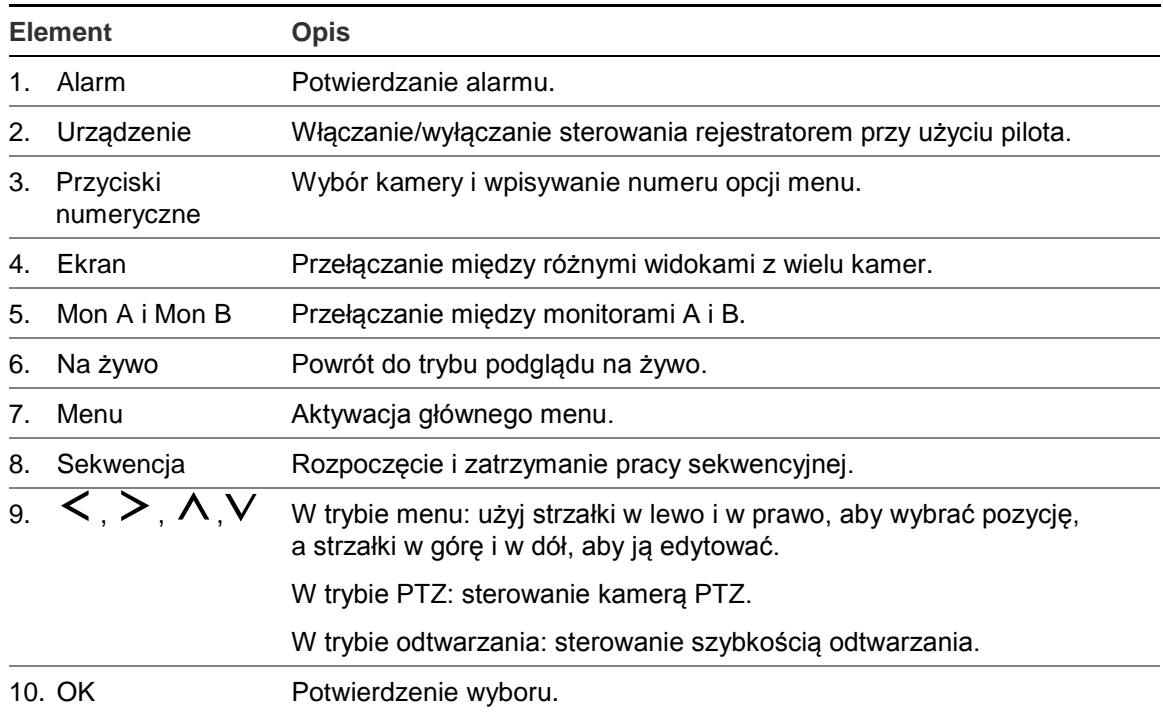

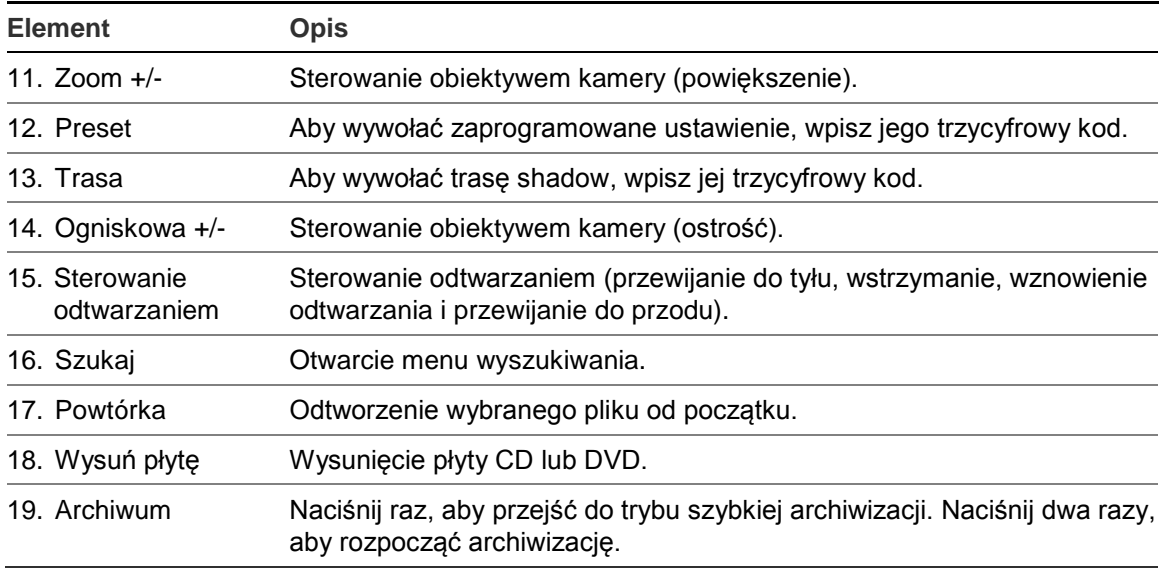

Skieruj pilota na odbiornik na podczerwień umieszczony z przodu urządzenia w celu przetestowania działania.

#### **Aby zmienić adres pilota zdalnego sterowania dla rejestratora:**

- 1. Naciśnij przycisk **Menu** na panelu przednim lub kliknij prawym przyciskiem myszy i wybierz przycisk **Menu**. Zostanie otwarte domyślne okno menu.
- 2. Kliknij kolejno opcje **Device Management** > **General Settings** (Zarządzanie urządzeniami > Ustawienia ogólne).
- 3. Zmień wartość identyfikatora pilota. Wartość domyślna wynosi 255. Ten adres urządzenia jest prawidłowy dla wszystkich pilotów na podczerwień.

**Uwaga**: rejestratorem można sterować z dowolnego pilota zdalnego sterowania o adresie od 1 do 255.

- 4. Na pilocie naciśnij przycisk **Device** (Urządzenie).
- 5. Wprowadź adres urządzenia. Musi być taki sam, jak na rejestratorze.
- 6. Naciśnij przycisk **OK** na pilocie.

#### **Aby włożyć baterie do pilota na podczerwień:**

- 1. Zdejmij pokrywę baterii.
- 2. Włóż baterie. Upewnij się, że bieguny dodatni (+) i ujemny (−) są właściwie umieszczone.
- 3. Załóż pokrywę baterii.

#### **Rozwiązywanie problemów z pilotem**

Jeśli pilot nie działa prawidłowo, należy wykonać następujące testy:

- Sprawdź, czy baterie są włożone prawidłowo.
- Sprawdź stan naładowania baterii.

• Sprawdź, czy czujnik pilota na podczerwień nie jest zakryty.

Jeśli problem nie ustąpi, należy skontaktować się z administratorem.

### **Przegląd menu**

Rejestrator udostępnia intuicyjne menu umożliwiające skonfigurowanie parametrów urządzenia. Każda ikona polecenia wyświetla okno, które umożliwia edycję grupy ustawień. Większość menu jest dostępna tylko dla administratorów systemu.

Okno jest podzielone na trzy części. Aktualnie wybrana ikona polecenia i element podmenu są podświetlone na zielono. Patrz Rysunek 9 poniżej.

Do menu głównego można przejść tylko w trybie podglądu na żywo.

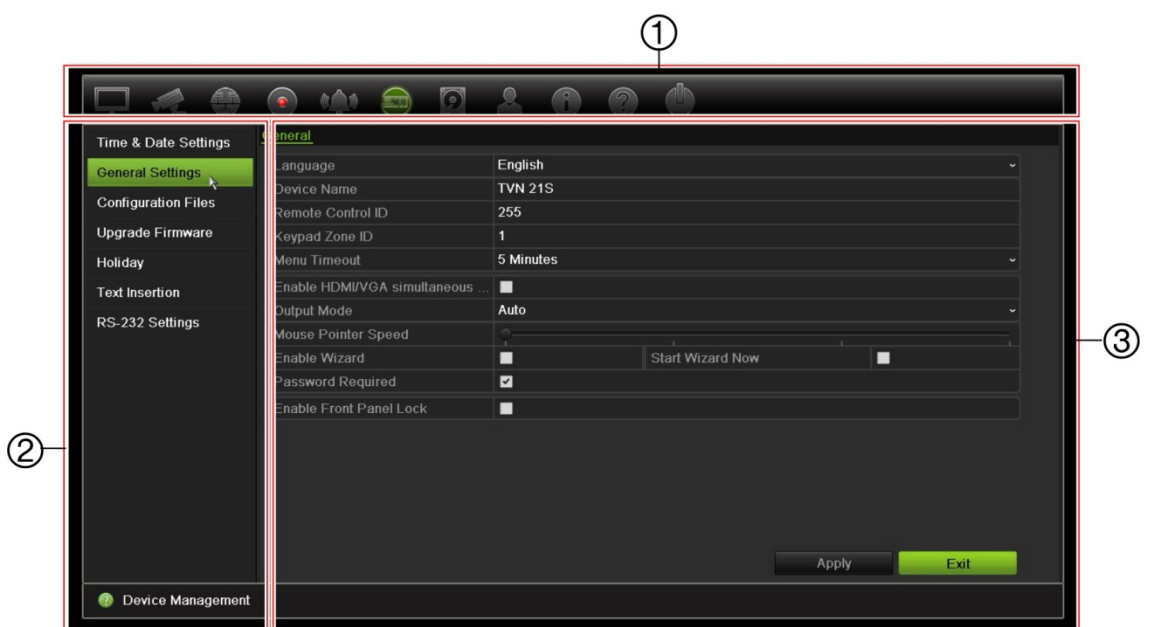

#### **Rysunek 9: struktura menu**

- 1. **Pasek narzędzi menu**: opcje ustawień dostępne dla wybranej funkcji menu. Umieść wskaźnik myszy nad ikoną polecenia i kliknij, aby ją wybrać. Opis ikon zawiera Tabela 5 poniżej.
- 2. **Panel podmenu**: wyświetlane są podmenu dla wybranej funkcji menu. Kliknij pozycję, aby ją wybrać.
- 3. **Menu Konfiguracja**: wyświetlane są wszystkie ustawienia wybranego podmenu. Kliknij pole, aby dokonać zmian.

**Uwaga**: opis sposobu uzyskania dostępu do opcji menu za pomocą panelu przedniego zawiera Tabela 3 na stronie 18.

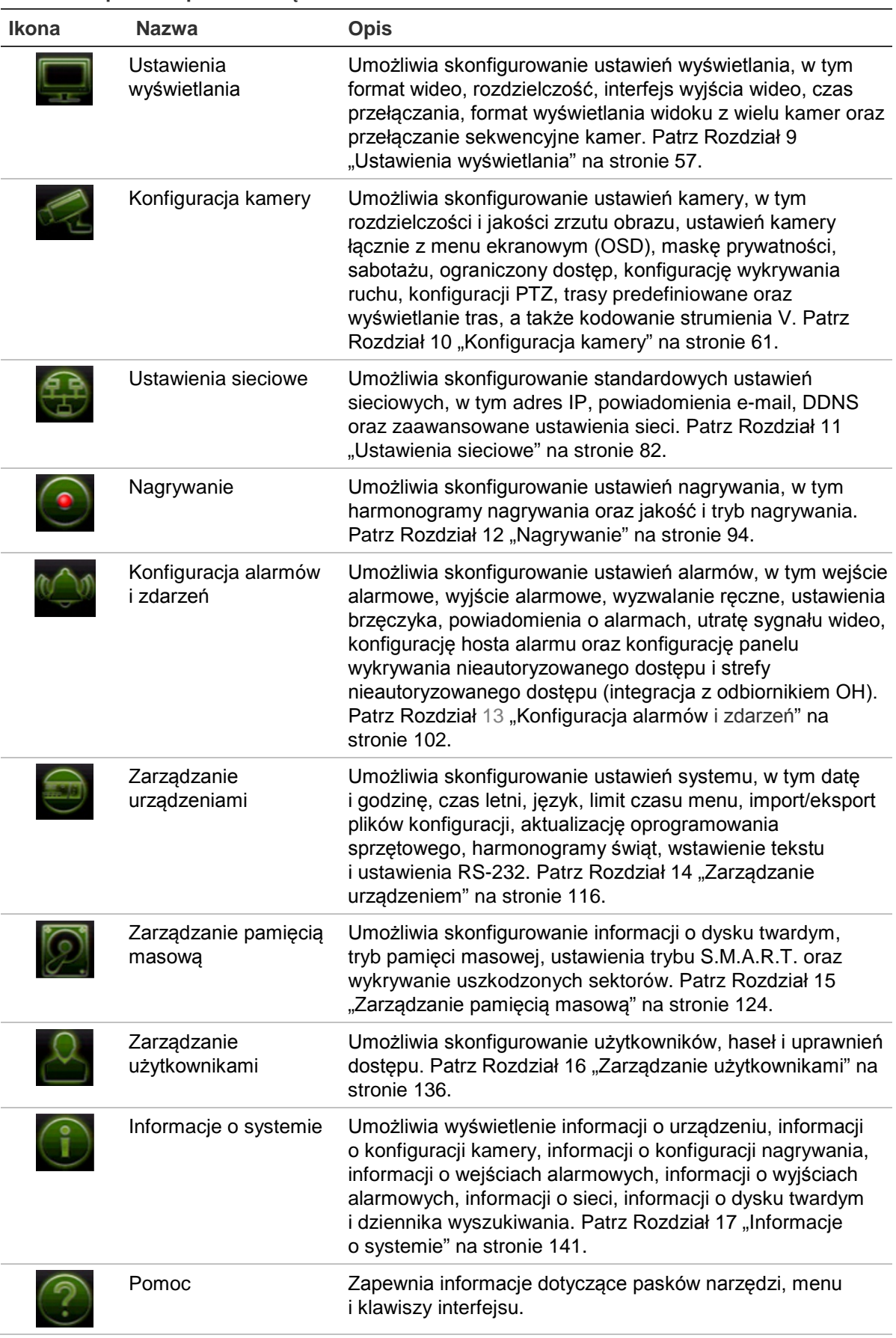

#### **Tabela 5: opis ikon paska narzędzi menu**

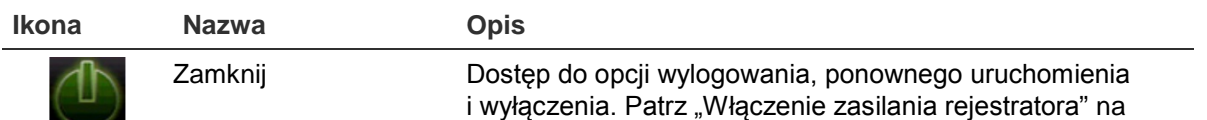

stronie 11.

#### **Aby przejść do menu głównego:**

1. W trybie podglądu na żywo naciśnij przycisk **Menu** na pilocie lub panelu przednim.

- lub -

Kliknij prawym przyciskiem myszy i wybierz opcję **Menu** z menu podręcznego.

Otworzy się okno menu głównego. Domyślnie pojawi się okno Display Settings (Ustawienia wyświetlania).

- 2. Kliknij odpowiednią ikonę menu, aby wyświetlić opcje jego podmenu. Zmień parametry konfiguracji stosownie do potrzeb.
- 3. Kliknij przycisk **Apply** (Zastosuj), aby zapisać ustawienia.
- 4. Kliknij przycisk **Exit** (Wyjście), aby zamknąć menu i wrócić do trybu podglądu na żywo.

### **Klawiatura wirtualna**

Klawiatura pojawi się na ekranie, gdy należy wprowadzić znaki w opcji ekranowej. Kliknij przycisk, aby wprowadzić znak.

**Rysunek 10: klawiatura wirtualna**

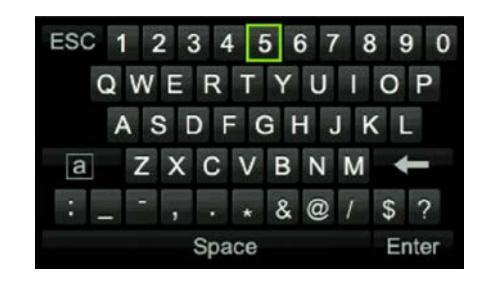

Opis przycisków wirtualnej klawiatury:

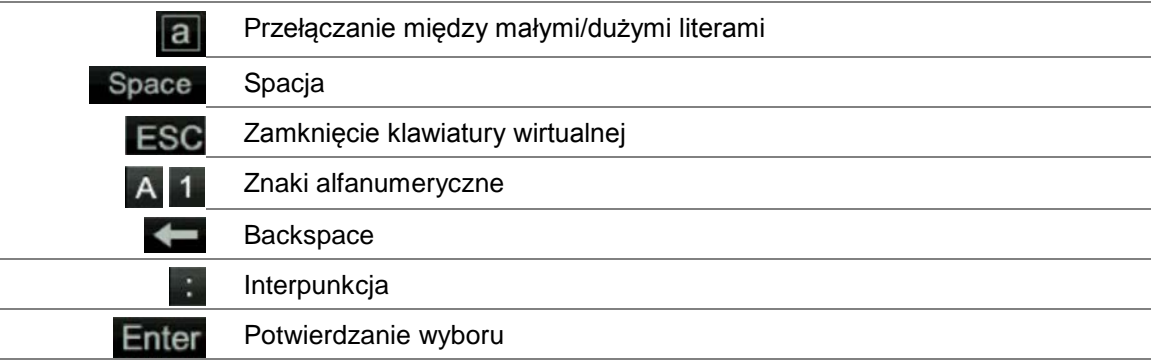

### **Wyjście z menu głównego**

Naciśnij przycisk **Menu** na panelu przednim, aby zamknąć bieżące okno menu i wrócić do trybu podglądu na żywo, kliknij opcję **Exit** (Wyjście) w menu głównym lub kliknij prawym przyciskiem myszy.
# Rozdział 5 Podgląd na żywo

## **Opis podglądu na żywo**

Tryb podglądu na żywo to standardowy tryb pracy urządzenia, w którym użytkownik widzi bieżący obraz z kamer. Po włączeniu rejestrator automatycznie przechodzi do trybu podglądu na żywo. Na monitorze widać, czy trwa nagranie, a także — jeśli zostało to skonfigurowane — bieżącą datę i godzinę oraz nazwę kamery.

### **Informacje o stanie**

Informacje o stanie systemu i kamery są wyświetlane na ekranie jako ikony na monitorze głównym i monitorach pomocniczych. Ikony stanu kamery są pokazane dla każdej kamery. Każda ikona reprezentuje informacje na temat określonego elementu. Ikony te obejmują:

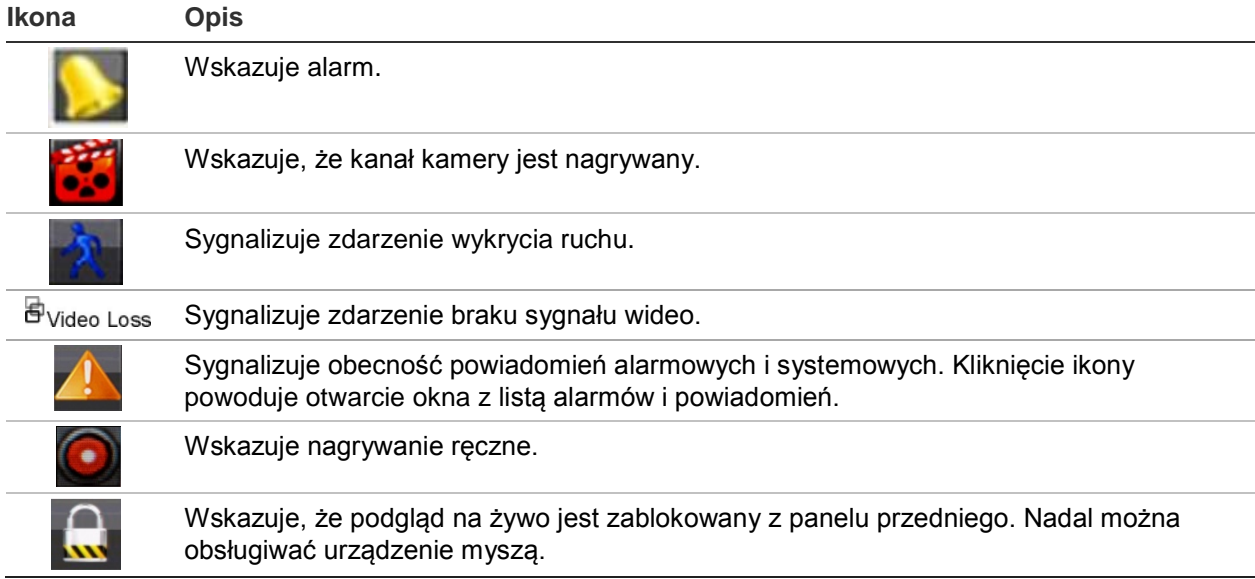

**Tabela 6: opis ikon stanu wyświetlanych na ekranie** 

Rejestrator umożliwia wyświetlanie więcej niż jednej ikony na raz. Informacje na temat wyświetlania lub ukrywania tych ikon zawiera sekcja "Ogólne ustawienia rejestratora" na stronie 118.

Stan systemu sygnalizują na panelu przednim diody LED stanu.

# **Wyjście wideo**

Rejestrator automatycznie sprawdza podczas uruchomienia używane wyjścia monitorowe.

Jeśli używany jest monitor z wejściem HDMI, będzie to monitor główny. Jeśli do rejestratora są podłączone jednocześnie monitor HDMI i VGA, oba będą monitorami głównymi i będą wyświetlać tą samą zawartość.

### **Menu podręczne podglądu na żywo**

Do wielu funkcji podglądu na żywo można szybko uzyskać dostęp, umieszczając kursor na obrazie na żywo i klikając prawym przyciskiem myszy. Zostanie wyświetlone menu podręczne (patrz Rysunek 11 poniżej).

**Rysunek 11: menu podręczne dla monitora głównego**

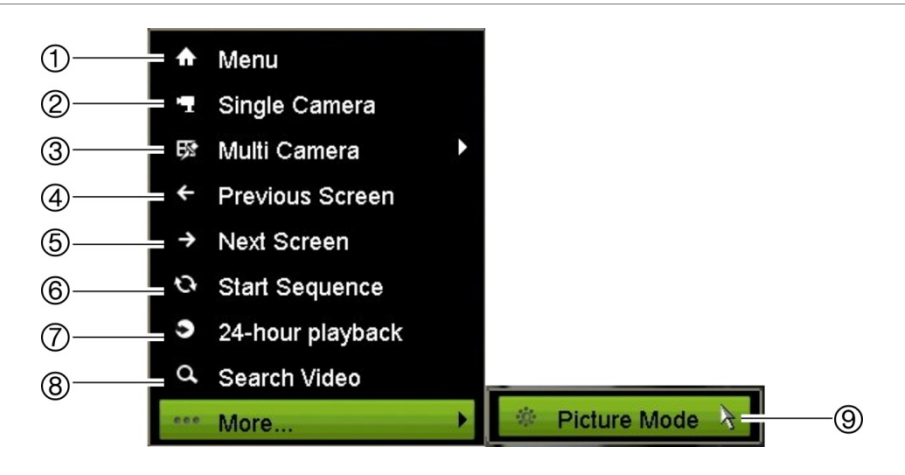

Lista dostępnych poleceń zależy od tego, który monitor jest aktywny: główny czy pomocniczy (monitor B). Patrz Tabela 7 poniżej. Domyślne ustawienia tych poleceń zawiera dodatek "Domyślne ustawienia menu" na stronie 169.

|                | <b>Nazwa</b>                 | <b>Opis</b>                                                                                                    |
|----------------|------------------------------|----------------------------------------------------------------------------------------------------|
| 1.             | Menu                         | Przejście do głównego menu.                                                                                                    |
| 2.             | Jedna kamera                 | Wybór wyświetlania pełnoekranowego dla kamery wybranej z listy<br>rozwijanej. Aby uzyskać więcej informacji, patrz "Tryb widoku<br>pojedynczego i z wielu " na stronie 31.                                                                                      |
| 3.             | Wiele kamer                  | Wybór różnych opcji widoku z wielu kamer z listy rozwijanej. Aby<br>uzyskać więcej informacji, patrz "Tryb widoku pojedynczego i z wielu<br>" na stronie 31.                                                                                                    |
| 4.             | Poprzedni ekran              | Wyświetlenie poprzedniej kamery.                                                                                                    |
| 5.             | Następny ekran               | Wyświetlenie następnej kamery.                                                                                                    |
| 6.             | Rozpocznij sekwencję         | Włączenie trybu sekwencyjnego. Okno jest automatycznie<br>przełączane między kolejnymi kamerami. Aby skonfigurować czas<br>oczekiwania sekwencji, wybierz kolejno Menu > Ustawienia<br>wyświetlania > Ekran > Czas przełączania sekwencji i wybierz<br>wartość. |
| 7 <sub>1</sub> | Odtwarzanie 24-godzinne      | Odtworzenie nagranego obrazu wideo z wybranego dnia i z wybranej<br>kamery. Domyślnie wybrany jest dzień bieżący.                                                                                                    |
| 8.             | Wyszukiwanie<br>zaawansowane | Przejście do zaawansowanego menu wyszukiwania wideo                                                                                                    |
| 9.             | Tryb obrazu                  | Można wybrać opcję wyświetlania: Standardowy, Jasny, Miękki lub<br>Jaskrawy.                                                                                                    |

**Tabela 7: menu myszy dla monitora A (głównego)**

### **Tryb widoku pojedynczego i z wielu kamer**

Rejestrator umożliwia wyświetlanie obrazu z jednej oraz wielu kamer. Liczba dostępnych trybów wyświetlania z wielu kamer zależy od modelu rejestratora.

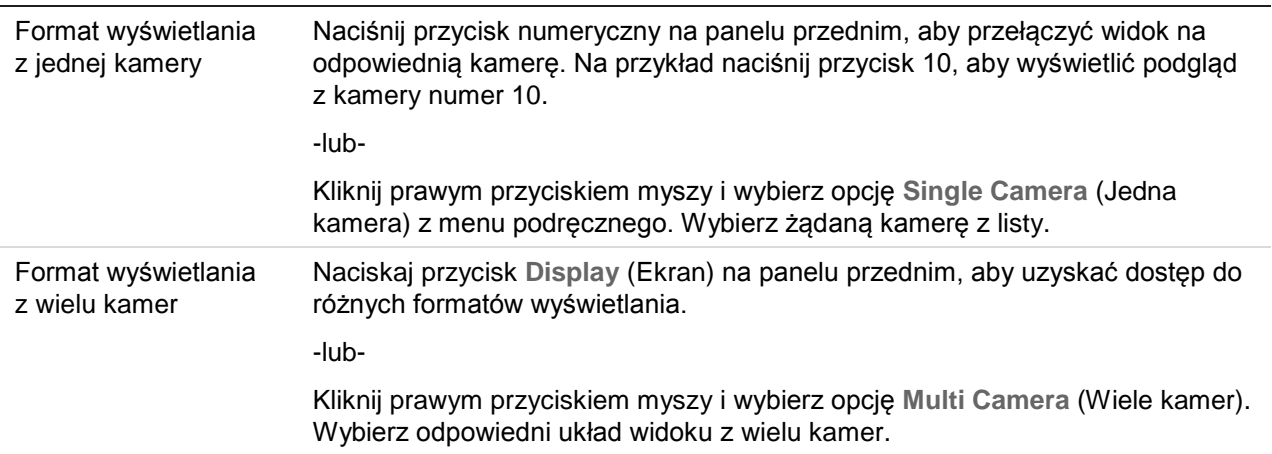

# **Praca sekwencyjna kamer**

Funkcja pracy sekwencyjnej umożliwia wyświetlenie kamery przez krótki okres czasu, a następnie przejście do następnej kamery na liście sekwencyjnej. Praca sekwencyjna możliwa jest tylko w trybie wyświetlania pojedynczego ekranu.

Domyślna sekwencja wyświetla każdą kamerę w porządku numerycznym. Każda kamera połączona z monitorem głównym i monitorami zdarzeń może mieć jednak zaprogramowany czas przełączania i kolejność sekwencji. Aby uzyskać więcej informacji, patrz "Układ" na stronie 59.

**Uwaga**: aby funkcja sekwencjonowania działała, czas przełączania nie może być zerowy.

### **Włączanie pracy sekwencyjnej kamer za pomocą panelu przedniego:**

Wybierz kamerę, od której chcesz rozpocząć sekwencję. Naciśnij przycisk **Sekwencja** na panelu przednim, aby rozpocząć pracę sekwencyjną. Naciśnij go ponownie, aby zatrzymać pracę sekwencyjną.

### **Włączanie pracy sekwencyjnej kamer za pomocą myszy**

Wybierz kamerę, od której chcesz rozpocząć sekwencję. Kliknij prawym przyciskiem myszy i wybierz polecenie **Rozpocznij sekwencję**, aby rozpocząć pracę sekwencyjną. Kliknij ponownie prawym przyciskiem myszy i wybierz polecenie **Zatrzymaj sekwencję**, aby zatrzymać pracę sekwencyjną.

## **Pasek narzędzi podglądu na żywo**

Pasek narzędzi podglądu na żywo daje szybki dostęp do często używanych poleceń. Umieść kursor na obrazie wideo i kliknij lewym przyciskiem myszy. Zostanie wyświetlony pasek narzędzi (patrz Rysunek 12 na stronie 33).

#### **Rysunek 12: pasek narzędzi podglądu na żywo**

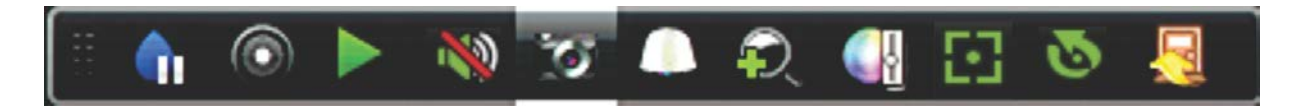

#### **Tabela 8: opis ikon paska narzędzi podglądu na żywo**

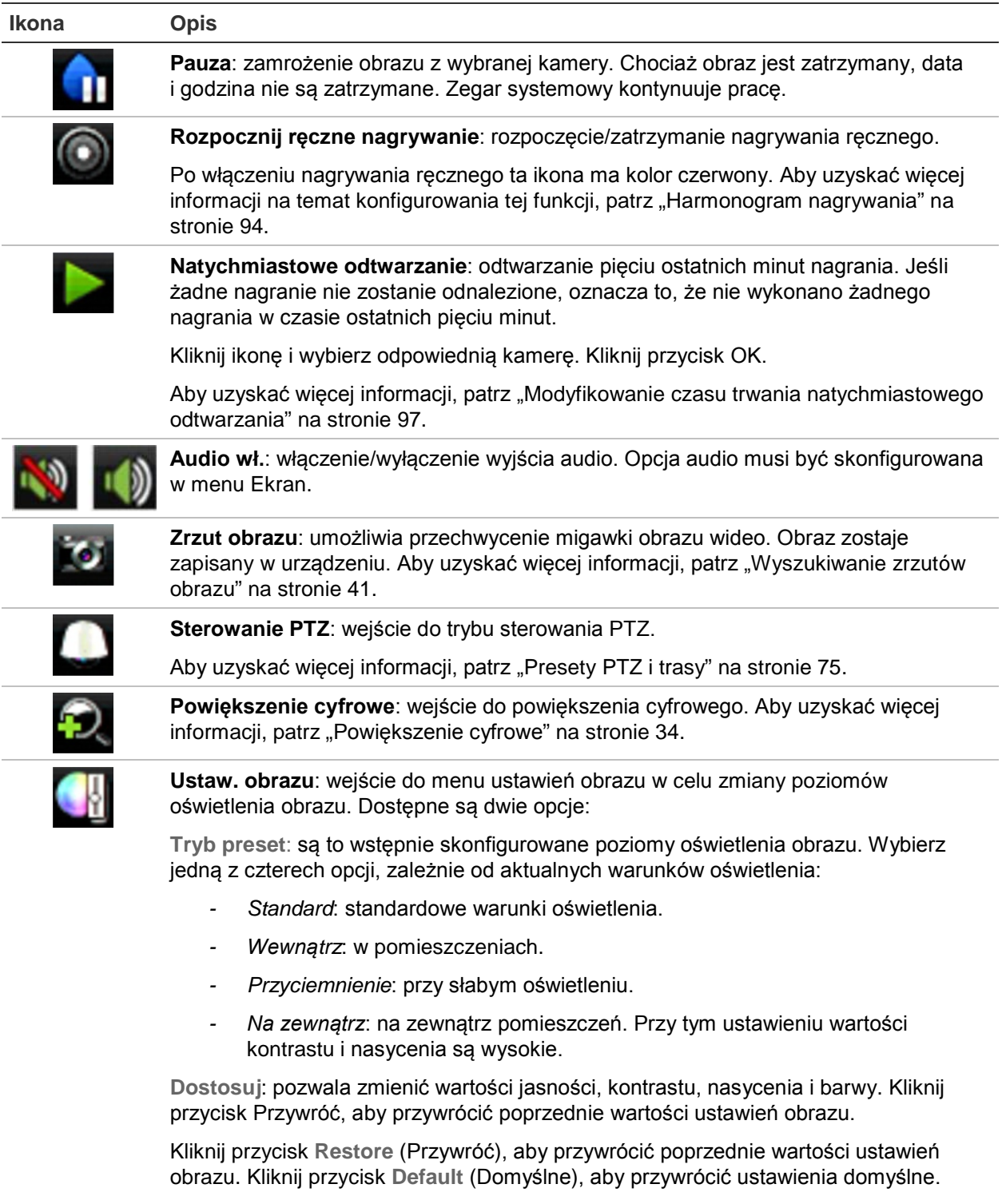

Ustawienia te można także zmienić w menu Kamera> Obraz (patrz "Ustawienia obrazu" na stronie 70.

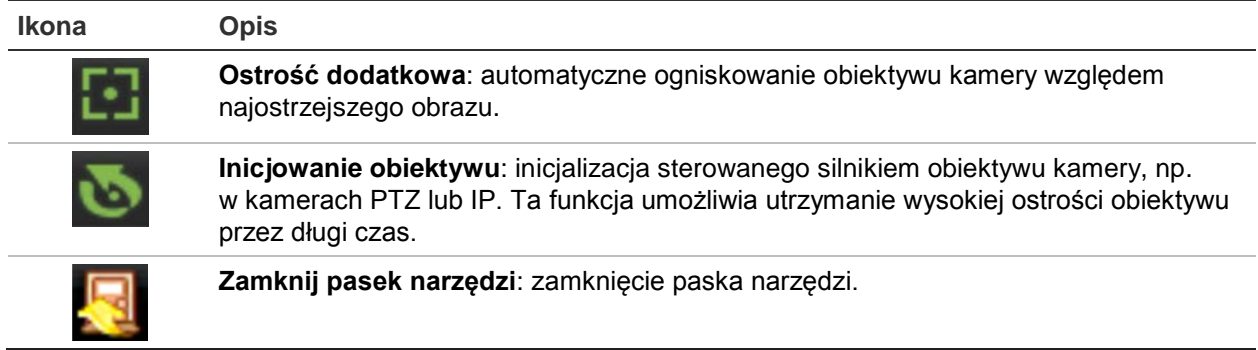

## **Powiększenie cyfrowe**

Korzystając z funkcji powiększenia cyfrowego, można łatwo powiększyć i pomniejszyć obraz z kamery w trybie podglądu na żywo oraz w trybie odtwarzania. Polecenie powiększenia powiększa obraz z kamery cztery razy. Patrz Rysunek 13 poniżej.

**Rysunek 13: okno powiększenia cyfrowego**

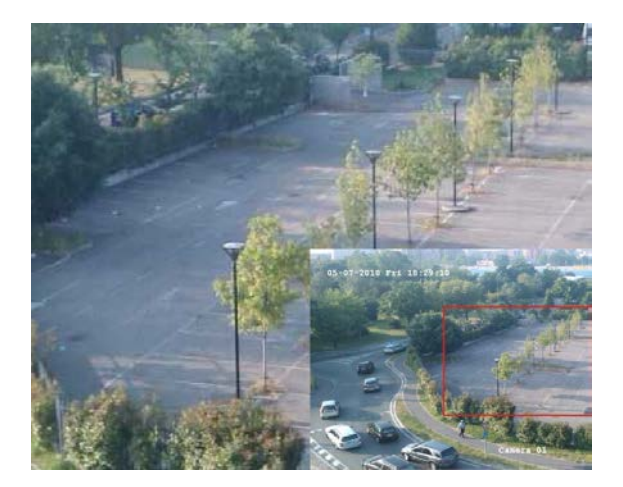

### **Aby szybko zbliżyć/oddalić obraz z kamery:**

- 1. Kliknij lewym przyciskiem myszy wybraną kamerę. Zostanie wyświetlony pasek narzędzi podglądu na żywo.
- 2. Kliknij ikonę powiększenia cyfrowego. Pojawi się okno podglądu cyfrowego.
- 3. Kliknij lewym przyciskiem myszy i przeciągnij czerwony kwadrat w obszar, który cię interesuje, albo naciskaj przyciski strzałek na panelu przednim, aby umieścić czerwony kwadrat. Wybrany obszar zostanie powiększony.
- 4. Aby wyjść z trybu powiększenia cyfrowego, kliknij prawy przycisk myszy.

# **Preset i trasy PTZ**

W trybie podglądu na żywo można szybko przywołać listę istniejących presetów, tras predefiniowanych i tras typu shadow za pomocą panelu przedniego, pilota, myszy i klawiatury.

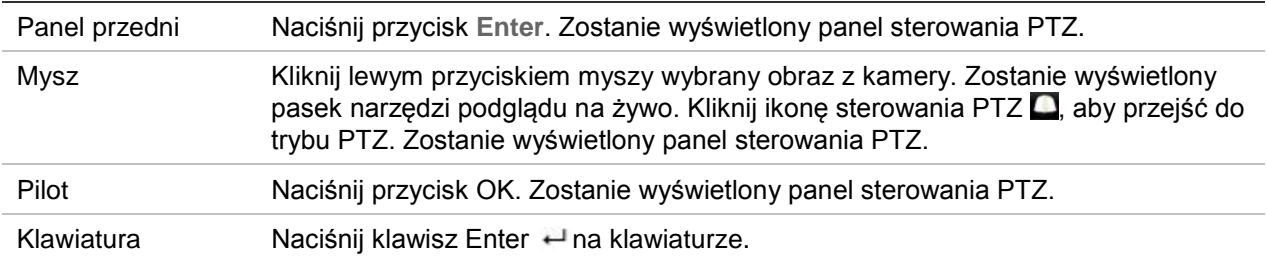

Jeśli aktywny był format widoku z wielu kamer, zostanie zmieniony na format pełnoekranowy widoku z wybranej kamery. Opis panelu sterowania PTZ zawiera Rysunek 14 poniżej.

#### **Rysunek 14: panel sterowania PTZ**

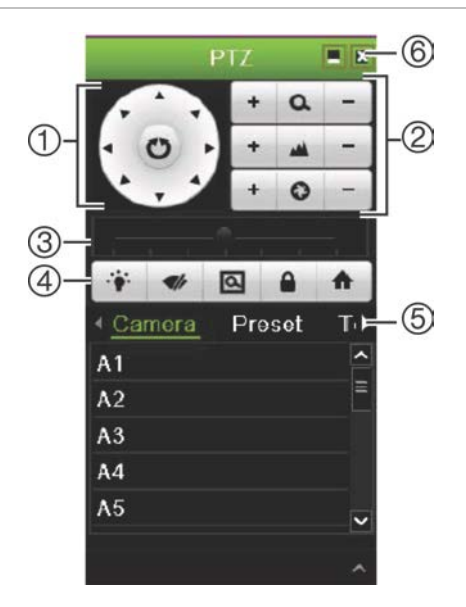

#### **Tabela 9: opis panelu sterowania PTZ**

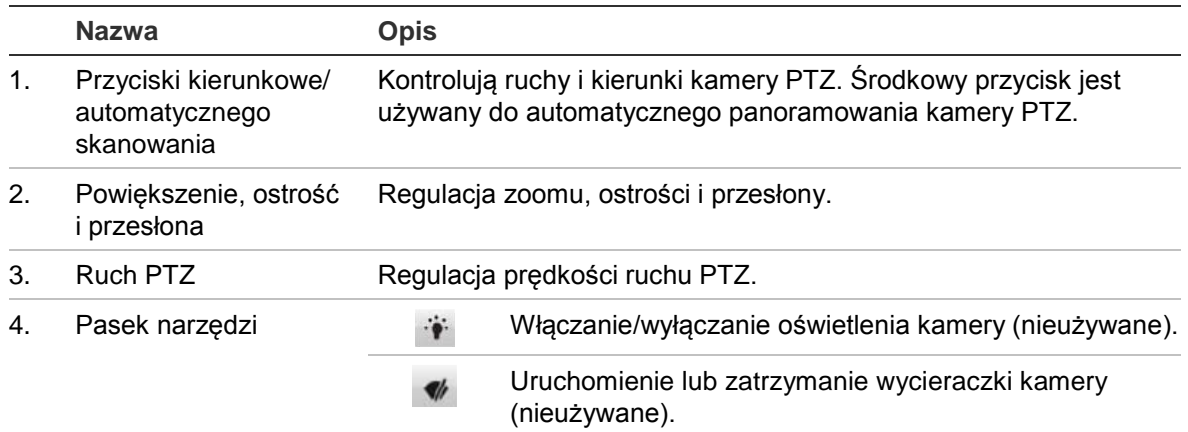

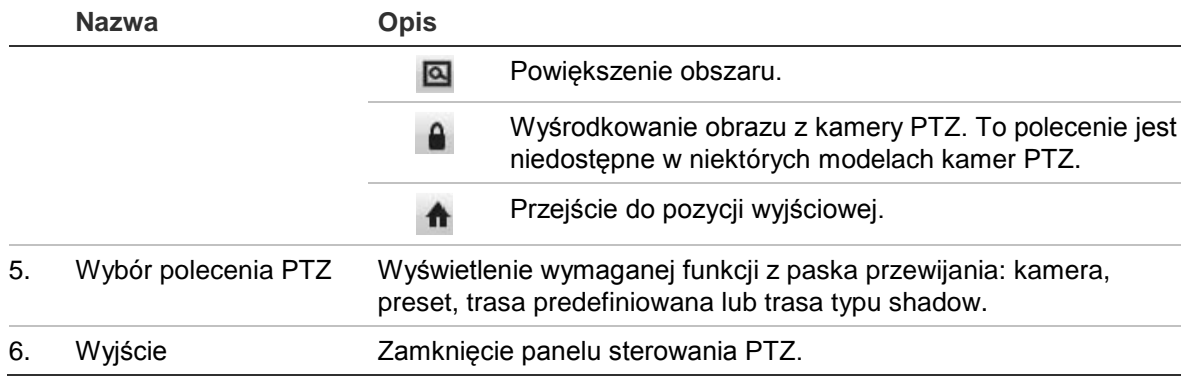

### **Aby przywołać preset:**

1. W trybie podglądu na żywo kliknij lewym przyciskiem myszy i wybierz ikonę sterowania PTZ na pasku narzędzi szybkiego dostępu. Zostanie wyświetlony panel sterowania PTZ. Wybierz wymaganą kamerę na pasku narzędzi.

- lub -

Na panelu przednim wybierz wymaganą kamerę i naciśnij przycisk **Enter**, aby przywołać pasek narzędzi szybkiego dostępu. Zostanie wyświetlony panel sterowania PTZ.

2. Przewiń pasek narzędzi do pozycji **Preset** i kliknij dwukrotnie żądany preset na liście. Kamera zostanie natychmiast przesunięta do zaprogramowanej pozycji.

### **Aby wywołać trasę predefiniowaną:**

1. W trybie podglądu na żywo kliknij lewym przyciskiem myszy i wybierz ikonę sterowania PTZ na pasku narzędzi podglądu na żywo. Zostanie wyświetlony panel sterowania PTZ. Wybierz wymaganą kamerę na pasku narzędzi.

- lub -

Na panelu przednim wybierz wymaganą kamerę i naciśnij przycisk **Enter**, aby przywołać pasek narzędzi podglądu na żywo. Zostanie wyświetlony panel sterowania PTZ.

2. Przewiń pasek narzędzi do pozycji **Tour** (Trasa) i kliknij dwukrotnie wymaganą trasę predefiniowaną na liście. Kamera natychmiast wykona odpowiedni ruch na trasie predefiniowanej.

### **Aby przywołać trasę typu shadow:**

1. W trybie podglądu na żywo kliknij lewym przyciskiem myszy i wybierz ikonę sterowania PTZ na pasku narzędzi podglądu na żywo. Zostanie wyświetlony panel sterowania PTZ. Wybierz wymaganą kamerę na pasku narzędzi.

- lub -

Na panelu przednim wybierz wymaganą kamerę i naciśnij przycisk **Enter**, aby przywołać pasek narzędzi podglądu na żywo. Zostanie wyświetlony panel sterowania PTZ.

2. Przewiń pasek narzędzi do pozycji **Shadow Tour** (Trasa typu shadow) i kliknij dwukrotnie trasę typu shadow na liście. Kamera natychmiast wykona odpowiedni ruch na trasie typu shadow.

# Rozdział 6 Wyszukiwanie plików

W tym rozdziale opisano sposób wyszukiwania i odtwarzania nagrań wideo według czasu, zdarzeń, znaczników i zrzutów obrazu.

### **Menu wyszukiwania wideo**

Nagrania można łatwo wyszukiwać i odtwarzać według czasu i daty, zdarzeń, znaczników i zrzutów obrazu.

#### **Rysunek 15: menu Wyszukiwanie**

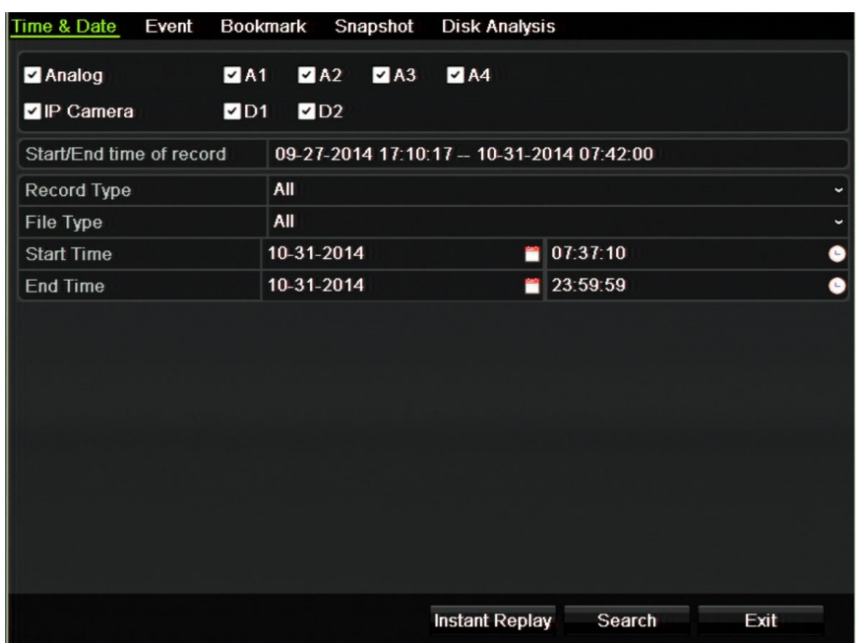

Okno Wyszukiwanie zawiera pięć podmenu pozwalających przeprowadzać wyszukiwanie według typu:

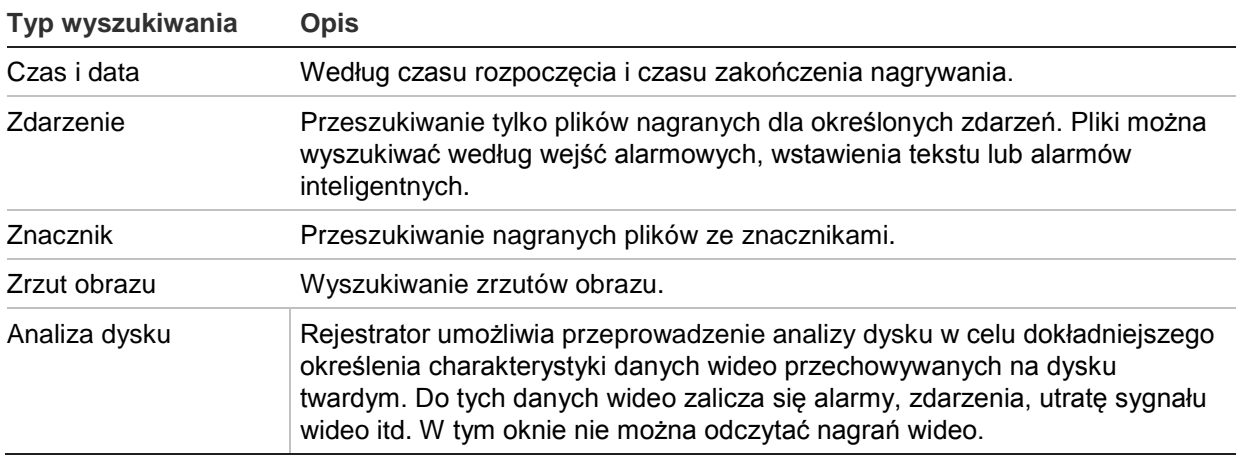

### **Wyniki wyszukiwania**

Wyszukiwanie zwykle zwróci listę plików nagrań, która może ciągnąć się na kilka stron. Nagrania są wyświetlane według daty i godziny. Najnowsze pliki znajdują się na początku listy. Można następnie wybrać plik do odtwarzania. Przykład wyszukiwania przedstawia Rysunek 16 na stronie 39. Maksymalny rozmiar pliku nagrania to 1 GB. Każdego dnia o północy rozpoczynany jest nowy plik nagrania, a każde zdarzenie także jest zapisywane jako oddzielny plik nagrania. Więcej informacji dotyczących sposobu archiwizowania wielu plików nagrań zawiera sekcja Instrukcje archiwizacji w dodatkach do instrukcji obsługi.

W tym samym czasie może być odtwarzany tylko jeden plik.

**Rysunek 16: przykładowa lista wyników wyszukiwania**

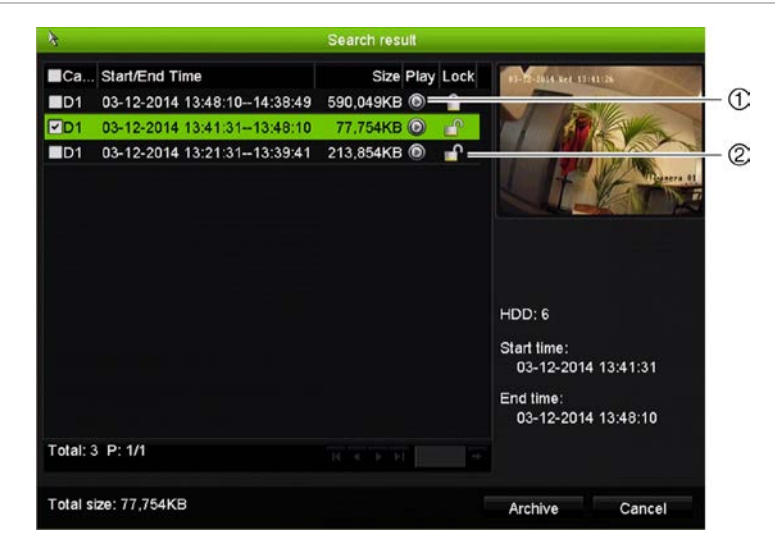

- 1. Kliknij, aby odtworzyć wybrane wideo. 2. Kliknij, aby zablokować nagranie
- i zabezpieczyć je przed nadpisaniem.

### **Wyszukiwanie i odtwarzanie nagrań według czasu i typu wideo**

Nagrania wideo można wyszukiwać według czasu i typu wideo, np. nagrania ciągłe, alarmy i wszystkie nagrania. Można równocześnie odtwarzać nagrania z kilku kamer.

### **Aby wyszukiwać zarchiwizowane pliki wideo:**

- 1. W trybie podglądu na żywo kliknij prawym przyciskiem żądany panel wideo i wybierz opcję **Search Video** (Wyszukiwanie zaawansowane). Zostanie wyświetlone menu Search (Szukaj).
- 2. Wybierz wymagane kamery, typ nagrywania, typ pliku oraz godzinę rozpoczęcia i zakończenia nagrania.
- 3. Kliknij przycisk **Search** (Szukaj). Pojawi się lista wyników wyszukiwania.
- 4. Kliknij przycisk  $\bigcirc$ , aby odtworzyć wyniki wyszukiwania:

### **Aby natychmiast uzyskać dostęp do zarchiwizowanego nagrania:**

- 1. W menu Search (Szukaj) kliknij kartę Time & Date (Czas i data).
- 2. Wybierz wymagane kamery, typ nagrywania, typ pliku oraz godzinę rozpoczęcia i zakończenia nagrania. Można wybrać maksymalnie cztery kamery.
- 3. Kliknij przycisk **Go** (Idź). Rozpocznie się jednoczesne odtwarzanie nagrania we wskazanym czasie z maksymalnie czterech kamer.

### **Wyszukiwanie i odtwarzanie nagrań według zdarzenia**

Nagrania wideo można wyszukiwać według typu zdarzenia: wstawienia tekstu, alarmów inteligentnych i wejścia alarmowego.

### **Aby odtworzyć wyniki wyszukiwania:**

- 1. W trybie podglądu na żywo kliknij prawym przyciskiem żądany panel wideo i wybierz opcję **Search Video** (Wyszukiwanie zaawansowane). Zostanie wyświetlone menu Search (Szukaj).
- 2. W menu Search (Szukaj) kliknij kartę Event (Zdarzenie).
- 3. Wybierz wymagany typ zdarzenia oraz godzinę rozpoczęcia i zakończenia nagrania.
- 4. Wybierz wymagane wejścia alarmowe lub kanały.

Po wybraniu jako typ zdarzenia opcji "Intelligent Alarm" (Alarm inteligent.) wybierz żądane kamery IP.

- 5. Kliknij przycisk **Search** (Szukaj). Pojawi się lista wyników wyszukiwania.
- 6. Wybierz żądane wideo z listy.
- 7. W oknie wyszukiwania:
	- Kliknij przycisk **Play** (Odtwórz), aby odtwarzać nagranie.
	- Kliknij przycisk **Archive** (Archiwum), aby zarchiwizować wyniki.
	- Kliknij przycisk Details (Szczegóły), wyświetlić więcej informacji o zdarzeniu.

**Uwaga**: można zmodyfikować okres nagrywania przed i po zdarzeniu.

### **Wyszukiwanie nagrań ze znacznikami**

Więcej informacji na temat tworzenia znaczników zawiera "Tworzenie znaczników" na stronie 50.

#### **Aby wyszukać znacznik:**

- 1. W trybie podglądu na żywo kliknij prawym przyciskiem żądany panel wideo i wybierz opcję **Search Video** (Wyszukiwanie zaawansowane). Zostanie wyświetlone menu Search (Szukaj).
- 2. W menu Search (Szukaj) kliknij kartę Bookmark (Znacznik).
- 3. Wybierz wymagane kamery oraz godzinę rozpoczęcia i zakończenia wyszukiwanego nagrania. Ponadto wybierz typ wyszukiwanego znacznika.

W przypadku wyszukiwania znaczników niestandardowych wprowadź słowo kluczowe z nazwy znacznika.

Kliknij przycisk **Search** (Szukaj). Pojawi się lista znaczników.

- 4. Wybierz żądany znacznik z listy.
- 5. Zaznacz znacznik i wykonaj jedną z następujących czynności:

Kliknij przycisk **Edit** (Edytuj), aby edytować nazwę znacznika.

- lub -

Kliknij przycisk **Delete** (Usuń), aby usunąć znacznik.

- lub -

Kliknij przycisk **Play** (Odtwórz), aby odtworzyć znacznik.

### **Wyszukiwanie zrzutów obrazu**

Można wyszukiwać zrzuty obrazu. Patrz "Menu podręczne podglądu na żywo" na stronie 30, aby uzyskać informacje na temat tworzenia zrzutów obrazu.

### **Aby wyszukać zrzuty obrazu:**

- 1. W trybie podglądu na żywo kliknij prawym przyciskiem żądany panel wideo i wybierz opcję **Search Video** (Wyszukiwanie zaawansowane). Zostanie wyświetlone menu Search (Szukaj).
- 2. W menu Search (Szukaj) kliknij kartę Snapshot (Zrzut obrazu).
- 3. Wybierz wymagane kamery oraz godzinę rozpoczęcia i zakończenia wyszukiwanego nagrania.
- 4. Kliknij przycisk **Search** (Szukaj). Pojawi się lista zrzutów obrazu.
- 5. Zaznacz zrzut obrazu, aby go wyświetlić w oknie miniatur. Kliknij jego przycisk **Play** (Odtwórz), aby wyświetlić zrzut w trybie pełnoekranowym.
- 6. W trybie pełnoekranowym przesuń kursor do prawej krawędzi okna, aby wyświetlić pełną listę zrzutów obrazu znalezionych podczas wyszukiwania. Kliknij ich przyciski odtwarzania, aby je wyświetlić w trybie pełnoekranowym.
- 7. Aby wyświetlić pokaz slajdów z wszystkich znalezionych zrzutów obrazu, kliknij przycisk ► lub < na pasku narzędzi zrzutów obrazu, aby kolejno wyświetlać zrzuty w przód lub w tył.

# **Przeszukiwanie rejestru**

Można otworzyć nagranie z wyników przeszukiwania rejestru. Aby uzyskać więcej informacji, zobacz "Przeszukiwanie rejestru systemowego" na stronie 145.

# Rozdział 7 Funkcja odtwarzania

Rejestrator pozwala na szybkie wyszukanie i odtworzenie nagranego wideo. Istnieje wiele sposobów odtwarzania wideo:

- Natychmiastowe odtworzenie najnowszego wideo
- Odtworzenie nagranego wideo z całego dnia (24 godziny).
- Wyszukanie wideo według godziny, zdarzeń, znaczników lub zrzutów obrazu (więcej informacji zawiera Rozdział 6 "Wyszukiwanie plików" na stronie 38).
- Uruchomienie odtwarzania wideo powiązanego z wyszukanymi zdarzeniami

Rejestrator kontynuuje nagrywanie trybu podglądu na żywo z kamery przy odtwarzaniu wideo z tej kamery. Do odtwarzania nagrań wymagane są odpowiednie uprawnienia (aby uzyskać więcej informacji, patrz "Dostosowywanie uprawnień dostępu użytkownika" na stronie 137).

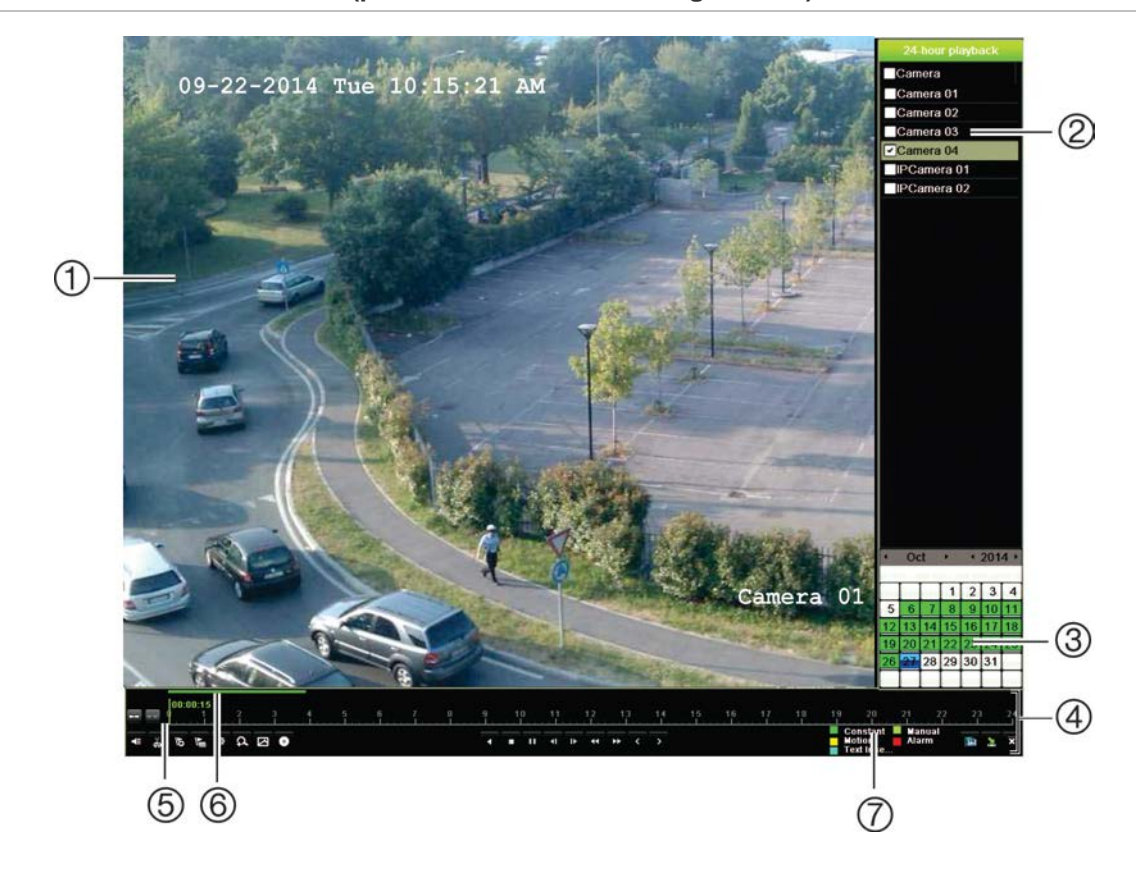

**Rysunek 17: okno odtwarzania (pokazane odtwarzanie 24-godzinne)**

- 1. Przeglądarka odtwarzania.
- 2. **Panel kamer**. Wybierz kamerę, z której nagranie chcesz odtworzyć. Przesuń wskaźnik myszy na wymagany obszar, aby wyświetlić listę dostępnych kamer.
- 3. **Panel kalendarza**. Kolor niebieski: bieżąca data. Kolor zielony/żółty/czerwony: nagrania dostępne w rejestratorze.
- 4. **Pasek sterowania odtwarzaniem**. Aby uzyskać więcej informacji, patrz Rysunek 18 na stronie 45.
- 5. **Pasek czasu**: czas odtwarzania. Jest wyświetlany tylko przy odtwarzaniu 24 godzinnym.
- 6. **Pasek postępu nagrywania 24-godzinnego**: ten pasek pokazuje postęp nagrania 24 godzinnego.
- 7. **Typ nagrania**: opis znaczenia kolorów określających typy nagrań na pasku postępu odtwarzania. Kolor zielony oznacza nagranie ciągłe. Kolor czerwony oznacza nagranie alarmu. Kolor żółty oznacza nagranie wywołane ruchem. Kolor jasnozielony oznacza nagranie ręczne. Kolor jasnoniebieski oznacza wstawienie tekstu.

#### **Pasek narzędzi sterowania odtwarzaniem**

Pasek narzędzi sterowania odtwarzaniem pozwala łatwo ręcznie sterować odtwarzaniem. Patrz Rysunek 18 na stronie 45.

**Uwaga**: pasek narzędzi sterowania odtwarzaniem nie jest wyświetlany przy natychmiastowym odtwarzaniu.

#### **Rysunek 18: pasek narzędzi sterowania odtwarzaniem (pokazano przykład wyszukiwania odtwarzania)**

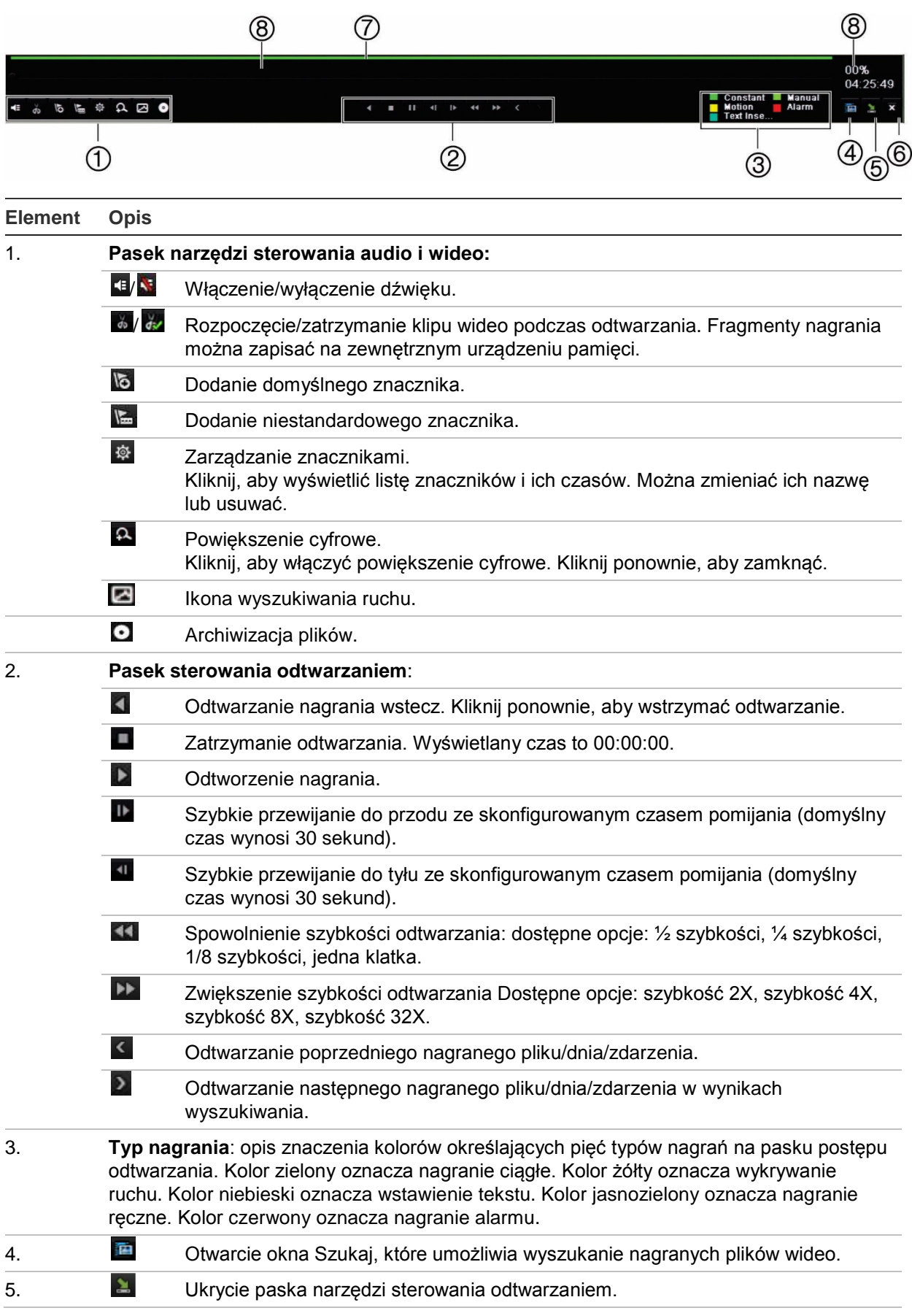

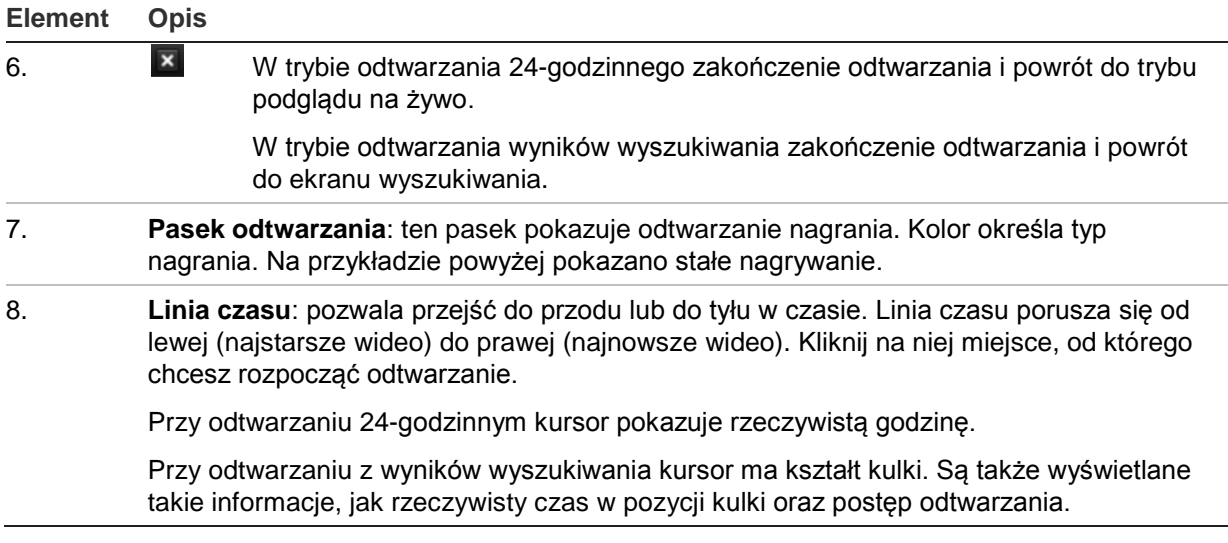

### **Menu podręczne odtwarzania**

Dostęp do opcji odtwarzania można uzyskać, umieszczając kursor na odtwarzanym obrazie na ekranie i klikając prawym przyciskiem myszy. Zostanie wyświetlone menu podręczne odtwarzania (patrz Rysunek 19 poniżej). Lista dostępnych opcji zależy od typu odtwarzania.

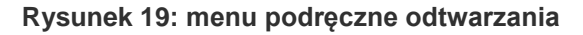

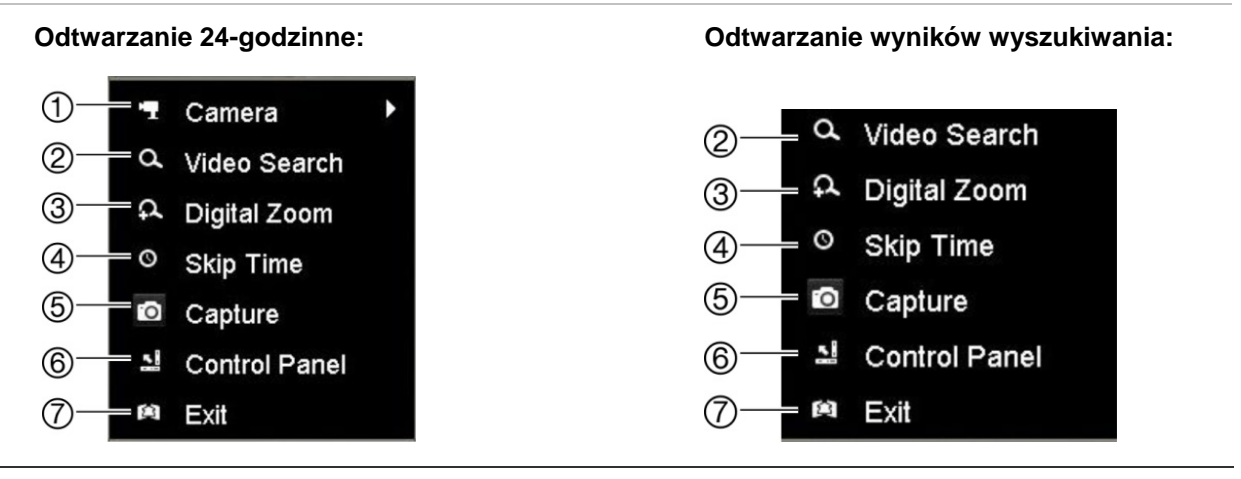

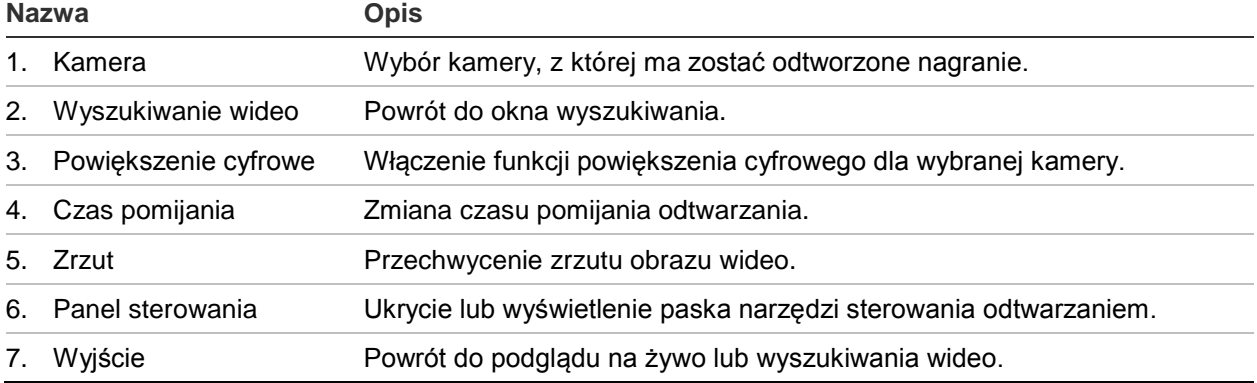

### **Natychmiastowe odtwarzanie**

Za pomocą paska narzędzi podglądu na żywo szybko odtworzyć nagrane wideo z ostatnich zaprogramowanych minut (domyślna wartość to pięć minut). Funkcja ta jest przydatna w celu szybkiego obejrzenia wydarzenia, które właśnie miało miejsce. Jednocześnie można wybrać tylko jedną kamerę.

Można również zmodyfikować domyślną nazwę w menu Czas trwania szybkiego odtwarzania. Więcej informacji na stronie 97.

### **Aby szybko odtworzyć nagrane wideo:**

- 1. W trybie podglądu na żywo kliknij prawym przyciskiem obraz z wybranej kamery. Zostanie wyświetlony pasek narzędzi podglądu na żywo. Kliknij ikonę natychmiastowego odtwarzania .
- 2. Kliknij ikonę kanału **in zalichtach wybierz żądaną kamerę z listy rozwijanej. Kliknij przycisk OK**.

Odtwarzanie rozpocznie się natychmiast. Pod wybraną kamerą pojawi się pasek przewijania natychmiastowego odtwarzania.

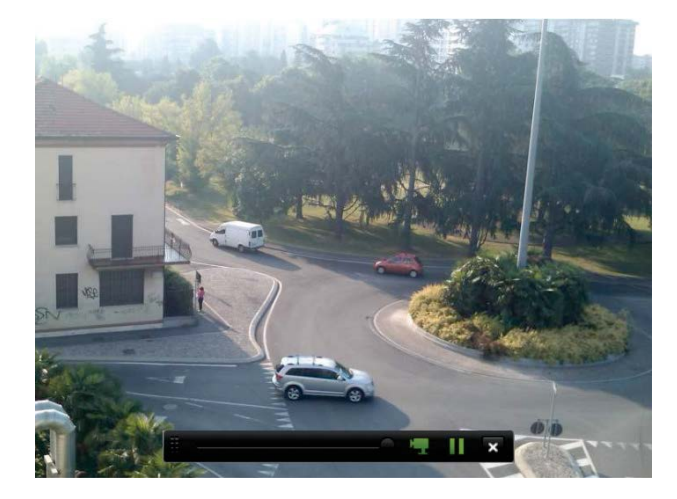

3. Kliknij przycisk **Pause** (Pauza) na pasku narzędzi, aby wstrzymać odtwarzanie. Kliknij przycisk **Play** (Odtwórz), aby wznowić odtwarzanie.

Kliknij przycisk **Stop** (Zatrzymaj), aby zatrzymać odtwarzanie i wrócić do trybu podglądu na żywo.

## **Odtwarzanie 24-godzinne**

Ta opcja umożliwia odtworzenie nagranego 24-godzinnego wideo z wybranej kamery. Odtwarzanie rozpoczyna się od północy i obejmuje okres 24-godzinny. Nagranie 24 godzinne jest odtwarzane w widoku pełnoekranowym. Opis paska narzędzi sterowania odtwarzaniem zawiera Rysunek 18 na stronie 45. W przypadku bieżącego dnia odtwarzanie także rozpoczyna się od północy i jest kontynuowane aż do najnowszych nagrań.

### **• Korzystając z myszy:**

1. W trybie podglądu na żywo kliknij prawym przyciskiem myszy obraz z wybranej kamery. Na pasku narzędzi myszy kliknij przycisk **24-hour Playback** (Odtwarzanie 24-godzinne).

Pojawi się ekran odtwarzania. Domyślnie nagranie z kamery jest odtwarzane w trybie pełnoekranowym.

2. Aby wybrać więcej niż jedną kamerę do odtworzenia synchronicznego lub wybrać nagranie z innego dnia, przesuń wskaźnik myszy do prawej krawędzi ekranu. Zostanie wyświetlona lista kamer i kalendarz. Zaznacz wymagane kamery i/lub inny dzień. Można wybrać maksymalnie 8 kamer.

Odtwarzanie rozpocznie się natychmiast po wybraniu kamery i godziny.

**Uwaga:** pojawi się komunikat, jeśli nie ma żadnych nagrań w tym okresie.

- 3. Użyj paska narzędzi sterowania odtwarzaniem, aby ręcznie sterować odtwarzaniem.
- 4. Kliknij przycisk **Exit** (Wyjście), aby wrócić do trybu podglądu na żywo.

- lub -

Kliknij prawym przyciskiem myszy i kliknij opcję **Exit** (Wyjście) w menu podręcznym, aby wrócić do poprzedniego okna.

### **• Korzystając z panelu przedniego:**

1. Wybierz kamerę do odtworzenia i naciśnij przycisk **Odtwórz**. Odtwarzanie nagrania z wybranej kamery rozpocznie się natychmiast.

**Uwaga:** odtwarzanie synchroniczne jest możliwe tylko przy użyciu myszy. Jeśli w trybie podglądu na żywo wyświetlany był widok z wielu kamer, odtwarzane będzie tylko nagranie z kamery kanału widniejącego u góry po lewej stronie.

- 2. Aby wybrać inną kamerę do odtwarzania, naciśnij przycisk numeryczny wymaganej kamery.
- 3. Kliknij przycisk **Live** (Na żywo), aby wrócić do trybu podglądu na żywo.

# **Szybkość i czas pomijania odtwarzania**

Za pomocą przycisków kierunku na panelu przednim zmodyfikuj szybkość odtwarzania oraz czas pomijania przy przewijaniu do przodu i do tyłu.

Domyślny czas pomijania to 30 sekund. Można go jednak łatwo zmienić.

### **Aby ustawić czas pomijania odtwarzania:**

- 1. W trybie odtwarzania kliknij prawym przyciskiem myszy i wybierz z menu podręcznego opcję **Skip time** (Czas pomijania). Zostanie wyświetlone menu Skip Time (Czas pomijania).
- 2. Można wybrać czas pomijania z zakresu od 10 do 300 sekund. Domyślny czas pomijania to 30 sekund.

#### **Aby zmienić szybkość odtwarzania:**

#### *Z przedniego panelu:*

Naciskaj przyciski strzałek w lewo i w prawo, aby zwiększać i zmniejszać tempo odtwarzania wideo.

*W oknie odtwarzania za pomocą myszy:*

Kliknij przyciski **in i KI**, aby zwiększać i zmniejszać tempo odtwarzania wideo.

### **Aby przeskoczyć do przodu lub do tyłu podczas odtwarzania:**

### *Z przedniego panelu:*

Naciśnij przyciski strzałki w górę i w dół, aby przeskoczyć o zadany czas w przód lub w tył w nagranym wideo.

*W oknie odtwarzania za pomocą myszy:*

Kliknij przycisk  $\blacksquare$  i  $\blacksquare$ , aby przeskoczyć o zadany czas w przód lub w tył w nagranym wideo.

 $-\mathsf{l}$ ub —

Kliknij miejsce na linii czasu, od którego chcesz rozpocząć odtwarzanie.

### **Odtwarzanie klatka po klatce**

Można odtworzyć wybrane nagranie wideo z różną szybkością. To pozwala na dokładne zbadanie zdarzenia klatka po klatce.

Bieżąca szybkość zapisu jest wyświetlana po prawej stronie paska narzędzi sterowania odtwarzaniem.

### **Aby odtwarzać poklatkowo:**

#### **• Korzystając z myszy:**

- 1. W trybie odtwarzania klikaj przycisk **Speed Down** (Zwolnij) na pasku sterowania odtwarzaniem aż do uzyskania szybkości pojedynczej klatki.
- 2. Kliknij przycisk **Pause** (Pauza), aby obejrzeć wideo ramka po ramce.

### **• Korzystając z panelu przedniego:**

- 1. W trybie odtwarzania przesuwaj przycisk strzałki w lewo, aby przewijać w dół zmiany szybkości, aż do uzyskania pojedynczej klatki.
- 2. Naciśnij przycisk **Enter**, aby obejrzeć wideo klatka po klatce.

## **Powiększenie cyfrowe przy odtwarzaniu**

Można zastosować powiększenie cyfrowe do obrazu w trakcie odtwarzania, aby zwiększyć poziom szczegółów. Są dwa sposoby użycia powiększenia cyfrowego podczas odtwarzania.

### **Aby zastosować powiększenie cyfrowe podczas odtwarzania:**

1. W trybie odtwarzania kliknij prawym przyciskiem myszy i z menu podręcznego wybierz opcję **Digital Zoom** (Powiększenie cyfrowe).

 $-\mathsf{lub}$  —

Kliknij ikonę powiększenia cyfrowego na pasku narzędzi sterowania odtwarzaniem.

Pasek narzędzi sterowania odtwarzaniem zniknie. Pojawi się okno powiększenia cyfrowego.

- 2. Kliknij lewym przyciskiem myszy i przeciągnij czerwony kwadrat w oknie powiększenia cyfrowego w obszar, który cię interesuje, albo poruszaj manipulatorem na panelu przednim, aby umieścić czerwony kwadrat. Wybrany obszar zostanie powiększony.
- 3. Kliknij prawym przyciskiem myszy, aby wyjść z trybu powiększenia cyfrowego i wrócić do trybu odtwarzania pełnoekranowego. Pasek narzędzi sterowania odtwarzaniem pojawi się ponownie.

### **Tworzenie znaczników**

Ważne ujęcia w nagranym pliku można oznaczyć znacznikami w celu łatwego odnalezienia w przyszłości.

Znaczniki oznaczają początek ujęcia. W pliku wideo można zapisać maksymalnie 64 znaczniki. Istnieją dwa typy znaczników:

- **Znacznik domyślny b**: wszystkie znaczniki domyślne mają taką samą nazwę ogólną: "ZNACZNIK".
- **Znacznik niestandardowy <b>E**: znacznik otrzymuje nazwę w celu ułatwienia jego identyfikacji. Jedna nazwa może być używana dla kilku znaczników.

Można wyszukiwać oba typy.

#### **Aby utworzyć znacznik:**

- 1. Otwórz okno odtwarzania 24-godzinnego lub okno odtwarzania z wyników wyszukiwania.
- 2. W wypadku odtwarzania nagrania kliknij pasek linii czasu w miejscu, w którym chcesz wstawić znacznik. Zielona linia czasu przeskoczy do tego miejsca. Kliknij przycisk wymaganego typu znacznika i w razie potrzeby wprowadź jego nazwę.

W przypadku odtwarzania nagrania z wyników wyszukiwania kliknij pasek przewijania w miejscu, w którym chcesz wstawić znacznik. Pasek przewijania przeskoczy do tego miejsca. Kliknij przycisk wymaganego typu znacznika i w razie potrzeby wprowadź jego nazwę. Znacznik zostanie zapisany.

3. Kliknij przycisk zarządzania znacznikami **(2)**, aby wyświetlić listę zapisanych znaczników. Nazwę znacznika można edytować. Można też usunąć znacznik.

# Rozdział 8 Archiwizacja plików

Archiwizuj nagrane pliki na urządzeniu zewnętrznym takim jak pamięć USB, dysk twardy USB lub nagrywarka DVD. Archiwizacja nagrań wideo jest możliwa tylko w trybie podglądu na żywo. Dostęp do poleceń archiwizacji może wymagać podania hasła.

Przed przystąpieniem do archiwizacji plików należy podłączyć do rejestratora urządzenie pamięci. Takie urządzenie jest automatycznie wykrywane przez rejestrator.

Rejestrator obsługuje napędy DVD i dyski twarde USB za pośrednictwem portów USB z przodu i z tyłu urządzenia.

**Uwaga**: zaleca się podłączenie nagrywarek DVD do obu portów USB na panelu przednim, aby mogły one otrzymywać wystarczającą moc.

Zalecane nagrywarki DVD to:

- Pioneer XU01
- Samsung SE208DB/TSBS

## **Archiwizacja plików**

Są dwa sposoby archiwizacji plików:

**Przycisk Szybk. archiw.**: szybka archiwizacja umożliwia szybkie archiwizowanie plików przy użyciu przycisku Archiwum na panelu przednim. Rejestrator pobiera następnie wszystkie nagrane pliki do urządzenia w celu wypełnienia dostępnego miejsca na nośniku. Ta funkcja nie jest dostępna przy użyciu myszy.

**Okno wyników wyszukiwania**: przy wielu wynikach wyszukiwania jest wyświetlany przycisk "Archiwum". Kliknij go, aby przejść do okna archiwum wybranego wideo w wynikach wyszukiwania.

### **Szybka archiwizacja**

**Aby zarchiwizować nagranie wideo, korzystając z szybkiej archiwizacji:**

1. Podłącz urządzenie pamięci masowej do rejestratora.

Używając pamięci USB, włóż urządzenie do portu USB na panelu przednim. Jeśli do rejestratora jest podłączony więcej niż jeden nośnik, pierwszeństwo ma urządzenie USB.

- 2. Naciśnij przycisk **Archive** (Archiwum) na panelu przednim lub pilocie, aby otworzyć ekran szybkiej archiwizacji.
- 3. Kliknij przycisk **Start** lub ponownie naciśnij przycisk **Archive** (Archiwum) na panelu przednim. Urządzenie rozpocznie pobieranie wszystkich wymienionych plików.

**Uwaga**: jeśli urządzenie pamięci ma ograniczenie pojemności, archiwizowane są tylko najnowsze pliki.

Po zakończeniu pobierania zostanie wyświetlony komunikat.

### **Menu Archiwum**

Do portu USB można podłączyć koncentrator mini-USB, aby podłączyć mysz do nawigacji lub dysk USB w celu archiwizacji. Rejestrator może jednak nie obsługiwać wszystkich typów koncentratorów USB.

Dostępne opcje archiwizacji mogą zależeć od typu wybranego urządzenia pamięci.

#### **Rysunek 20: przykładowe menu archiwum**

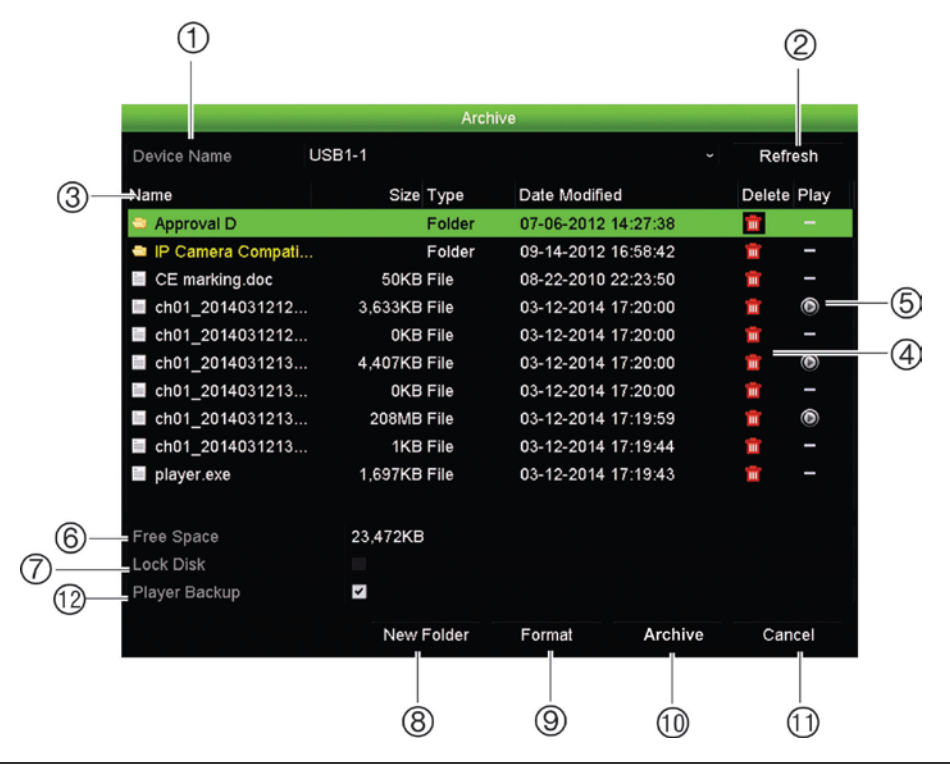

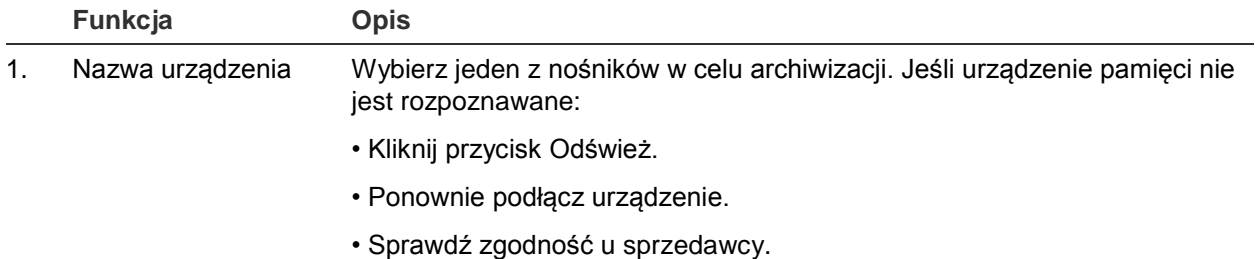

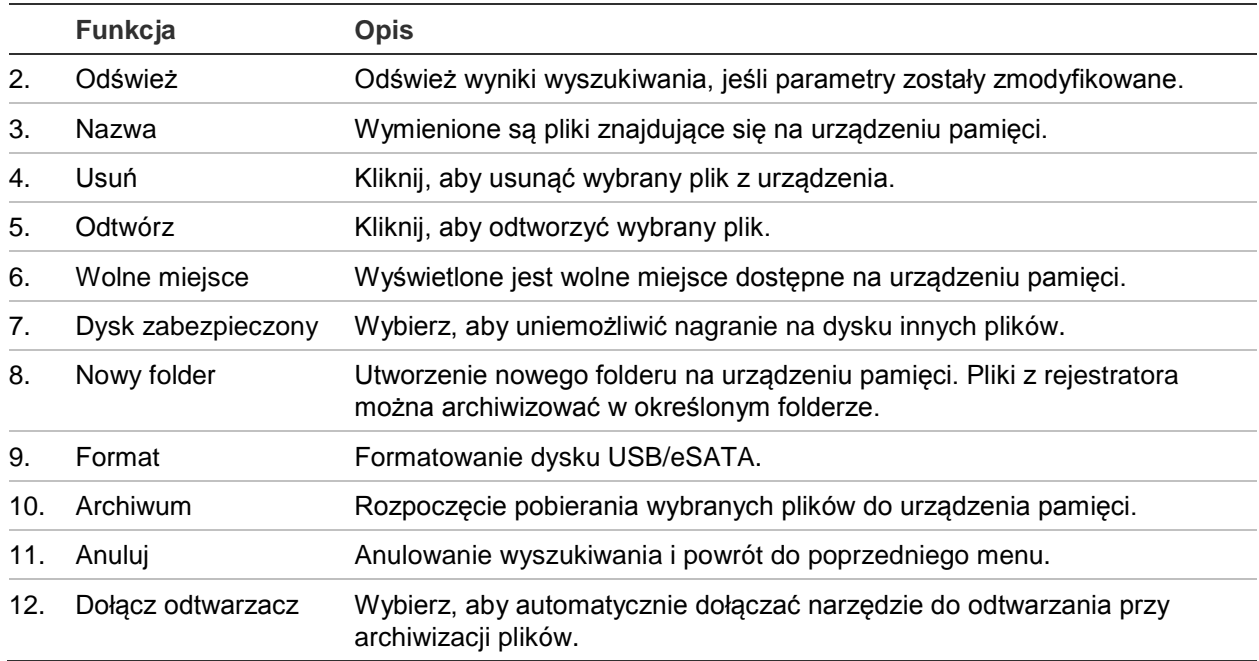

### **Aby wyeksportować nagrane pliki do urządzenia pamięci:**

1. Podłącz urządzenie do rejestratora.

Używając pamięci USB, włóż urządzenie do portu USB na panelu przednim. Używając płyty DVD lub dysku eSATA, włóż dysk do napędu DVD. Jeśli do rejestratora są podłączone oba nośniki, pierwszeństwo przed płytą DVD ma pamięć USB.

2. W trybie podglądu na żywo naciśnij przycisk **Search** (Szukaj) na panelu przednim lub pilocie.

- lub -

Kliknij prawym przyciskiem myszy i wybierz z menu opcję **Advanced Search** (Wyszukiwanie zaawansowane).

Zostanie otwarte okno Advanced Search (Wyszukiwanie zaawansowane).

- 3. Wybierz wymagane kamery i parametry wyszukiwania.
- 4. Kliknij przycisk **Search** (Szukaj). Pojawi się lista wyników.
- 5. Wybierz pliki do wyeksportowania.

**Uwaga:** możesz kliknąć przycisk Play (Odtwórz), aby sprawdzić, czy wybrane pliki są plikami do eksportu.

- 6. Kliknij przycisk **Archive** (Archiwum). Zostanie otwarte okno Archive (Archiwum).
- 7. Z listy rozwijanej wybierz nośnik pamięci do eksportu.
- 8. Kliknij przycisk **Archive** (Archiwum), aby rozpocząć proces archiwizacji.

## **Tworzenie i archiwizacja klipów wideo**

Możesz zapisać ważne sceny z nagranego pliku do późniejszego użytku tworząc klipy wideo wybranych fragmentów pliku podczas odtwarzania. Gdy intruz pojawia się przed kilkoma kamerami, możesz zapisać klip wideo trasy intruza z kilku kamer w pojedynczym pliku.

Z nagrania można utworzyć maksymalnie 30 klipów wideo.

**Uwaga:** ta funkcja jest dostępna tylko przy użyciu myszy.

### **Aby wyeksportować klipy wideo podczas odtwarzania:**

- 1. Podłącz urządzenie do rejestratora.
- 2. Wyszukaj wymagane pliki do odtworzenia. Patrz "Wyszukiwanie i odtwarzanie nagrań według czasu i typu wideo" na stronie 40.
- 3. Wybierz plik lub pliki do odtworzenia i kliknij przycisk **Play** (Odtwórz). Odtwarzanie rozpocznie się natychmiast.
- 4. Kliknij linię czasu, od której chcesz rozpocząć klip wideo, i kliknij przycisk **Start Clipping** (Zacznij przycin.).
- 5. Kliknij linię czasu, od której chcesz zatrzymać klip wideo, i kliknij przycisk **End Clipping** (Zakończ przycinanie).
- 6. Powtórz kroki dla pozostałych klipów.
- 7. Wyjdź z trybu odtwarzania. Pojawi się komunikat z zapytaniem, czy chcesz zapisać klipy wideo.
- 8. Kliknij przycisk **Yes** (Tak), aby zarchiwizować klipy. Zostanie otwarte okno Archive (Archiwum).

Kliknij przycisk **No** (Nie), aby wyjść i wrócić do okna wyników wyszukiwania. Klipy nie zostaną zapisane.

- 9. W oknie Archive (Archiwum) wybierz z listy rozwijanej urządzenie kopii zapasowej, które ma zostać użyte.
- 10. Kliknij przycisk **Archive** (Archiwum). Rozpocznie się pobieranie pliku.

**Uwaga:** możesz utworzyć nowy folder dla klipów wideo. Naciśnij przycisk **New Folder** (Nowy folder) i wprowadź nazwę folderu.

### **Odtwarzanie zarchiwizowanych plików na komputerze**

W celu odtwarzania zarchiwizowanych nagrań wideo na komputerze można użyć standardowego programu do odtwarzania TruVision Player. Jest on pobierany automatycznie z rejestratora podczas archiwizacji plików na urządzeniu pamięci.

Należy pamiętać, ze w niektórych wypadkach w rejestratorze dołączany jest ograniczony odtwarzacz plików. W takim wypadku po otwarciu odtwarzacza plików na komputerze zostanie wyświetlony monit o dostępności pełnej wersji odtwarzacza do pobrania z naszej witryny.

# Rozdział 9 Ustawienia wyświetlania

Użyj menu Ustawienia wyświetlania, aby skonfigurować sposób wyświetlania obrazów z kamery na ekranie.

### **Ustawienia wyświetlania**

Użyj menu Ustawienia wyświetlania, aby dostosować ustawienia związane z wyjściem lokalnego monitora w rejestratorze, jak np. wybór monitora głównego i monitora zdarzeń, układem widoku z wielu kamer, wyświetlaniem paska czasu monitora, opcjami czasu oczekiwania sekwencji, a także włączaniem lub wyłączaniem lokalnego wyjścia audio. Patrz Rysunek 21 na stronie 58.

Rejestrator umożliwia niezależne użycie wyjść BNC, HDMI i VGA. Wyjścia rejestratora są zarządzane w trybie A+B+zdarzenie, co oznacza, że monitor HDMI lub VGA może być używany do wyświetlanie menu. Wyjście, które nie służy do sterowania monitorem, umożliwia wyświetlanie podglądu na żywo lub nagranego wideo. Wyjście BNC rejestratora może być używane jako monitor zdarzeń. Wyjście BNC służy także jako źródło dla kodowania strumienia V rejestratora TVN21.

**Rysunek 21: okno Ustawienia wyświetlania**

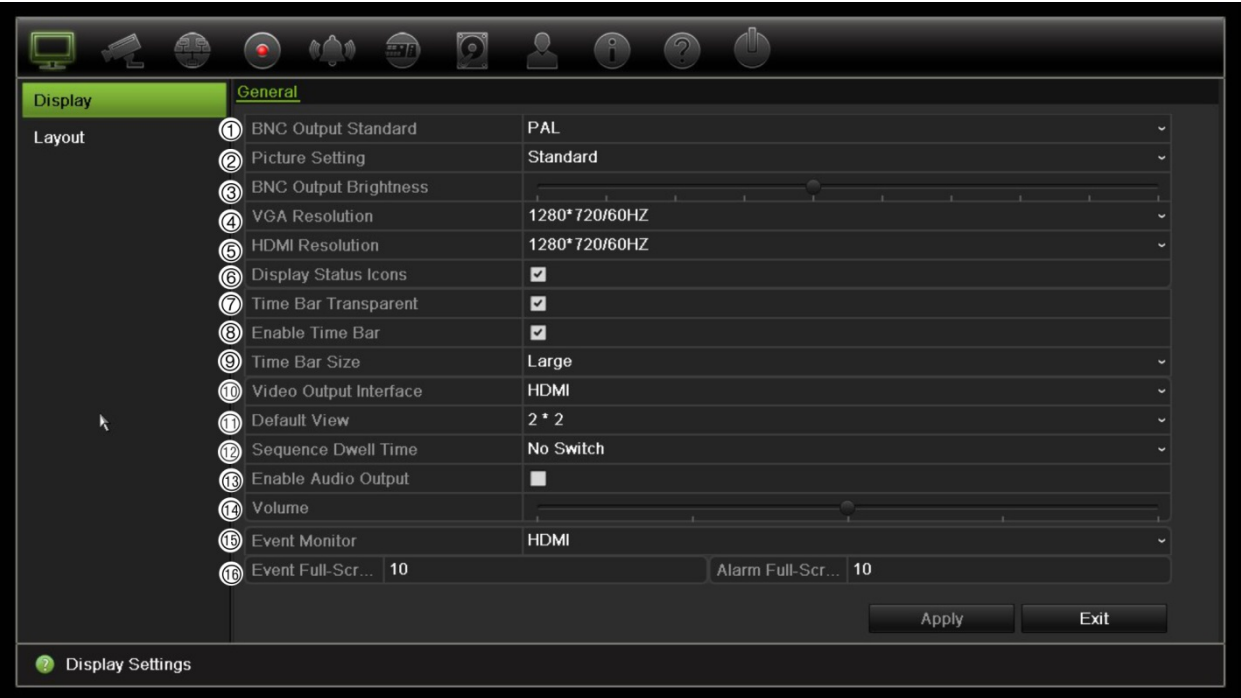

#### **Tabela 10: opis okna Ustawienia wyświetlania**

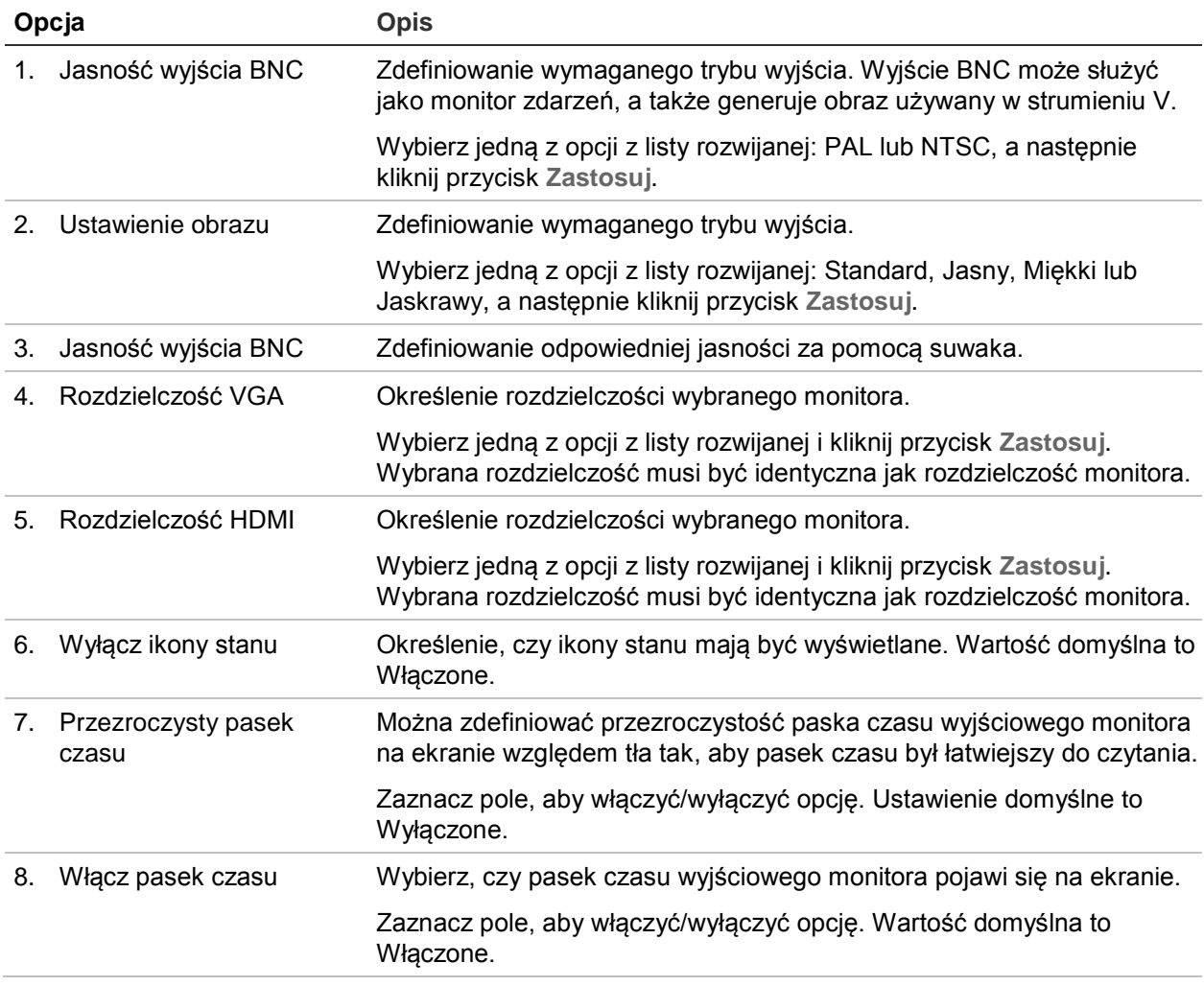

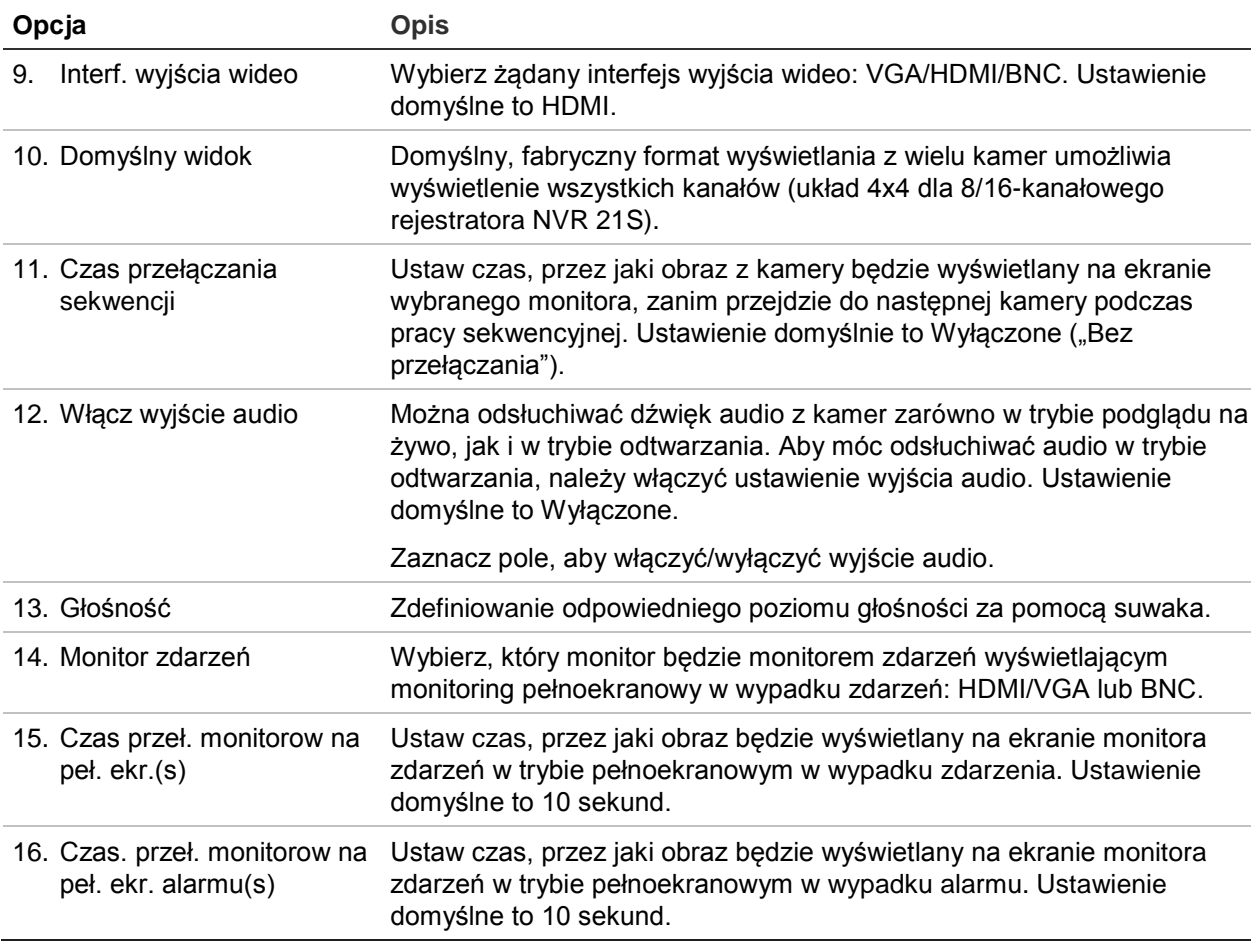

### **Układ**

Okno Układ umożliwia zdefiniowanie układu różnych widoków, które zostaną wyświetlone po wybraniu różnych widoków podglądu na żywo lub kolejności pracy sekwencyjnej.

W domyślnej kolejności kamery są sortowane według ich numeru. Można zmienić kolejność kamer dla wszystkich monitorów.

Kolejność kamer w różnych widokach jest taka sama. Oznacza to, że jeśli kanał 2 jest pierwszą kamerą pokazywaną w widoku pojedynczej kamery, będzie to także kamera pokazywana w lewym, górnym rogu ekranu widoku 4-kanałowego.

Można przełączyć kanał kamery na inną kamerę w systemie. Umożliwia to na przykład oglądanie obrazu z kamery 1 na kanale 10, a obrazu z kamery 10 na kanale 1. Ta funkcja jest przydatna, gdy chcesz oglądać sekwencję obrazów z określonych kamer obok siebie na ekranie.

Patrz Rysunek 22 na stronie 60. Każde okienko wideo wyświetla zarówno kolejność kamer na ekranie, jak i numer kamery.

#### **Rysunek 22: okno Układ kamer**

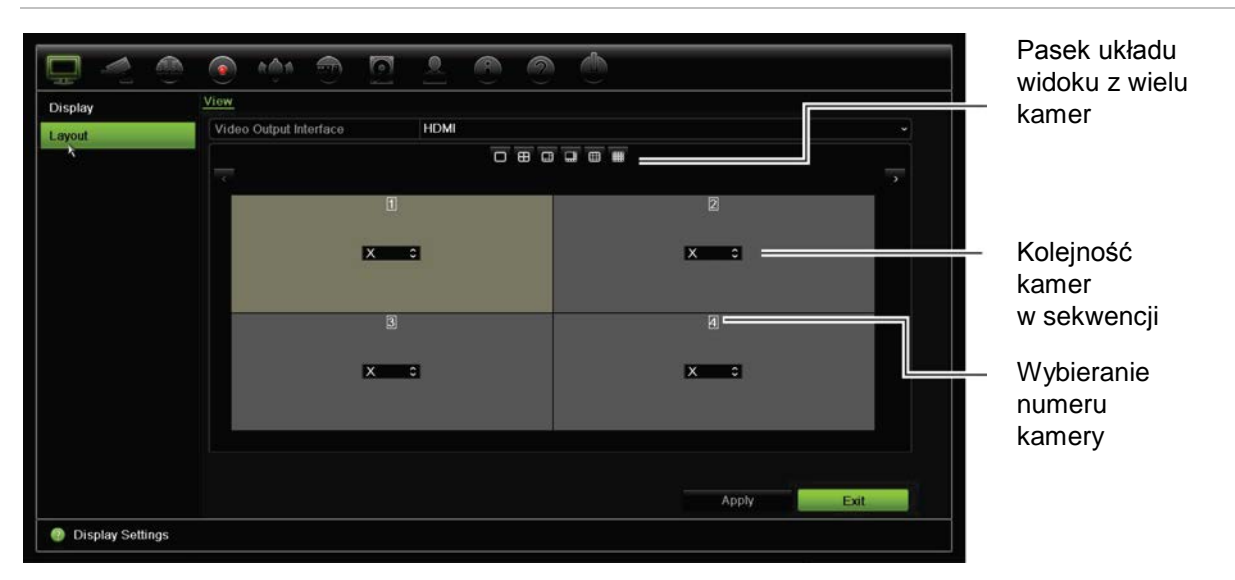

# Rozdział 10 Konfiguracja kamery

Użyj menu Konfiguracja kamery, aby skonfigurować kamery IP. Można także skonfigurować stan kamery oraz ustawienia menu ekranowego (OSD), zrzutów obrazu, nagrywania, obrazu, PoE, wykrywania ruchu, maskowania prywatności, sabotażu kamery, ograniczania dostępu, konfiguracji PTZ i VCA.

**Uwaga**: nie wszystkie opcje są dostępne dla kamer IP. Zaawansowane ustawienia kamery IP można konfigurować za pomocą interfejsu przeglądarki internetowej.

### **Obsługiwane kamery IP**

Rejestrator NVR obsługuje kamery TruVision oraz UltraView IP, a także kodery TVE. Obsługiwana jest szeroka gama kamer IP innych firm dzięki zgodności ze standardami otwartej komunikacji z kamerami Onvif i PSIA.

W celu uzyskania bardziej szczegółowych informacji należy zapoznać się z listą zgodności kamer.

### **Stan kamery IP**

Menu stanu kamery IP umożliwia dodawanie, edytowanie i usuwanie kamer z rejestratora, a także aktualizowanie firmware kamery lub zmianę haseł administratora.

#### **Rysunek 23: okno kamery IP**

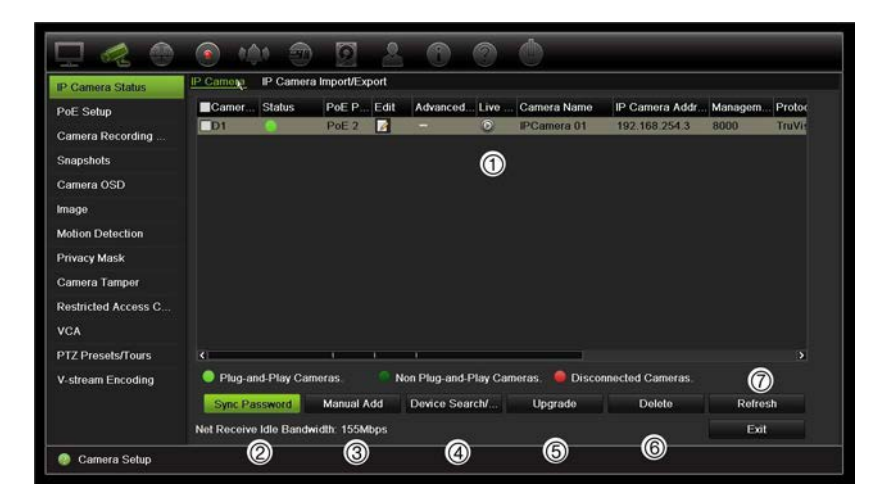

#### **Tabela 11: opis okna kamery IP**

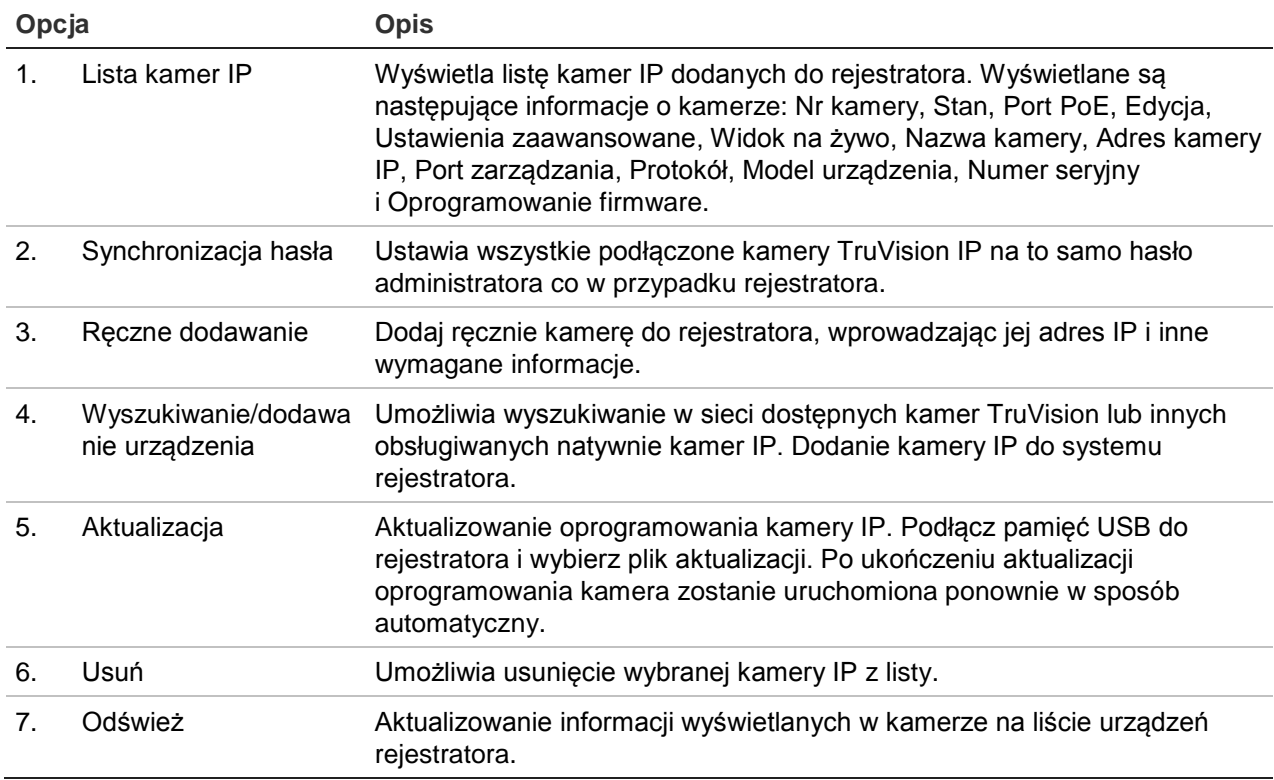

#### **Aby automatycznie dodać kamerę IP:**

- 1. Na pasku narzędzi menu kliknij kolejno opcje **Camera Setup** > **IP Camera Status** (Konfiguracja kamery > Stan kamery IP).
- 2. Kliknij przycisk **Device Search/Add** (Wyszukiwanie/dodawanie urządzenia), aby wyszukać wszystkie obsługiwane kamery IP podłączone do sieci LAN rejestratora.

**Uwaga**: jeśli kamery mają nadal ustawienia domyślne, wszystkie mogą mieć ten sam adres IP. Będzie to przyczyną konfliktu adresów IP. Użyj przycisku Edit (Edytuj), aby przypisać inny adres IP do każdej kamery. Przed dodaniem kamery do rejestratora użyj przycisku Edit (Edytuj), aby przypisać inny adres IP do każdej kamery. Wykonaj tę czynność dla każdej kamery, aby uzyskać połączenie z kamerami.

- 3. Zaznacz pola wyboru tych kamer, które chcesz dodać do rejestratora.
- 4. Kliknij przycisk **Add** (Dodaj), aby dodać wybrane kamery do listy urządzeń rejestratora. Kliknij przycisk **Done** (Gotowe) po ukończeniu, aby powrócić do okna głównego.

Kamery są dodawane na końcu listy.

5. Aby sprawdzić działanie połączenia z kamerą, wybierz żądaną kamerę z listy urządzeń podłączonych do rejestratora i kliknij przycisk **Live** (Na żywo). Zostanie wyświetlone okno podręczne z widokiem na żywo z kamery.

#### **Aby ręcznie dodać kamerę IP:**

- 1. Na pasku narzędzi menu kliknij kolejno opcje **Camera Setup** > **IP Camera Status** (Konfiguracja kamery > Stan kamery IP).
- 2. Kliknij przycisk **Manual Add** (Ręczne dodawanie). W wyświetlonym oknie podręcznym podaj dane kamery, jak np. adres IP/domenę kamery IP, protokół, port zarządzania, a także nazwę użytkownika i hasło. Kliknij przycisk **OK**.

Kamera jest dodawana na końcu listy urządzeń.

**Uwaga**: w tym samym czasie można ręcznie dodać tylko jedną kamerę.

### **Użycie protokołów niestandardowych RTSP**

Wiele kamer IP można przesyłać strumieniowo obraz wideo przy użyciu protokołu RTSP. Rejestrator umożliwia definiowanie protokołów niestandardowych RTSP według typu kamery oraz dodawanie kamer do rejestratora za pośrednictwem protokołu RTSP.

**Aby skonfigurować protokoły niestandardowe RTSP:**

- 1. Na pasku narzędzi menu kliknij kolejno opcje **Camera Setup** > **IP Camera Status** (Konfiguracja kamery > Stan kamery IP).
- 2. Kliknij przycisk **Manual Add** (Ręczne dodawanie). W wyświetlonym oknie podręcznym podaj dane kamery, jak np. adres IP/domenę kamery IP, protokół, port zarządzania, a także nazwę użytkownika i hasło. Kliknij przycisk **OK**.
- 3. Utwórz protokół niestandardowy, klikając opcję **Protocol** (Protokół). Wybierz parametry.

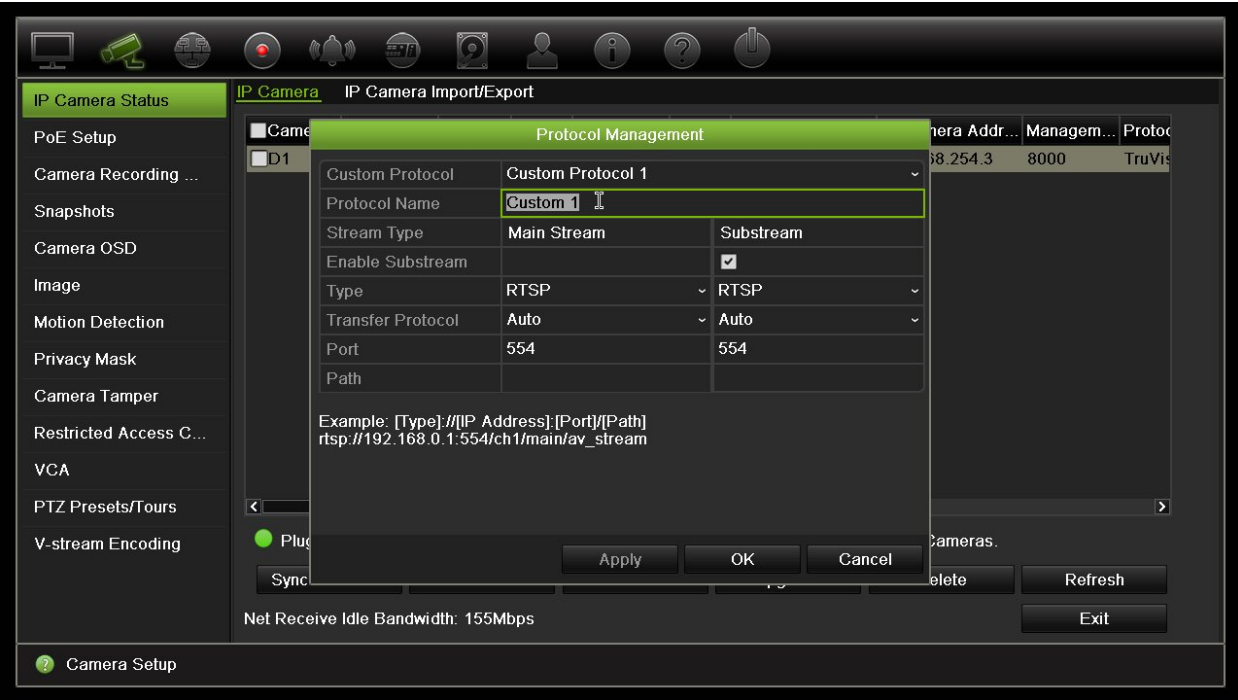

4. Kliknij przycisk **Apply** (Zastosuj), aby zapisać ustawienia.

**Uwaga:** podczas dodawania kamer za pośrednictwem protokołu RTSP dostępna jest tylko funkcja przesyłania strumienia wideo. Żadne inne funkcje nie będą obsługiwane przez rejestrator.

## **Limit mocy PoE (tylko model TVN 21S)**

Informacje na temat limitu mocy dostępne są tylko dla rejestratora TVN 21S.

Podczas instalowania kamer IP ważnym czynnikiem jest obliczenie całkowitego wymaganego poboru mocy w taki sposób, aby był mniejszy od limitu dostępnego zasilania przełączników NVR. System NVR umożliwia wyświetlenie na ekranie poboru prądu i pozostałego limitu zasilania dla wszystkich kamer bezpośrednio podłączonych do przełączników systemu. Patrz Rysunek 24 na stronie 65.
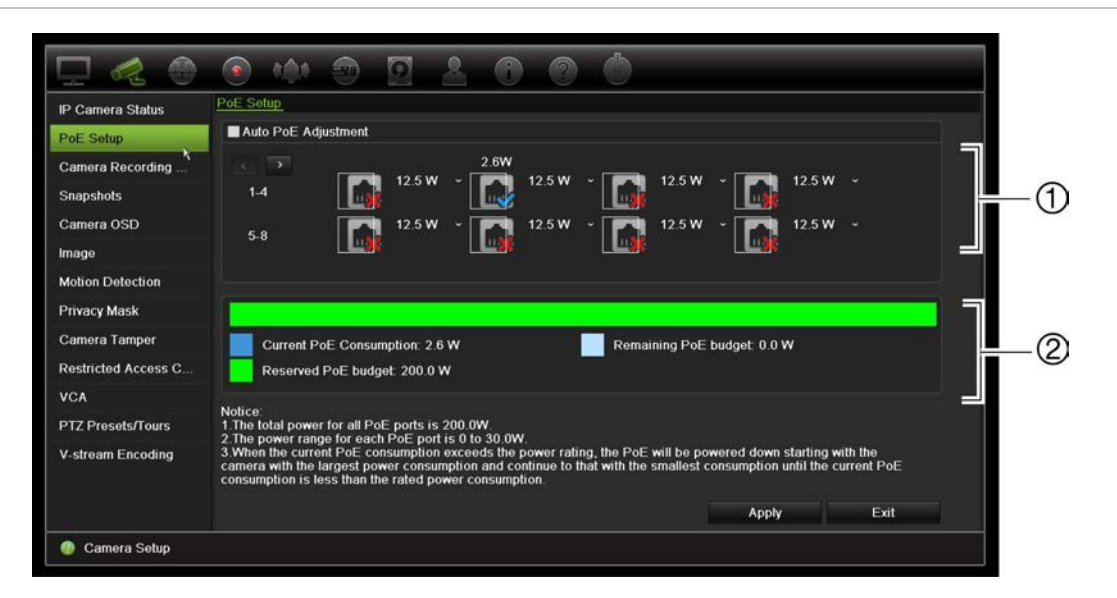

**Rysunek 24: informacje na temat dostępnego limitu mocy kamer IP**

- 1. Wybierz typ PoE wymagany dla każdej kamery.
- 2. Na ekranie są wyświetlone w sposób dynamiczny następujące informacje: bieżący pobór mocy z interfejsu PoE (niebieski), nieprzydzielona moc PoE (biały) oraz dostępna przydzielona moc PoE (zielony).

Kamery IP określają, który typ zasilania PoE jest wymagany. Można skonfigurować indywidualnie każdą kamerę jako bez PoE, PoE-at, PoE-af, 12,5 W lub 15 W. Obciążalność maksymalna jednego portu PoE wynosi 30 W.

Zależnie od modelu rejestrator ma maks. 8 lub 16 portów PoE. Łączny limit dostępnej mocy PoE w 8-kanałowym rejestratorze wynosi 120 W, a w 16-kanałowym — 200 W.

Port PoE-af ma obciążalność od 0 do 15,4 W, zaś port PoE-at — od 0 do 30 W. W zamieszczonej poniżej Tabela 12 przedstawiono maksymalną liczbę kamer IP, które można podłączyć do systemu zależnie od zastosowanego typu interfejsu PoE.

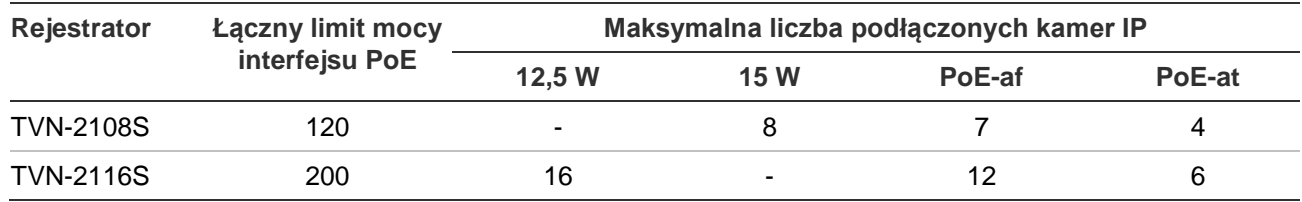

**Tabela 12: maksymalna liczba kamer IP podłączonych do zasilania z portu PoE**

**Uwaga**: podane dane techniczne mocy PoE odpowiadają dostępnej mocy interfejsu PoE rejestratora. Zależnie od długości kabla i jego jakości może dojść do spadku mocy PoE. Należy to uwzględnić podczas konfigurowania systemu.

**Aby wyświetlić informacje poborze mocy PoE:**

1. Na pasku narzędzi menu kliknij kolejno **Camera Management** > **Camera** > **PoE Setup** (Zarządzanie kamerami > Kamera > Konfiguracja PoE).

- 2. Wybierz typ PoE wymagany dla każdej kamery: No PoE (BrakPoE), PoE-af, PoE-at lub 15.0 W.
- 3. Kliknij przycisk **Apply** (Zastosuj), aby zapisać ustawienia, a następnie przycisk **Back** (Wstecz), aby wrócić do podglądu na żywo.

### **Automatyczne przydzielanie mocy PoE (tylko model TVN 21S)**

Rejestrator można skonfigurować w taki sposób, aby automatycznie przydzielał moc PoE zależnie od zapotrzebowania każdej kamery. Należy zauważyć, że jeśli cała moc PoE (120/200W) zostanie wykorzystana na pierwszych siedmiu portach, to przykładowo port PoE nr 8 nie będzie zasilany.

### **Aby skonfigurować automatycznie moc PoE:**

- 1. Na pasku narzędzi menu kliknij kolejno **Camera Management** > **Camera** > **PoE Setup** (Zarządzanie kamerami > Kamera > Konfiguracja PoE).
- 2. Zaznacz pole wyboru **Auto PoE** (Automatyczny przydział mocy PoE).
- 3 Kliknij przycisk **Apply** (Zastosuj), aby zapisać ustawienia, a następnie przycisk **Back** (Wstecz), aby wrócić do podglądu na żywo.Ustawienia nagrywania kamery

Ustawienia nagrywania kamery umożliwiają zdefiniowanie konfiguracji dla kamery i trybu nagrywania strumienia.

### **ustawienia nagrywania kamery**

Ustawienia nagrywania kamery umożliwiają zdefiniowanie konfiguracji dla kamery i trybu nagrywania strumienia.

**Aby skonfigurować ustawienia nagrywania:**

1. Na pasku narzędzi menu kliknij opcję **Camera Recording Settings** (Ustawienia nagrywania kamery).

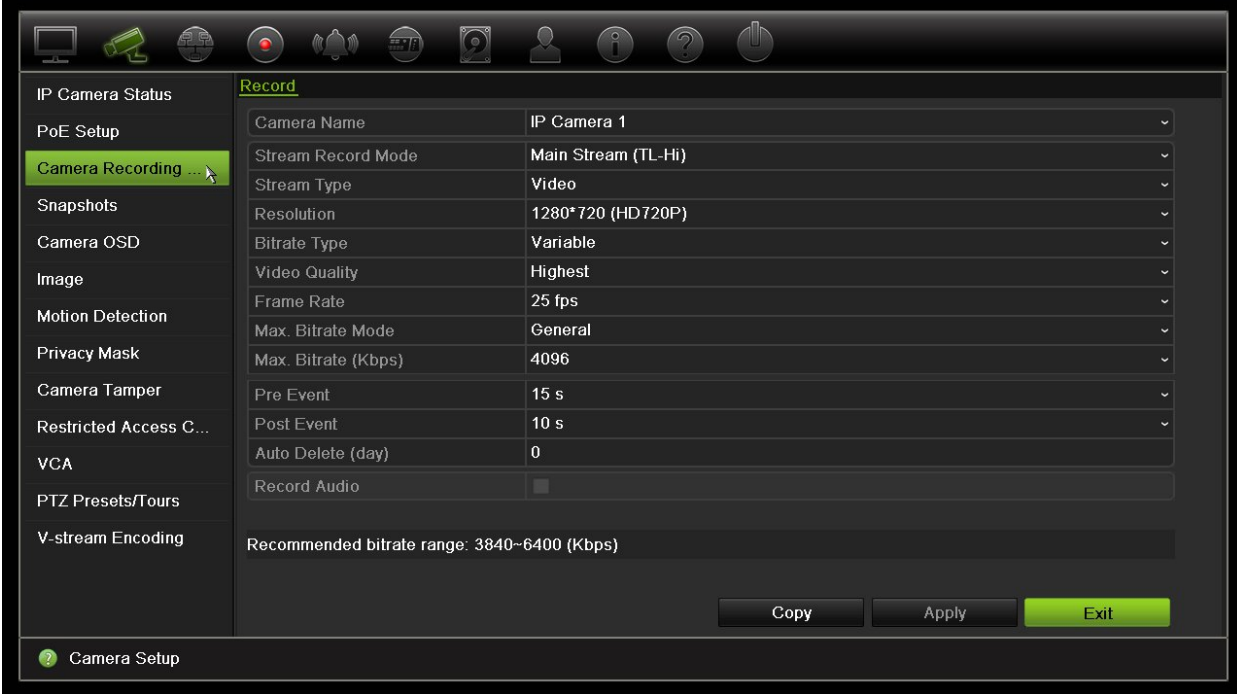

- 2. Wybierz kamerę, którą chcesz skonfigurować.
- 3. Skonfiguruj następujące opcje nagrywania (dostępne opcje zależą od wybranego modelu kamery):
	- **• Stream Record Mode** (Tryb rejestracji strumienia): wybierz jeden z typów strumienia w celu skonfigurowania parametrów nagrywania tego trybu nagrywania: Mainstream (TL-Hi) (Strumień główny (TL-Hi) (domyślny)), Mainstream (TL-Lo) (Strumień główny (TL-Lo)), Mainstream (Event) (Strumień główny (zdarzenie)), Mainstream (Alarm) (Strumień główny (alarm)) lub Substream (Strumień podrzędny).
	- **• Stream Type** (Typ strumienia): wybierz rodzaj strumienia do nagrywania: albo wideo albo wideo i audio.
	- **• Resolution** (Rozdzielczość): wybierz rozdzielczość nagrania. Dostępne są poniższe opcje: 1920\*1080 (1080P), 1280\*720 (HD720P), 960\*576 (960H), 704\*576 (4CIF), 640\*480 (VGA), 352\*288 (CIF).
	- **• Bitrate Type** (Typ bitrate): wybierz opcję Variable (Zmienny) (domyślna) lub Constant (Stały). Jeśli wybrano opcje "Variable" (Zmienny), przepustowość zależy od jakości wideo i wymaganej przepustowości. Jeśli wybrano opcję "Constant" (Stały), wideo będzie zawsze wysyłane z maksymalną, wybraną przepływnością.
	- **• Video Quality** (Jakość wideo): wybierz jakość wideo do nagrywania. Jeśli jako typ przepływności wybrano opcję "Variable" (Zmienny), ta opcja jest niedostępna.

Jeśli wybrano opcję niskiej jakości obrazu, jakość obrazu jest niższa, a wymagana przepustowość mniejsza, co umożliwia rejestrowanie obrazu przez dłuższy czas.

- **• Frame Rate** (Szybkość zapisu): wybierz szybkość zapisu.
- **• Max. Bitrate mode** (Tryb maksym. trans bit): wybierz ogólną opcję (domyślną) lub niestandardową.
- **• Max. Bitrate (kbps)** (Maksym. tran bit (Kb/s)): jeśli wybrano opcję niestandardową trybu przepływności, wpisz wartość w tym polu. Wartość musi wynosić od 32 do 4096 Kb/s. Jest ona obliczana na podstawie szybkości zapisu i wymaganego czasu. Wartość domyślna to 1792.
- **• Pre Event** (Przed zdarzeniem): jest to czas wyprzedzenia rozpoczęcia nagrywania przed zdarzeniem. Wybierz z listy czas w sekundach rozpoczęcia pre-nagrywania przed zdarzeniem. Ustawienie domyślne to 5 sekund.

Maksymalny dostępny czas pre-nagrywania zależy od stałej przepływności. Patrz sekcja "Maksymalne czasy pre-nagrywania" w dodatku.

- **• Post Event** (Po zdarzeniu): jest to czas opóźnienia zakończenia nagrywania po zdarzeniu. Wybierz z listy czas w sekundach zatrzymania nagrywania po zdarzeniu. Ustawienie domyślne to 5 sekund.
- **• Auto Delete (day)** (Tryb automatycznego kasowania (dzień)): wybierz okres w dniach, po upłynięciu którego nagrania wideo z określonej kamery będą trwale usuwane z dysku twardego. "Dzień" definiuje się jako okres 24-godzinny, w którym ustawiono tryb automatycznego kasowania (ADM).

Maksymalna liczba dni, jaką można ustawić, to 365. Jednakże rzeczywista dozwolona liczba dni zależy od pojemności dysku twardego. Jeśli wartość jest ustawiona na "0", opcja jest wyłączona. Ustawienie domyślne to Wyłączone.

- **• Record Audio** (Nagraj dźwięk): włącz, aby nagrywać dźwięk z obrazem. Wartość domyślna to Włączone.
- 4. Kliknij przycisk **Apply** (Zastosuj), aby zapisać ustawienia.
- 5. Kliknij przycisk **Apply** (Zastosuj), aby zapisać ustawienia.

### **Zrzuty obrazu**

Można zdefiniować jakość obrazu i rozdzielczość zrzutów obrazu z każdej kamery. Zrzuty obrazu można wykonywać w dowolnej chwili w trakcie podglądu na żywo lub w momencie wystąpienia alarmu, a następnie przesyłać we wiadomości e-mail lub na serwer FTP.

#### **Aby skonfigurować zrzuty obrazu:**

- 1. Na pasku narzędzi menu kliknij kolejno **Camera Setup** > **Snapshots** (Konfiguracja kamery > Zrzuty obrazu).
- 2. Wybierz odpowiednią kamerę.
- 3. Wybierz rozdzielczość zrzutu obrazu z listy rozwijanej.

Wybierz opcję QCIF, CIF, 4CIF lub Maximum (Maksymalna). Opcja Maximum (Maksymalna) to maksymalna dostępna rozdzielczość kamery. W kamerach IP jest to nagrywana rozdzielczość.

- 4. Wybierz jakość zrzutu obrazu z listy rozwijanej (niska, średnia lub wysoka).
- 5. Kliknij przycisk **Apply** (Zastosuj), aby zapisać ustawienia.
- 6. Aby skopiować ustawienia do innych kamer, kliknij przycisk **Copy** (Kopiuj) i wybierz wymagane kamery. Kliknij przycisk **OK**.
- 7. Kliknij przycisk **Exit** (Wyjście), aby wrócić do trybu podglądu na żywo.

### **Menu OSD kamery**

Rejestrator pozwala skonfigurować, jakie informacje są wyświetlane na ekranie dla każdej kamery.

Ustawienia wyświetlania na ekranie (OSD) dotyczą trybu podglądu na żywo i obejmują nazwę kamery, godzinę i datę. Stanowią one część obrazu i są rejestrowane.

**Aby skonfigurować ustawienia OSD:**

1. Na pasku narzędzi menu kliknij kolejno **Camera Setup** > **Camera OSD** (Konfiguracja kamery > Menu OSD kamery).

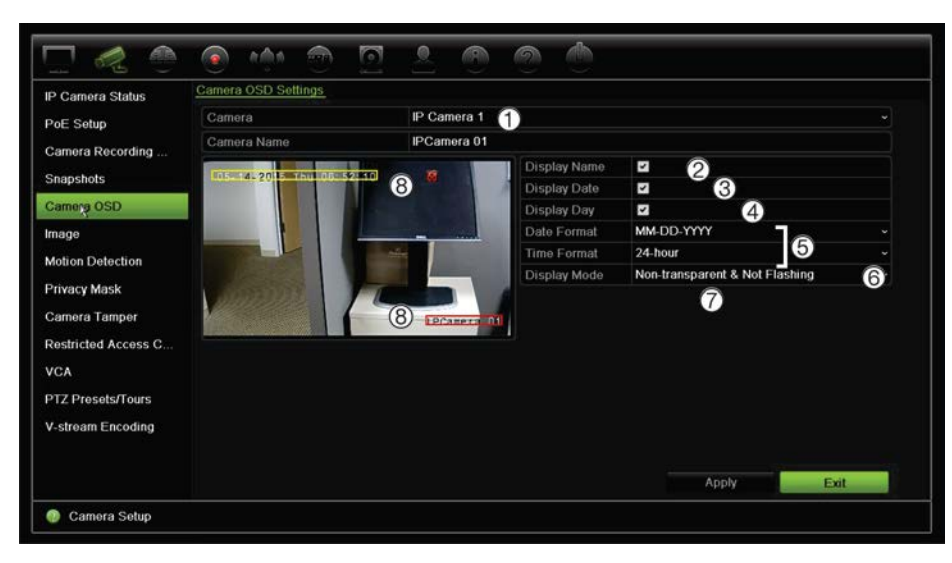

2. W razie potrzeby wprowadź nazwę kamery (1). Nazwa może się składać maksymalnie z 32 znaków alfanumerycznych.

- 3. Zaznacz pola **Display Name** (Wyśw. nazwę) (2), **Display Date** (Wyświetl datę) (3) i **Display Day** (Wyświetl dzień) (4), jeśli chcesz, aby była wyświetlana nazwa kamery, data i tydzień.
- 4. Wybierz format daty i format godziny (5).
- 5. Wybierz sposób, w jaki chcesz, aby kamera wyświetlała informacje (6).

Wybierz jedną z opcji z listy rozwijanej. Wartość domyślna to Non-transparent & Not flashing (Nieprzezroczyste i niemigające).

- Transparent & Flashing (Przezroczyste i migające)
- Transparent & Not flashing (Przezroczyste i niemigające)
- Non-transparent & Flashing (Nieprzezroczyste i migające)
- Non-transparent & Not flashing (Nieprzezroczyste i niemigające)
- 6. Na ekranie widoku z kamery dostępne są dwa kolorowe pola tekstowe: jedno dla nazwy kamery (czerwone pole) i jedno dla daty/godziny (żółte pole). Za pomocą myszy kliknij i przeciągnij pole tekstowe w odpowiednie miejsce (8).
- 7. Aby skopiować ustawienia do innych kamer, kliknij przycisk **Copy** (Kopiuj) i wybierz wymagane kamery. Kliknij przycisk **OK**.
- 8. Kliknij przycisk **Apply** (Zastosuj), aby zapisać ustawienia, a następnie przycisk **Exit** (Wyjście), aby wrócić do podglądu na żywo.

# **Ustawienia obrazu**

Karta Obraz pozwala na dostosowanie ustawień obrazu poszczególnych kanałów kamer.

Może istnieć konieczność wyregulowania obrazu kamery w zależności od tła lokalizacji w celu uzyskania najlepszej jakości obrazu.

System ma ustawienia dla często spotykanych warunków oświetlenia: Standard, Wewnątrz, Przyciemnienie i Na zewnątrz. Możliwe jest ręczne dostosowanie wartości jasności, kontrastu, nasycenia, barwy i ostrości.

Można zmodyfikować funkcję cyfrowej redukcji szumów (DNR) w celu poprawienia jakości obrazu. Tej funkcji można przykładowo użyć do odczytania tekstu, wyświetlanego w obrazie z kamery.

**Uwaga**: opcje te można także zmienić za pomocą przycisku ustawień obrazu na pasku narzędzi podglądu na żywo (patrz "Pasek narzędzi podglądu na żywo" na stronie 32).

### **Aby dostosować ustawienia wyświetlania:**

- 1. Na pasku narzędzi menu kliknij kolejno **Camera Setup** > **Image** (Konfiguracja kamery > Obraz).
- 2. Wybierz kamerę, dla której chcesz wyregulować ustawienia obrazu wideo Standard, Indoor, Dim Light lub Outdoor (Standard, Wewnątrz, Przyciemnienie lub Na zewnątrz).

3. Dostosuj wartości jasności, kontrastu, nasycenia, barwy i ostrości, a także cyfrowej redukcji szumów, przeciągając poszczególne paski przewijania.

Kliknij przycisk **Default** (Domyślne), aby przywrócić wartości domyślne ustawień obrazu.

4. Kliknij przycisk **Apply** (Zastosuj), aby zapisać ustawienia, a następnie przycisk **Exit** (Wyjście), aby wrócić do podglądu na żywo.

### **Detekcja ruchu**

Menu detekcji ruchu umożliwia włączanie lub wyłączanie detekcji ruchu w każdej kamerze, a także tworzenie siatek ruchu, ustawianie czułości detekcji ruchu i połączenie detekcji ruchu z określonym działaniem.

### **Aby skonfigurować detekcję ruchu:**

1. Na pasku narzędzi menu kliknij kolejno **Camera Setup** > **Motion** (Konfiguracja kamery > Ruch).

Obszary pokryte czerwoną siatką są wrażliwe na detekcję ruchu.

- 2. Wybierz kamerę, która będzie służyła do detekcji ruchu. Każda kamera musi być oddzielnie konfigurowana.
- 3. Zaznacz pole wyboru **Enable Motion Detection** (Włącz detekcję ruchu). Jeśli ta opcja nie jest włączona, ruch nie będzie rejestrowany.
- 4. Wybierz miejsca na ekranie jako obszary detekcji ruchu.

Kliknij i przeciągnij wskaźnik myszy w oknie, aby usunąć zaznaczenie obszarów detekcji ruchu.

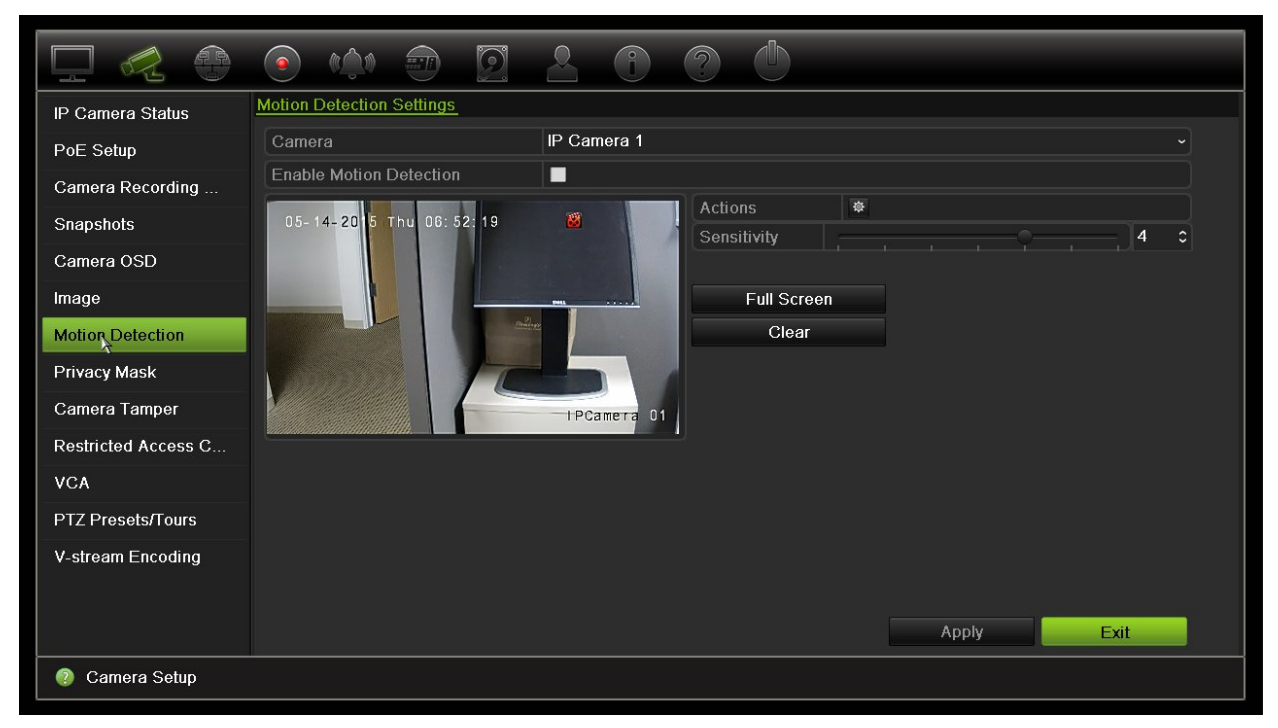

Kliknij przycisk **Full screen** (Pełny ekran), aby aktywować pełny ekran, albo przycisk **Clear** (Kasuj), aby wyczyścić ekran.

5. Ustaw poziom czułości.

Przeciągnij pasek przewijania Sensitivity (Czułość) do odpowiedniego poziomu czułości. Wartość domyślna to 3.

6. Określ rozmiar obiektu wywołującego zdarzenie.

W opcji Target size (Rozm. docel) określ liczbę kratek siatki, które muszą zostać uaktywnione, aby ruch został wykryty. Wprowadź wartość od 0 do 255 kwadratów. Ustawienie domyślne to 1 kwadrat.

7. Wybierz kamery, w których włączy się harmonogram nagrywania ruchu po wykryciu ruchu.

Kliknij przycisk **Actions** (Działania). Zostanie otwarte okno Actions (Działania). Kliknij kartę **Trigger Channel** (Uruchom kanał) wybierz kamery, które będą nagrywać po uruchomieniu alarmu detekcji ruchu. Kliknij przycisk **Apply** (Zastosuj), aby zapisać ustawienia.

8. Wybierz harmonogramy uzbrajania do wykrywania ruchu.

W oknie Actions (Działania) kliknij kartę **Arming Schedule** (Harm. uzbraj.) i wybierz dzień tygodnia oraz pory dnia, w których detekcja ruchu może wyzwalać określone działania. Można zaplanować do ośmiu okresów czasu w ciągu dnia. Wartością domyślną jest 24 godziny. Kiedy detekcja ruchu jest włączona, zdarzenia ruchu zawsze będą wyzwalać nagrywanie zdarzenia niezależnie od harmonogramu uzbrajania.

Kliknij przycisk **Apply** (Zastosuj), aby zapisać ustawienia. Kliknij przycisk **Copy** (Kopiuj), aby skopiować ustawienia do innych dni tygodnia.

**Uwaga:** okresy nie mogą nachodzić na siebie.

9. Połącz określone działanie z wykrywaniem ruchu.

W oknie Actions (Działania) kliknij kartę **Actions** (Działania), aby zdefiniować sposób powiadamiania o alarmie przez rejestrator (listę typów powiadomień o alarmie można znaleźć na stronie 106). Domyślną opcją jest "Notify Alarm Host" (Powiadom hosta alarmu). Można wybrać więcej niż jedną opcję.

Kliknij przycisk **Apply** (Zastosuj), aby zapisać ustawienia**.** 

- 10. Kliknij przycisk **OK**, aby wrócić do okna ustawień wykrywania ruchu.
- 11. Kliknij przycisk **Exit** (Wyjście), aby wrócić do trybu podglądu na żywo.

### **Maska prywatności**

Można zdefiniować ukryty obszar na ekranie, który nie będzie oglądany ani nagrywany. Jest to przydatne na przykład wtedy, gdy w zasięgu kamery znajdują się budynki mieszkalne. Strefa ukryta jest nazywana maską prywatności. Maski prywatności nie

można wyświetlać w trybie podglądu na żywo ani trybie nagrywania. Jest ona przedstawiana na obrazie wideo jako czarne miejsce.

W kamerach IP liczba masek prywatności zależy od liczby obsługiwanej przez kamerę.

**Aby ustawić maskę prywatności:**

- 1. Na pasku narzędzi menu kliknij kolejno **Camera Setup** > **Privacy Mask** (Konfiguracja kamery > Maska prywatności).
- 2. Wybierz kamerę, dla której chcesz ustawić maskę prywatności.
- 3. Zaznacz pole **Enable Privacy Mask** (Wł. maskę prywatn.), aby włączyć tę funkcję.
- 4. Określ obszar maski. Można ustawić do czterech obszarów.

Za pomocą myszy kliknij i przeciągnij ramkę maski prywatności w oknie widoku z kamery nad wymaganym obszarem. Na ekranie można zakryć maksymalnie cztery obszary. Zakryte obszary są przyciemnione i obramowane w czterech różnych kolorach. Kliknij przycisk **Apply** (Zastosuj), aby zapisać ustawienia.

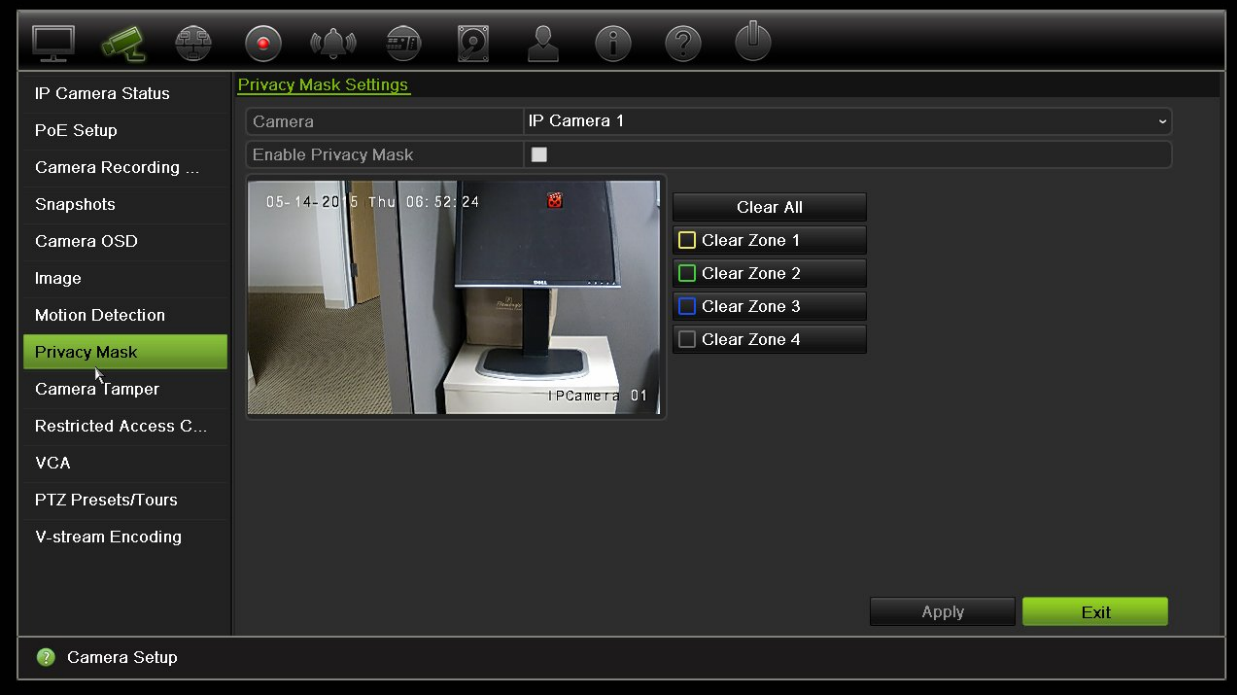

Aby usunąć maskę koloru, zaznacz ją i kliknij przycisk **Clear** (Kasuj).

- 5. Aby skopiować ustawienia do innych kamer, kliknij przycisk **Copy** (Kopiuj) i wybierz wymagane kamery. Kliknij przycisk **OK**.
- 6. Kliknij przycisk **Apply** (Zastosuj), aby zapisać ustawienia, a następnie przycisk **Exit** (Wyjście), aby wrócić do podglądu na żywo.

# **Ochrona sabotażowa**

Rejestrator można ustawić tak, aby ostrzegał w przypadku usiłowania umyślnego zasłonięcia widoku kamery, np. przez rozpylenie farby na obiektyw lub przesunięcie kamery. Wykrywanie sabotażu dotyczy tylko sytuacji, w której zostanie zasłonięty cały obraz i zablokowane oświetlenie. Nie można wybrać określonego obszaru na ekranie kamery w celu wykrywania sabotażu.

**Uwaga:** zaleca się niekonfigurowanie sabotażu wideo, gdy są używane kamery PTZ.

#### **Aby skonfigurować wykrywanie sabotażu wideo:**

- 1. Na pasku narzędzi menu kliknij kolejno **Camera Setup** > **Camera Tamper** (Konfiguracja kamery > Ochrona sabotażowa).
- 2. Wybierz kamerę, którą chcesz skonfigurować do wykrywania utraty sygnału wideo.
- 3. Zaznacz pole **Enable Tamper-proof** (Włącz ochronę sabotażową), aby włączyć tę funkcję.
- 4. Wybierz poziom czułości wykrywania sabotażu, klikając pasek przewijania poziomu czułości. Wyższa czułość znajduje się po prawej stronie paska.
- 5. Wybierz harmonogramy nagrywania dla sabotażu.

Kliknij opcję **Actions** (Działania) i wybierz kartę **Arming Schedule** (Harm. uzbraj.), aby wybrać dzień tygodnia oraz pory dnia, w których ruch może być nagrywany. Można zaplanować do ośmiu okresów czasu w ciągu dnia. Wartością domyślną jest 24 godziny.

Kliknij przycisk **Apply** (Zastosuj), aby zapisać ustawienia. Kliknij przycisk **Copy** (Kopiuj), aby skopiować ustawienia do innych dni tygodnia i okresów świątecznych.

**Uwaga:** zdefiniowane okresy nie mogą się pokrywać.

6. Wybierz sposób odpowiedzi na alarm zewnętrzny.

Kliknij opcję **Actions** (Działania), a następnie wybierz kartę **Actions** (Działania), aby zdefiniować sposób powiadamiania przez rejestrator o alarmie: Full-screen monitoring (Monitoring pełnoekranowy), Enable alarm audio (Włącz dźwięk alarmu), Notify alarm host (Powiadom hosta alarmu), Send email (Wyślij e-mail) i Trigger alarm output (Uruchom wyjście alarmowe). Strona 106 przedstawiono listę typów powiadomień alarmowych.

Kliknij przycisk **Apply** (Zastosuj), aby zapisać ustawienia, a następnie **OK**, aby wrócić do okna głównego.

7. Kliknij przycisk **Exit** (Wyjście), aby wrócić do trybu podglądu na żywo.

### **Kamera z dostępem zastrzeżonym**

Kamery z dostępem zastrzeżonym to kamery, które są widoczne tylko dla niektórych użytkowników.

W niektórych przypadkach konieczne może być określenie osób, które mogą oglądać obraz z kamery na monitorze lokalnym, na przykład jeżeli kamera znajduje się w przebieralni. Rejestrator umożliwia określenie, z której kamery (lub kamer) obraz ma nie być wyświetlany na monitorze lokalnym, chyba że użytkownik jest zalogowany i ma uprawnienia do wyświetlania obrazu z kamery. Kamera z dostępem zastrzeżonym nie jest wyświetlana na ekranie, jeżeli nie jest zalogowany żaden użytkownik. Zamiast niej osoba postronna widzi czarny ekran. Patrz Rysunek 25 poniżej.

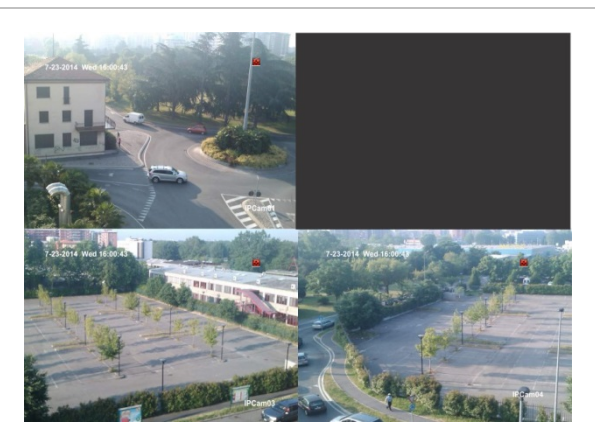

**Rysunek 25: przykład obrazu z kamery o dostępie zastrzeżonym**

#### **Aby ograniczyć dostęp do widoku z kamery:**

- 1. Na pasku narzędzi menu kliknij kolejno **Camera Setup** > **Restricted Access Camera** (Konfiguracja kamery > Kamera z dostępem zastrzeżonym).
- 2. Zaznacz kamery IP lub kamery, do których dostęp ma być zastrzeżony, a następnie kliknij przycisk **Apply** (Zastosuj).
- 3. Kliknij przycisk **Exit** (Wyjście), aby wrócić do trybu podglądu na żywo.

# **Konfiguracja VCA**

Konfiguracja poszczególnych zdarzeń VCA jest wykonywana w przeglądarce kamer. Rejestrator pozwala jednak połączyć działania z alarmem VCA z kamer IP, które obsługują tę funkcję.

#### **Aby skonfigurować działania alarmu VCA:**

- 1. Na pasku narzędzi menu kliknij kolejno **Camera Setup** > **VCA** (Konfiguracja kamery > VCA).
- 2. Wybierz kamerę, dla której chcesz skonfigurować alarm VCA.
- 3. Zaznacz pole **Enable VCA Alarm** (Włącz alarm VCA), aby włączyć tę funkcję.
- 4. Kliknij przycisk Actions (Działania), aby zdefiniować działania wymagane dla zdarzeń VCA z poszczególnych kamer.

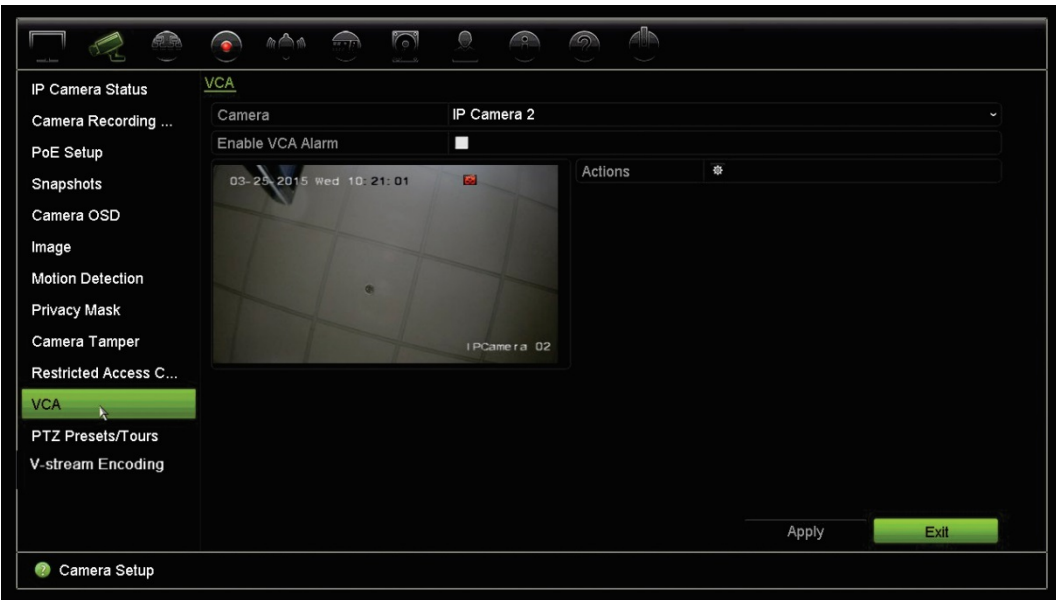

5. Kliknij przycisk **Apply** (Zastosuj), aby zapisać ustawienia, a następnie przycisk **Exit** (Wyjście), aby wrócić do podglądu na żywo.

**Uwaga:** zdarzenia VCA nie powodują wyzwolenia nagrywania. Zostają one oznaczone w rejestratorze i ułatwiają znajdowanie powiązanego wideo. Zaleca się użycie ciągłego nagrywania lub włączenie detekcji ruchu w połączeniu ze zdarzeniami VCA.

### **Presety PTZ i trasy**

Presety to wstępnie zdefiniowane lokalizacje kamery PTZ. Pozwalają na szybkie ustawienie kamery PTZ w żądanej pozycji. Konfiguruje i modyfikuje się je w menu Konfiguracja kamery > Presety PTZ/trasy (patrz Rysunek 26 poniżej).

Trasy to serie presetów. Trasy typu shadow umożliwiają rejestrowanie ręcznego ruchu PTZ i przywołanie tej trasy w późniejszym czasie.

**Uwaga:** używana kamera PTZ musi obsługiwać polecenie presetu.

#### **Rysunek 26: okno konfiguracji PTZ**

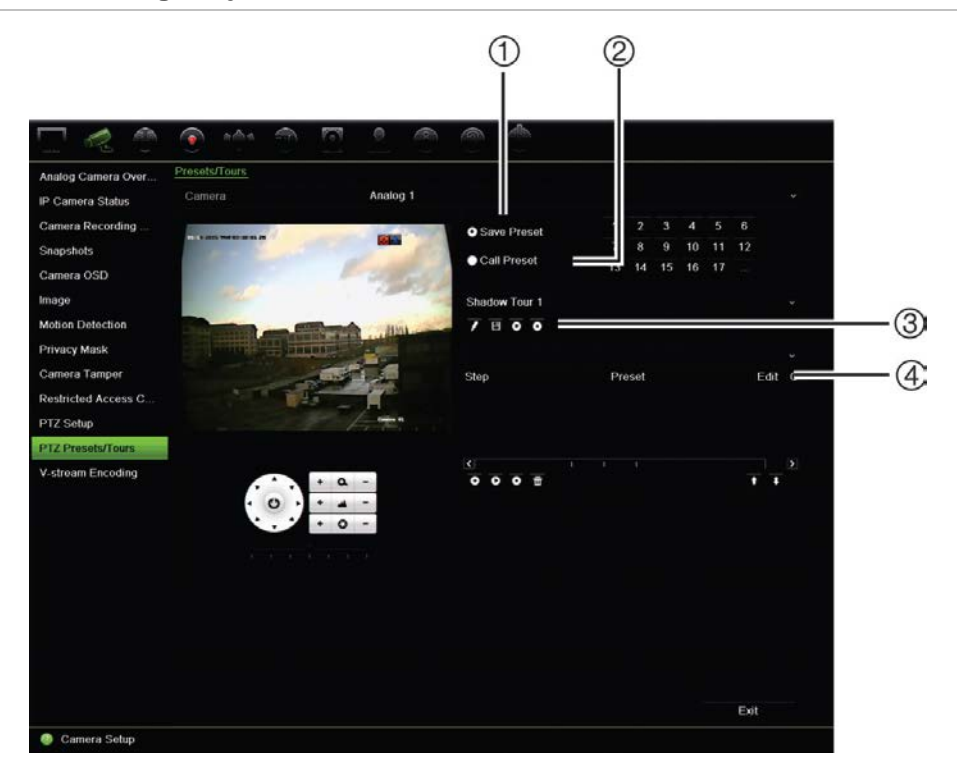

#### **Tabela 13: opis okna konfiguracji PTZ**

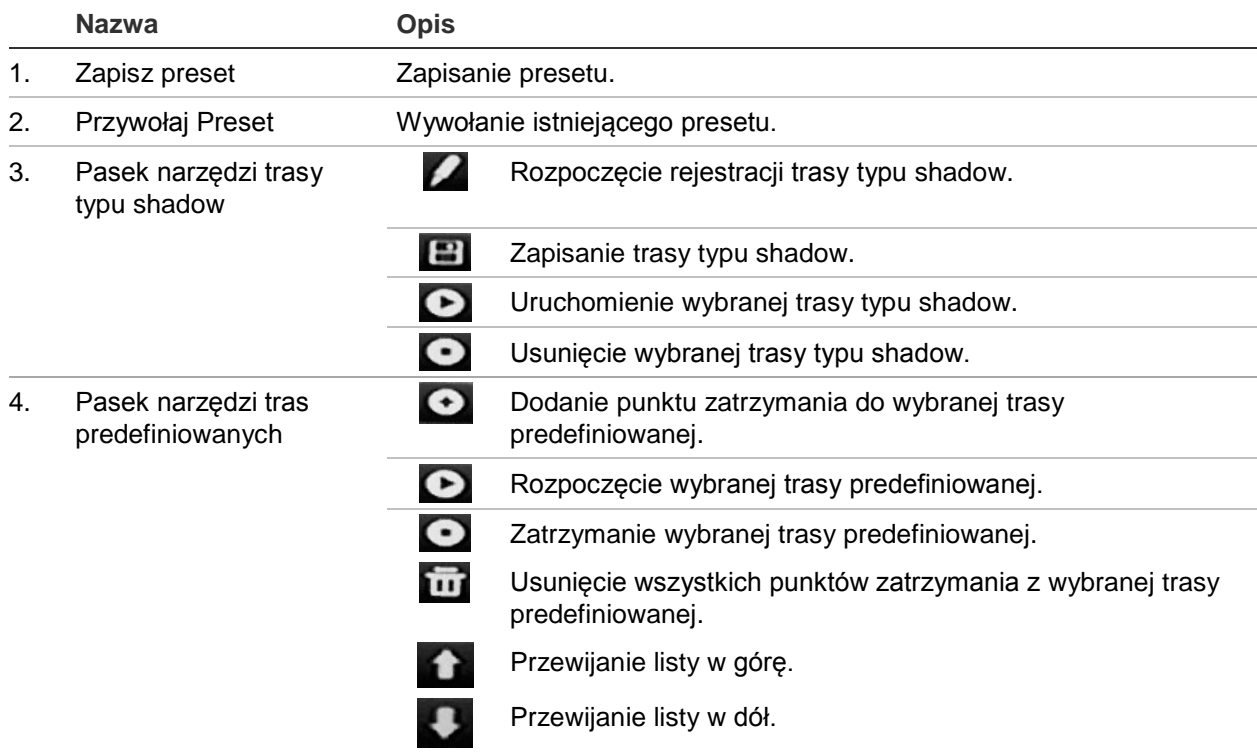

### **Aby skonfigurować preset:**

- 1. Na pasku narzędzi menu kliknij kolejno opcje **Camera Setup** > **PTZ Preset/Tours** (Konfiguracja kamery > Presety PTZ/trasy).
- 2. Użyj przycisków kierunkowych, powiększenia, ostrości i przysłony, aby ustawić kamerę w żądanej lokalizacji.
- 3. Zaznacz opcję **Save Preset** (Zapisz preset) i wprowadź numer presetu. Preset zostanie włączony i zapisany w kamerze.

Jeśli wymagany numer presetu jest wyższy niż 17 numerów podanych na liście, kliknij przycisk **[…]**. Zostanie wyświetlone okno Preset. Wybierz numer presetu z listy rozwijanej i kliknij przycisk **OK**, aby zapisać zmiany.

### **Uwaga**: presety można zastępować.

4. Kliknij przycisk **Exit** (Wyjście), aby wrócić do trybu podglądu na żywo.

### **Aby przywołać preset:**

- 1. Na pasku narzędzi menu kliknij kolejno opcje **Camera Setup** > **PTZ Preset/Tours** (Konfiguracja kamery > Presety PTZ/trasy).
- 2. Zaznacz opcję **Call Preset** (Przywołaj Preset) i wprowadź numer presetu, który ma zostać przywołany. Kamera zostanie natychmiast przesunięta do pozycji presetu.
- 3. Kliknij przycisk **Exit** (Wyjście), aby wrócić do trybu podglądu na żywo.

### **Aby usunąć preset:**

- 1. Na pasku narzędzi menu kliknij kolejno opcje **Camera Setup** > **PTZ Preset/Tours** (Konfiguracja kamery > Presety PTZ/trasy).
- 2. Na liście presetów wybierz numer presetu i kliknij przycisk **ind**, aby usunąć wybrany preset.
- 3. Kliknij przycisk **Exit** (Wyjście), aby wrócić do trybu podglądu na żywo.

### **Aby wywołać trasę predefiniowaną:**

- 1. Na pasku narzędzi menu kliknij kolejno opcje **Camera Setup** > **PTZ Preset/Tours** (Konfiguracja kamery > Presety PTZ/trasy).
- 2. Zaznacz opcję **Call Preset** i(Przywołaj Preset) wprowadź numer presetu, który ma zostać przywołany. Kamera zostanie natychmiast przesunięta do pozycji presetu.
- 3. Kliknij przycisk **Exit** (Wyjście), aby wrócić do trybu podglądu na żywo.

### **Aby skonfigurować trasę predefiniowaną:**

- 1. Na pasku narzędzi menu kliknij kolejno opcje **Camera Setup** > **PTZ Preset/Tours** (Konfiguracja kamery > Presety PTZ/trasy).
- 2. Wybierz numer trasy predefiniowanej.
- 3. Na pasku narzędzi trasy predefiniowanej kliknij przycisk  $\bullet$ , aby dodać punkt zatrzymania do trasy predefiniowanej. Zostanie wyświetlone okno Step (Krok).

Wybierz numer presetu, czas przełączenia oraz szybkość przechodzenia między punktami zatrzymania. Kliknij przycisk **OK**, aby zapisać ustawienia.

**Uwaga**: trasa predefiniowana powinna mieć co najmniej dwa presety.

4. Powtarzaj krok 3, aby skonfigurować inne kroki na trasie predefiniowanej.

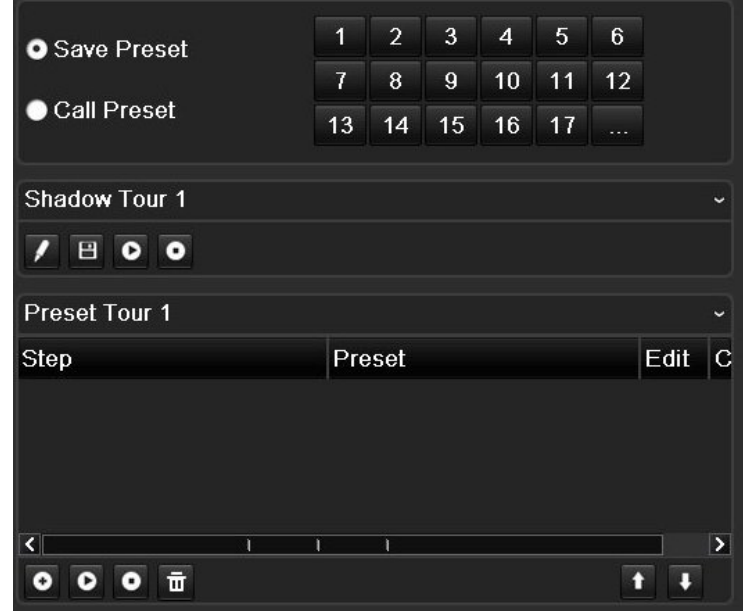

- 5. Na pasku narzędzi trasy predefiniowanej kliknij przycisk  $\bullet$ , aby przywołać trasę predefiniowaną.
- 6. Kliknij przycisk **Exit** (Wyjście), aby wrócić do trybu podglądu na żywo.

#### **Aby wywołać trasę predefiniowaną:**

- 1. Kliknij ikonę **PTZ Settings** (Ustawienia PTZ) na pasku narzędzi menu i wybierz opcję **More Settings** (Więcej ustawień).
- 2. Zaznacz na liście wymaganą trasę predefiniowaną i kliknij przycisk  $\bullet$ , aby ją rozpocząć. Kliknij przycisk  $\bullet$ , aby zatrzymać trasę predefiniowaną.
- 3. Kliknij przycisk **Back** (Wstecz), aby wrócić do trybu podglądu na żywo.

#### **Aby usunąć trasę predefiniowaną:**

- 1. Na pasku narzędzi menu kliknij kolejno opcje **Camera Setup** > **PTZ Preset/Tours** (Konfiguracja kamery > Presety PTZ/trasy).
- 2. Na liście tras predefiniowanych zaznacz numer trasy i kliknij przycisk **by**, aby usunąć wybraną trasę predefiniowaną.

- lub -

Na pasku narzędzi ustawień trasy predefiniowanej kliknij przycisk **(iii)**, aby usunąć wszystkie trasy predefiniowane.

3. Kliknij przycisk **Exit** (Wyjście), aby wrócić do trybu podglądu na żywo.

### **Aby skonfigurować trasę typu shadow:**

- 1. Na pasku narzędzi menu kliknij kolejno opcje **Camera Setup** > **PTZ Preset/Tours** (Konfiguracja kamery > Presety PTZ/trasy).
- 2. Wybierz trasę typu shadow z listy rozwijanej.
- 3. Aby zarejestrować nową trasę typu shadow, kliknij przycisk za pomocą przycisków kierunkowych panelu sterowania PTZ prowadź kamerę po wybranej trasie.
- 4. Kliknij przycisk **+ aby zapisać trasę typu shadow.**

**Uwaga**: trasę typu shadow można zastąpić.

5. Kliknij przycisk **Exit** (Wyjście), aby wrócić do trybu podglądu na żywo.

### **Aby przywołać trasę typu shadow:**

- 1. Na pasku narzędzi menu kliknij kolejno opcje **Camera Setup** > **PTZ Preset/Tours** (Konfiguracja kamery > Presety PTZ/trasy).
- 2. Zaznacz na liście trasę typu shadow i kliknij przycisk **Q**, aby ją rozpocząć. Kliknij przycisk , aby zatrzymać trasę typu shadow.
- 3. Kliknij przycisk **Exit** (Wyjście), aby wrócić do trybu podglądu na żywo.

# **Kodowanie strumienia V**

Przy ograniczonej przepustowości można zdalnie przeglądać kilka kanałów w czasie rzeczywistym za pośrednictwem jednego strumienia w przeglądarce internetowej lub systemie VMS (Video Management System; system zarządzania wideo), jak np. TruVision Navigator, przy użyciu opcji kodowania V-strumienia ("V" to skrót od "virtual" (wirtualny). Gdy funkcja ta jest włączona, obraz wyjściowy z kamer można wyświetlać w postaci jednego strumienia na monitorze klienckim.

**Uwaga:** funkcja strumienia V wykorzystuje układ skonfigurowany dla monitora BNC.

### **Aby skonfigurować kodowanie strumienia V:**

- 1. Na pasku narzędzi menu kliknij kolejno **Camera Setup** > **V-Stream Encoding** (Konfiguracja kamery > Kodowanie strumienia V).
- 2. Zaznacz pole wyboru **Enable V-Stream Encoding** (Włącz kodowanie strumienia V), aby włączyć tę funkcję.
- 3. Wybierz opcję **Frame Rate** (Szybkość zapisu) z menu rozwijanego.
- 4. Wybierz opcję **Max. Bitrate** (Maksymalna przepływność) z menu rozwijanego.

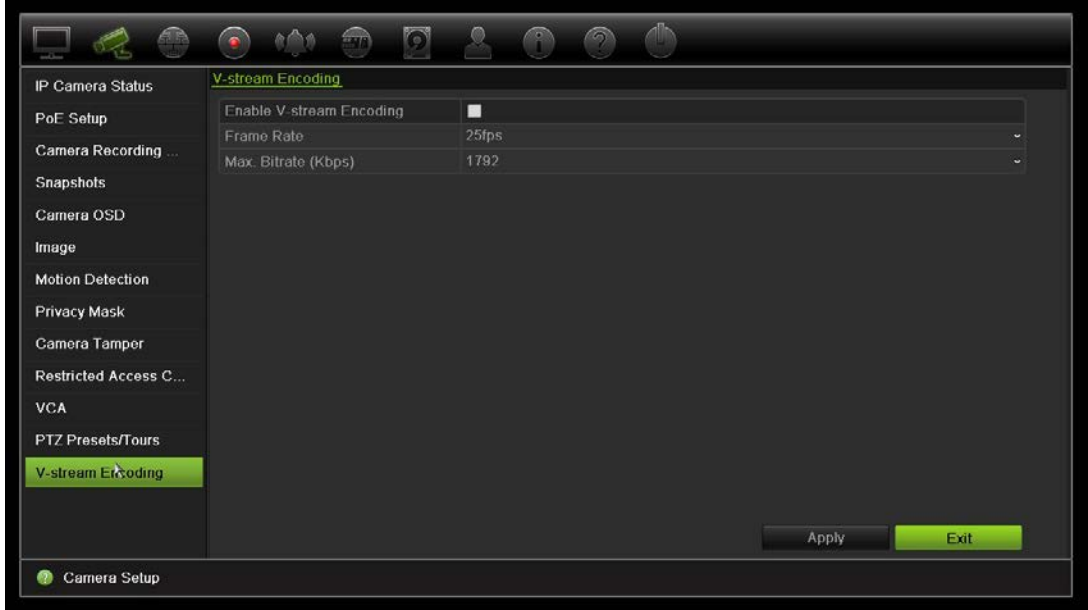

**Uwaga**: układ strumienia V można skonfigurować za pomocą menu OSD (menu Display Settings > Layout (Ustawienia wyświetlania > Układ) (BNC)) lub za pomocą strony internetowej.

# Rozdział 11 Ustawienia sieciowe

Menu Ustawienia sieciowe pozwala na zarządzanie wszystkimi aspektami sieci rejestratora, w tym ogólnymi ustawieniami sieci, DDNS, synchronizacji NTP, konfiguracji e-mail i konfiguracji serwera FTP.

Poza tym, menu Wykrywanie sieci i Statystyki sieciowe są pomocnym i skutecznym narzędziem analizowania działania rejestratora w sieci.

Należy poprawnie skonfigurować jego ustawienia sieciowe, aby można było korzystać z rejestratora w sieci i:

- Podłączyć do niego kamery IP
- Połączyć się z rejestratorem w sieci LAN
- Połączyć się z rejestratorem przez Internet

### **Ustawienia sieciowe**

**Uwaga**: ponieważ każda konfiguracja sieciowa może się różnić, skontaktuj się ze swoim administratorem sieci lub dostawcą Internetu, aby sprawdzić, czy rejestrator wymaga określonych adresów IP i numerów portów.

**Aby skonfigurować ogólne ustawienia sieciowe:**

1. Na pasku narzędzi menu kliknij kolejno **Network Settings** > **Network Settings** (Ustawienia sieciowe > Ustawienia sieciowe).

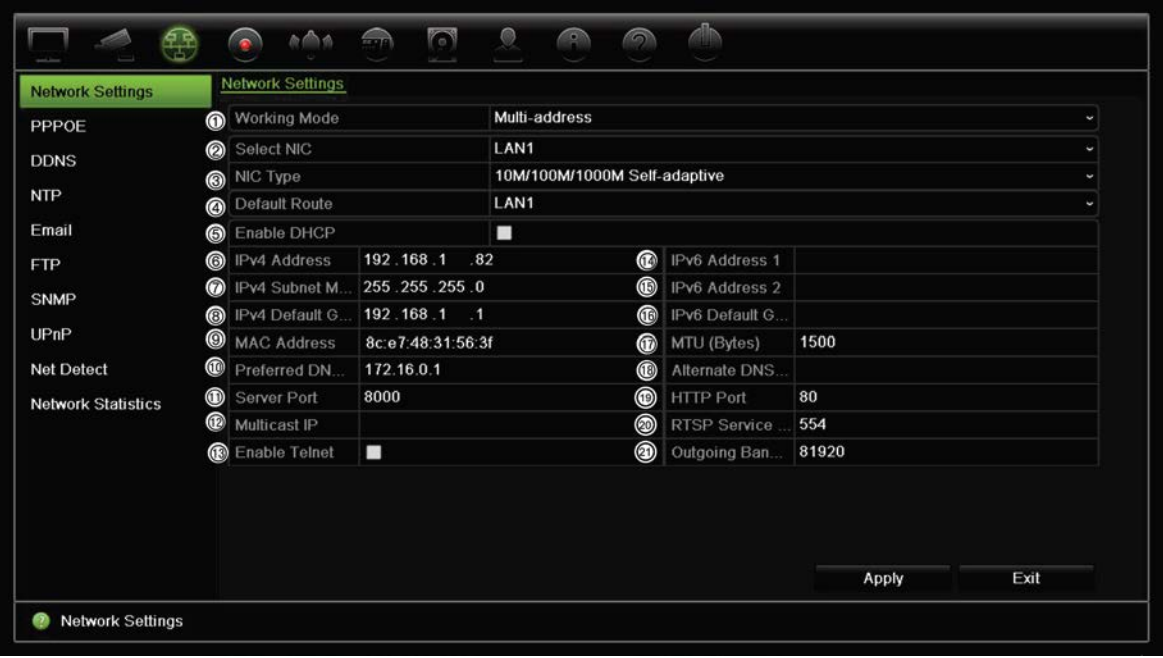

### 2. Wprowadź żądane ustawienia:

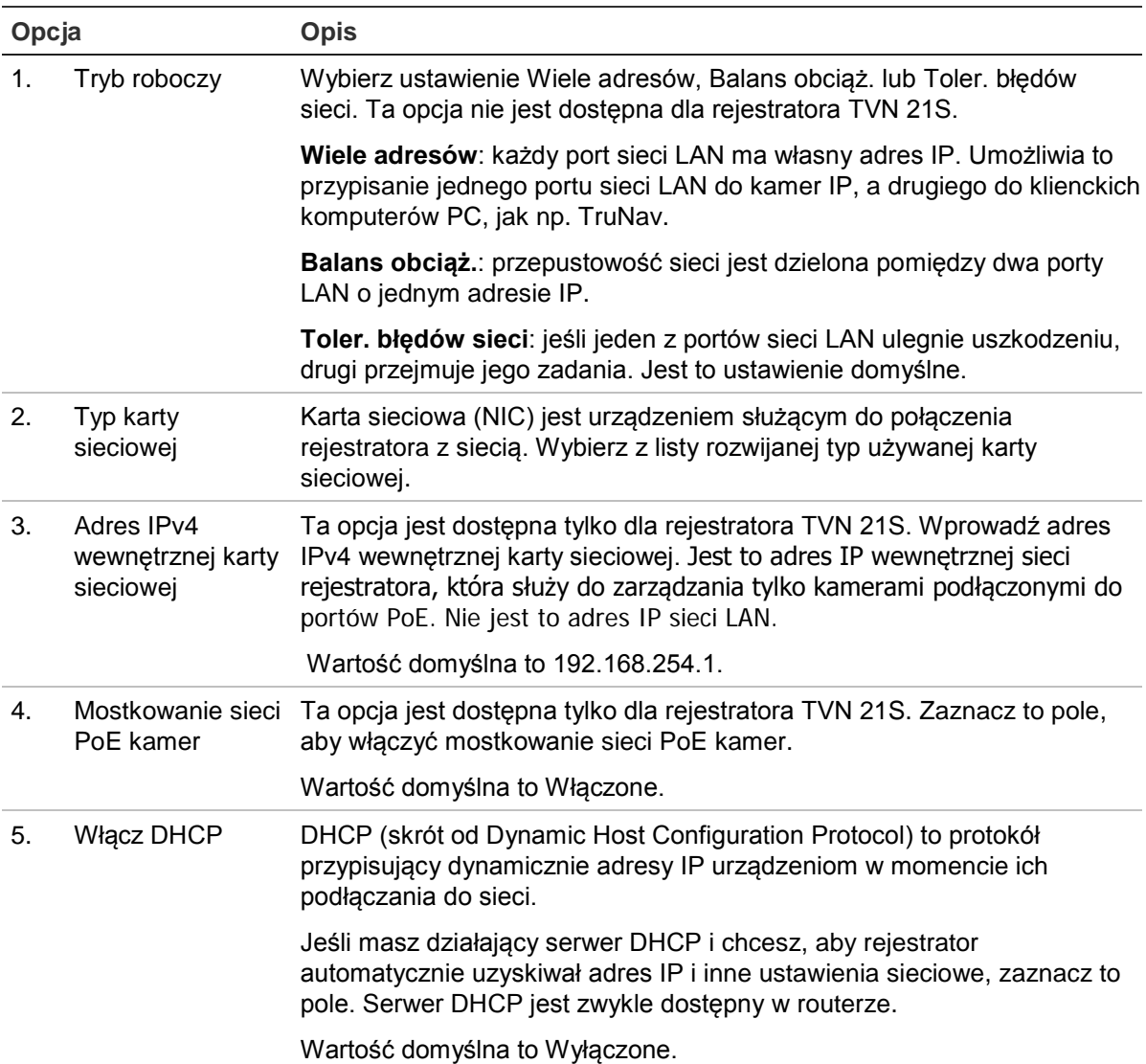

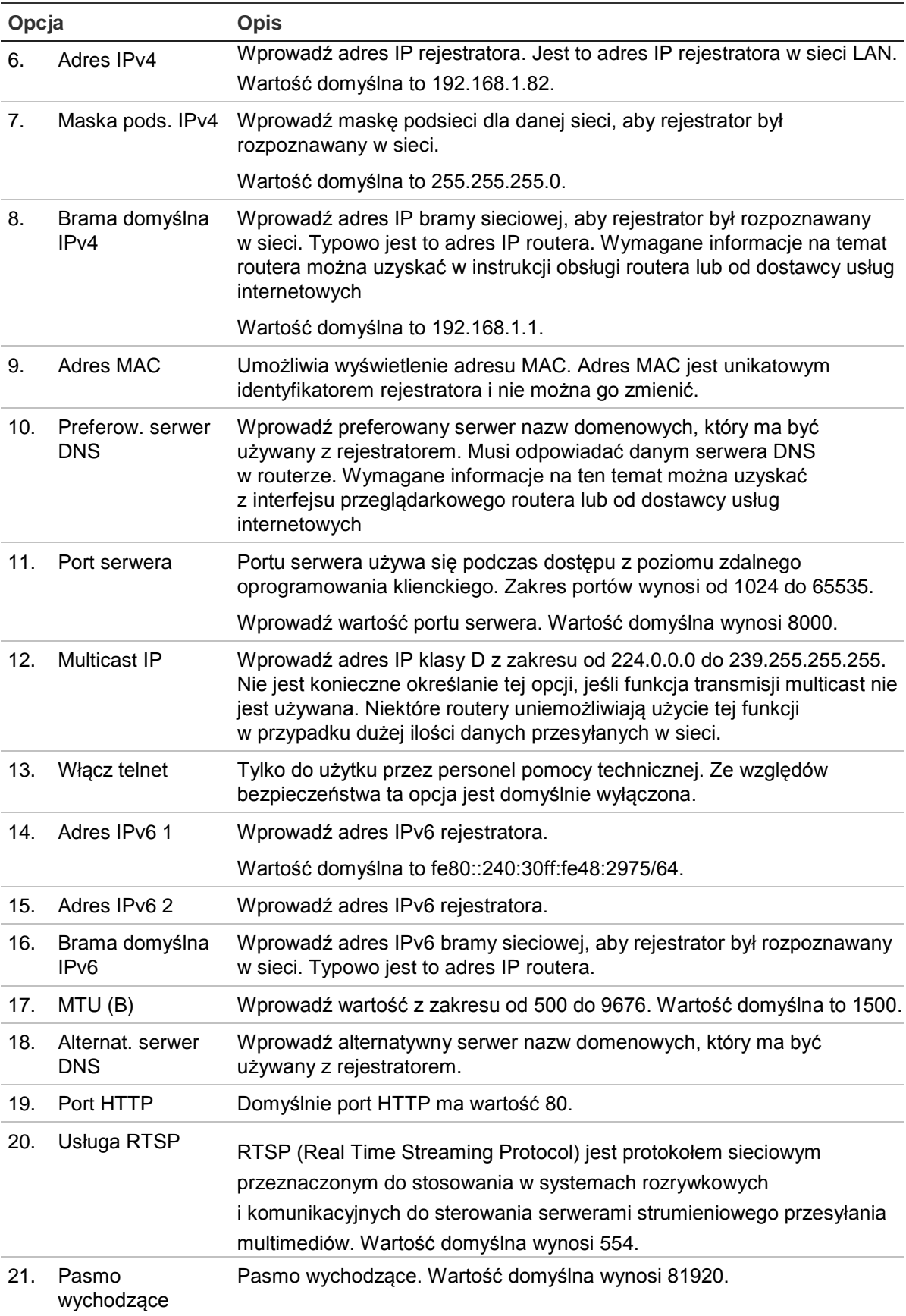

3. Kliknij przycisk **Apply** (Zastosuj), aby zapisać ustawienia i przycisk **Exit** (Wyjście), aby wrócić do podglądu na żywo.

# **Ustawienia PPPoE**

Choć zwykle się tego nie robi, rejestrator można podłączyć bezpośrednio do modemu DSL. W tym celu należy wybrać opcję PPPoE w ustawieniach sieciowych. W celu uzyskania nazwy użytkownika i hasła należy skontaktować się z dostawcą usług internetowych.

#### **Aby skonfigurować ustawienia protokołu PPPoE:**

- 1. Na pasku narzędzi menu kliknij kolejno **Network Settings** > **PPPoE** (Ustawienia sieciowe > PPPoE).
- 2. Zaznacz pole wyboru Enable PPPoE (Włącz PPPoE).
- 3. Wprowadź nazwę użytkownika i hasło oraz potwierdzenie hasła.
- 4. Kliknij przycisk **Apply** (Zastosuj) i uruchom ponownie rejestrator, aby zapisać ustawienia.

# **Ustawienia DDNS**

Serwery DDNS umożliwiają łączenie się z rejestratorem za pomocą stałego adresu. Ten stały adres musi być zarejestrowany w usłudze DNS. Menu konfiguracji DDNS umożliwia włączenie lub wyłączenie usługi DDNS, a także skonfigurowanie jej za pomocą serwisów ezDDNS, No-IP lub DynDNS.

**Uwaga**: niektórzy dostawy usług blokują domyślny port transmisji strumieniowej RTSP 554 używany do przesyłania strumienia wideo. Jeśli nie odbierasz obrazów wideo przez Internet, może być konieczna zmiana tej wartości na inną. Aby uzyskać więcej informacji, patrz Dodatek B "Informacje o przekazywaniu numerów portów" na stronie 165.

Są trzy sposoby konfigurowania konta DDNS:

- **• ezDDNS:** bezpłatna usługa wbudowana w rejestratorze z pełną obsługą za pomocą interfejsu rejestratora.
- **• DynDNS:** serwis strony trzeciej, za pomocą którego użytkownicy uzyskują konto DynDNS w witrynie Dyn.com.
- **• No-IP:** serwis strony trzeciej, za pomocą którego użytkownicy uzyskują konto no-IP w witrynie no-ip.com.

**Rysunek 27: okno konfiguracji usługi ezDDNS**

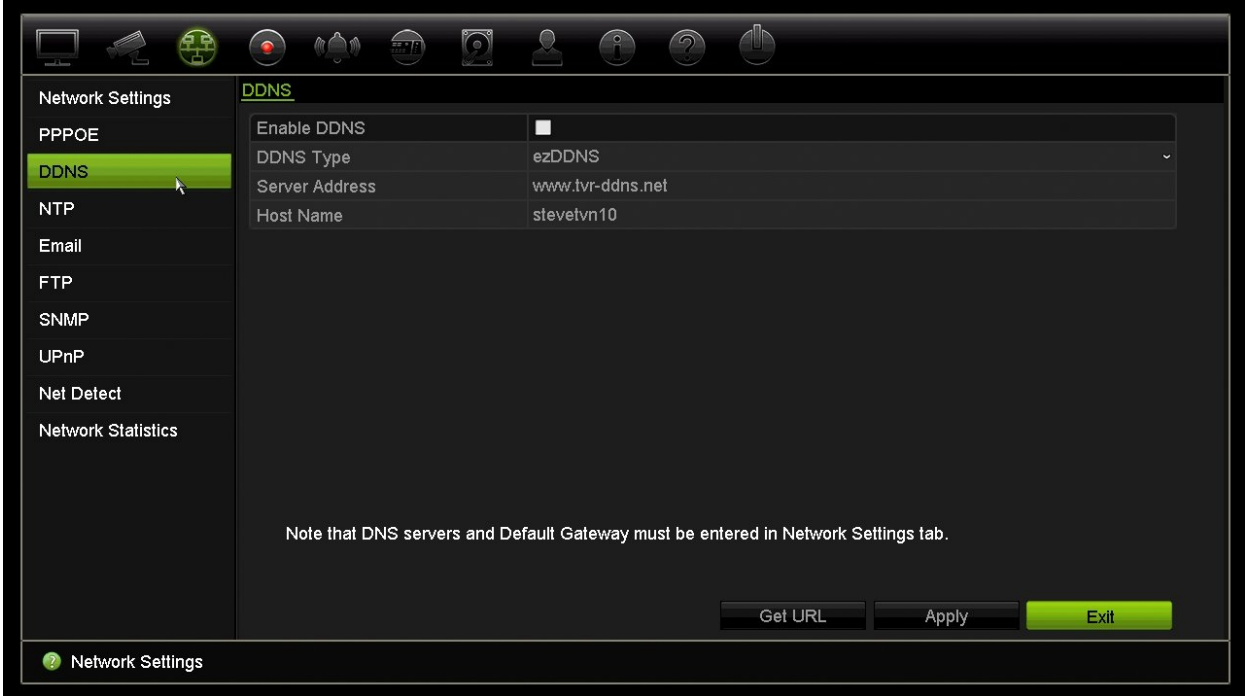

**Uwaga**: nie można mieć dwóch rejestratorów o tej samej nazwie hosta.

**Aby skonfigurować DDNS:**

- 1. Na pasku narzędzi menu kliknij kolejno **Network Settings** > **DDNS** (Ustawienia sieciowe > DDNS).
- 2. Zaznacz pole wyboru **Enable DDNS** (Włącz serwer DDNS), aby włączyć tę funkcję.
- 3. Wybierz jeden z wymienionych typów DDNS:

**ezDDNS**: kliknij przycisk **Get URL** (Pobierz URL). Zostanie wyświetlony adres URL pozwalający na dostęp do urządzenia. Jeśli nie określono nazwy hosta, DDNS przydzieli ją automatycznie.

Maksymalna długość nazwy hosta wynosi 64 znaki. Ograniczenie to nie obejmuje domeny tvn-ddns.net. Przykładowa nazwa hosta: *maks64znaki.tvr-ddns.net*.

- lub -

**DynDNS**: wybierz opcję **DynDNS** i podaj adres serwera usługi DynDNS. W polu nazwy domeny rejestratora wprowadź nazwę domeny uzyskaną ze strony DynDNS. Następnie wprowadź nazwę użytkownika i hasło zarejestrowane w sieci DynDNS.

na przykład:

Adres serwera: members.dyndns.org Domena: mycompanydvr.dyndns.org Nazwa użytkownika: myname Hasło: mypassword

- lub -

**NO-IP:** wprowadź adres serwera (np. dynupdate.no-ip.com). W polu Host Name (Nazwa hosta) wprowadź nazwę hosta uzyskaną ze strony NO-IP. Następnie wprowadź nazwę użytkownika i hasło zarejestrowane w sieci NO-IP.

4. Uzyskaj adres serwera DNS od dostawcy usług internetowych lub sprawdź go w interfejsie przeglądarkowym routera.

Przejdź do menu **Network Settings** (Ustawienia sieciowe) i wprowadź adres preferowanego i alternatywnego serwera DNS, a także adres bramy domyślnej.

5. Kliknij przycisk **Apply** (Zastosuj), aby zapisać ustawienia i przycisk **Exit** (Wyjście), aby wrócić do podglądu na żywo.

## **Ustawienia serwera NTP**

Dla rejestratora można także skonfigurować serwer Network Time Protocol (NTP), aby data i godzina były aktualne i dokładne.

**Uwaga**: jeśli urządzenie jest połączone z siecią publiczną, należy użyć serwera NTP z funkcją synchronizacji czasu, takiego jak serwer National Time Center (adres IP: 210.72.145.44) lub europe.ntp.pool.org. Jeśli urządzenie jest zainstalowane w sieci bardziej niestandardowej, można użyć oprogramowania NTP w celu ustalenia serwera NTP używanego do synchronizacji czasu.

### **Aby skonfigurować serwer NTP:**

- 1. Na pasku narzędzi menu kliknij kolejno **Network Settings** > **NTP** (Ustawienia sieciowe > NTP).
- 2. Zaznacz pole wyboru NTP, aby włączyć tę funkcję. Opcja ta jest domyślnie wyłączona.
- 3. Wprowadź ustawienia NTP:
	- **• Interval (min)** (Interwał (min))**:** czas w minutach synchronizacji z serwerem NTP. Wartość może wynosić od 1 do 10080 minut. Domyślna wartość to 60 minut.
	- **• NTP Server** (Serwer NTP)**:** adres IP serwera NTP. Wartość domyślna to time.nist.gov.
	- **NTP Port** (Port NTP)**:** port serwera NTP. Wartość domyślna to 123.
- 4. Kliknij przycisk **Apply** (Zastosuj), aby zapisać ustawienia i przycisk **Exit** (Wyjście), aby wrócić do podglądu na żywo.

### **Ustawienia e-mail**

Rejestrator może wysyłać powiadomienia w wiadomościach e-mail o alarmach lub powiadomieniach, korzystając z sieci.

**Uwaga:** upewnij się najpierw, że adres DNS został prawidłowo skonfigurowany.

#### **Aby skonfigurować ustawienia wiadomości e-mail:**

- 1. Na pasku narzędzi menu kliknij kolejno **Network Settings** > **Email** (Ustawienia sieciowe > E-mail).
- 2. Wprowadź żądane ustawienia.

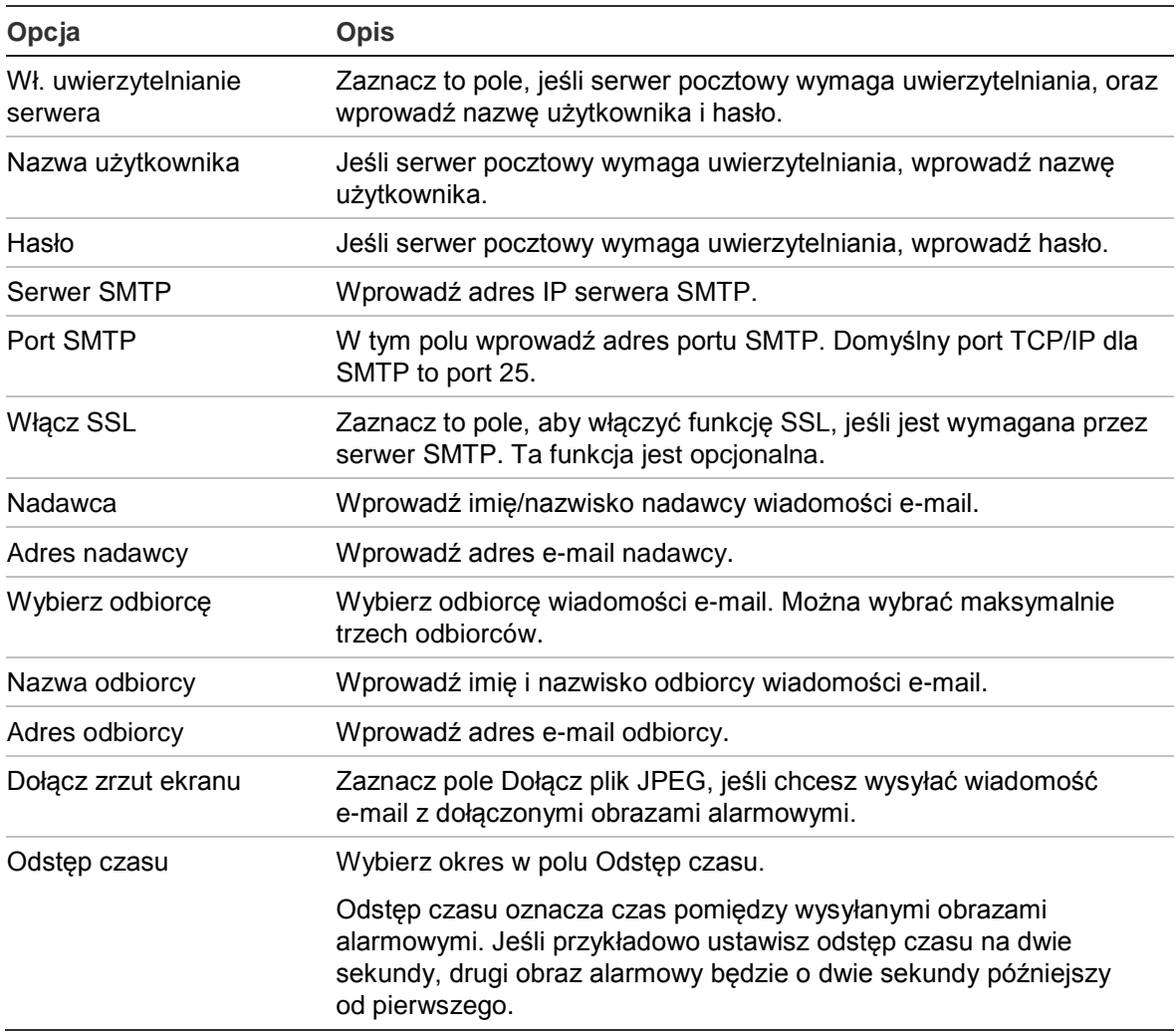

3. Kliknij przycisk **Test**, aby przetestować ustawienia poczty e-mail.

**Uwaga:** zalecamy przetestowanie ustawień e-mail po wprowadzeniu wartości w oknie wiadomości e-mail.

4. Kliknij przycisk **Apply** (Zastosuj), aby zapisać ustawienia i przycisk **Exit** (Wyjście), aby wrócić do podglądu na żywo.

**Uwaga:** zalecamy przetestowanie ustawień e-mail po wprowadzeniu wartości w oknie wiadomości e-mail.

### **Konfigurowanie serwera FTP w celu przechowywania zrzutów obrazu**

Zrzuty obrazu można przesłać na serwer FTP w celu przechowywania.

**Uwaga**: nie można przesyłać strumieniowo obrazu wideo na serwer FTP.

### **Aby skonfigurować ustawienia serwera FTP:**

- 1. Na pasku narzędzi menu kliknij kolejno **Network Settings** > **FTP** (Ustawienia sieciowe > FTP).
- 2. Zaznacz pole wyboru **Enable FTP** (Włącz FTP).
- 3. Wprowadź informacje o serwerze FTP.
- 4. Wybierz katalog do użycia (główny, nadrzędny lub pomocniczy). Jeśli wybrano opcję katalogu nadrzędnego lub pomocniczego, wybierz żądane opcje.
- 5. Kliknij przycisk **Apply** (Zastosuj), aby zapisać ustawienia i przycisk **Exit** (Wyjście), aby wrócić do podglądu na żywo.

### **Ustawienia SNMP**

SNMP to standardowy protokół zarządzania urządzeniami w sieci. Po włączeniu funkcji SNMP w menu systemy zarządzania siecią mogą pobierać informacje o stanie rejestratora za pośrednictwem protokołu SNMP.

Po ustawieniu w menu rejestratora adresu i portu pułapek jako adresu IP i numeru portu systemu zarządzania siecią oraz skonfigurowaniu tego systemu w celu odbierania pułapek powiadomienia (np. o rozruchu) będą wysyłane z rejestratora do systemu zarządzania siecią.

Przed skonfigurowaniem tej funkcji należy zainstalować oprogramowanie SNMP.

#### **Aby skonfigurować ustawienia protokołu SNMP:**

- 1. Na pasku narzędzi menu kliknij kolejno **Network Settings** > **SNMP** (Ustawienia sieciowe > SNMP).
- 2. Zaznacz pole wyboru **Enable SNMP** (Włącz SNMP).
- 3. Wprowadź żądane ustawienia.
- 4. Kliknij przycisk **Apply** (Zastosuj), aby zapisać ustawienia i przycisk **Exit** (Wyjście), aby wrócić do podglądu na żywo.

# **Ustawienia UPnP**

Rejestrator obsługuje funkcję UPnP (Universal Plug and Play). Ta funkcja umożliwia automatyczne konfigurowanie przez rejestrator przekazywania numerów własnych portów, jeżeli jest ona także włączona na routerze.

Można wybrać jedną z dwóch metod konfiguracji funkcji UPnP:

**Automatyczny typ odwzorowany**: rejestrator automatycznie używa dostępnych portów skonfigurowanych w menu Ustawienia sieciowe.

**Ręczny typ odwzorowany**: należy wprowadzić ustawienia portu zewnętrznego i adresy IP wymagane do połączenia z odpowiednim routerem (patrz Rysunek 28 na stronie 90).

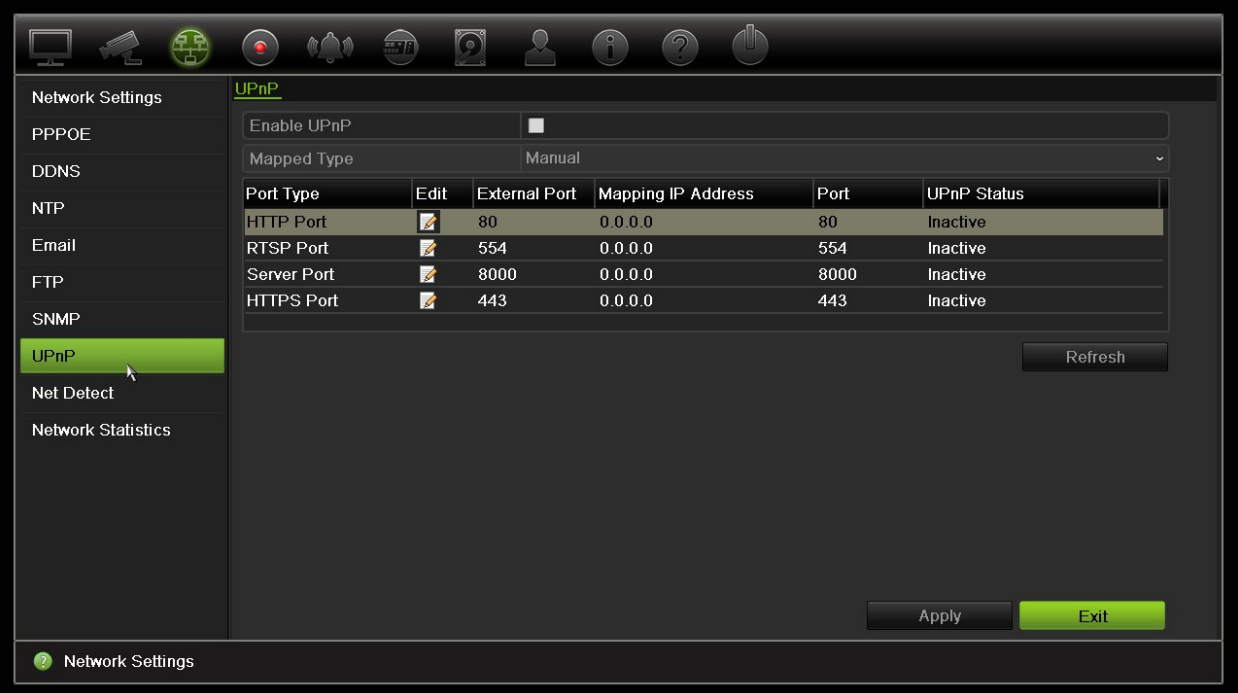

**Rysunek 28: ekran automatycznej konfiguracji funkcji UPnP** 

**Aby włączyć funkcję UPnP:**

1. Podłącz rejestrator do routera.

**Uwaga**: router musi obsługiwać funkcję UPnP i ta opcja musi być włączona.

- 2. Na pasku narzędzi menu kliknij kolejno **Network Settings** > **UPnP** (Ustawienia sieciowe > UPnP).
- 3. Zaznacz pole wyboru **Enable UPnP** (Włącz UPnP).
- 4. W obszarze **Mapped Type** (Typ odwzorowany) wybierz opcję Auto (Automatyczne) lub Manual (Ręczne).

Jeżeli wybrano opcję **Manual** (Ręczne), wprowadź wymagane porty zewnętrzne i adresy IP. Kliknij ikonę **Edit** (Edytuj), aby zmienić wartości.

5. Kliknij przycisk **Apply** (Zastosuj), aby zapisać ustawienia i przycisk **Exit** (Wyjście), aby wrócić do podglądu na żywo.

### **Stan sieci**

Można łatwo sprawdzić ruch sieciowy w celu uzyskania takich informacji o rejestratorze, jak stan łączenia, adres MAC, MTU, szybkość wysyłania/odbierania oraz typ karty sieciowej.

W oknie Detekcja sieci przedstawiono ruch sieciowy pomiędzy rejestratorem a siecią lokalną. Należy pamiętać, że ruch sieciowy pomiędzy rejestratorem NVR 21S a podłączonymi do portów PoE kamerami nie jest wyświetlany.

Stan połączenia sieciowego można także sprawdzić, testując jego opóźnienie i stopień utraty pakietów.

#### **Aby sprawdzić ruch sieciowy:**

1. Na pasku narzędzi menu kliknij kolejno **Network Settings** > **Net Detect.** (Ustawienia sieciowe > Det. sieci). Zostanie wyświetlone okno Traffic (Ruch). Wyświetlane informacje są odświeżane co sekundę.

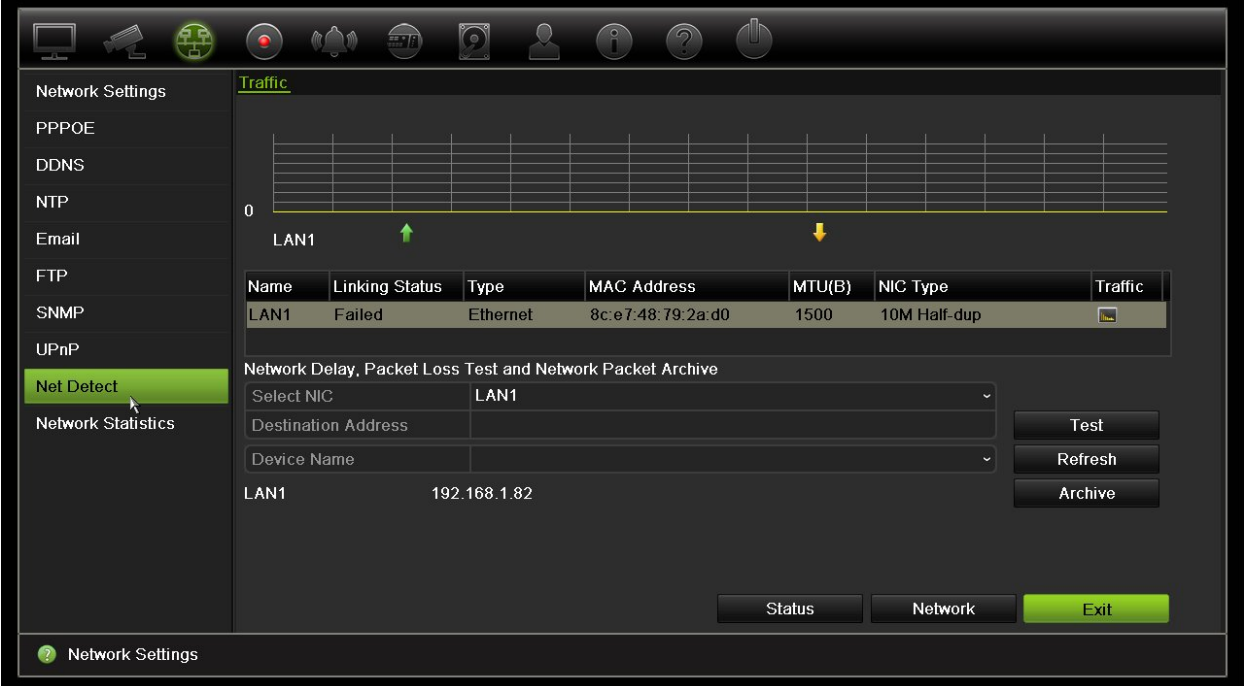

### **Aby sprawdzić opóźnienie sieci i stopień utraty pakietów:**

- 1. Na pasku narzędzi menu kliknij kolejno **Network Settings** > **Net Detect.** (Ustawienia sieciowe > Det. sieci).
- 2. W obszarze "Network Delay, Packet Loss Test" (Opóź sieci, test utr. pakietów) wybierz kartę sieciową i wprowadź adres docelowy. Kliknij przycisk **Test**.

Wynik testu zostanie wyświetlony w wyskakującym oknie.

3. Aby sprawdzić aktualne parametry sieci i uzyskać ogólne informacje, kliknij przycisk **Network** (Sieć). Zostaną wyświetlone bieżące wartości dla typu karty sieciowej, DHCP, adres IPv4, maska podsieci IPv4, brama domyślna IPv4, a także preferowany i alternatywny serwer DNS, jeśli są używane.

Można zmieniać ustawienia opcji **NIC Type** (Typ karty sieciowej) i **Enable DHCP** (Włącz DHCP). Kliknij przycisk **Apply** (Zastosuj), aby zapisać ustawienia, a następnie **OK**, aby wrócić do okna głównego.

4. Kliknij przycisk **Exit** (Wyjście), aby wrócić do trybu podglądu na żywo.

### **Aby sprawdzić stan sieci:**

1. Po ustawieniu wszystkich parametrów sieci kliknij przycisk **Status** (Stan), aby sprawdzić, czy wszystkie parametry są prawidłowo ustawione.

# **Archiwizacja danych pakietów sieciowych**

Gdy rejestrator jest połączony z siecią, można zarchiwizować przechwycone pakiety danych do pamięci USB, nagrywarki CD-RW SATA/eSATA i innych lokalnych urządzeń pamięci.

### **Aby zarchiwizować dane pakietów sieciowych:**

- 1. Na pasku narzędzi menu kliknij kolejno **Network Settings** > **Net Detect.** (Ustawienia sieciowe > Det. sieci).
- 2. W obszarze "Network Packet Archive" (Archiwum pakietów sieciowych) kliknij przycisk **Refresh** (Odśwież), aby uzyskać listę lokalnie dostępnych urządzeń pamięci. Wybierz urządzenie z listy.
- 3. Kliknij przycisk **Archive** (Archiwum). Można wyeksportować maksymalnie 1 MB danych naraz.
- 4. Kliknij przycisk **Exit** (Wyjście), aby wrócić do trybu podglądu na żywo.

# **Statystyki sieciowe**

Można łatwo sprawdzić przepustowość używaną przez zdalny podgląd na żywo oraz tryb odtwarzania.

### **Aby sprawdzić statystyki sieciowe:**

- 1. Na pasku narzędzi menu kliknij kolejno **Network Settings** > **Net Statistics** (Ustawienia sieciowe > Statystyki sieciowe).
- 2. Zostaną wyświetlone najnowsze informacje na temat przepustowości wykorzystywanej na potrzeby zdalnego podglądu na żywo i odtwarzania, a także informacje Net Receive Idle (Bezcz odb. sieci) i Net Send Idle (Bez wys sieci). Kliknij przycisk **Refresh** (Odśwież), aby zaktualizować informacje.
- 3. Kliknij przycisk **Exit** (Wyjście), aby wrócić do trybu podglądu na żywo.

### **Przekazywanie numeru portu**

W przypadku korzystania z połączenia internetowego należy upewnić się, że porty są otwarte lub ich numery są przekazywane w następujący sposób:

- **Dla programu TruNav**: port 8000 i 554
- **Dla przeglądarki internetowej**: port 80 i 554

Aby uzyskać więcej informacji, patrz rozdział "Raportowanie alarmów odbiornika OH" na stronie 109.

# Rozdział 12 **Nagrywanie**

Można użyć menu Nagrywanie do zdefiniowania harmonogramów nagrywania kamery, modyfikowania czasu trwania natychmiastowego odtwarzania, konfigurowania ustawień automatycznej archiwizacji, sprawdzania stanu automatycznej archiwizacji, konfigurowania rejestratora zapasowego, rejestrowania nagrań na karcie SD, a także do wyboru kamer do nagrywania ręcznego.

### **Harmonogram nagrywania**

Zdefiniowanie harmonogramu nagrywania umożliwia określenie, kiedy i w jakich okolicznościach rejestrator nagra wideo, a także używane zaprogramowane ustawienia. Dla każdej kamery można skonfigurować osobny harmonogram nagrywania.

W celu łatwiejszej orientacji harmonogramy są przedstawione wizualnie w postaci mapy. Opis okna harmonogramu nagrywania zawiera Rysunek 29 na stronie 95.

**Uwaga:** jeśli kamera została skonfigurowana w trybie nagrywania ciągłego, będzie przełączała się na nagrywanie zdarzenia lub alarmu w przypadku wystąpienia zdarzeń bądź na nagrywanie alarmu w przypadku wyzwolenia alarmów. W razie potrzeby można to wyłączyć w ustawieniach określonego działania dla poszczególnych alarmów.

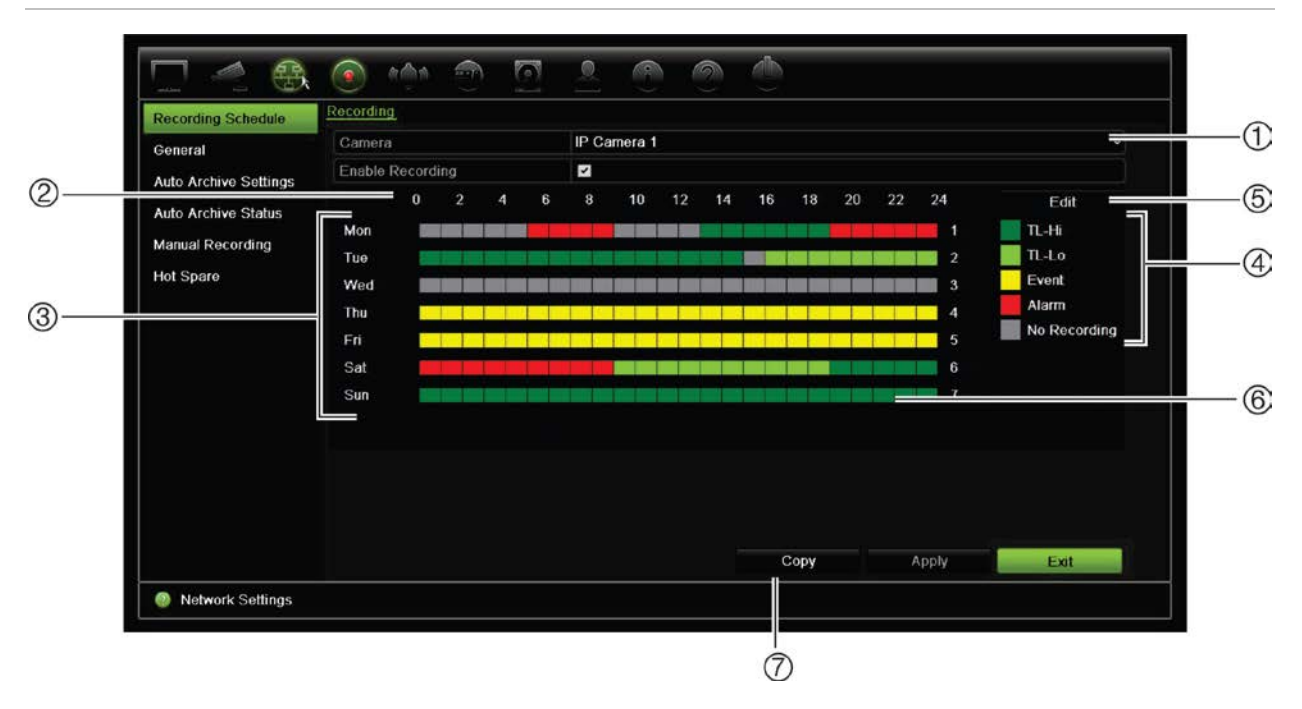

#### **Rysunek 29: opis okna harmonogramu nagrywania**

- 1. **Kamera IP**. Wybierz kamerę.
- 2. **Godziny harmonogramu**. Przedstawiony jest cykl 24-godzinny, podczas którego wybrany jest harmonogram.
- 3. **Mapa harmonogramu**. Dostępnych jest osiem dni do wyboru: Niedziela, Poniedziałek, Wtorek, Środa, Czwartek, Piątek, Sobota i Święto (jeśli włączono).
- 4. **Typ nagrania**. Jest pięć rodzajów nagrań do wyboru, które są określone różnymi kolorami:
	- Ciągłe TL (zielone prostokąty): nagranie z określonego dnia. Każdy zielony prostokąt na linii czasu przedstawia jedną godzinę w cyklu 24-godzinnym.
	- TL-Hi (ciemnozielony): nagrywanie w trybie poklatkowym w wysokiej jakości. Wysoka jakość nagrania wideo.
	- TL-Lo (jasnozielony): nagrywanie w trybie poklatkowym w niskiej jakości. Niska jakość nagrania wideo. Ta opcja może być stosowana na przykład przy nagrywaniu nocnym, kiedy oczekuje się niewielkiej liczby zdarzeń lub alarmów. Nagrywanie w niskiej jakości pomaga oszczędzać zasoby dysku twardego.
	- Zdarzenie (żółty): nagrywanie samych zdarzeń, takich jak wykrycie ruchu czy wpisanie tekstu POS/ATM.
	- Alarm (czerwony): nagrywanie samych alarmów.
	- Brak (szary): brak nagrywania w tym okresie.
- 5. **Przycisk Edytuj**. Kliknij ten przycisk, aby zmodyfikować harmonogramy i skopiować je do innych dni tygodnia.
- 6. **Linia czasu**. Dla każdego dnia dostępna jest 24-godzinna linia czasu. W okresie 24 godzin można zaplanować do ośmiu okresów nagrywania.
- 7. **Przycisk Kopiuj**. Kliknij ten przycisk, aby kopiować harmonogramy między kamerami.

### **Definiowanie harmonogramu w oknie harmonogramu nagrywania**

#### **Aby skonfigurować dzienny harmonogram nagrywania:**

- 1. Wybierz kamerę.
- 2. Zaznacz pole **Enable Recording** (Włącz nagrywanie), aby wskazać, że obraz wideo z tej kamery ma być nagrywany.
- 3. Kliknij typ nagrywania w legendzie, aby uaktywnić ten typ nagrywania. Kursor zmieni się we wskaźnik pióra.
- 4. Przeciągnij kursor pióra przez żądane godziny i dni w podglądzie harmonogramu, aby zaznaczyć w nich ten typ nagrywania. Aby zaznaczyć obszary o różnym typie nagrywania, kliknij inny typ nagrywania w celu jego aktywacji.

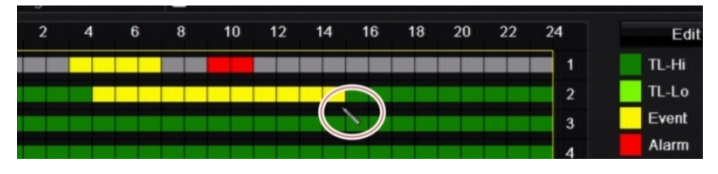

5. Kliknij przycisk **Apply** (Zastosuj), aby zapisać ustawienia i przycisk **Exit** (Wyjście), aby wrócić do podglądu na żywo.

### **Definiowanie harmonogramu w menu Edycja**

### **Aby skonfigurować dzienny harmonogram nagrywania:**

- 1. Na pasku narzędzi menu kliknij kolejno **Recording** > **Recording Schedule** (Nagrywanie > Harmonogram nagrywania).
- 2. Wybierz kamerę.
- 3. Zaznacz pole **Enable Recording** (Włącz nagrywanie).
- 4. Kliknij przycisk **Edit** (Edytuj). Zostanie wyświetlony następujące okno:

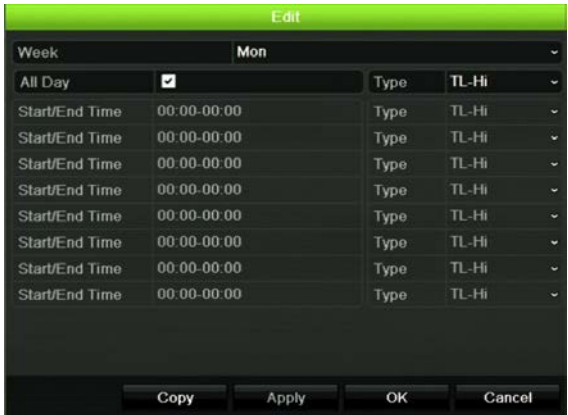

- 5. Wybierz dzień tygodnia (1), dla którego chcesz skonfigurować harmonogram. Możesz zdefiniować harmonogram dla każdego dnia tygodnia.
- 6. Ustaw godzinę rozpoczęcia i zakończenia nagrywania

Zdefiniuj okres czasu wprowadzając czas rozpoczęcia (lewa kolumna) i czas zakończenia (prawa kolumna). Można zaplanować do ośmiu okresów czasu. Kliknij przycisk All day (Cały dzień), aby nagrywać cały dzień.

**Uwaga:** okresy nie mogą nachodzić na siebie.

7. Wybierz typ nagrania.

To ustawienie powoduje, że rejestrator zaczyna nagranie, gdy zostanie uruchomiony alarm. Typ nagrania może zależeć od czasu i nagrywanie może być uruchomione przez wykrywanie ruchu i/lub alarm. Jeśli wybrany jest tryb poklatkowy (TL-Hi lub TL-Lo), rejestrator nagrywa przez cały czas.

- 8. Kliknij przycisk **Apply** (Zastosuj), aby zapisać ustawienia.
- 9. Powtórz kroki od 4 do 8 dla innych dni tygodnia lub skopiuj ustawienia harmonogramu do innego dnia.

Aby skopiować bieżące ustawienia harmonogramu do innego dnia tygodnia, kliknij przycisk **Copy** (Kopiuj). Wybierz numer dnia tygodnia, do którego chcesz skopiować harmonogram. Kliknij przycisk **OK**, aby zapisać zmiany i powrócić do okna Edit (Edycja).

- 10. Powtórz kroki 4 do 9 dla pozostałych kamer.
- 11. Kliknij przycisk **Apply** (Zastosuj), aby zapisać ustawienia, a następnie przycisk **OK**, aby wrócić do okna harmonogramu.

Zostanie wyświetlone okno harmonogramu nagrywania z wybranym harmonogramem (przykład przedstawia Rysunek 29 na stronie 95).

### **Modyfikowanie czasu trwania natychmiastowego odtwarzania**

Pasek narzędzi podglądu na żywo daje szybki dostęp do szybkiego odtwarzania zaprogramowanego czasu nagranego wideo. Można łatwo zmienić ten zaprogramowany okres. Więcej informacji na temat paska narzędzi podglądu można znaleźć na stronie 32.

Aby zmodyfikować zaprogramowany czas natychmiastowego odtwarzania przejdź do menu **Nagrywanie > Ogólne**. Wybierz jedną z opcji czasu z listy rozwijanej (5, 10, 20 lub 30 minut) i kliknij przycisk **Zastosuj**. Domyślna wartość to 5 minut.

### **Nagrywanie ręczne**

Rejestrator umożliwia ręczne nagrywanie wideo podczas podglądu na żywo. Może to być przydatne w sytuacji, gdy wiesz, że rejestrator w danej chwili nie nagrywa, a zobaczysz na obrazie z kamery coś wymagającego nagrania.

Po rozpoczęciu nagrywania ręcznego jest ono kontynuowane aż do ręcznego zatrzymania. Jeżeli podczas nagrywania ręcznego wystąpi alarm, nagrywanie alarmowe ma priorytet nad nagrywaniem ręcznym. Jeżeli nagrywanie ręczne zostanie rozpoczęte w trakcie nagrywania harmonogramowego, jest kontynuowane jako nagrywanie harmonogramowe.

Aby sprawdzić, czy kamera nagrywa ręcznie, należy popatrzeć na ikonę na pasku narzędzi podglądu na żywo. Podczas nagrywania ręcznego ta ikona ma kolor czerwony. Ustawienie jest domyślnie wyłączone.

Są dwa sposoby rozpoczęcia i zatrzymania nagrywania ręcznego:

#### • **Za pomocą paska narzędzi podglądu na żywo**

Nagrywanie ręczne można rozpocząć/zatrzymać dla poszczególnych kamer. Umieść kursor na obrazie z kamery i kliknij lewym przyciskiem myszy, aby wyświetlić pasek narzędzi podglądu na żywo. Kliknij ikonę nagrywania ręcznego, aby rozpocząć lub zatrzymać nagrywanie ręczne. Podczas nagrywania ta ikona ma kolor czerwony.

### • **Za pomocą menu konfiguracji**

Ta opcja umożliwia wybranie kilku kamer jednocześnie. Przejdź do opcji **Nagrywanie > Nagrywanie ręczne**, aby uzyskać dostęp do menu nagrywania ręcznego i zaznacz pola wyboru kamer, aby rozpocząć lub zatrzymać nagrywanie ręczne.

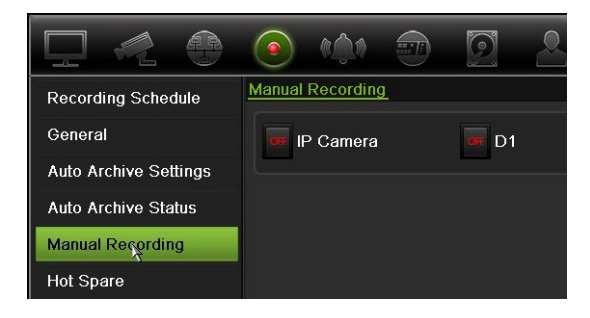

### **Zapas bez wyłączania**

Można skonfigurować zapasowy rejestrator, który będzie służyć jako urządzenie podrzędne (zapas bez wyłączania) dla maksymalnie czterech urządzeń głównych TVN 21(S/P). Urządzenie podrzędne będzie stale monitorować urządzenia główne. W przypadku awarii jednego z urządzeń głównych urządzenie podrzędnie przejmie nagrywanie do momentu, gdy uszkodzone urządzenie powróci do trybu online. Gdy uszkodzone urządzenie wznowi normalną pracę, urządzenie podrzędne prześle swoje nagrania na dyski twarde przywróconego urządzenia tak, aby nie brakowało żadnych nagrań.

Urządzenie zapasowe może służyć jako zapas bez wyłączania tylko dla jednego urządzenia głównego jednocześnie. W przypadku awarii więcej niż jednego urządzenia, urządzenie zapasowe będzie służyć jako zapas bez wyłączania tylko dla urządzenia, które uległo awarii jako pierwsze.

Wszystkie urządzenia muszą mieć tę samą liczbę kanałów.

Można użyć kombinacji urządzeń TVN 21 i TVN 21P, ale nie można dołączyć urządzeń TVN 50.

**OSTRZEŻENIE**: kamery podłączonej do portów PoE urządzenia TVN 21S nie można uwzględnić w funkcji zapasu bez wyłączania.

Aby funkcja przełączenia awaryjnego działała prawidłowo, należy uwzględnić następujące kwestie:

- Wymagane jest stabilne połączenie sieciowe.
- Na rejestratorze głównym musi być dostępne przynajmniej 10 Mb/s nieprzydzielonej przepustowości. Rejestratory główne i rejestratory zapasowe muszą mieć identyczną liczbę kamer.
- W idealnej sytuacji rejestrator zapasowy musi mieć identyczną pojemność pamięci masowej jak rejestrator główny na wypadek przedłużającej się awarii rejestratora głównego.

#### **Aby skonfigurować rejestrator zapasowy:**

- 1. Na pasku narzędzi menu kliknij kolejno **Recording** > **Hot Spare** (Nagrywanie > Zapas bez wył).
- 2. Skonfiguruj najpierw rejestratory główne.

Dla każdego rejestratora głównego zaznacz pole **Normal Mode** (Tryb normalny) i opcję **Enable** (Włącz). Wprowadź adres IP i hasło dla każdego rejestratora.

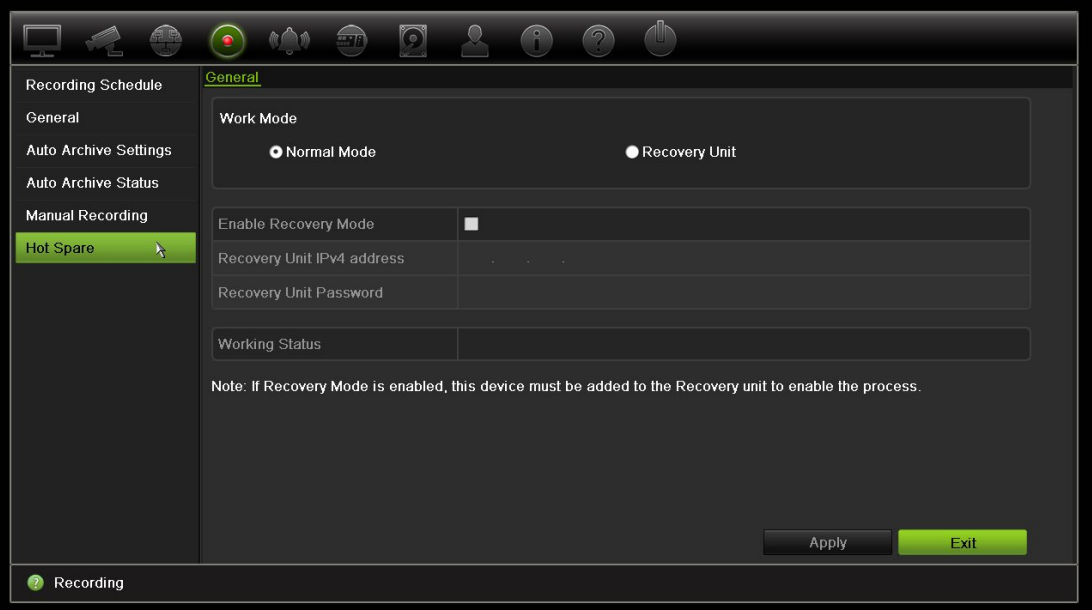

3. Skonfiguruj rejestrator zapasowy.

Zaznacz pole **Recovery Unit** (Urządzenie zapasowe).

**Uwaga**: po włączeniu urządzenia zapasowego należy dodać je na serwerze, aby urządzenie stało się dostępne.

- 4. Kliknij przycisk **Apply** (Zastosuj), aby zapisać ustawienia.
- 5. Kliknij przycisk **Exit** (Wyjście), aby wrócić do trybu podglądu na żywo lub kontynuować konfigurowanie ustawień rejestratora.

### **Nagrywanie na karcie SD**

Nagrywanie odbywa się zwykle na lokalnym dysku twardym rejestratora. Natomiast w przypadku wystąpienia problemu z połączeniem między kamerą a rejestratorem (na przykład przy awarii łącza) nie można zapisywać obrazów z kamery na dysku twardym rejestratora. Zamiast tego będą one zapisywane na wewnętrznej karcie pamięci SD w kamerze. Kamera musi nadal działać i być podłączona do sieci.

**Uwaga**: ta opcja nagrywania na karcie SD jest dostępna tylko wtedy, gdy kamera jest wyposażona w kartę SD.

Nagrywanie na karcie SD rozpoczyna się z 15-sekundowym wyprzedzeniem w buforze pamięci obrazów przed zdarzeniem (domyślny czas przed zdarzeniem czas to 15 s) i jest kontynuowane aż do ręcznego nawiązania połączenia. Nagrywaniu podlega również bufor pamięci obrazów po zdarzeniu (domyślny czas po zdarzeniu to 10 s). Czas po zdarzeniu to czas określający długość bufora pamięci obrazów po ponownym nawiązaniu połączenia między kamerą a rejestratorem.

Po ponownym nawiązaniu połączenia między rejestratorem a kamerą nagrane obrazy na karcie pamięci SD są automatycznie kopiowane do rejestratora i zapisywane na dysku twardym. Nagrane obrazy są wstawiane w miejscu przerwania nagrywania przez rejestrator. W związku z tym w trybie odtwarzania nie brakuje żadnych obrazów ani nie są one tracone.

Nagrania odtwarzane bezpośrednio z karty SD są oznaczone jako "Harmonogram" w widoku nagrywania z kamery. Patrz rysunek 30 poniżej.

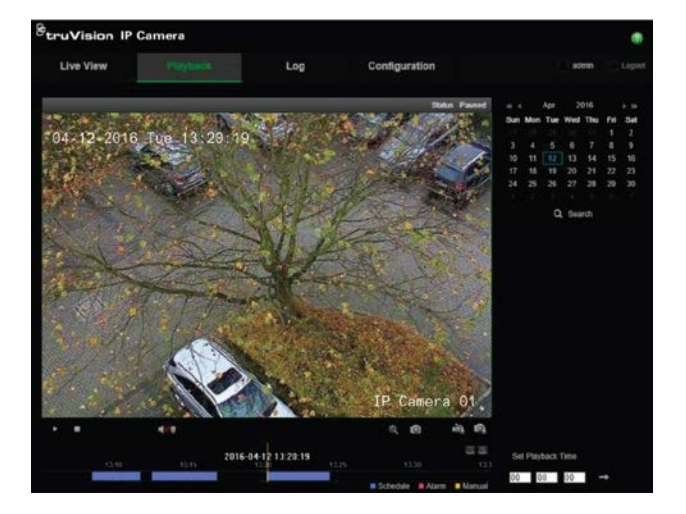

#### **Rysunek 30: Nagrywanie obrazu na karcie SD w trybie odtwarzania**
Przed skonfigurowaniem funkcji nagrywania na karcie SD należy zainstalować i zainicjować kartę SD (sformatować) w kamerze. Nie jest wymagana żadna dodatkowa konfiguracja ustawień kamery, ponieważ rejestrator przejmuje zadania kamery.

#### **Aby skonfigurować nagrywanie na karcie SD:**

1. Przejdź do menu **Configuration** (Konfiguracja) w przeglądarce.

2. W menu **Camera Setup** (Konfiguracja kamery) dodaj odpowiednią kamerę (wprowadź prawidłowe hasło i nazwę użytkownika).

3. Kliknij opcje **Recording** > **Recording Schedule** (Nagrywanie > Harmonogram nagrywania).

4. Wybierz odpowiednią kamerę.

5. Zaznacz pole **Enable Recording** (Włącz nagrywanie) (ewentualnie ustaw w razie potrzeby harmonogram).

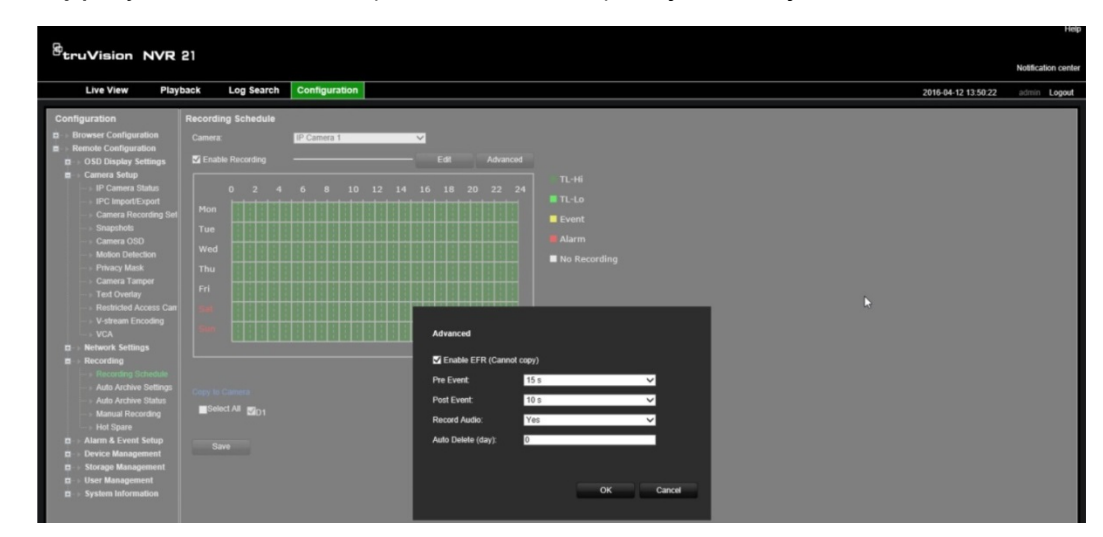

6. Kliknij przycisk **Advanced** (Zaawansowane), aby otworzyć menu Zaawansowane.

7. Zaznacz pole **Enable EFR** (Włącz nagrywanie EFR) (nagrywanie na urządzeniach brzegowych w trybie przełączenia awaryjnego).

8. Kliknij przycisk OK, aby powrócić do menu "Recording Schedule, ("Harmonogram nagrywania").

9. Kliknij przycisk **Save** (Zapisz), aby zapisać zmiany i powrócić do trybu podglądu na żywo.

# Rozdział 13 Konfiguracja alarmów i zdarzeń

W tym rozdziale opisano menu konfigurowania alarmów i zdarzeń, a także zawarto informacje na temat różnych typów alarmów i reakcji na nie. Alarmy to wszystkie powiadomienia związane z fizycznymi wejściami alarmowymi rejestratorów lub kamer oraz ze wszystkimi nieoczekiwanymi sytuacjami, takimi jak błędy urządzeń, problemy sieciowe i utrata obrazu wideo.

### **Konfigurowanie wejść alarmowych**

Rejestrator można skonfigurować, aby nagrywał wtedy, gdy alarm zostanie wyzwolony przez zewnętrzne urządzenie alarmowe (np. czujnik PIR, styk beznapięciowy...). Wejścia A są oznaczone literą A (analogowe) i stanowią fizyczne wejścia rejestratora. Wejścia D są oznaczone literą D (cyfrowe) i stanowią fizyczne wejścia kamer IP.

#### **Aby skonfigurować alarmy zewnętrzne:**

1. Na pasku narzędzi menu kliknij kolejno **Alarm & Event Setup** > **Alarm Input** (Konfiguracja alarmów i zdarzeń > Wejście alarmowe).

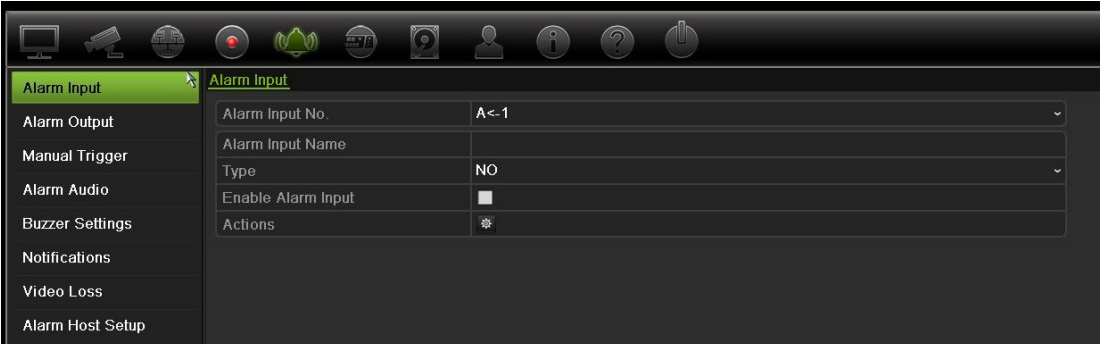

2. Wybierz numer wejścia alarmowego lub kamery, które odpowiada złączu na panelu tylnym rejestratora, a następnie w razie potrzeby podaj nazwę wejścia.

- 3. Wybierz typ wejścia alarmowego NO (normalnie otwarty) lub NC (normalnie zamknięty). Wartość domyślna to NO (normalnie otwarty).
- 4. Zaznacz pole **Enable Alarm Input** (Włącz wejście alarmowe) i kliknij opcję **Actions** (Działania), aby skonfigurować zasady uruchamiania kamer, ich harmonogramy alarmów, sposób powiadamiania o alarmach i funkcję łączenia PTZ.
- 5. Wybierz kamery, które mają być uruchamiane po wykryciu alarmu zewnętrznego.

W oknie Actions (Działania) kliknij przycisk **Trigger Channel** (Uruchom kanał), po czym wybierz kamery, które będą uruchamiane do nagrywania po wykryciu alarmu. Kliknij przycisk **Apply** (Zastosuj), aby zapisać ustawienia.

6. Wybierz harmonogramy nagrywania dla alarmu zewnętrznego.

W oknie Actions (Działania) kliknij kartę **Arming Schedule** (Harm. uzbraj.) i wybierz dzień tygodnia oraz pory dnia, w których ruch może być nagrywany. Można zaplanować do ośmiu okresów czasu w ciągu dnia. Wartością domyślną jest 24 godziny.

Kliknij przycisk **Apply** (Zastosuj), aby zapisać ustawienia. Kliknij przycisk **Copy** (Kopiuj), aby skopiować ustawienia do innych dni tygodnia.

**Uwaga:** zdefiniowane okresy nie mogą się pokrywać.

7. Wybierz sposób odpowiedzi na alarm zewnętrzny.

W oknie Actions (Działania) kliknij kartę **Actions** (Działania), aby zdefiniować sposób, w jaki chcesz być powiadamiany przez rejestrator o alarmie. Wybierz jeden lub więcej z sześciu typów powiadomień. Opis sposobów powiadamiania o alarmach można znaleźć w rozdziale "Typy powiadomień alarmowych" na stronie 106.

Kliknij przycisk **Apply** (Zastosuj), aby zapisać ustawienia**.**

8. Wybierz funkcję kamery PTZ wymaganą w odpowiedzi na alarm zewnętrzny.

W oknie Actions (Działania) kliknij przycisk **PTZ Linking** (Łączen. PTZ). Wybierz kamerę PTZ i wprowadź preset, trasę predefiniowaną lub trasę typu shadow, która będzie uruchamiana po wykryciu alarmu.

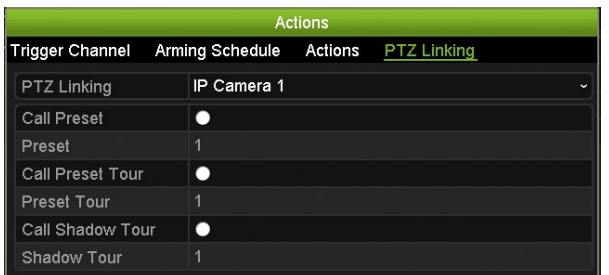

Kliknij przycisk **Apply** (Zastosuj), aby zapisać ustawienia.

9. Kliknij przycisk **OK**, aby wrócić do okna wejść alarmowych.

10. Kliknij przycisk **Exit** (Wyjście), aby wrócić do trybu podglądu na żywo.

# **Konfigurowanie wyjść alarmowych**

Można połączyć rejestrator z systemem alarmowym, jak np. sygnalizator dźwiękowy lub system antywłamaniowy, który zostanie uaktywniony po wyzwoleniu alarmu. Można skonfigurować czas trwania aktywności alarmu, a także harmonogram dni, w których mogą być uruchamiane wyjścia alarmowe. Wyjścia A są oznaczone literą A (analogowe) i stanowią fizyczne wyjścia rejestratora. Wyjścia D są oznaczone literą D (cyfrowe) i stanowią fizyczne wyjścia kamer IP.

#### **Aby skonfigurować wyjście alarmowe:**

- 1. Na pasku narzędzi menu kliknij kolejno **Alarm & Event Setup** > **Alarm Output** (Konfiguracja alarmów i zdarzeń > Wyjście alarmowe).
- 2. Wybierz wyjście alarmowe.
- 3. Można wybrać limit czasu z zakresu od 5 do 600 sekund lub opcję "Manually Clear" (Kasuj ręcznie).

Ustawienie limitu czasu umożliwia zdefiniowanie czasu, przez jaki alarm pozostanie aktywny nawet po jego zakończeniu. Po wybraniu opcji **Manually Clear** (Kasuj ręcznie) sygnał alarmu pozostaje aktywny do czasu, aż zostanie ręcznie potwierdzony przez naciśnięcie przycisku alarmu na panelu przednim lub pilocie (patrz "Uruchamianie ręczne" poniżej).

4. Wybierz harmonogramy nagrywania dla wyjścia alarmowego.

Kliknij przycisk **Actions** (Działania) i wybierz dzień tygodnia oraz pory dnia, w których ruch może być nagrywany. Można zaplanować do ośmiu okresów czasu w ciągu dnia. Wartością domyślną jest 24 godziny.

Kliknij przycisk **Apply** (Zastosuj), aby zapisać ustawienia. Kliknij przycisk **Copy** (Kopiuj), aby skopiować ustawienia do innych dni tygodnia i okresów świątecznych.

**Uwaga:** zdefiniowane okresy nie mogą się pokrywać.

- 5. Kliknij przycisk **OK**, aby wrócić do okna wyjść alarmowych.
- 6. Kliknij przycisk **Copy** (Kopiuj), aby w razie potrzeby skopiować ustawienia do innych kamer, a następnie kliknij przycisk **Apply** (Zastosuj), aby zapisać zmiany.
- 7. Kliknij przycisk **Exit** (Wyjście), aby wrócić do trybu podglądu na żywo.

## **Uruchamianie ręczne**

Menu uruchamiania ręcznego pozwala na ręczne włączenie wyjścia rejestratora.

#### **Aby ręcznie uruchomić lub skasować wyjścia alarmowe:**

- 1. Na pasku narzędzi menu kliknij kolejno **Alarm & Event Setup** > **Manual Trigger** (Konfiguracja alarmów i zdarzeń > Uruchamianie ręczne).
- 2. Wybierz żądane wyjście alarmowe i kliknij jeden z następujących przycisków:

**Trigger / Clear** (Uruchom / Kasuj): uruchomienie lub zatrzymanie wyjścia alarmowego. Gdy jest dostępne tylko jedno wyjście alarmowe, przycisk "Trigger All" (Uruchom wsz.) uruchamia tylko jedno wyjście.

**Clear All** (Wycz. wsz.): zatrzymuje wszystkie wyjścia alarmowe jednocześnie.

3. Kliknij przycisk **Exit** (Wyjście), aby wrócić do trybu podglądu na żywo. Alarm zostanie wyciszony.

- lub -

Naciśnij przycisk **Alarm** na panelu przednim lub pilocie. Alarm zostanie wyciszony.

### **Alarm dźwiękowy**

Menu Alarm dźwiękowy zapewnia możliwość przeglądania i edycji nagranych plików dźwiękowych.

Można nagrać niestandardowe komunikaty dźwiękowe i przesłać je do rejestratora w celu ich odtworzenia po wyzwoleniu alarmu. W rejestratorze można zapisać maksymalnie 16 plików dźwiękowych, w tym pięć przykładowych plików dźwiękowych dostępnych w rejestratorze. Komunikat może mieć długość do 20 sekund, a rozmiar pliku do 60 KB. Preferowane typy plików dźwiękowych to MP3 i WAV.

Administrator przesyła pliki dźwiękowe do rejestratora za pomocą przeglądarki internetowej lub aplikacji obsługiwanej przez zestaw SDK. Dostępnych jest pięć przykładowych plików dźwiękowych w języku angielskim:

- An alarm has been triggered (Nastąpiło wyzwolenie alarmu). Please leave the premises immediately (Należy natychmiast opuścić ten teren).
- An alarm has been triggered (Nastąpiło wyzwolenie alarmu). The police have been notified (Powiadomiono policję).
- These premises are monitored by video surveillance (Ten teren jest monitorowany przez system nadzoru wideo).
- You have entered a restricted area (Znajdujesz się w obszarze o ograniczonym dostępie). Please exit this area immediately (Należy natychmiast opuścić ten obszar).
- Security breach (Naruszenie bezpieczeństwa). An alarm has been triggered (Nastąpiło wyzwolenie alarmu).

Korzystając z aplikacji Player, można przekonwertować plik MP3 do formatu dźwiękowego obsługiwanego przez rejestrator. Po przekonwertowaniu można przesłać plik za pomocą przeglądarki.

#### **Aby zaimportować plik dźwiękowy alarmu:**

1. Na pasku narzędzi menu kliknij kolejno **Alarm & Event Setup** > **Alarm Audio** (Konfiguracja alarmów i zdarzeń > Alarm dźwiękowy).

**Uwaga**: Aby zmienić nazwę pliku dźwiękowego, kliknij przycisk **Edit** (Edytuj) odpowiedniego pliku i wprowadź nową nazwę pliku.

- 2. Kliknij przycisk **Import** (Importuj), aby zaimportować plik. Pojawi się poniższe okno:
- 3. W obszarze **Device Name** (Nazwa urządzenia) wybierz używane urządzenie pamięci masowej.
- 4. W obszarze **Import to** (Import) wybierz numer pliku dźwiękowego, zaznacz plik dźwiękowy na liście plików, a następnie kliknij przycisk **Import** (Importuj), aby powrócić do ekranu Alarm Audio (Alarm dźwiękowy).

**Uwaga**: można zaimportować maksymalnie 11 plików dźwiękowych, ponieważ dostępnych jest już pięć przykładowych plików dźwiękowych.

#### **Aby usunąć plik dźwiękowy alarmu:**

- 1. Na pasku narzędzi menu kliknij kolejno **Alarm & Event Setup** > **Alarm Audio** (Konfiguracja alarmów i zdarzeń > Alarm dźwiękowy).
- 2. Wybierz plik do usunięcia, a następnie kliknij przycisk **Delete** (Usuń).

**Uwaga**: na liście zawsze wyświetlanych jest co najmniej pięć plików dźwiękowych.

## **Ustawienia brzęczyka**

Po uruchomieniu alarmu przez system lub kamerę rejestrator można skonfigurować tak, aby odpowiadał za pomocą brzęczyka ostrzegawczego. Czas brzęczyka to limit czasu odtwarzania sygnału dźwiękowego przez rejestrator, gdy występuje alarm ciągły. Gdy przykładowo fizyczne wejście alarmowe jest stale wyzwolone, brzęczyk przestanie odtwarzać sygnał dźwiękowy po określonym czasie. Wybierz kolejno **Konfiguracja alarmów i zdarzeń > Ustawienia brzęczyka**, a następnie wybierz limit czasu działania brzęczyka dla alarmów systemu i kamery. Wybierz jedną z opcji: Wycisz, 5 s, 10 s, 20 s, 30 s, 60 s, 120 s, 240 s lub Stały. Wartość domyślna to Wycisz.

## **Typy powiadomień alarmowych**

Konfigurując reguły wykrywania alarmów, można określić sposób, w jaki rejestrator ma powiadamiać o alarmie lub zdarzeniu. Można wybrać więcej niż jeden typ powiadomienia.

Dla niektórych typów alarmów nie wszystkie typy powiadomień są dostępne.

Stan systemu można szybko sprawdzić, patrząc na diody LED stanu na panelu przednim.

Typy powiadomień alarmowych to:

**• Wyświetl ikonę zdarzenia**: jeśli w systemie wyzwolono alarm, dodatkowo wyświetlana jest ikona ostrzegająca o tym fakcie. Aby uzyskać więcej informacji, patrz "Status information" na stronie 29.

- **• Ustawienia wskazówek zdarzeń**: kliknij przycisk ustawień, aby wybrać ustawienia wskazówek.
- **• Priorytet zdarzeń**: wybierz priorytet zdarzeń: Tekst < Ruch lub Tekst > Ruch.
- **• Typ powiadomienia**: wybierz opcję Dysk pełny, Błąd dysku twardego, Sieć odłączona, konflikt adresu IP, Niedozwolone logowanie, Nieprawidłowe nagrywanie lub Przeciążenie interfejsu PoE.
- **Włącz alarm dźwiękowy**: uruchomienie *brzęczyka* ostrzegawczego po wykryciu przez system lub kamerę powiadomienia albo alarmu.
- **Powiadom hosta alarmu**: wysyła sygnał do oprogramowania TruVision Navigator lub innego oprogramowania, gdy wykryty zostanie alarm lub powiadomienie.
- **Wyślij e-mail:** wysyła wiadomość e-mail po wykryciu alarmu lub powiadomienia. Aby uzyskać informacje o konfigurowaniu rejestratora do wysyłania wiadomości e-mail, patrz rozdział "Ustawienia e-mail" na stronie 87.
- **Uruchom wyjście alarmowe**: włącza wyjście alarmowe lub wiele wyjść alarmowych, gdy wykryte zostanie powiadomienie o alarmie zewnętrznym. Aby uzyskać informacje o konfigurowaniu wyjść alarmowych, patrz "Typy powiadomień alarmowych systemu" poniżej.

#### **Aby skonfigurować powiadomienia systemowe:**

- 1. Na pasku narzędzi menu kliknij kolejno **Alarm & Event Setup** > **Notification** (Konfiguracja alarmów i zdarzeń > Powiadomienie).
- 2. Wybierz typ powiadomienia alarmowego systemu.
- 3. Zaznacz jedną lub więcej opcji reagowania: Display event icon (Wyświetl ikonę zdarzenia), Notification type (Typ powiadomienia), Enable alarm audio (Włącz alarm dźwiękowy), Notify alarm host (Powiadom hosta alarmu), Send email (Wyślij e-mail) lub Trigger alarm output (Uruchom wyjście alarmowe).

**Uwaga**: lista dostępnych opcji zależy od typu wybranego systemu alarmowego.

- 4. Powtórz kroki od 2 do 3 dla innych typów powiadomień.
- 5. Kliknij przycisk **Apply** (Zastosuj), aby zapisać ustawienia.
- 6. Kliknij przycisk **Exit** (Wyjście), aby wrócić do trybu podglądu na żywo.

### **Typy powiadomień alarmowych systemu**

Poniżej przedstawiono trzy typy powiadomień alarmowych systemu:

- **• Dysk pełny**: wszystkie zainstalowane dyski twarde są pełne i nie można nagrać kolejnych plików wideo.
- **• Błąd dysku twardego**: błędy występujące podczas zapisywania plików na dysku twardym, brak zainstalowanego dysku twardego lub błąd inicjowania dysku twardego.
- **• Sieć odłączona**: odłączony kabel sieciowy.
- **• Wykryto powielony adres IP**: występuje konflikt adresu IP z innym systemem w sieci.
- **• Niedozwolone logowanie**: błędny identyfikator użytkownika lub błędne hasło.
- **• Nieprawidłowy standard wideo we/wy**: wskazuje niezgodność ustawień kamery i jej funkcji. Na przykład kanał kamery ustawiony na 1080p, podczas gdy rejestrator nie obsługuje tej rozdzielczości.
- **• Nieprawidłowe nagrywanie**: nie można zarejestrować więcej plików na dysku twardym. Może to być spowodowane wyłączeniem opcji zastępowania, w wyniku czego nagrane pliki są zablokowane i nie mogą być usunięte.
- **• Przeciążenie interfejsu PoE**: wykryto przeciążenie interfejsu PoE.

### **Wykrywanie utraty sygnału wideo**

Sygnał wideo może zostać utracony w wyniku błędu, odłączenia lub uszkodzenia kamery. Można skonfigurować rejestrator tak, aby wykrywał brak sygnału wideo i uruchamiał powiadomienie systemowe.

#### **Aby ustawić wykrywanie braku sygnału wideo:**

- 1. Na pasku narzędzi menu kliknij kolejno **Alarm & Event Setup** > **Video Loss** (Konfiguracja alarmów i zdarzeń > Utrata sygnału wideo).
- 2. Wybierz kamerę, którą chcesz skonfigurować do wykrywania utraty sygnału wideo.
- 3. Zaznacz pole **Enable Video Loss Alarm** (Włącz alarm utraty wideo), aby włączyć tę funkcję.
- 4. Kliknij przycisk **Actions** (Działania), aby przejść do okna Actions (Działania).
- 5. Wybierz harmonogram uzbrajania do wykrywania utraty sygnału wideo.

Kliknij kartę **Actions** (Działania) i wybierz harmonogram włączania wykrywania utraty sygnału wideo. Harmonogram można ustawić dla całego tygodnia lub dowolnego dnia tygodnia z 8 okresami na dany dzień. Kliknij przycisk **Apply** (Zastosuj), aby zapisać ustawienia.

6. Wybierz metodę reagowania na alarm.

Kliknij kartę **Arming Schedule** (Harm. uzbraj.) i wybierz sposób powiadamiania przez rejestrator o utracie sygnału wideo. Wybierz: Full-screen monitoring (Monitoring pełnoekranowy), Enable alarm host (Włącz host alarmu), Send email (Wyślij e-mail) i Trigger alarm host (Uruchom host alarmu). Opis opcji zawiera "Typy powiadomień alarmowych systemu" na stronie 107. Kliknij przycisk **Apply** (Zastosuj), aby zapisać ustawienia.

- 7. Kliknij przycisk **OK**, aby wrócić do okna głównego.
- 8. Kliknij przycisk **Copy** (Kopiuj), aby w razie potrzeby skopiować ustawienia do innych kamer, a następnie kliknij przycisk **Apply** (Zastosuj), aby zapisać zmiany.
- 9. Kliknij przycisk **Exit** (Wyjście), aby wrócić do trybu podglądu na żywo.

# **Konfiguracja hosta alarmu**

Jeśli ustawiony jest host alarmu, rejestrator wysyła powiadomienie do hosta, gdy alarm jest uruchamiany. Przykładem hosta alarmu jest serwer TruVision Navigator. Należy pamiętać, że aplikacje hosta alarmu muszą mieć zaimplementowany SDK rejestratora TruVision, aby odbierać powiadomienia z rejestratora.

#### **Aby skonfigurować hosta alarmu:**

- 1. Na pasku narzędzi menu kliknij kolejno **Alarm & Event Setup** > **Alarm Host Setup** (Konfiguracja alarmów i zdarzeń > Konfiguracja hosta alarmu).
- 2. Wprowadź wartości w polach Alarm Host IP (IP hosta alarmu) i Alarm Host Port (Port hosta alarmu).

IP hosta alarmu to IP zdalnego komputera, na którym zainstalowane jest oprogramowanie Network Video Surveillance. Wartość portu hosta alarmu musi być taka sama jak port monitora alarmu w oprogramowaniu. Można ustawić maksymalnie trzy hosty alarmów. W przypadku hostów alarmów domyślnymi portami są porty 5001, 5002 i 5003.

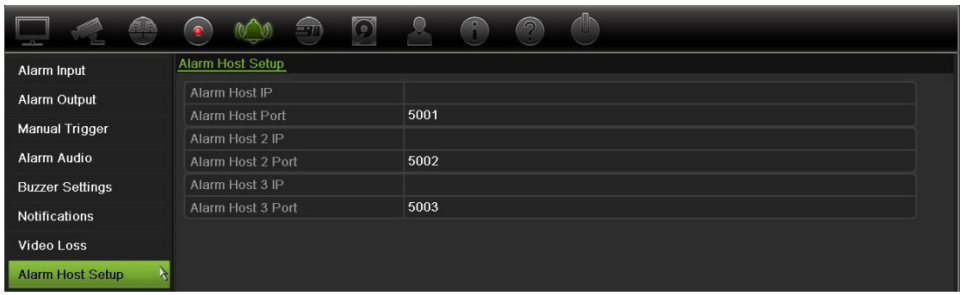

- 3. Kliknij przycisk **Apply** (Zastosuj), aby zapisać ustawienia.
- 4. Kliknij przycisk **Exit** (Wyjście), aby wrócić do trybu podglądu na żywo.

## **Raportowanie alarmów odbiornika OH**

Wersja oprogramowania układowego rejestratora 3.1 g zawiera już moduł oprogramowania do odbiornika alarmów Osborne Hoffman (OH). Pozwala to na raportowanie zdarzeń protokołów SIA i XSIA do rejestratora z paneli wykrywania nieautoryzowanego dostępu Interlogix przy użyciu adresu IP oraz przypisanie ich do działań rejestratora.

Obsługiwane są następujące centrale Interlogix:

- ATS Master
- Advisor Advanced
- Centrale NetworX

Panele muszą obsługiwać protokół raportowania SIA lub XSIA. Mogą one raportować następujące typy alarmów do rejestratora:

- Zdarzenie uzbrojenia
- Zdarzenie rozbrojenia
- Zdarzenie alarmowe zawierające literę "A" jako drugi znak w kodzie SIA/XSIA
- Alarm aktywności

#### **Aby skonfigurować centralę alarmową w rejestratorze:**

- 1. Na pasku narzędzi menu kliknij kolejno **Alarm & Event Setup** > **Intrusion Panel Setup** (Konfiguracja alarmów i zdarzeń > Konfiguracja panelu wykrywania nieautoryzowanego dostępu).
- 2. W oknie Intrusion Panel Setup (Konfiguracja panelu wykrywania nieautoryzowanego dostępu) wprowadź odpowiednie ustawienia.

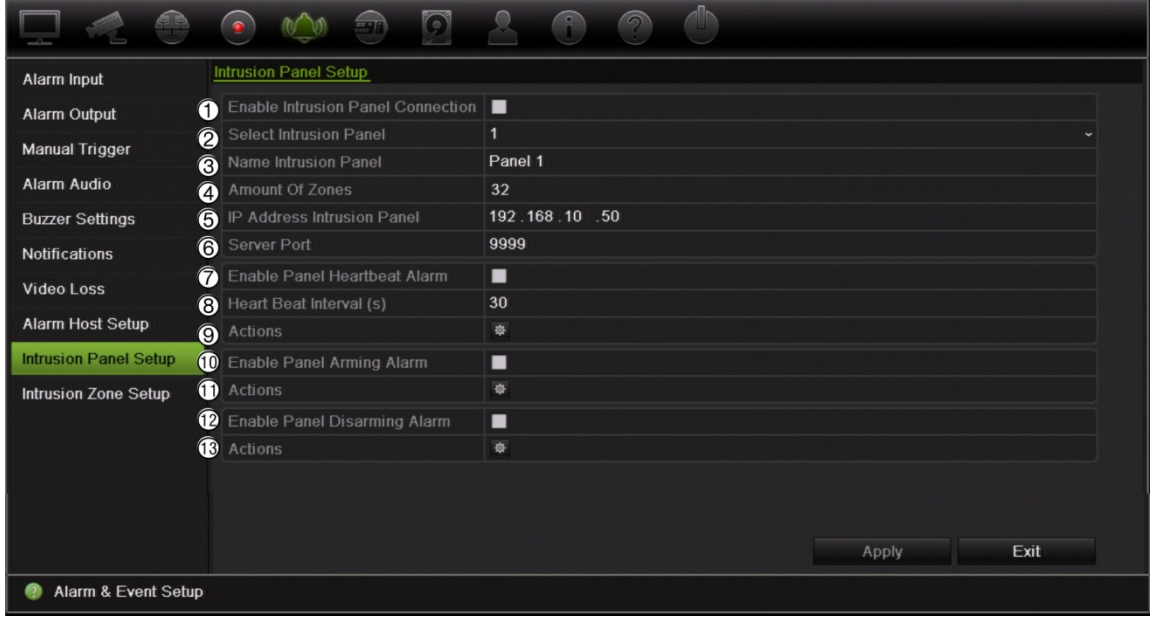

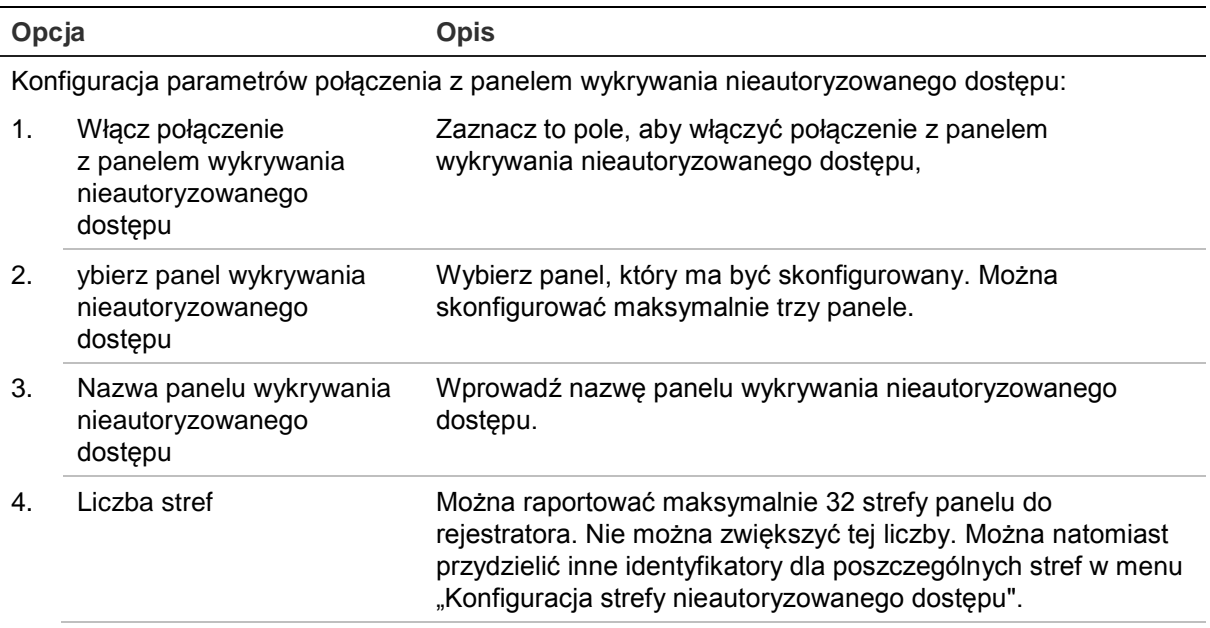

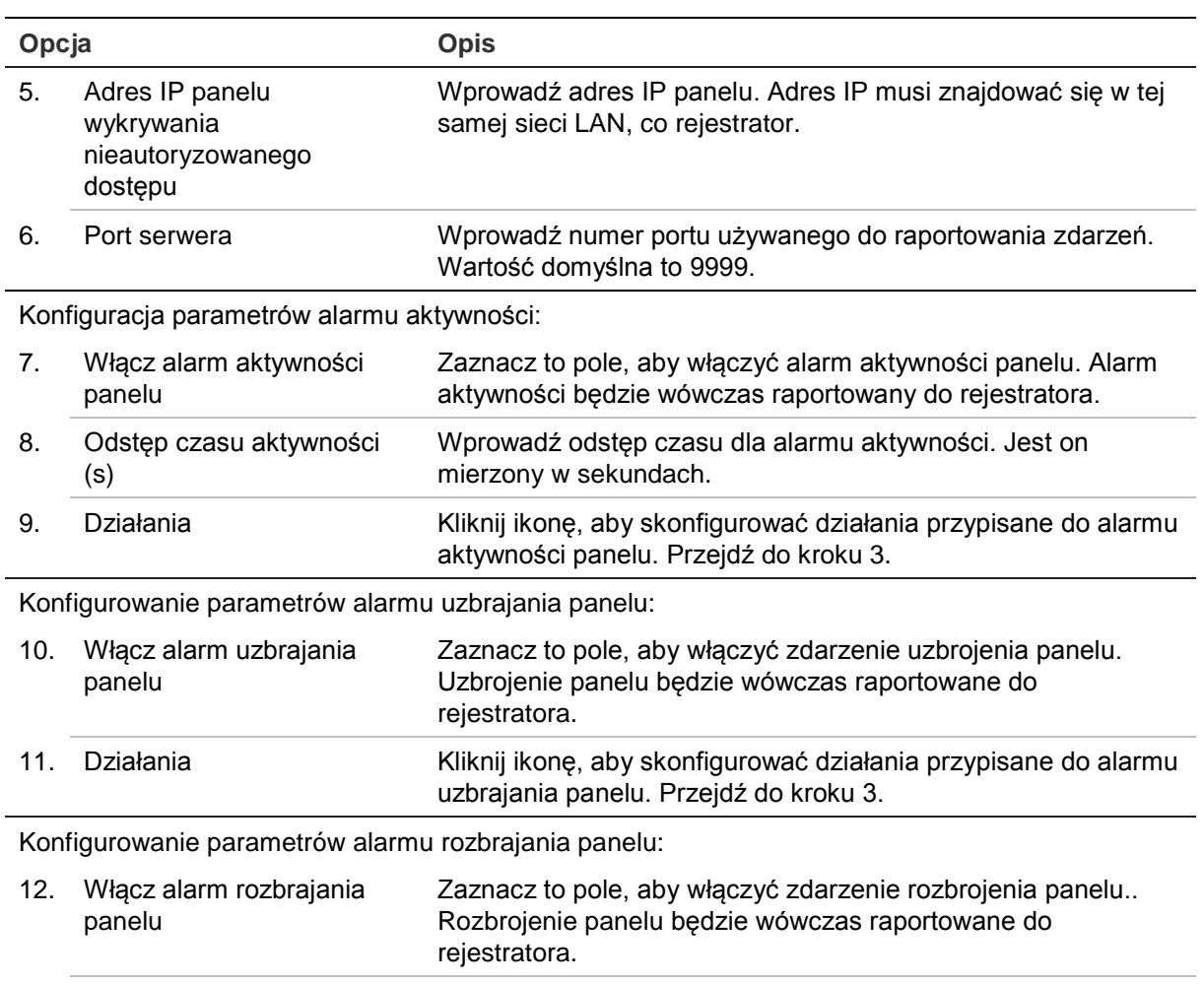

3. Aby zdefiniować działania przypisane do alarmów aktywności, uzbrajania panelu i rozbrajania panelu raportowanych przez panel wykrywania nieautoryzowanego dostępu, kliknij opcję **Action** (Działanie) i poszczególne karty:

13. Działania Kliknij ikonę, aby skonfigurować działania przypisane do alarmu

rozbrajania panelu. Przejdź do kroku 3.

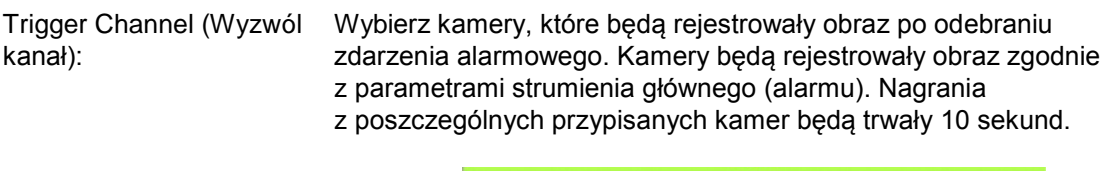

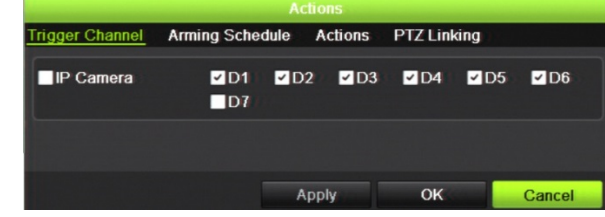

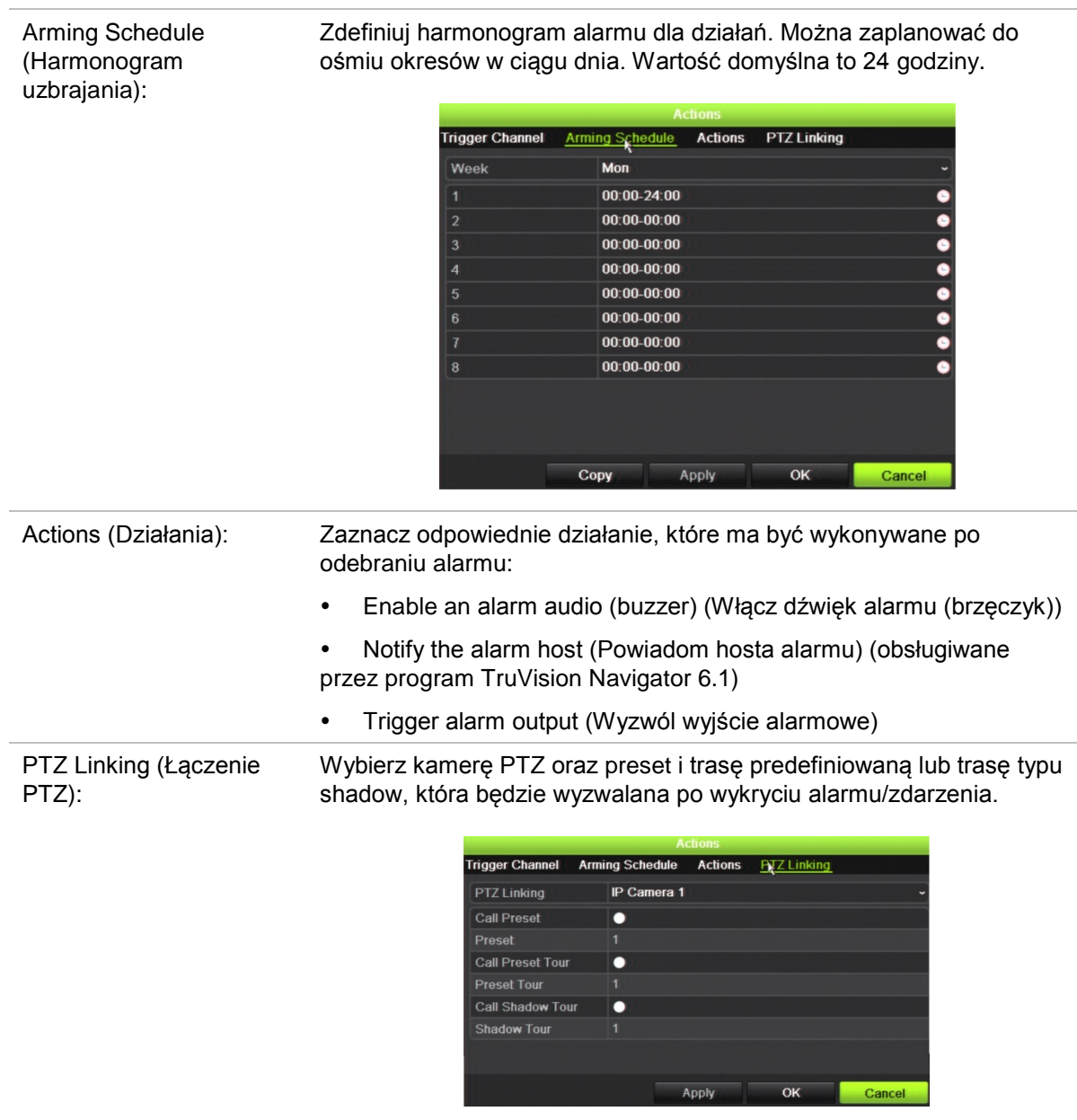

Kliknij przycisk **Apply** (Zastosuj), aby zapisać ustawienia. Kliknij przycisk **OK**, aby wrócić do okna głównego.

4. Kliknij przycisk **Apply** (Zastosuj), aby zapisać parametry konfiguracji panelu wykrywania nieautoryzowanego dostępu.

#### **Aby skonfigurować strefy w centrali alarmowej:**

1. Na pasku narzędzi menu kliknij kolejno **Alarm & Event Setup** > **Intrusion Zone Setup** (Konfiguracja alarmów i zdarzeń > Konfiguracja strefy nieautoryzowanego dostępu).

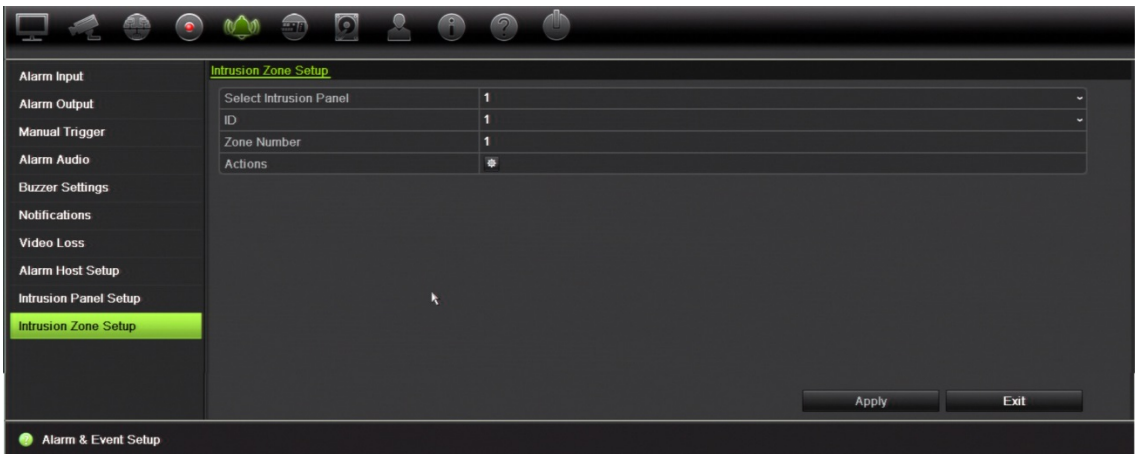

- 2. W obszarze **Select Intrusion Panel** (Wybierz panel wykrywania nieautoryzowanego dostępu) wybierz panel wykrywania nieautoryzowanego dostępu 1, 2 lub 3.
- 3. Wybierz odpowiedni identyfikator strefy. Maksymalna wartość to 32. Numer ten nie musi odpowiadać numerowi strefy.
- 4. W obszarze **Zone Number** (Numer strefy) wybierz odpowiedni numer strefy. Numer strefy może być dowolnym prawidłowym numerem panelu, który nie musi odpowiadać numerowi strefy.
- 5. Kliknij przycisk **Action** (Działanie), aby zdefiniować działania dla wybranego numeru strefy.

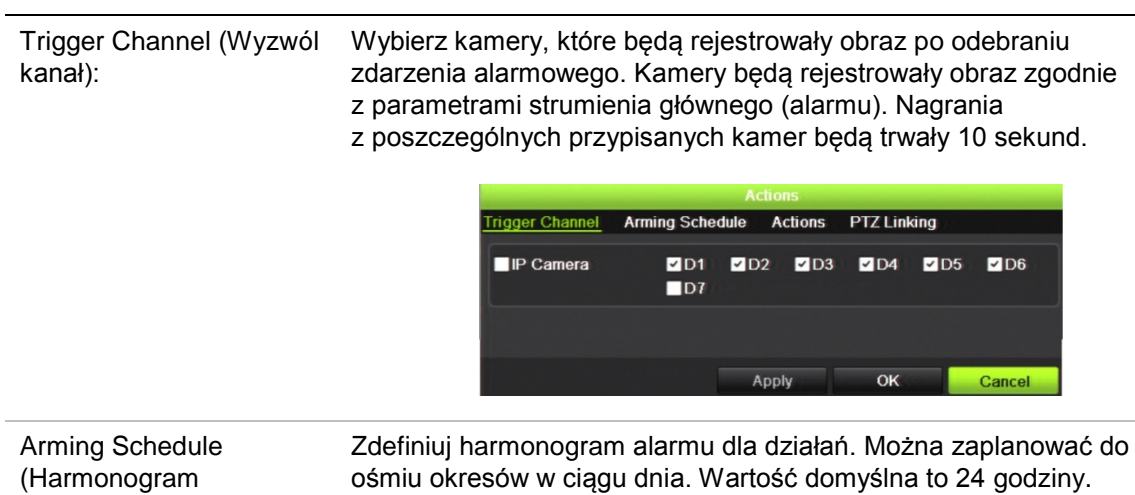

uzbrajania):

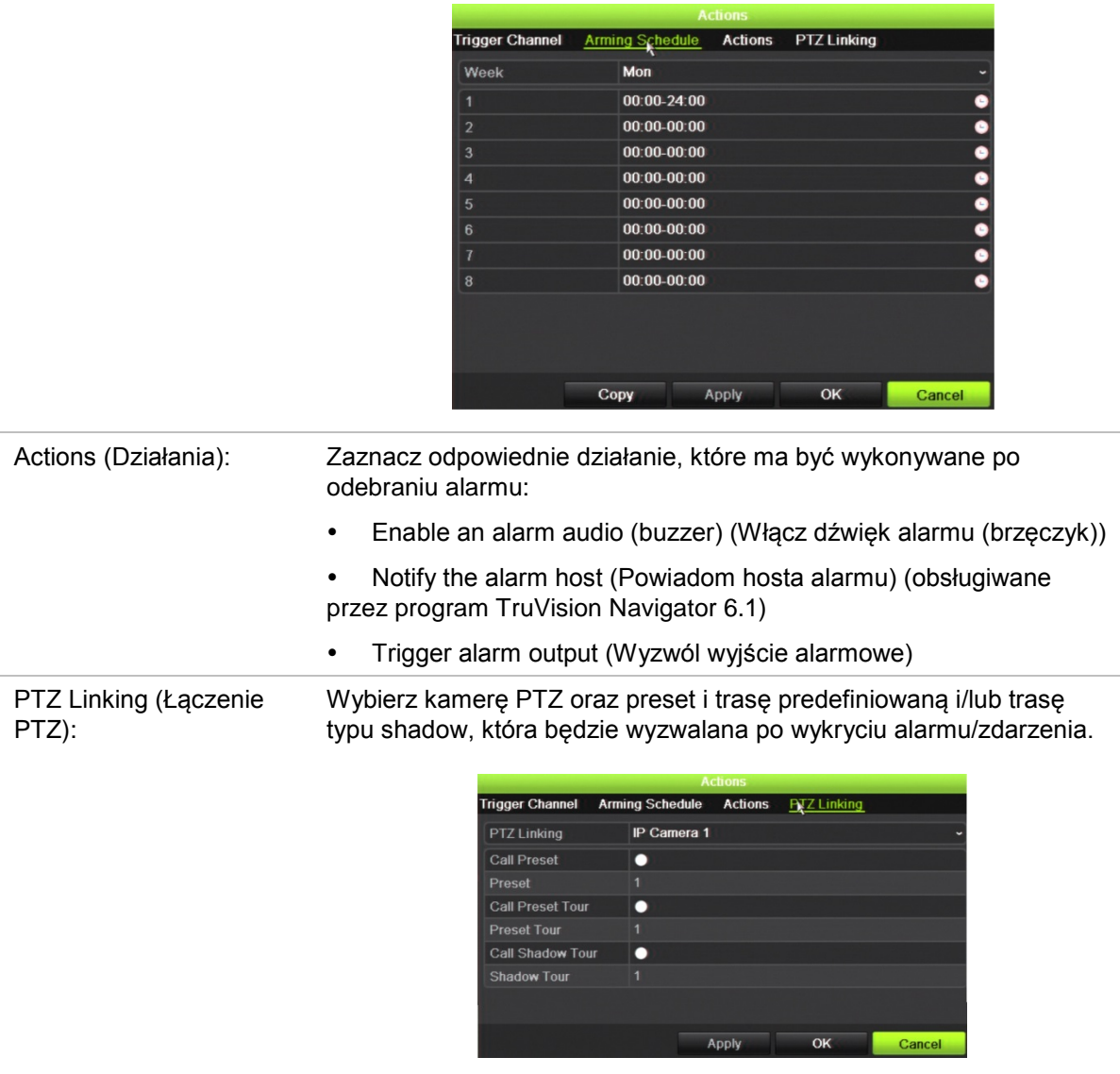

Kliknij przycisk **Apply** (Zastosuj), aby zapisać ustawienia. Kliknij przycisk **OK**, aby wrócić do okna głównego.

6. Kliknij przycisk **Apply** (Zastosuj), aby zapisać parametry konfiguracji panelu wykrywania nieautoryzowanego dostępu.

### **Przekazywanie powiadomień przez aplikację TVRMobile**

Aplikacja TVRMobile w wersji 2.3 lub nowszej może otrzymywać powiadomienia o zdarzeniach z rejestratora TVN21.

#### **Aby skonfigurować przekazywanie powiadomień:**

1. Dodaj rejestrator w aplikacji TVRMobile.

2. Włącz funkcję **Alarm Push Notifications** (Przekazywanie powiadomień o alarmach) rejestratora.

Zdarzenia będą pojawiać się w oknie *Alarm Information* (Informacje o alarmach).

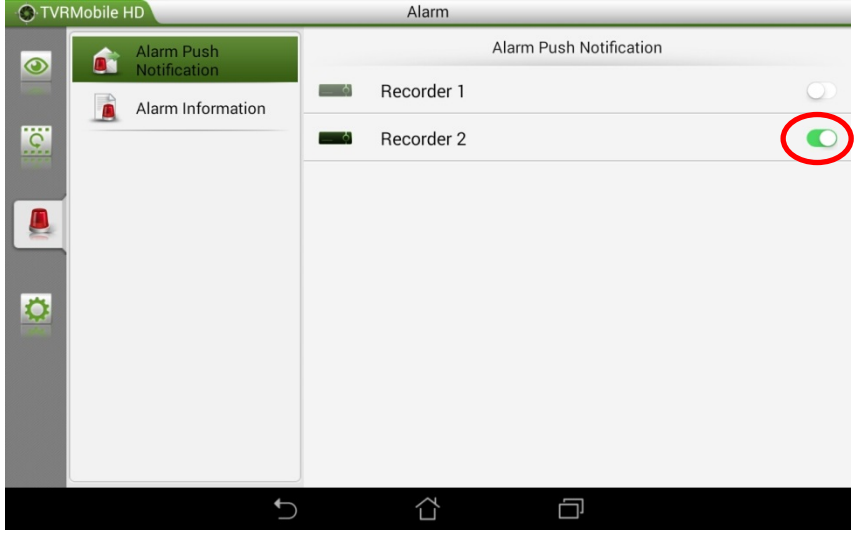

3. Aby wybrać zdarzenia, które mają pojawiać się w aplikacji mobilnej, zaznacz opcję **Notify Alarm Host** (Powiadom hosta alarmu) jako działanie rejestratora.

Natychmiast po wystąpieniu zdarzenia pojawi się ono w aplikacji mobilnej i wyświetli się powiadomienie.

# Rozdział 14 Zarządzanie urządzeniem

W tym rozdziale opisano następujące czynności:

- Skonfigurowanie czasu i daty rejestratora
- Wybór języka rejestratora i skonfigurowanie ogólnych parametrów systemowych, jak np. nazwa urządzenia, limit czasu menu i włączenie/wyłączenie konieczności podawania hasła
- Import/eksport plików konfiguracji
- Aktualizacja firmware
- Konfigurowanie okresów świąt
- Włączenie wstawiania tekstu
- Konfigurowanie ustawień RS-232

# **Ustawienia czasu i godziny**

Można skonfigurować datę i godzinę, która pojawia się na ekranie i nagraniach z oznaczeniem czasu. Można także skonfigurować początek i koniec czasu letniego. Domyślnie czas letni jest wyłączony. Zobacz Rysunek 30 na stronie 117, aby uzyskać informacje o ekranie ustawień czasu.

#### $\sqrt{2}$  $\overline{O}$  $\bigcap$  $\bigcirc$  $\blacktriangleleft$ AR  $\bullet$  $\sqrt{2}$  $\Box$ ≘ **DST Settings** Time & Date Settings **M**Time Zone (GMT-08:00) Pacific Time(U.S. & Canada) **General Settings a** Date Format DD-MM-YYYY **Configuration Files** Time Format  $24$ -hour ◉ Upgrade Firmware Display Day Г ◉ 14-05-2015 System Date Holiday Ħ (යි) System Time 05:55:34  $\bullet$ **Text Insertion** 6 Auto DST Adjustment  $^{\copyright}$ RS-232 Settings Enable DST П ඹ  $\overline{\phantom{a}}$  last **DST Bias** 60 Minutes Exit Apply **Device Management**

#### **Rysunek 31: okno ustawień godziny i daty**

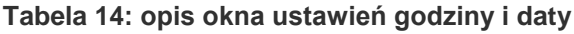

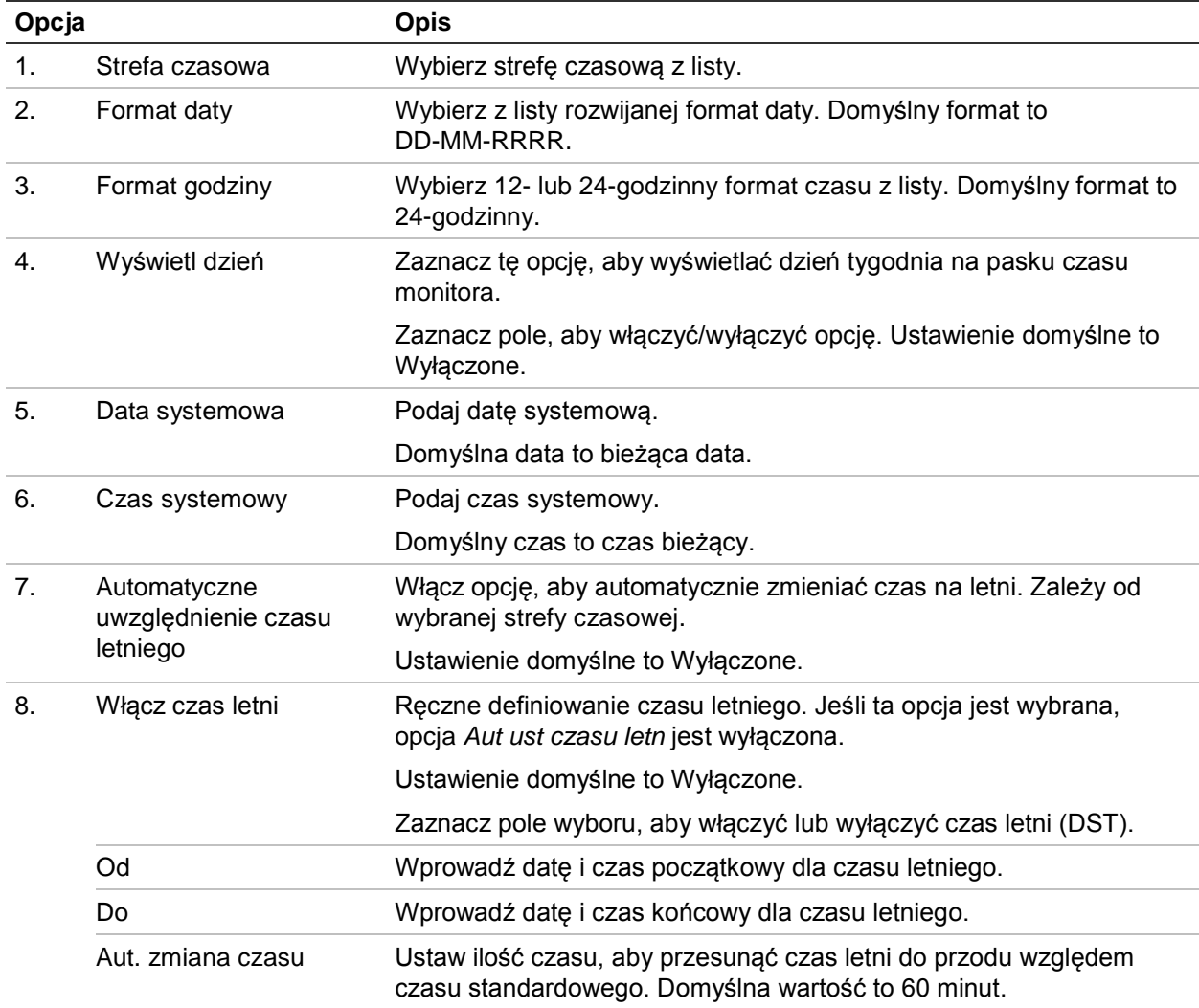

# **Ogólne ustawienia rejestratora**

Aby skonfigurować ogólne opcje rejestratora, należy użyć menu Ustawienia ogólne lub Zarządzanie urządzeniami.

Ogólne dostępne opcje zawiera Rysunek 31 i Table 14 na stronie 118. Zmiany są stosowane natychmiast po kliknięciu przycisku Zastosuj w celu zapisania ustawień.

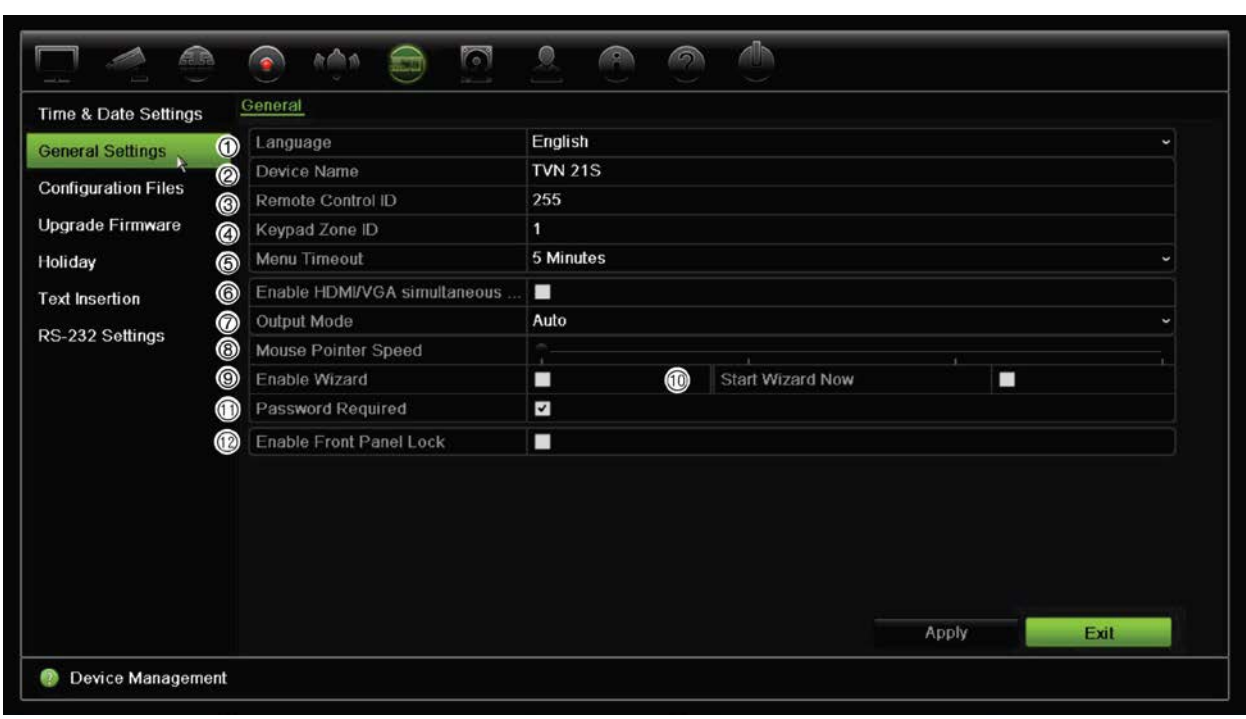

**Rysunek 32: ogólne ustawienia rejestratora**

#### **Tabela 15: opis okna konfiguracji monitora: ustawienia ogólne**

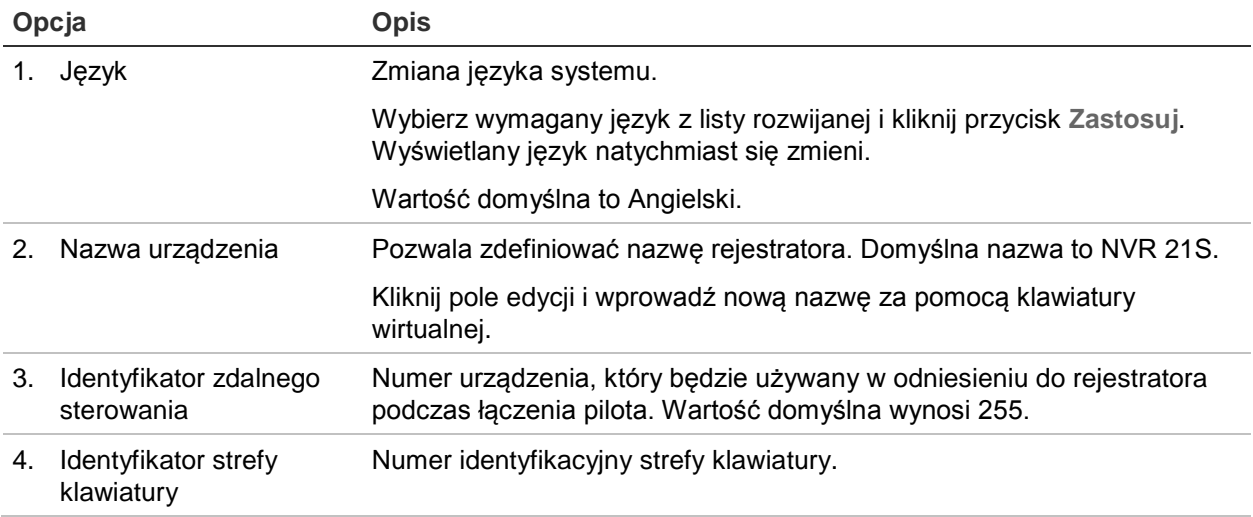

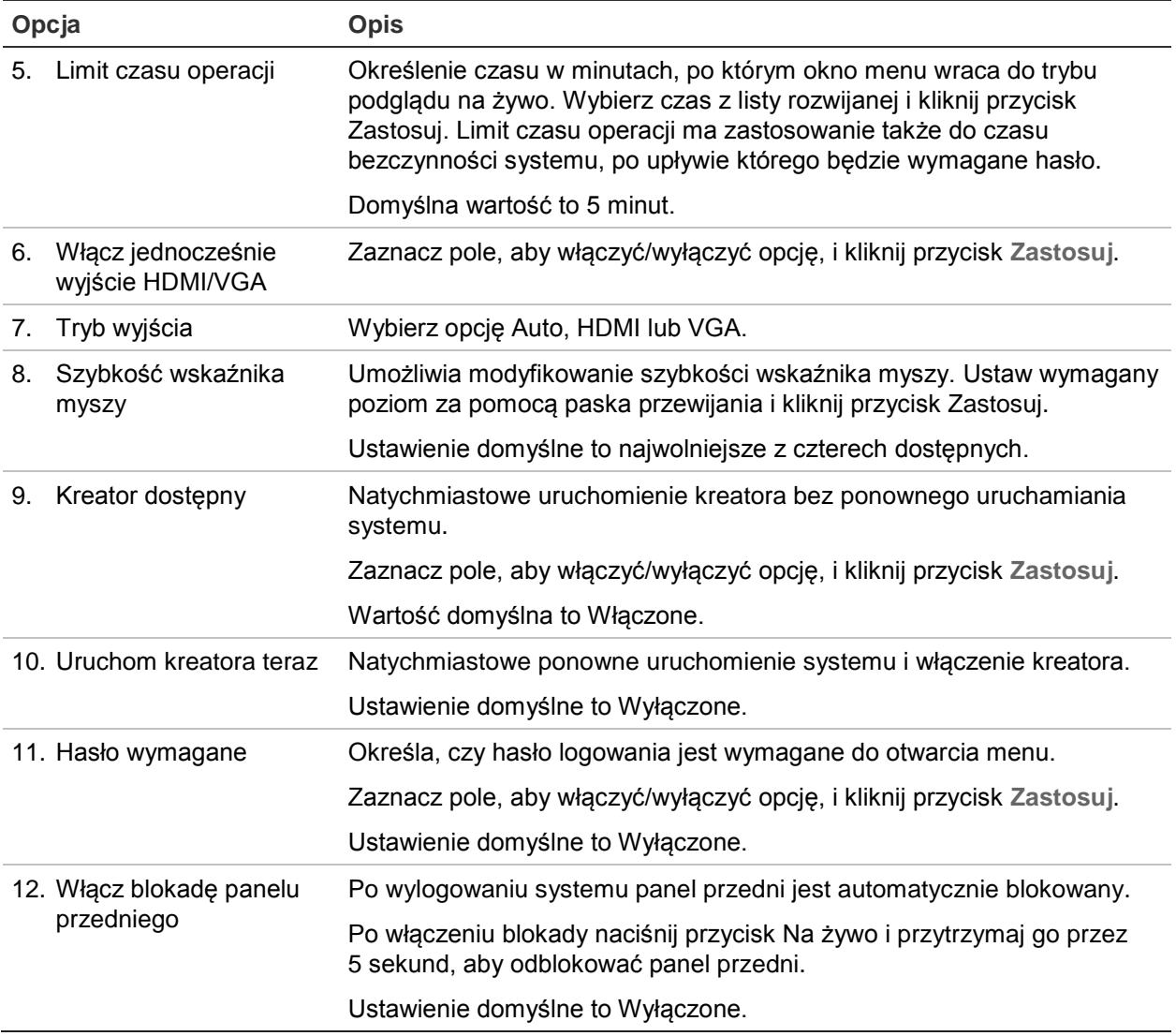

# **Pliki konfiguracji**

Ustawienia konfiguracji można importować do rejestratora oraz eksportować je z niego. Jest to przydatne, jeżeli konieczne jest skopiowanie ustawień konfiguracji do innego rejestratora lub w celu utworzenia kopii zapasowej ustawień.

### **Importowanie oraz eksportowanie plików**

Podłącz zewnętrzne urządzenie pamięci masowej do rejestratora. Przejdź do opcji **Device Management** > **Configuration Files** (Zarządzanie urządzeniami > Pliki konfiguracji), aby zaimportować lub wyeksportować ustawienia konfiguracji. Kliknij przycisk **Export** (Eksportuj), aby wyeksportować ustawienia konfiguracji rejestratora do zewnętrznego urządzenia pamięci masowej. Kliknij przycisk **Import** (Importuj), aby zaimportować ustawienia konfiguracji po wybraniu pliku konfiguracji na zewnętrznej pamięci masowej.

### **Przywracanie ustawień domyślnych**

Administrator może przywrócić fabryczne ustawienia domyślne rejestratora. Informacje sieciowe, takie jak adres IP, maska podsieci, brama, MTU, tryb roboczy karty sieciowej, port serwera i domyślna trasa, nie są przywracane do domyślnych ustawień fabrycznych.

#### **Aby przywrócić fabryczne ustawienia domyślne parametrów:**

1. Na pasku narzędzi menu kliknij kolejno **Device Management** > **Configuration Files** (Zarządzanie urządzeniami > Pliki konfiguracji).

**Uwaga**: tylko administrator może przywrócić ustawienia domyślne.

2. Aby przywrócić ustawienia domyślne wszystkich parametrów:

Kliknij przycisk **Default** (Domyślne). Wprowadź hasło administratora, kliknij przycisk **OK**, a następnie przycisk **Yes** (Tak), aby potwierdzić chęć przywrócenia wartości domyślnych wszystkich parametrów.

 $-\text{lub}$ 

Aby przywrócić fabryczne ustawienie domyślne wszystkich parametrów (z wyjątkiem ustawień sieciowych):

Kliknij przycisk **Restore** (Przywróć). Wprowadź hasło administratora, kliknij przycisk **OK**, a następnie przycisk **Yes** (Tak), aby potwierdzić chęć przywrócenia wartości domyślnych wszystkich parametrów za wyjątkiem ustawień sieciowych.

3. Kliknij przycisk **OK**, aby potwierdzić przywrócenie ustawień domyślnych.

## **Aktualizacja firmware**

Firmware rejestratora można aktualizować, korzystając z czterech metod.

- Za pomocą pamięci USB
- Za pomocą przeglądarki rejestratora
- Korzystając z oprogramowania TruVision Navigator Aby uzyskać dalsze informacje, zapoznaj się z instrukcją obsługi oprogramowania TruVision Navigator.

Plik aktualizacji firmware nosi nazwę *TVN21.dav*.

#### **Aby zaktualizować firmware systemu za pomocą urządzenia USB:**

1. Pobierz najnowszy firmware z witryny internetowej pod adresem:

www.interlogix.com

- lub -

www.utcfssecurityproductspages.eu/videoupgrades

- 2. Podłącz pamięć USB do rejestratora.
- 3. Na pasku narzędzi menu kliknij kolejno **Device Management** > **Upgrade Firmware** (Zarządzanie urządzeniami > Aktualizuj firmware).

Zostanie wyświetlona lista plików zapisanych w pamięci USB.

- 4. Wybierz plik z oprogramowaniem firmware i kliknij przycisk **Upgrade** (Aktualizacja). Kliknij przycisk **Yes** (Tak), aby rozpocząć proces aktualizacji.
- 5. Gdy proces aktualizacji zakończy się, uruchom ponownie rejestrator. Rejestrator nie uruchomi się ponownie w sposób automatyczny.

### **Harmonogramy świąt**

Można określić dni świąteczne, dla których ustawia się oddzielny harmonogram nagrywania. Po utworzeniu jednego lub więcej dni świątecznych w harmonogramie nagrywania pojawi się oddzielny wpis dnia świątecznego (patrz "Harmonogram nagrywania" na stronie 94 instrukcji).

#### **Aby skonfigurować harmonogram nagrywania w dni świąteczne:**

- 1. Na pasku narzędzi menu kliknij kolejno **Device Management** > **Holiday** (Zarządzanie urządzeniami > Święto).
- 2. Wybierz okres świąteczny z listy i kliknij przycisk **Edit** (Edytuj), aby zmienić ustawienia. Zostanie wyświetlone okno Edit (Edycja).
- 3. Wprowadź nazwę okresu świątecznego i kliknij przycisk **Enable** (Włącz).
- 4. Wybierz, czy okres świąteczny będzie klasyfikowany według daty, tygodnia czy miesiąca, a następnie wprowadź datę początkową i końcową.
- 5. Kliknij przycisk **Apply** (Zastosuj), aby zapisać ustawienia, a następnie **OK**, aby wrócić do okna Edit (Edycja).
- 6. Powtórz kroki od 2 do 5 dla innych okresów świątecznych.
- 7. Kliknij przycisk **Exit** (Wyjście), aby wrócić do trybu podglądu na żywo.

### **Wstawienie tekstu**

Funkcja wstawiania tekstu umożliwia wstawianie lub wyświetlanie tekstu z systemu punktu sprzedaży (POS) na obrazie wideo rejestratora. Tekst jest zapisywany i oznaczany godziną wraz z materiałem wideo. Następnie można wyszukać tekst dla konkretnych klipów wideo. Tekst jest wyświetlany w trakcie odtwarzania.

Rejestrator obsługuje wstawianie tekstu z systemów sprzedaży (POS) i bankomatów (ATM) za pośrednictwem urządzenia UTC ProBridge podłączonego do portu RS-232 rejestratora. Ta funkcja jest dostępna tylko przy użyciu przeglądarki.

Podczas wyświetlania podglądu na żywo i odtwarzania obrazu z kamery skonfigurowanej do wstawiania tekstu wideo będzie wyświetlane wraz z nałożonym tekstem z punktu sprzedaży (POS).

### **Korzystanie z sieciowego urządzenia pamięci masowej**

Do zdalnego zapisywania nagrań z rejestratora można użyć sieciowego urządzenia pamięci masowej (NAS) lub sieci pamięci masowej (SAN).

Zalecane są następujące marki systemu pamięci masowej:

- **•** Seagate BlackArmor NAS 220
- **•** Iomega StorCenter ix2-dl
- **•** NETGEAR ReadyNAS Pro 2
- **•** QNAP TS-219 II Turbo NAS

#### **Aby skonfigurować sieciowe urządzenie pamięci masowej:**

- 1. Kliknij kartę **Configuration** (Konfiguracja) na pasku narzędzi przeglądarki, a następnie wybierz kolejno **Network Settings** > **Network Storage (Sieciowe urządzenie pamięci masowej).**
- 2. W obszarze **Server IP** (Adres IP serwera) wprowadź adres IP odpowiedniego zdalnego systemu pamięci masowej.
- 3. W obszarze **File Path** (Ścieżka pliku) wprowadź nazwę ścieżki pliku, aby określić lokalizacje zapisywania plików na zdalnym systemie pamięci masowej.

**Uwaga**: jeśli używasz systemów pamięci masowej NAS Seagate BlackArmor NAS 220 lub Iomega StorCenter ix2-dl, należy dodać prefiks "/nfs" do ścieżki systemu NAS.

- 4. W obszarze **Type** (Typ) wybierz używany typ systemu pamięci masowej: NAS lub SAN. Ustawienie domyślne to NAS.
- 5. Można skonfigurować maksymalnie osiem systemów pamięci masowej.
- 6. Kliknij przycisk **Save** (Zapisz).

## **Ustawienia RS-232**

Można użyć menu **Zarządzanie urządzeniami** do skonfigurowania takich parametrów portu RS-232, jak szybkość transmisji, bity danych, bity stopu, parzystość, sterowanie transmisją i interfejs.

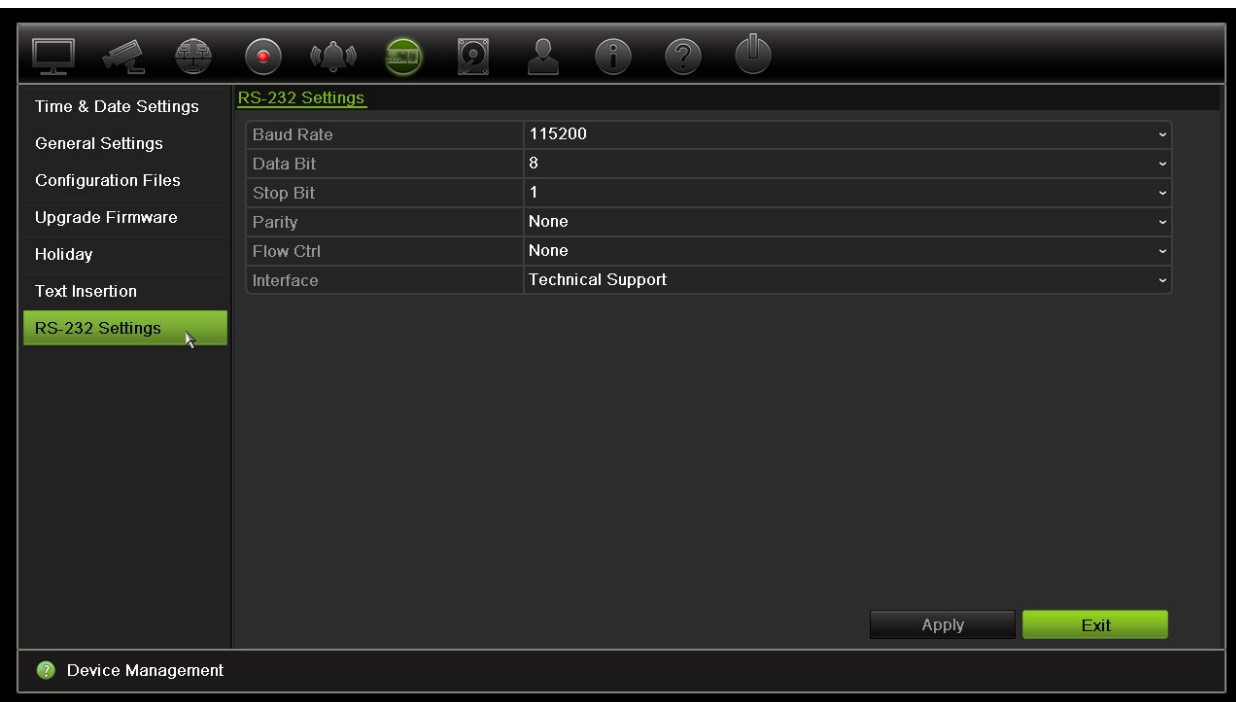

#### **Rysunek 33: okno konfiguracji portu RS-232**

# Rozdział 15 Zarządzanie pamięcią masową

W tym rozdziale opisano zawartość menu Zarządzanie pamięcią masową, łącznie z takimi opcjami jak Informacje o dysku twardym, Tryb pamięci masowej, Ustawienia S.M.A.R.T., Wykrywanie uszkodzonych sektorów i RAID.

### **Informacje o dysku twardym**

W dowolnym momencie można sprawdzić stan dysków twardych zainstalowanych w systemie.

#### **Aby sprawdzić stan dysku twardego:**

- 1. Na pasku narzędzi menu kliknij kolejno **Storage Management** > **HDD Information** (Zarządzanie pamięcią masową > Informacje o dysku twardym).
- 2. Zauważ stan dysku twardego wyszczególniony w kolumnie Status (Stan).

Jeśli stan jest wyszczególniony jako Normal (Normalny) lub Sleeping (Uśpienie), dysk twardy działa. Jeśli stan jest wyszczególniony jako Abnormal (Nietypowy) i dysk twardy został już zainicjowany, należy go wymienić. Jeśli dysk twardy jest wyszczególniony jako Uninitialized (Nieuruchomiony), należy go zainicjować, zanim będzie można go używać z rejestratorem. Aby uzyskać więcej informacji, zobacz "Inicjalizacja dysku twardego" powyżej.

**Uwaga**: informacje o stanie są dostępne także w oknie **System Information > HDD** (Informacje o systemie > Dysk twardy).

**Rysunek 34: okno Informacje o dysku twardym**

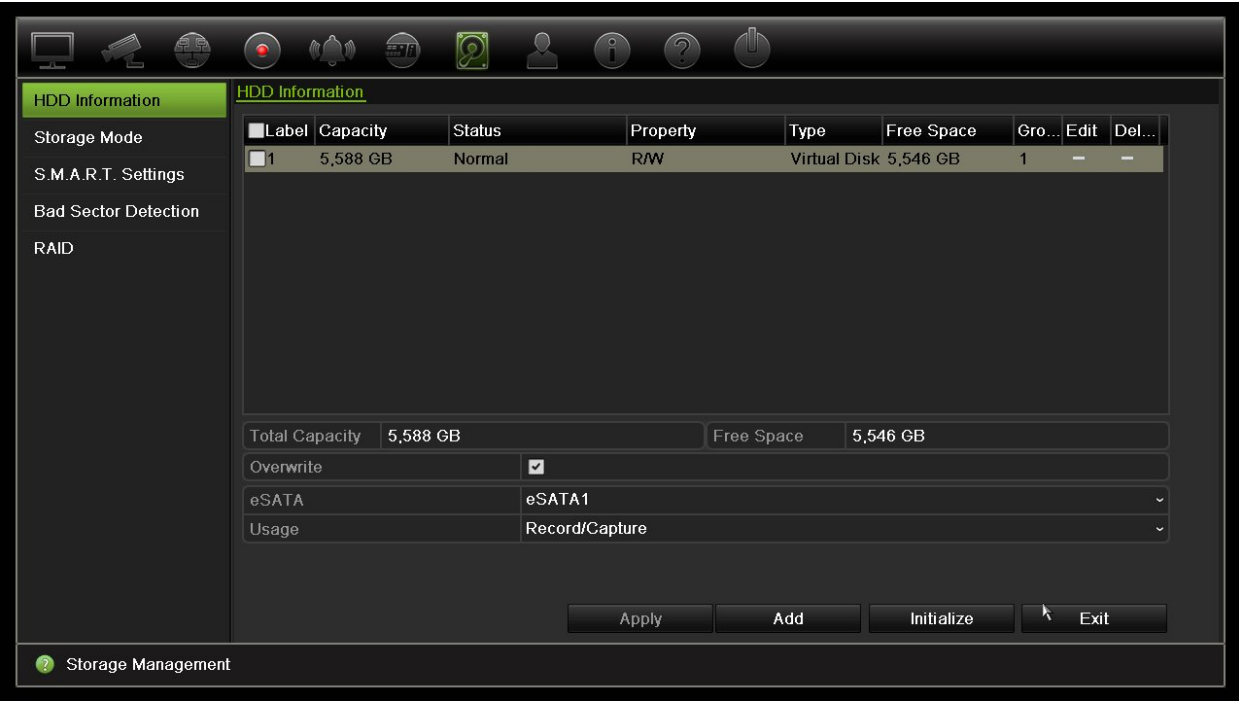

### **Dodawanie dysku twardego**

Można dodać kolejne sieciowe dyski twarde, aby skonfigurować system NAS lub SAN.

#### **Aby dodać dysk twardy:**

- 1. Na pasku narzędzi menu kliknij kolejno **Storage Management** > **HDD Information** (Zarządzanie pamięcią masową> Informacje o dysku twardym).
- 2. Kliknij przycisk **Add** (Dodaj), aby rozpocząć.

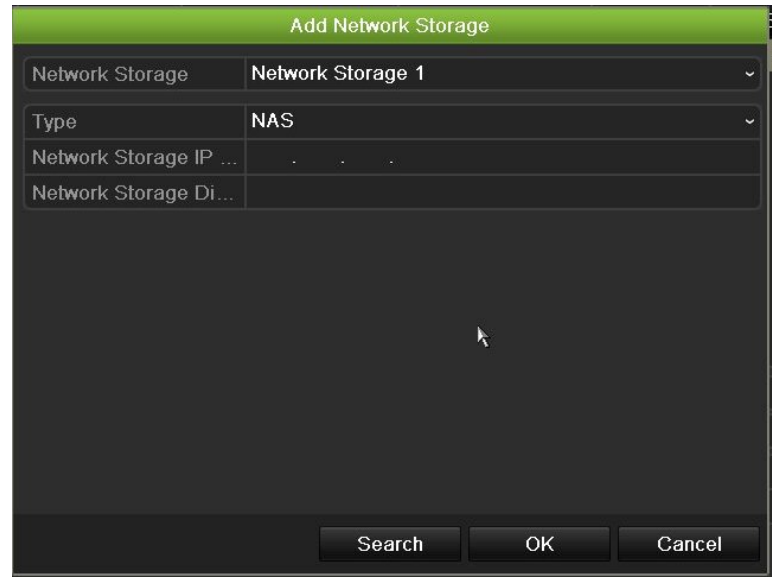

- 3. Wybierz nazwę pamięci sieciowej.
- 4. Wybierz typ pamięci sieciowej. Wybierz opcję NAS lub SAN IP.
- 5. Wprowadź adres IP pamięci sieciowej. Kliknij przycisk **Search** (Szukaj), aby wyszukać katalog pamięci masowej.
- 6. Kliknij przycisk **OK**, aby utworzyć wybraną sieciową pamięć masową.

### **Inicjalizacja dysku twardego**

Wbudowany dysk twardy nie wymaga inicjowania przed użyciem. Można go także ponownie inicjować. Wszystkie dane zostaną jednak usunięte z dysku.

#### **Aby zainicjować dysk twardy:**

- 1. Na pasku narzędzi menu kliknij kolejno **Storage Management** > **HDD Information** (Zarządzanie pamięcią masową> Informacje o dysku twardym).
- 2. Na karcie HDD Information (Informacje o dysku twardym) wybierz dysk twardy, który ma zostać zainicjowany.
- 3. Kliknij przycisk **Initialize** (Inicjuj), aby rozpocząć inicjowanie.

Po zainicjowaniu dysku twardego jego stan zmienia się z Abnormal (Nietypowy) na Normal (Normalny).

### **Zastępowanie dysku twardego**

Można ustawić reakcję rejestratora na zapełnienie twardego dysku i brak wolnego miejsca na zapisywanie nowych danych. Opcja zastępowania jest domyślnie włączona.

#### **Aby włączyć zastępowanie po zapełnieniu dysków twardych:**

- 1. Na pasku narzędzi menu kliknij kolejno **Storage Management** > **HDD Information** (Zarządzanie pamięcią masową> Informacje o dysku twardym).
- 2. Włącz opcję **Overwrite** (Zastępowanie).

**Przestroga**: jeśli opcja zastępowania jest wyłączona, a pojemność zarządzania ilością miejsca jest ustawiona na zero, nagrania w danym kanale nadal będą zastępowane. Aby uniknąć takiej sytuacji, należy ustawić poziom ilości miejsca dla kanału lub użyć trybu zarządzania grupą.

- 3. Kliknij przycisk **Apply** (Zastosuj), aby zapisać ustawienia.
- 4. Kontynuuj konfigurowanie rejestratora lub kliknij przycisk **Exit** (Wyjście), aby wrócić do podglądu na żywo.

# **Tryb pamięci mas.**

Aby zapewnić skuteczne wykorzystanie przestrzeni dyskowej, można kontrolować pojemność pamięci masowej poszczególnych kamer, zarządzając ilością miejsca na dysku twardym. Ta funkcja umożliwia zdefiniowanie różnych pojemności pamięci masowej zarówno dla nagrań i zrzutów obrazu z każdej kamery.

**Uwaga**: jeśli włączona jest funkcja zastępowania, maksymalna pojemność dla nagrań i zrzutów obrazu jest domyślnie ustawiona na zero.

**Aby ustawić ilość miejsca na dysku twardym dla kamery:**

1. Na pasku narzędzi menu kliknij kolejno **Storage Management** > **Storage Mode** (Zarządzanie pamięcią masową > Tryb pamięci mas.).

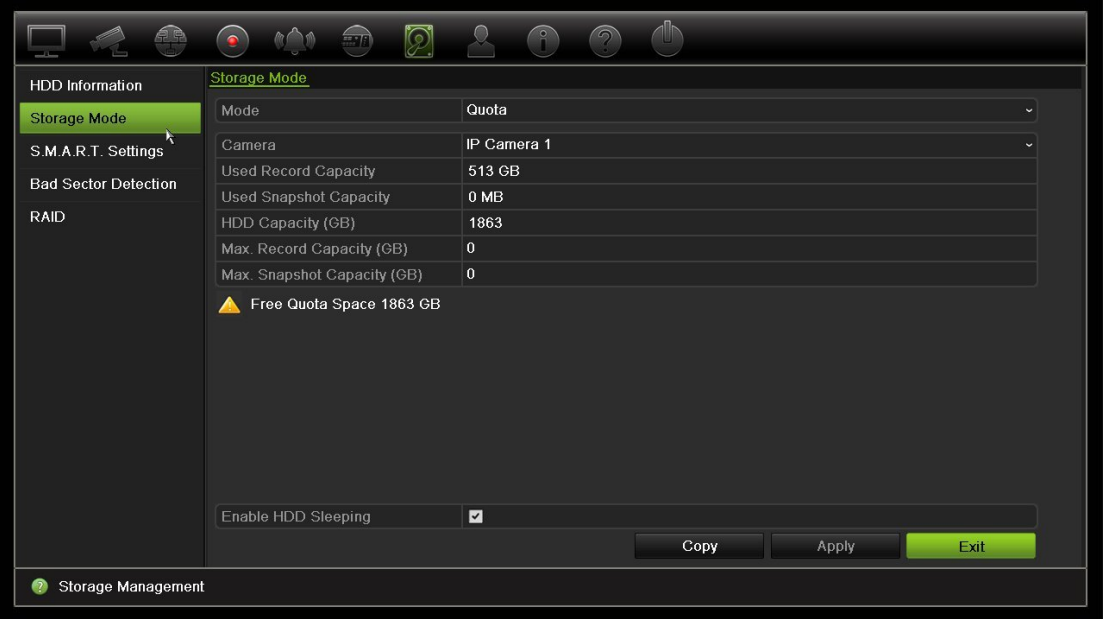

- 2. W obszarze Mode (Tryb) wybierz opcję **Quota** (Ilość miejsca).
- 3. Wybierz kamerę, dla której chcesz zmienić ilość miejsca do przechowywania danych, a następnie wprowadź wartości w GB dla maksymalnego miejsca na nagrywanie oraz na przechowywanie zrzutów obrazów. Dostępna ilość miejsca jest wyświetlana na ekranie.
- 4. Kliknij przycisk **Apply** (Zastosuj), aby zapisać ustawienia.
- 5. Aby skopiować te wartości do innych kamer, kliknij przycisk **Copy** (Kopiuj) i wybierz poszczególne kamery. Kliknij przycisk **OK**. Kliknij przycisk **Apply** (Zastosuj), aby zapisać ustawienia.

**Aby skonfigurować tryb podwójnego strumienia:**

1. Na pasku narzędzi menu kliknij kolejno **Storage Management** > **Storage Mode** (Zarządzanie pamięcią masową > Tryb pamięci mas.).

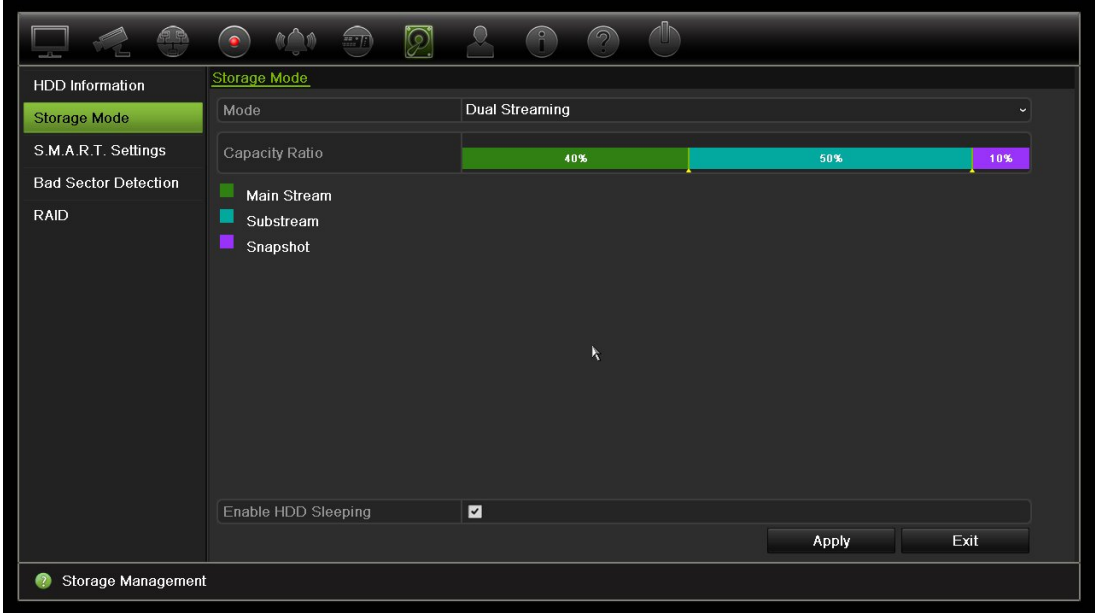

- 2. W obszarze Mode (Tryb) wybierz opcję **Dual Streaming** (Podwójny strumień).
- 3. Kliknij przycisk **Apply** (Zastosuj), aby zapisać ustawienia.

### **Grupowanie dysków twardych**

Rejestrator umożliwia organizowanie wiele dysków twardych w grupy. Wideo z określonych kanałów może być ustawione, aby było nagrywane na określone grupy dysków twardych. Można na przykład zapisać nagrania z kilku kamer o wysokim priorytecie na jeden dysk twardy, a nagrania ze wszystkich pozostałych kamer na innym dysku twardym.

#### **Aby skonfigurować grupę dysków twardych:**

- 1. Na pasku narzędzi menu kliknij kolejno **Storage Management** > **Storage Mode** (Zarządzanie pamięcią masową > Tryb pamięci mas.).
- 2. W obszarze **Mode** (Tryb) wybierz opcję **Group** (Grupa).
- 3. W obszarze **Record on HDD Group** (Nagraj na grupie dysków twardych) wybierz numer grupy dysków twardych.
- 4. Zaznacz kanały, które mają zostać dodane do tej grupy.

**Uwaga:** domyślnie wszystkie kanały należą do grupy 1 dysków twardych.

- 5. Kliknij przycisk **Apply** (Zastosuj), aby zapisać ustawienia.
- 6. Kontynuuj konfigurowanie rejestratora lub kliknij przycisk **Exit** (Wyjście), aby wrócić do podglądu na żywo.

### **Tworzenie grup dysków twardych**

Jeśli zainstalowano kilka dysków twardych, można zmienić zachowanie dysku twardego, zmieniając jego właściwość. Dysk twardy można ustawić na tryb tylko do odczytu lub do odczytu i zapisu. Przed ustawieniem właściwości dysku twardego tryb pamięci masowej dysku musi być ustawiony na *Grupa*.

Dysk twardy można ustawić jako tylko do odczytu, aby uniknąć zastąpienia ważnych nagranych plików, gdy dysk będzie pełny.

#### **Aby zmienić właściwość stanu dysku twardego:**

- 1. Na pasku narzędzi menu kliknij kolejno **Storage Management** > **HDD Information** (Zarządzanie pamięcią masową > Informacje o dysku twardym).
- 2. Wybierz dysk twardy, którego właściwość chcesz zmienić.
- 3. Kliknij ikonę **Edit** (Edytuj). Zostanie wyświetlone okno **Local HDD Settings** (Ustaw. lokaln. HDD).

**Uwaga**: ikona Edit (Edytuj) jest dostępna tylko wtedy, gdy są zainstalowane co najmniej dwa dyski twarde.

- 4. Kliknij wymaganą właściwość dla wybranego dysku twardego: R/W (Zapis/odczyt) lub Read Only (Tylko do odczytu).
- 5. Kliknij numer grupy dla tego dysku.
- 6. Kliknij przycisk **Apply** (Zastosuj), aby zapisać zmiany i zamknąć okno.

**Uwaga**: gdy dysk twardy jest ustawiony jako tylko do odczytu, nie można używać go do zapisywania nagranych plików do momentu, aż nie będzie ustawiony z powrotem jako do odczytu i zapisu (R/W). Jeśli dysk twardy, na którym aktualnie są zapisywane nagrania zostanie ustawiony jako tylko do odczytu, dane będą zapisywane na kolejnym dysku twardym. Jeśli jest tylko jeden dysk twardy, ustawienie go jako tylko do odczytu spowoduje, że rejestrator nie będzie nagrywał.

### **Ustawienie trybu uśpienia dysku twardego**

Można skonfigurować dysk twardy tak, aby przechodził w tryb gotowości lub uśpienia po pewnym okresie bezczynności. Tryb uśpienia zmniejsza zużycie energii przez dysk twardy.

#### **Aby włączyć tryb uśpienia dysku twardego:**

- 1. Na pasku narzędzi menu kliknij kolejno **Storage Management** > **Storage Mode** (Zarządzanie pamięcią masową > Tryb pamięci mas.).
- 2. Zaznacz pole **Enable HDD Sleeping** (Włącz usypianie dysku twardego), aby włączyć tryb uśpienia. Wartość domyślna to Włączone.
- 3. Kliknij przycisk **Apply** (Zastosuj), aby zapisać ustawienia.
- 4. Kontynuuj konfigurowanie rejestratora lub kliknij przycisk **Exit** (Wyjście), aby wrócić do podglądu na żywo.

## **Zarządzanie urządzeniami eSATA**

Jeśli używane jest zewnętrzne urządzenie e-SATA podłączone do rejestratora, można je skonfigurować do nagrywania/zrzutu lub eksportowania wideo.

Przy korzystaniu z urządzenia eSATA jako urządzenia pamięci należy zaznaczyć opcję **Eksport.** Aby uzyskać więcej informacji, patrz "Szybka archiwizacja" na stronie 52.

Wybierz opcję **Nagryw./Zrzut**, aby nagrywać i przechwytywać wideo. Informacje na temat urządzenia eSATA do tego celu można sprawdzić na ekranie **Ustawienia systemu > Dysk twardy > Informacje o dysku twardym**.

#### **Aby skonfigurować urządzenie e-SATA:**

- 1. Kliknij ikonę **Video Schedule** (Harmonogram wideo) na pasku narzędzi menu i wybierz opcję **More Settings** (Więcej ustawień).
- 2. W obszarze **eSATA** wybierz wymaganą opcję: **Record/Capture** (Nagryw./Zrzut) lub **Export** (Eksport).
- 3. Kliknij przycisk **Apply** (Zastosuj), aby zapisać ustawienia.

### **Ustawienia S.M.A.R.T.**

Funkcja S.M.A.R.T. (Self-Monitoring, Analysis and Reporting Technology) raportuje różne atrybuty niezawodności dysku twardego, a zarazem chroni wideo zapisane na dysku.

#### **Aby wyświetlić informacje S.M.A.R.T. o dysku twardym:**

- 1. Na pasku narzędzi menu kliknij kolejno **Storage Management** > **S.M.A.R.T. Settings** (Zarządzanie pamięcią masową > Ustawienia **S.M.A.R.T.).**
- 2. Wybierz dysk twardy, którego dane chcesz przejrzeć. Zostanie wyświetlona szczegółowa lista informacji S.M.A.R.T.

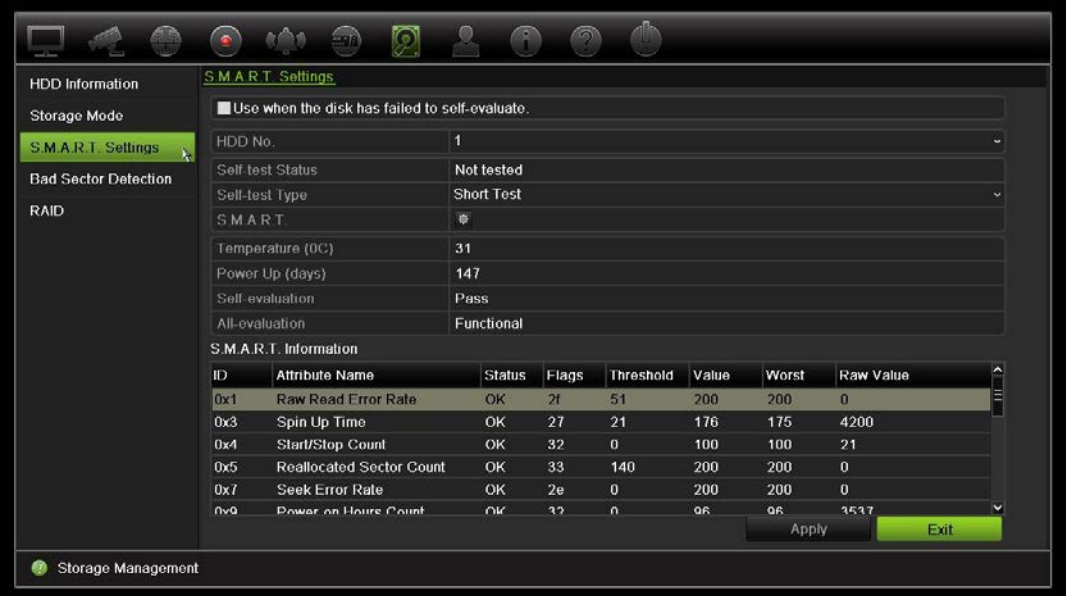

- 3. Jeśli chcesz dalej używać dysku twardego w przypadku niepowodzenia testu S.M.A.R.T., zaznacz pole **Use when the disk has failed to self-evaluate** (Użyj, jeżeli automatyczne sprawdzenie dysku nie powiedzie się.). Kliknij przycisk **Apply** (Zastosuj), aby zapisać ustawienia.
- 4. Kliknij przycisk **Exit** (Wyjście), aby wrócić do trybu podglądu na żywo.

### **Wykrywanie uszkodzonych sektorów**

Można poprawić wydajność dysku twardego, sprawdzając, czy nie ma uszkodzonych sektorów. Uszkodzone sektory mogą spowolnić pracę dysku np. podczas odczytu i zapisu danych.

**Rysunek 35: okno wykrywania uszkodzonych sektorów**

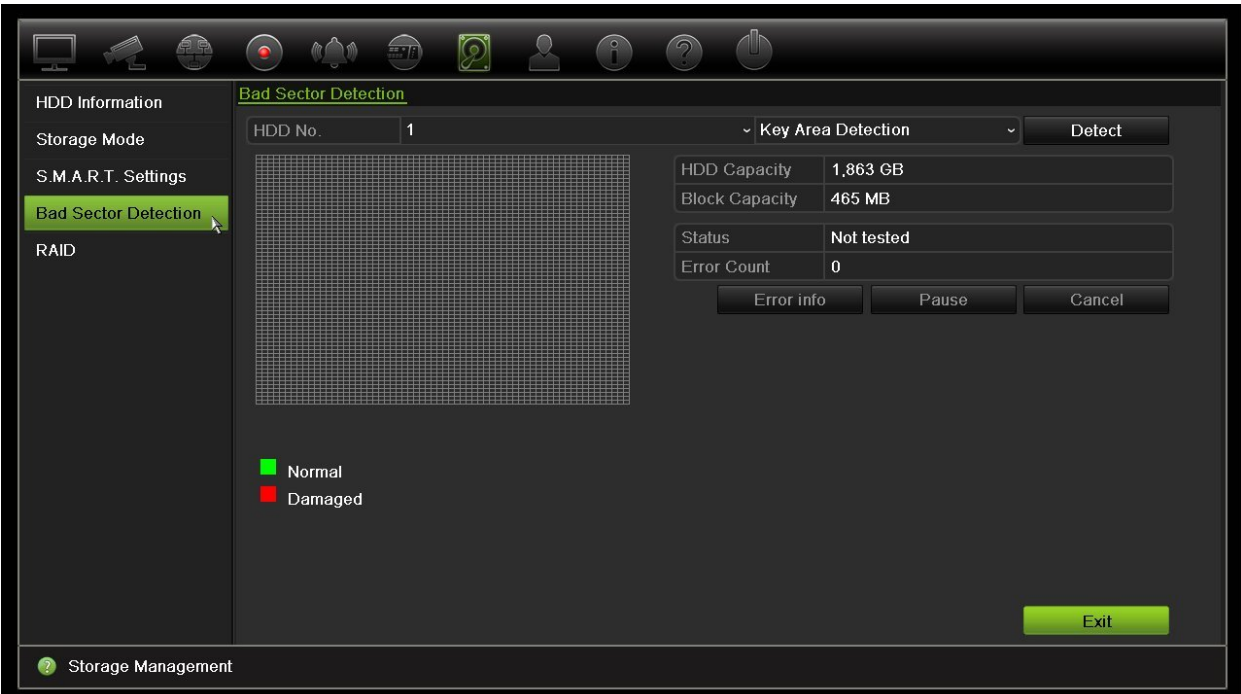

**Aby wykrywać uszkodzone sektory:**

- 1. Na pasku narzędzi menu kliknij kolejno **Storage Management** > **Bad Sector Detection** (Zarządzanie pamięcią masową > Wykrywanie uszkodzonych sektorów).
- 2. Wybierz dysk twardy, który chcesz testować.
- 3. Wybierz opcję wykrywania kluczowych obszarów lub pełnego wykrywania, a następnie kliknij przycisk **Detect** (Wykryj).
- 4. System sprawdzi dysk twardy. Kolorowy wynik testu zostanie wyświetlony na ekranie. Jeśli wykryto uszkodzone sektory, kliknij przycisk **Error Info** (Informacje o błędzie), aby wyświetlić listę wykrytych błędów.
- 5. W razie potrzeby kliknij przycisk **Pause** (Pauza), aby wstrzymać test, lub przycisk **Cancel** (Anuluj), aby anulować.
- 6. Kliknij przycisk **Exit** (Wyjście), aby wrócić do trybu podglądu na żywo.

### **RAID**

Macierz RAID to technologia magazynowania danych. Umożliwia połączenie wielu dysków w jedną jednostkę logiczną w celu zapewnienia nadmiarowości danych lub zwiększenia wydajności.

#### **Aby utworzyć macierz RAID:**

1. Kliknij ikonę **Storage Management** (Zarządzanie pamięcią masową) na pasku narzędzi menu i wybierz opcję **RAID**.

- 2. Zaznacz pole wyboru **Enable RAID** (Włącz RAID).
- 3. Kliknij przycisk **Apply** (Zastosuj), a następnie **Yes** (Tak), aby ponownie uruchomić system.
- 4. Kliknij ikonę **Storage Management** (Zarządzanie pamięcią masową) na pasku narzędzi menu i wybierz opcję **RAID**.

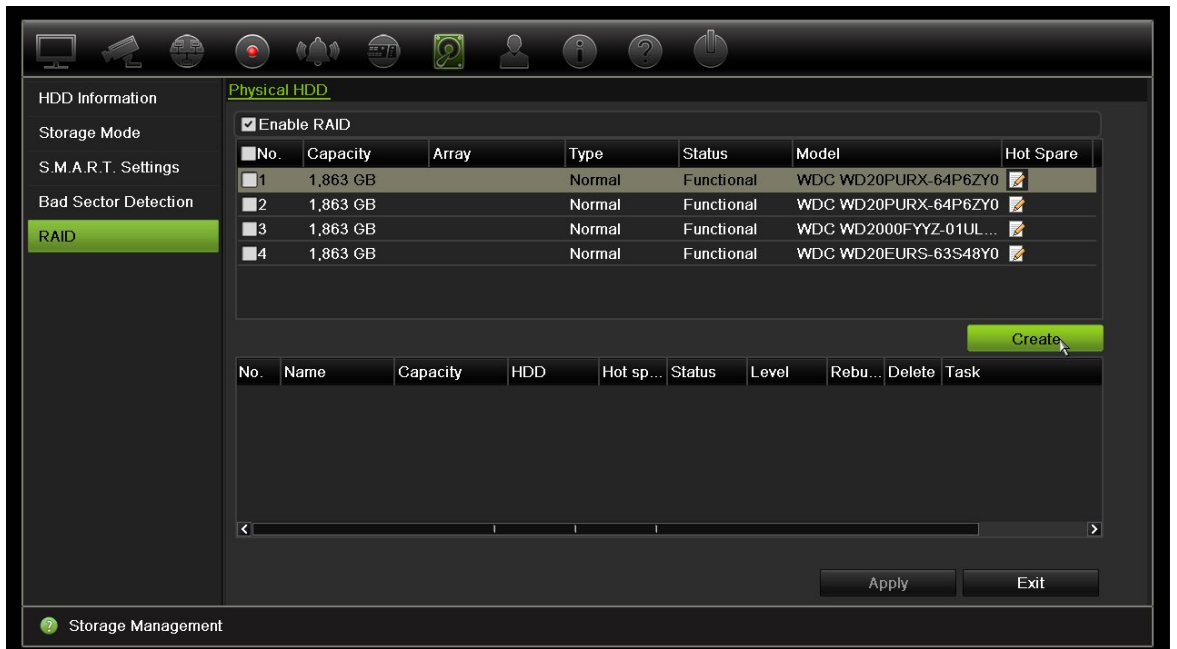

**Rysunek 36: okno RAID**

5. Kliknij przycisk **Create** (Utwórz), aby otworzyć okno Create Array (Utw. macierz).

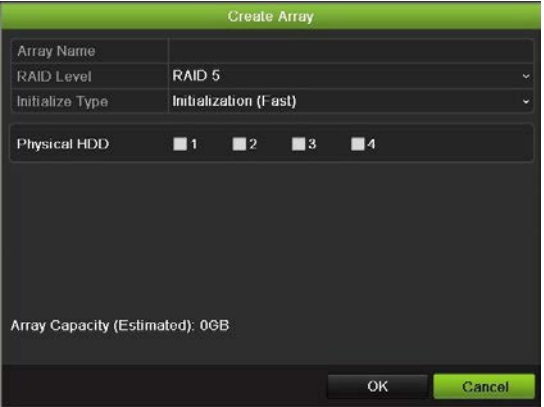

- 6. Wprowadź nazwę macierzy, a następnie wybierz poziom macierzy RAID, typ inicjowania i dyski, które należy dołączyć.
- 7. Kliknij przycisk **OK**, a następnie **Initialize** (Inicjuj), aby rozpocząć proces. Po ukończeniu procesu zostaną wyświetlane dane dotyczące grupy RAID.

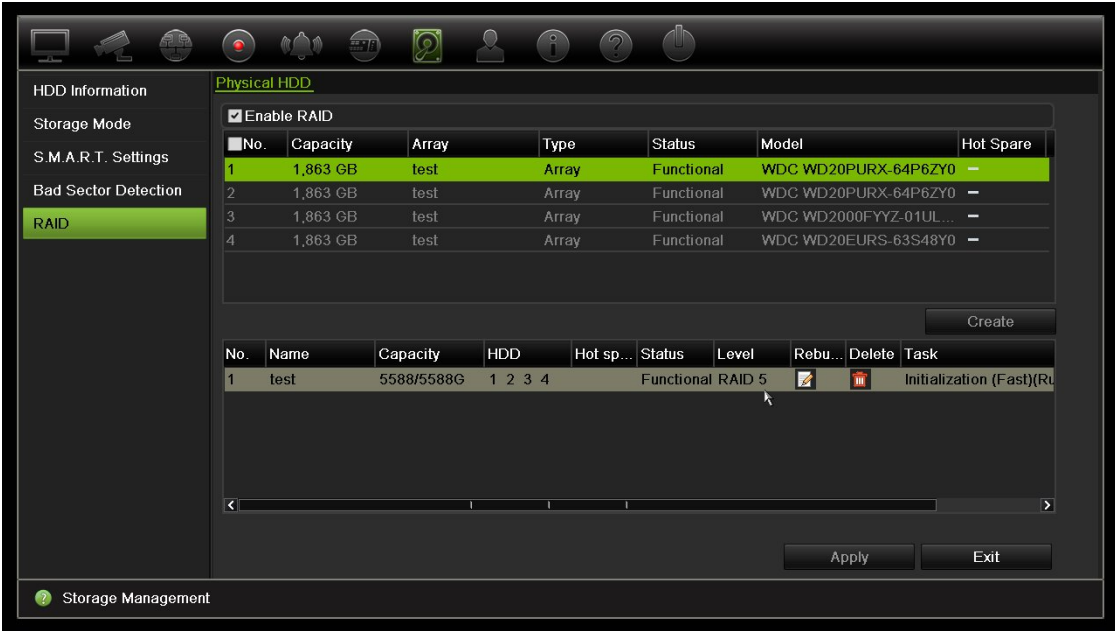

**Uwaga: można utworzyć macierz RAID typu RAID 0, RAID 1, RAID 5 lub RAID 10.**

- Po wybraniu macierzy RAID 0 należy zainstalować co najmniej 2 dyski twarde.
- Po wybraniu macierzy RAID 1 należy skonfigurować 2 dyski twarde.
- Po wybraniu macierzy RAID 5 należy zainstalować co najmniej 3 dyski twarde.
- Po wybraniu macierzy RAID 10 należy skonfigurować 4/6/8 dysków twardych.

Aby zweryfikować macierz RAID, kliknij kolejno **Storage Management** > **HDD Information** (Zarządzanie pamięcią masową > Informacje o dysku twardym).

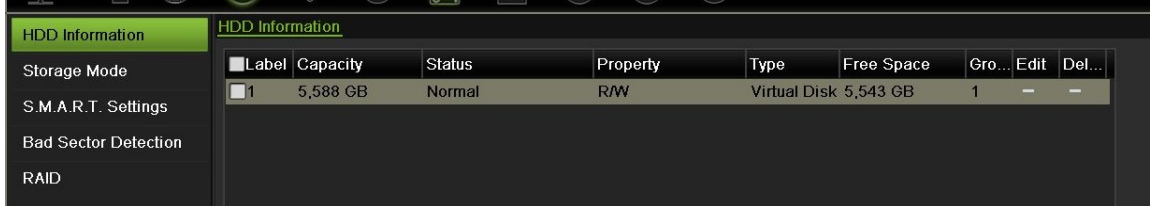

**Aby odbudować uszkodzoną macierz RAID:**

Jeśli dyski w macierzy RAID ulegną awarii, można odbudować macierz.

1. Na pasku narzędzi menu kliknij kolejno **Storage Management** > **RAID** (Zarządzanie pamięcią masową > RAID).

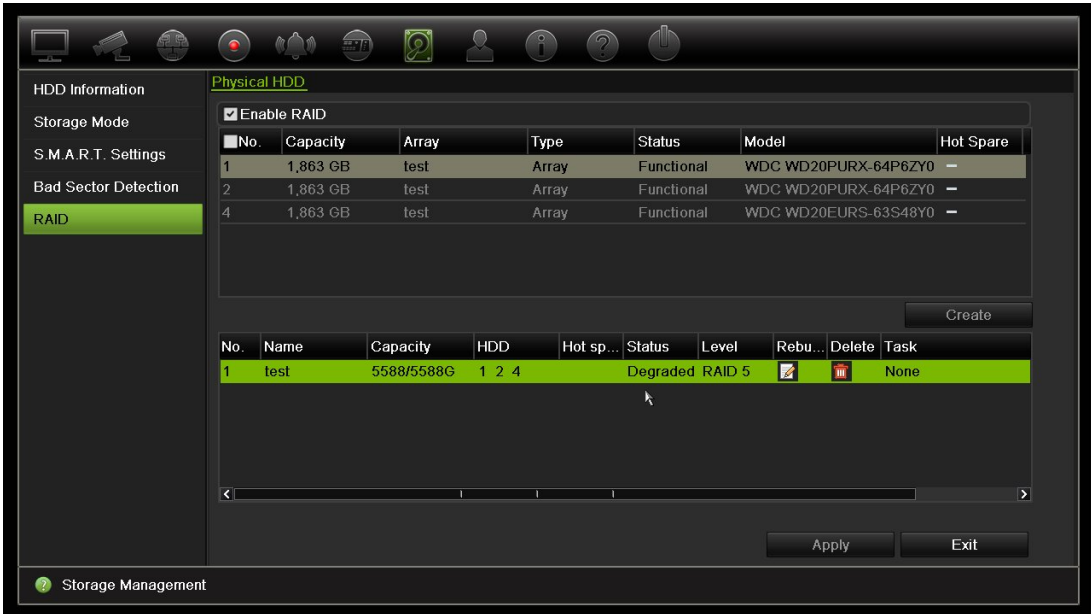

2. Kliknij ikonę **Rebuild** (Odbuduj).

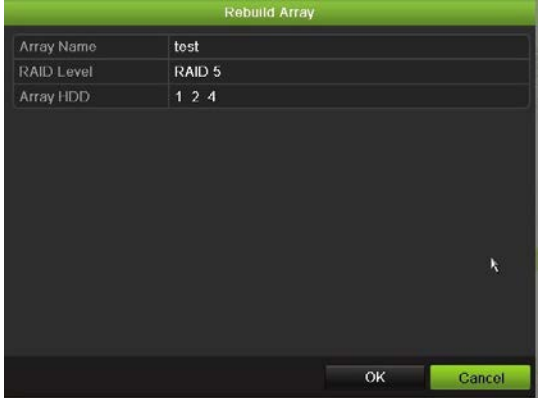

- 3. Kliknij przycisk **OK**, aby rozpocząć odbudowę.
- 4. Po zakończeniu system zostanie ponownie uruchomiony.

# Rozdział 16 Zarządzanie użytkownikami

W rejestratorze są domyślnie skonfigurowane trzy konta: konto administratora, konto operatora i konto gościa. Te konta dostarczają różnych poziomów dostępu i funkcji. Opis różnych kont użytkowników zawiera Tabela 16 poniżej.

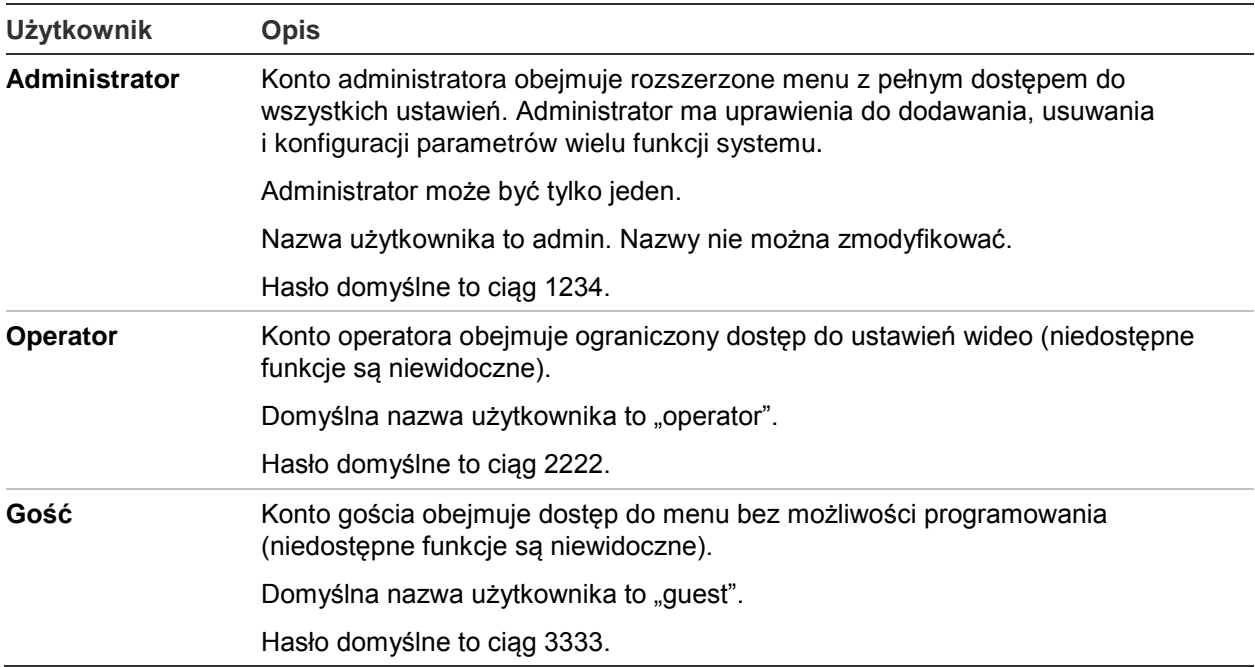

**Tabela 16: konta użytkowników**

**Uwaga:** ze względów bezpieczeństwa hasła domyślne należy zmienić.

### **Dodawanie nowego użytkownika**

Tylko administrator systemu może tworzyć użytkowników. Można dodać maksymalnie 16 użytkowników.
#### **Aby dodać nowych użytkowników:**

- 1. Na pasku narzędzi menu kliknij opcję **User Management** (Zarządzanie użytkownikami).
- 2. Kliknij przycisk **Add** (Dodaj), aby przejść do okna Add User (Dodaj użytkownika).
- 3. Wprowadź nazwę nowego użytkownika i hasło. Nazwa użytkownika i hasło mogą się składać maksymalnie z 16 znaków alfanumerycznych.
- 4. Wybierz poziom dostępu nowego użytkownika: Operator lub Guest (Gość). Opcja domyślna to Guest (Gość).
- 5. Wprowadź adres MAC użytkownika, aby umożliwić mu dostęp do rejestratora z komputera zdalnego o takim adresie MAC.
- 6. Kliknij przycisk **OK**, aby zapisać ustawienia i powrócić do poprzedniego okna.
- 7. Określ uprawnienia użytkownika.

Kliknij przycisk **Permission** (Uprawnienie) dla nowego użytkownika. W oknie podręcznym Permissions (Uprawnienia) zaznacz wymagane uprawnienia dostępu do konfiguracji lokalnej, zdalnej i konfiguracji kamer. Opis uprawnień każdej grupy zawiera "Dostosowywanie uprawnień dostępu użytkownika" poniżej.

Kliknij przycisk **Apply** (Zastosuj), aby zapisać ustawienia, a następnie przycisk **OK**, aby wrócić do poprzedniego okna.

8. Kliknij przycisk **Exit** (Wyjście), aby wrócić do trybu podglądu na żywo.

#### **Dostosowywanie uprawnień dostępu użytkownika**

Tylko administrator może przydzielać uprawnienia dostępu użytkownikom z grup Operator i Gość. Uprawnienia dostępu można dostosować do potrzeb każdego użytkownika. Nie można zmienić uprawnień dostępu administratora.

Są trzy typy ustawień uprawnień: Lokalna konfiguracja, Konfiguracja zdalna i Konfiguracja kamery.

**Uwaga**: tylko administrator może przywrócić domyślne ustawienia fabryczne.

## **Ustawienia konfiguracji lokalnej**

Domyślnie dla operatorów i gości jest włączone tylko ustawienie zarządzania informacjami lokalnymi (logami).

- **• Zarządzanie informacjami lokalnymi (logami)**: przeszukiwanie i przeglądanie rejestrów rejestratora oraz wyświetlanie informacji systemowych.
- **• Ustaw. param. lokalnych**: konfigurowanie parametrów oraz importowanie konfiguracji z rejestratora.
- **• Lokalne zarządzanie kamerami**: lokalne dodawanie, usuwanie i edycja kamer IP.
- **• Lokalna oper. zaaw.**: dostęp do zarządzania dyskami twardymi (w tym inicjowania i zmiany właściwości dysku). Aktualizacja firmware systemu, jak również zatrzymywanie wyjścia alarmowego.
- **• Lokalne zamykanie/restart**: zamknięcie lub ponowne uruchomienie rejestratora.

## **Ustawienia konfiguracji zdalnej**

Domyślnie dla operatorów są włączone tylko zdalne wyszukiwanie dziennika i dwukierunkowe audio, a dla gości jest dostępne tylko zdalne wyszukiwanie dziennika.

- **• Zdal wyszuk dzien**: zdalne wyświetlanie rejestrów zapisanych na rejestratorze.
- **• Ustawienia param. zdalnych**: zdalne konfigurowanie parametrów oraz importowanie konfiguracji.
- **• Zdalne zarządz. kamerą**: zdalne włączanie i wyłączanie kanałów.
- **• Zdalne ster. wyjściem wideo**: zarezerwowane do użytku w przyszłości.
- **• Dwukierunkowe audio**: używanie dwukierunkowego audio pomiędzy klientem zdalnym a rejestratorem.
- **• Zdal sterow. alarmem**: zdalny alert lub kontrola wyjścia przekaźnika rejestratora. Ustawienia alarmu i powiadomienia muszą być prawidłowo skonfigurowane, aby mogły być wysłane do hosta.
- **• Zdalna obsł. zaawansowana**: zdalne zarządzanie dyskami twardymi (inicjowanie i ustawianie właściwości) oraz zdalne aktualizowanie firmware i resetowanie wyjść alarmowych.
- **• Zdalne wył/uruch ponowne**: zdalne zamykanie lub ponowne uruchomienie rejestratora.

# **Ustawienia konfiguracji kamery**

Domyślnie wszystkie ustawienia kamer IP są dostępne dla operatorów. Domyślnie wszystkie kamery IP są włączone tylko do lokalnego i zdalnego odtwarzania dla gości.

- **Lokalny widok na żywo**: lokalny wybór i wyświetlenie podglądu na żywo.
- **• Lokalne odtwarzanie**: lokalne odtwarzanie nagranych plików z rejestratora.
- **• Lokal. obsługa ręczna**: lokalne rozpoczynanie/zatrzymywanie nagrywania ręcznego na dowolnym kanale, dowolnych zrzutów obrazu i klipów wideo.
- **• Lokalne sterowanie PTZ**: lokalne sterowanie kamerami PTZ.
- **• Lok. eksport wideo**: lokalne tworzenie kopii zapasowej nagranych plików z dowolnego kanału.
- **• Zdalny podgląd na żywo**: zdalny wybór i oglądanie wideo na żywo za pośrednictwem sieci.
- **• Zdalne odtwarzanie**: zdalne odtwarzanie i pobieranie nagranych plików z rejestratora.
- **Zdalna obsługa ręczna**: zdalne rozpoczynanie i zatrzymywanie nagrywania ręcznego na dowolnym kanale.
- **• Zdalne sterowanie PTZ**: zdalne sterowanie kamerami PTZ.
- **Zdalny eksport plików wideo**: zdalne tworzenie kopii zapasowej nagranych plików z dowolnego kanału.

#### **Aby dostosować uprawnienia dostępu użytkownika:**

- 1. Kliknij ikonę **User Management** (Zarządzanie użytkownikami) na pasku narzędzi menu, aby wyświetlić jej okno.
- 2. Kliknij przycisk Permission (Uprawnienie) dla użytkownika, którego uprawnienia dostępu wymagają zmiany. Zostanie otwarte okno Permission (Uprawnienia).
- 3. Kliknij przycisk **Apply** (Zastosuj), aby zapisać ustawienia**.**
- 4. Kliknij przycisk **OK**, aby powrócić do poprzedniego okna.
- 5. Kliknij przycisk **Exit** (Wyjście), aby wrócić do trybu podglądu na żywo.

## **Usuwanie użytkownika**

Tylko administrator systemu może usuwać użytkowników.

#### **Aby usunąć użytkownika z rejestratora:**

- 1. Kliknij ikonę **User Management** (Zarządzanie użytkownikami) na pasku narzędzi menu, aby wyświetlić jej okno.
- 2. Kliknij przycisk **Delete** (Usuń) dla użytkownika do usunięcia.
- 3. Kliknij przycisk **Yes** (Tak) w oknie podręcznym, aby potwierdzić usunięcie. Użytkownik zostanie natychmiast usunięty.
- 4. Kliknij przycisk **Exit** (Wyjście), aby wrócić do trybu podglądu na żywo.

# **Modyfikowanie użytkownika**

Można zmienić nazwę użytkownika, hasło, poziom dostępu i adres MAC. Tylko administrator systemu może modyfikować użytkowników.

#### **Aby zmodyfikować użytkownika:**

- 1. Kliknij ikonę **User Management** (Zarządzanie użytkownikami) na pasku narzędzi menu, aby wyświetlić jej okno.
- 2. Kliknij przycisk Edit (Edytuj) dla użytkownika, którego dane wymagają zmiany. Zostanie otwarte okno Edit User (Edyt użyt).
- 3. Kliknij przycisk **OK**, aby zapisać ustawienia i powrócić do poprzedniego okna.
- 4. Kliknij przycisk **Exit** (Wyjście), aby wrócić do trybu podglądu na żywo.

## **Zmiana hasła administratora**

Hasło administratora można zmienić w menu **User Management** (Zarządzanie użytkownikami).

#### **Aby zmienić hasło administratora:**

- 1. Kliknij ikonę **User Management** (Zarządzanie użytkownikami) na pasku narzędzi menu, aby wyświetlić jej okno.
- 2. Kliknij przycisk Edit (Edytuj) dla administratora. Zostanie otwarte okno Edit User (Edyt użyt).
- 3. Zmodyfikuj bieżące hasło administratora i zaznacz pole **Change Password** (Zmiana hasła).
- 4. Wprowadź nowe hasło administratora i potwierdź go. W razie potrzeby zmień adres MAC administratora. Kliknij przycisk **OK**, aby zapisać ustawienia i powrócić do poprzedniego okna.
- 5. Kliknij przycisk **Exit** (Wyjście), aby wrócić do trybu podglądu na żywo.

# Rozdział 17 Informacje o systemie

# **Wyświetlanie informacji o systemie**

#### **Aby wyświetlić informacje o systemie:**

- 1. Na pasku narzędzi menu kliknij **System Information** (Informacje o systemie).
- 2. Aby wyświetlić informacje o urządzeniu, kliknij kartę **Device Info** (Inf. o urz).

Można wyświetlić nazwę urządzenia, jego model, numer seryjny, wersję oprogramowania firmware, a także wersję kodowania.

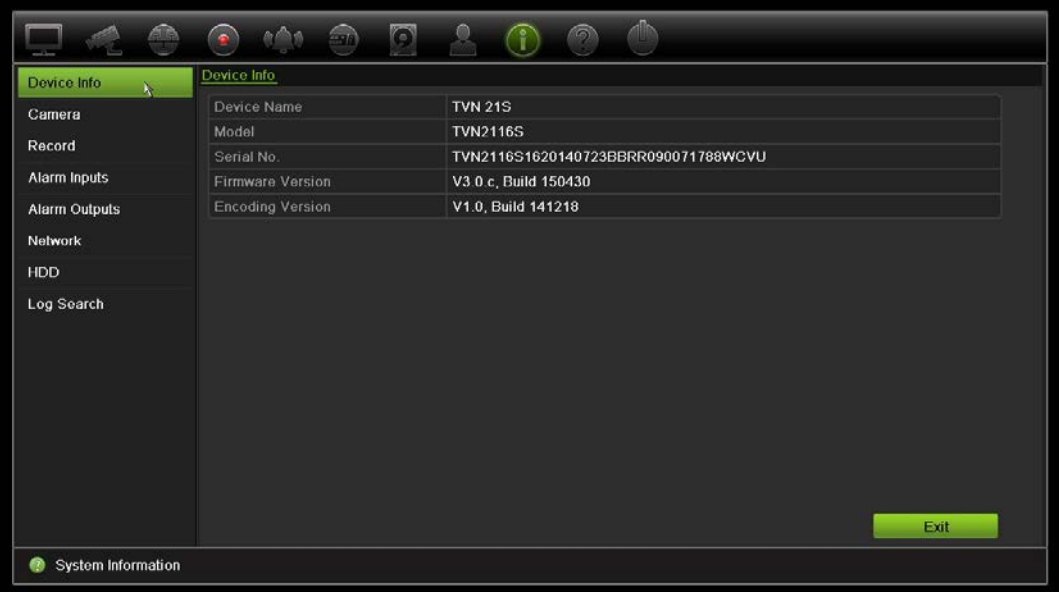

3. Aby wyświetlić informacje o kamerze, kliknij kartę **Camera** (Kamera).

Można wyświetlić informacje o każdej kamerze: jej numer, nazwę, stan, wykrywanie ruchu, ochronę przeciwsabotażową, utratę sygnału wideo, sumę łącza podglądu informacji o połączeniach oraz informacje o łączu podglądu. Opcja Preview link sum (Podsumowanie podglądu) przedstawia liczbę zdalnych aplikacji, które przesyłają strumień wideo z tego kanału wideo. Opcja Preview link information (Informacje o podglądzie) przedstawia adresy IP, które są aktualnie połączone z tym kanałem.

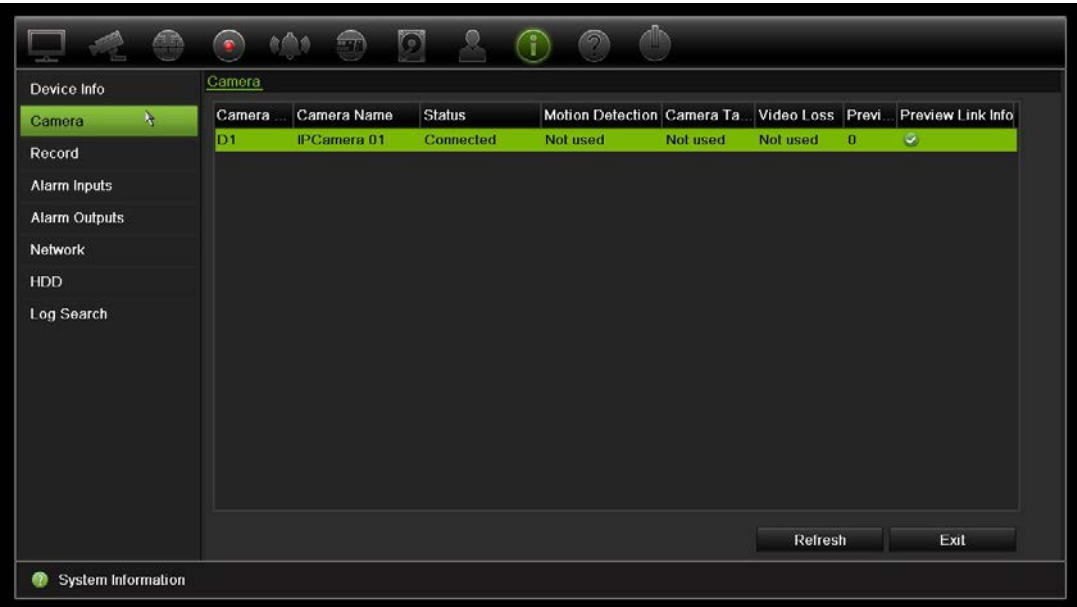

4. Aby wyświetlić informacje o nagraniu, kliknij kartę **Record** (Nagranie).

Można wyświetlić numer kamery, stan nagrywania, typ strumienia, aktywną liczbę klatek na sekundę, przepływność aktywną i zarezerwowaną (Kb/s), aktywną rozdzielczość, aktywny typ nagrywania i aktywne parametry kodowania.

Opcja "Preview Link Sum" (Podsumowanie podglądu) przedstawia liczbę strumieni wyświetlanych przez rejestrator. Opcja "Preview Link Information" (Informacje o podglądzie) przedstawia wszystkie adresy IP strumieni wyświetlanych przez rejestrator.

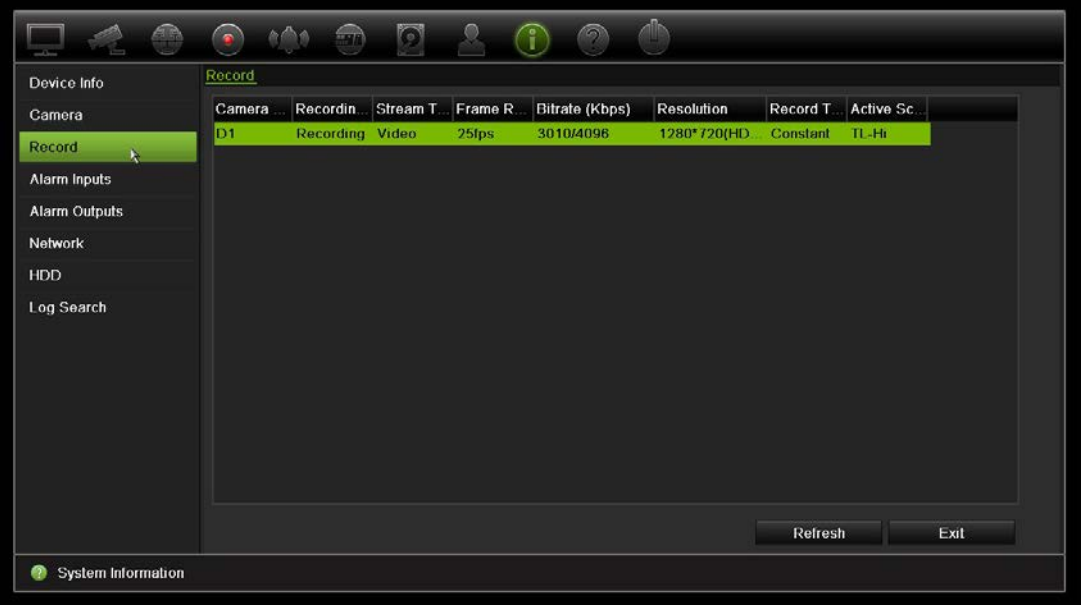

5. Aby wyświetlić informacje o wejściu alarmowym, kliknij kartę **Alarm Inputs** (Wejścia alarmowe).

Można wyświetlić stan numer wejścia alarmowego, nazwę alarmu, typ alarmu, jego stan oraz wyzwoloną kamerę.

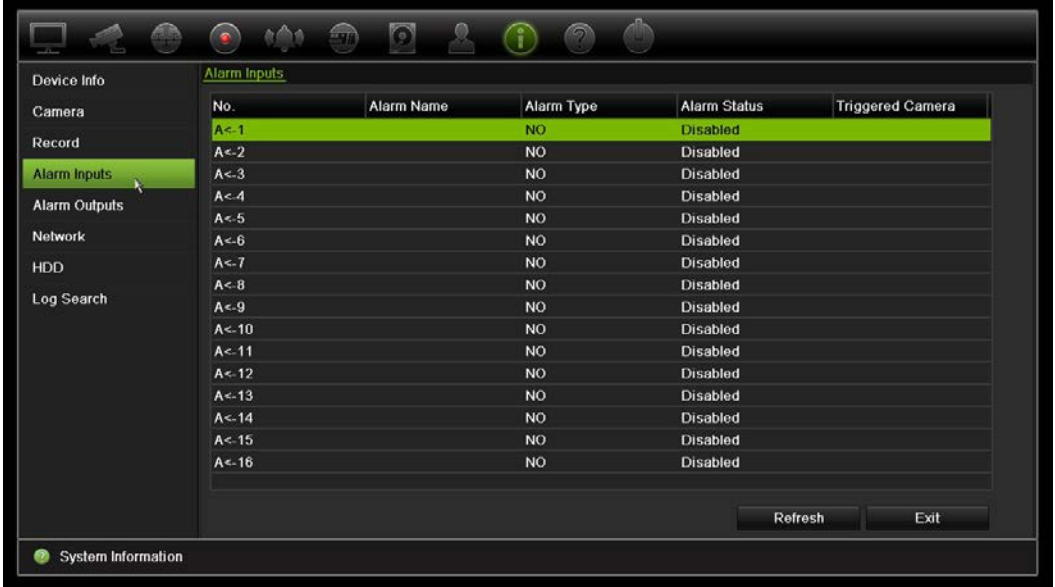

6. Aby wyświetlić informacje o wyjściu alarmowym, kliknij kartę **Alarm Outputs** (Wyjścia alarmowe).

Można wyświetlić stan numer wyjścia alarmowego, nazwę alarmu i jego stan.

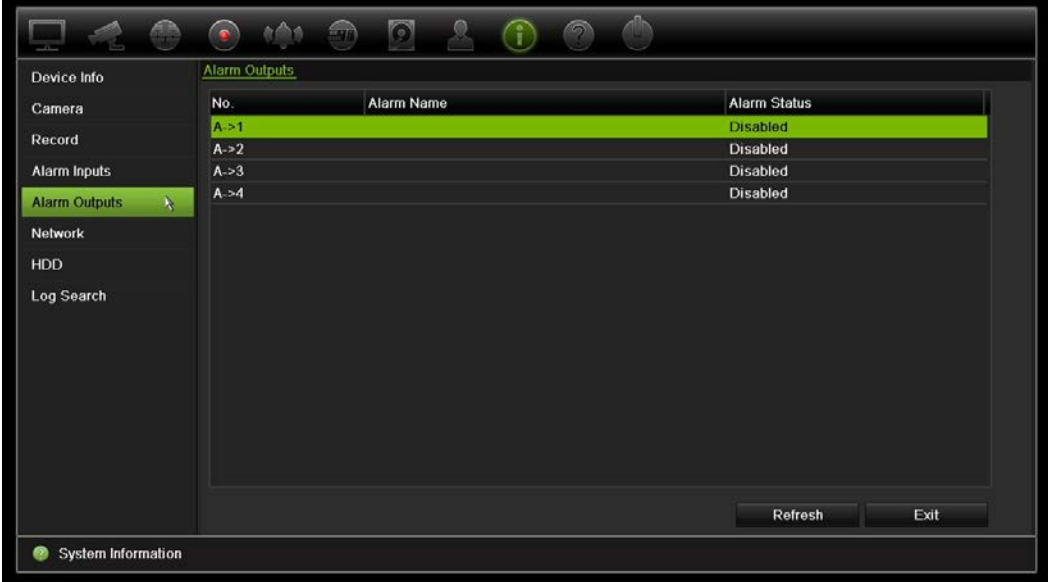

7. Aby wyświetlić informacje o sieci, kliknij kartę **Network** (Sieć).

Można wyświetlić adres IPv4, maskę podsieci IPv4, bramę domyślną IPv4, adres IPv6 1, adres IPv6 2, bramę domyślną IPv6, preferowany serwer DNS, alternatywny serwer DNS, włączenie DHCP, włączenie PPPoE, adres PPPoE, maskę podsieci PPPoE, bramę domyślną PPPoE, adres MAC, port serwera, port HTTP, adres IP multiemisji, port usługi RTSP, aktywność usługi telnet i całkowity limit pasma (Kb/s).

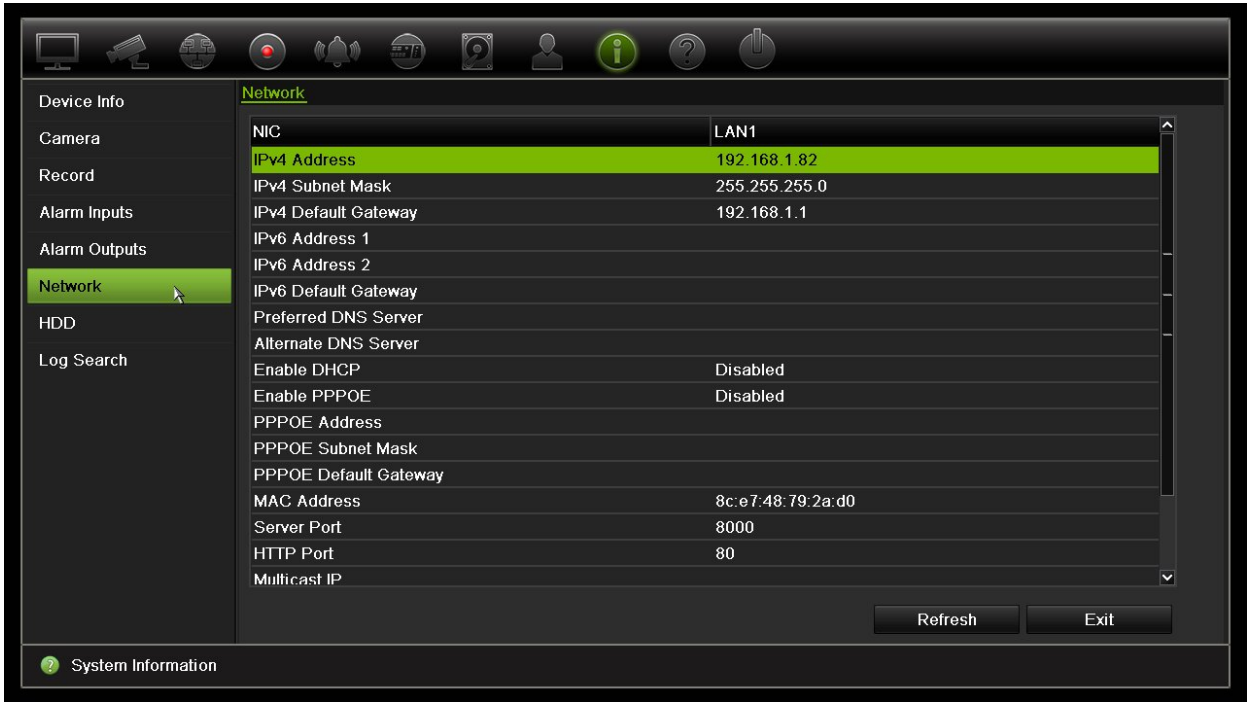

8. Aby wyświetlić informacje o dysku twardym, kliknij kartę **HDD** (Dysk twardy).

Można wyświetlić nazwę dysku, jego stan, pojemność, ilość wolnego miejsca, właściwości, typ i grupę.

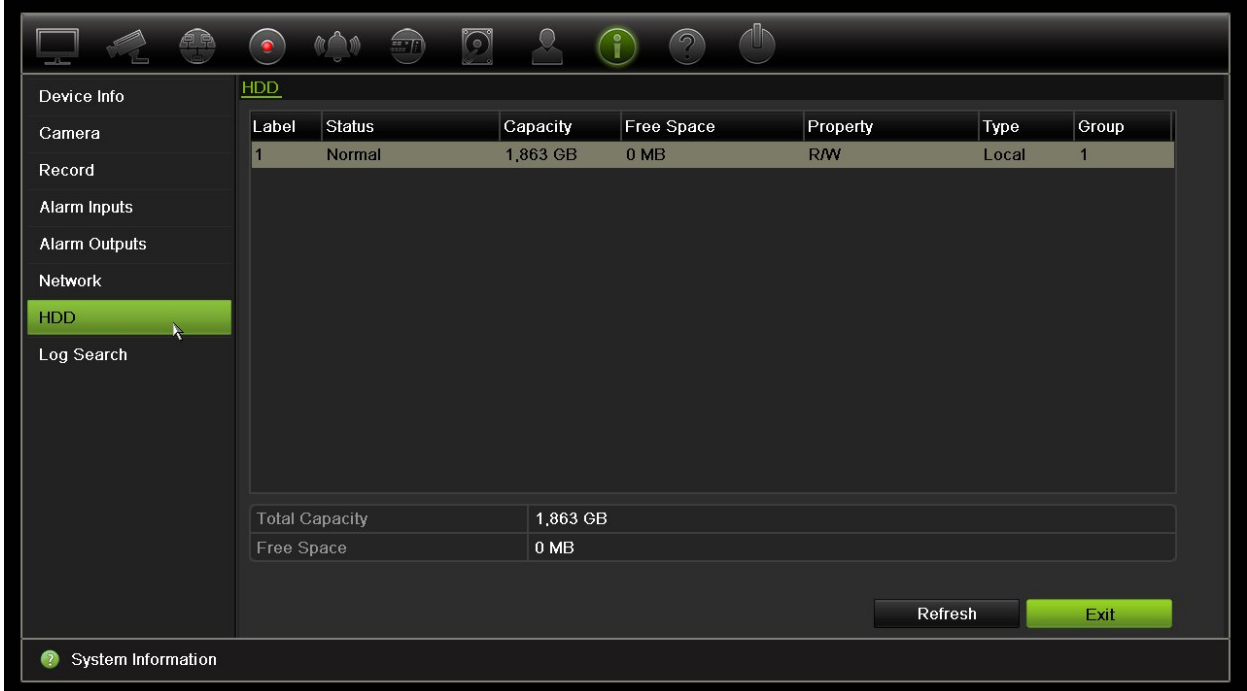

9. Kliknij przycisk **Exit** (Wyjście), aby wrócić do trybu podglądu na żywo.

## **Przeszukiwanie rejestru systemowego**

Wiele zdarzeń rejestratora, takich jak dotyczące obsługi, alarmów i powiadomień, jest zapisywanych w rejestrach systemowych. Można je wyświetlać i eksportować w każdej chwili.

Równocześnie można wyświetlić maksymalnie 2000 plików rejestru.

Pliki rejestru można także eksportować do pamięci USB. Wyeksportowany plik jest nazwany zgodnie z godziną eksportu, na przykład: 20140729124841logBack.txt.

**Uwaga**: przed rozpoczęciem przeszukiwania rejestru należy podłączyć do rejestratora urządzenie pamięci, takie jak pamięć USB.

#### **Aby wyszukać wideo z rejestru systemowego:**

- 1. Na pasku narzędzi menu kliknij kolejno **System Information** > **Log Search** (Informacje o systemie > Przeszukiwanie rejestru).
- 2. Wybierz godzinę i datę rozpoczęcia i zakończenia dla wyszukiwania.
- 3. W sekcji **Event** (Zdarzenie) wybierz opcję z listy rozwijanej: All (Wszystko), Alarm, Notification (Powiadomienie), Operation (Działanie) lub Information (Informacje).
- 4. Z listy **Type** (Typ) wybierz jedną z opcji:

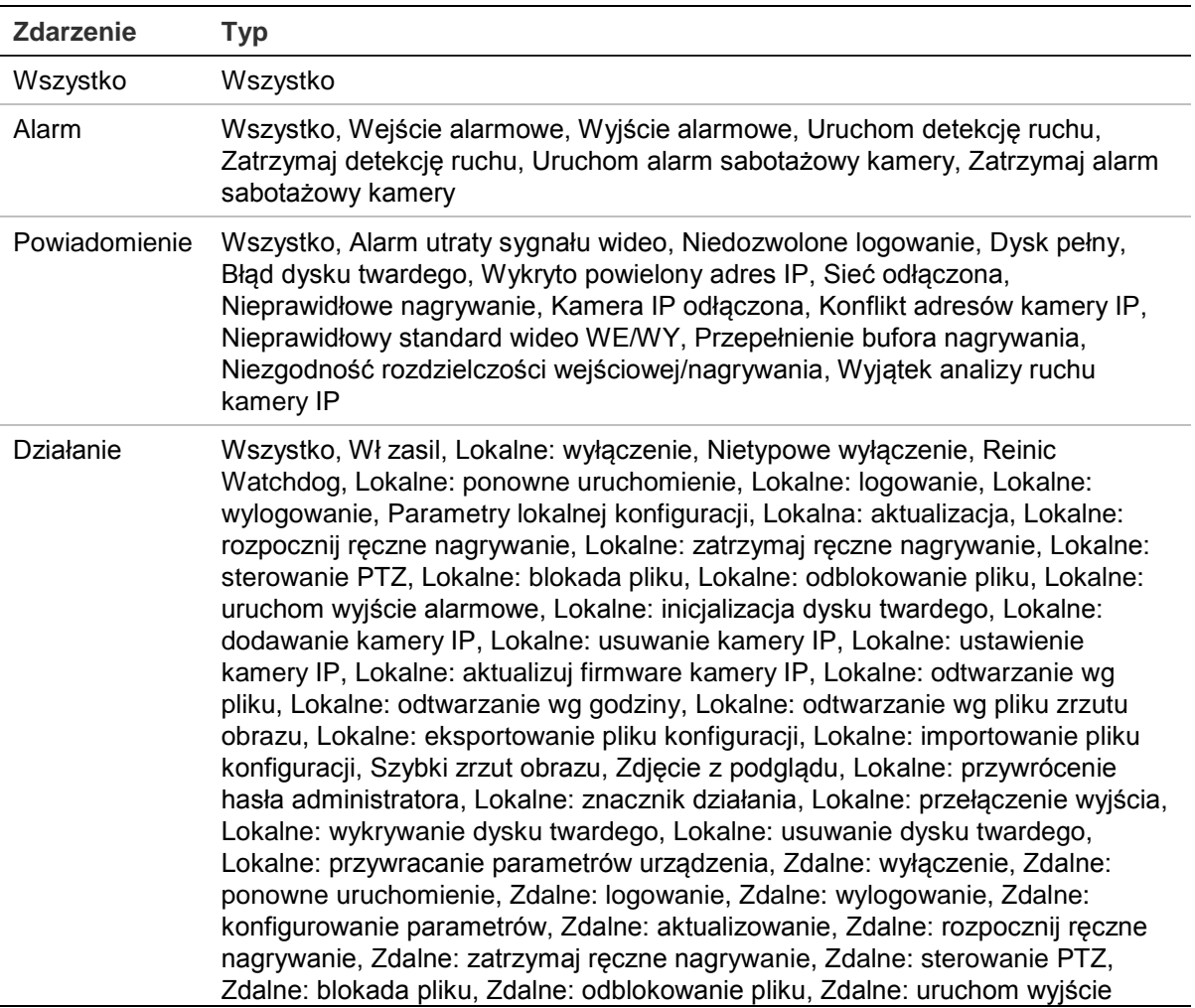

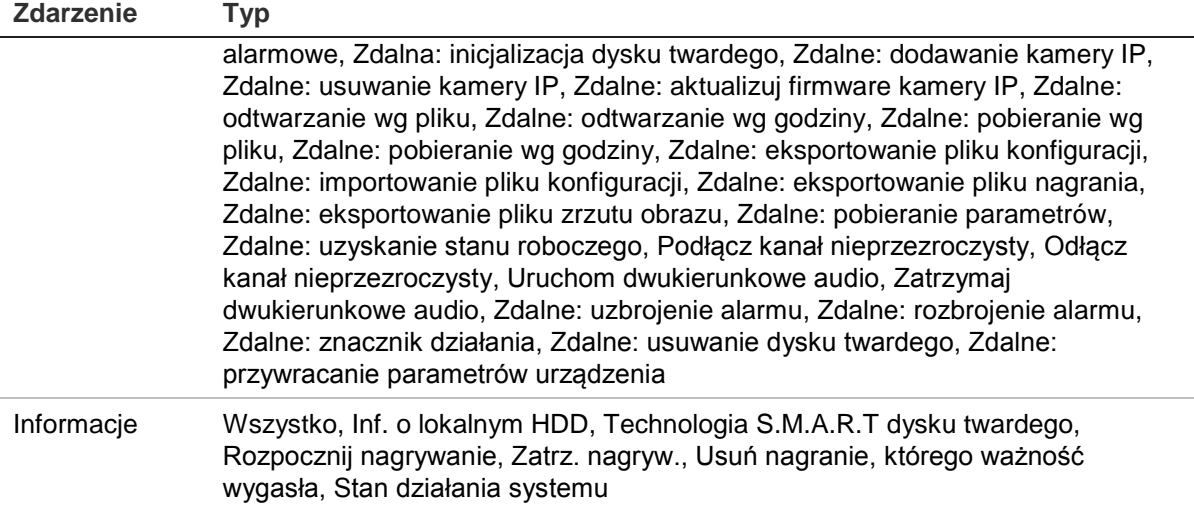

5. Kliknij przycisk **Search** (Szukaj). Pojawi się lista wyników.

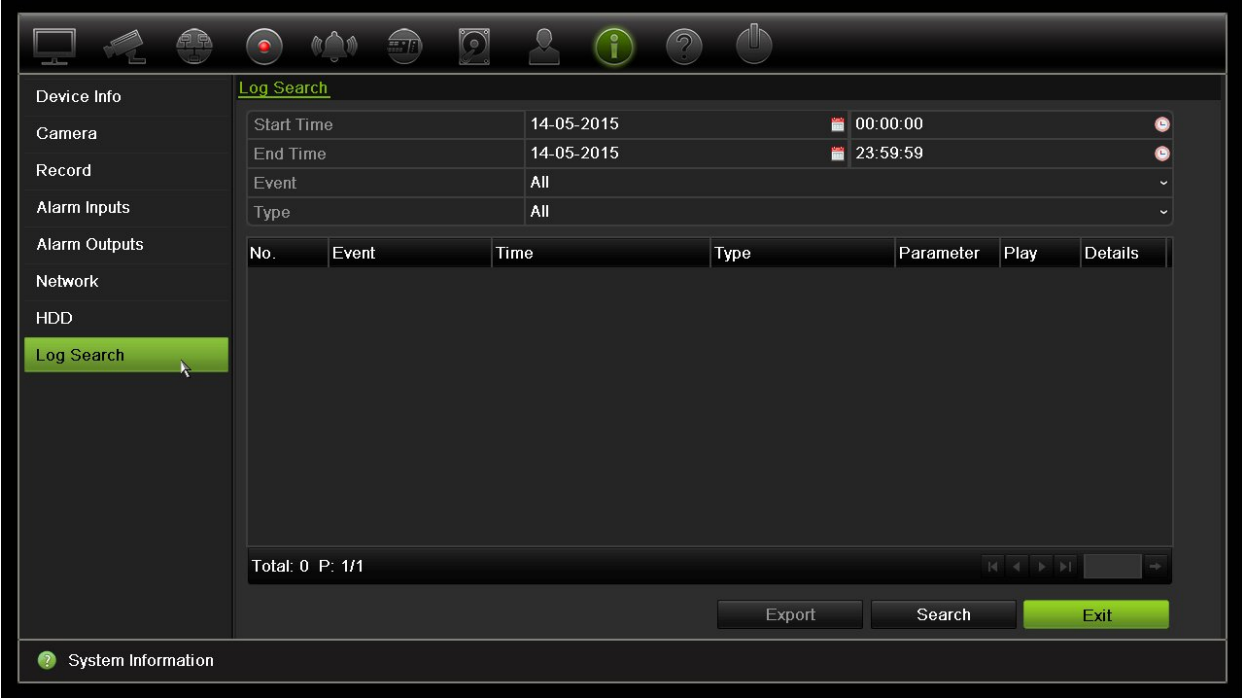

6. Zaznacz plik i kliknij jedną z opcji:

- **Details** (Szczegóły): wyświetla informacje o rejestrze lub nagraniu. W wypadku nagrania wyświetla takie informacje, jak: godzina rozpoczęcia, typ zdarzenia, lokalny użytkownik, adres IP hosta, typ parametru, numer kamery oraz opis typów nagranych zdarzeń, jak również godzinę zatrzymania nagrania.

- **Play** (Odtwórz): kliknij, aby rozpocząć odtwarzanie wybranego nagrania.

- **Export** (Eksportuj): kliknij, aby zarchiwizować wybrany plik na pamięci USB. Zostanie otwarte okno eksportowania.

7. Kliknij przycisk **Exit** (Wyjście), aby wrócić do trybu podglądu na żywo.

# Rozdział 18 Użycie przeglądarki internetowej

W tym rozdziale opisano zasady korzystania z interfejsu przeglądarki internetowej do konfigurowania urządzenia, odtwarzania nagrań wideo, przeszukiwania rejestrów zdarzeń i sterowania kamerą PTZ. W interfejsie przeglądarki można także określić ustawienia optymalizacji odtwarzania wideo i jakości nagrywania, działając w środowisku z niską lub ograniczoną przepustowością. Wiele konfiguracji przeglądarki przypomina te wykonywane lokalnie.

## **Użytkownicy programu Internet Explorer**

Program Internet Explorer w systemie operacyjnym Windows oferuje zwiększone środki bezpieczeństwa, pozwalające na uchronienie komputera PC przed instalacją złośliwego oprogramowania. W przypadku korzystania z interfejsu przeglądarki internetowej można zainstalować wtyczki ActiveX w celu utworzenia połączenia i oglądania obrazu wideo w programie Internet Explorer.

Aby korzystać ze wszystkich funkcji interfejsu przeglądarki internetowej i rejestratora w programie Internet Explorer, należy wykonać następujące czynności:

- Uruchom na swojej stacji roboczej interfejs przeglądarki i aplikację rejestratora z uprawnieniami administratora
- Dodaj adres IP rejestratora do listy zaufanych witryn w przeglądarce

#### **Aby dodać adres IP rejestratora do listy zaufanych witryn w przeglądarce:**

- 1. Uruchom program Internet Explorer.
- 2. Kliknij menu **Tools** (Narzędzia), a następnie polecenie **Internet Options** (Opcje internetowe).
- 3. Kliknij kartę Security (Zabezpieczenia) i wybierz ikonę Trusted Sites (Zaufane witryny).
- 4. Kliknij przycisk **Sites** (Witryny).
- 5. Usuń zaznaczenie pola wyboru "Require server verification (https:) for all sites in this zone" (Żądaj weryfikacji serwera (https:) dla każdej witryny w tej strefie).
- 6. Podaj adres IP lub nazwę DDNS w polu Add (Dodaj) tę witrynę do strefy.
- 7. Kliknij przycisk **Add** (Dodaj), a następnie kliknij przycisk **Close** (Zamknij).
- 8. Kliknij przycisk **OK** w oknie dialogowym Internet Options (Opcje internetowe).
- 9. Podłącz rejestrator i korzystaj z pełnych funkcji przeglądarki.

## **Dostęp do przeglądarki internetowej**

Aby uzyskać dostęp do rejestratora, należy otworzyć przeglądarkę Microsoft Internet Explorer i jako adres internetowy wpisać adres IP przypisany do rejestratora. W oknie logowania należy wprowadzić domyślny identyfikator użytkownika i hasło.

**Uwaga:** w przeglądarce można jednocześnie oglądać obraz tylko z jednego urządzenia.

ID użytkownika: admin

Hasło: 1234

Domyślne wartości ustawień sieciowych rejestratora:

- Adres IP 192.168.1.82
- Maska podsieci 255.255.255.0
- Adres bramy 192.168.1.1
- Port serwera: 8000
- Porty:

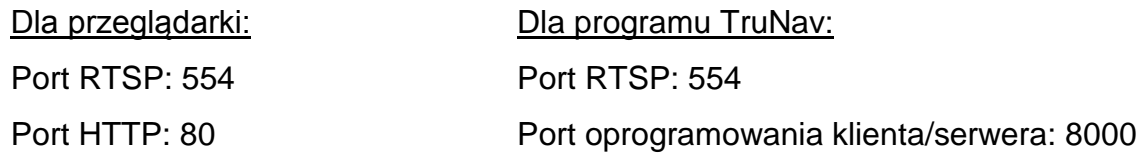

Aby uzyskać więcej informacji na temat przekazywania numeru portu, patrz Dodatek B "Informacje o przekazywaniu numerów portów" na stronie 165.

# **Ustawienia protokołu HTTPS**

HTTPS (Hypertext Transfer Protocol Secure) to bezpieczny protokół, który umożliwia uwierzytelnioną i zaszyfrowaną komunikację. Zapewnia on bezpieczny kanał prywatny między kamerami a rejestratorem.

Aby zapewnić bezpieczeństwo sieci, można utworzyć samopodpisane certyfikaty serwera, a także zażądać certyfikowanych certyfikatów serwera.

**Rysunek 37: ekran konfiguracji protokołu HTTPS** 

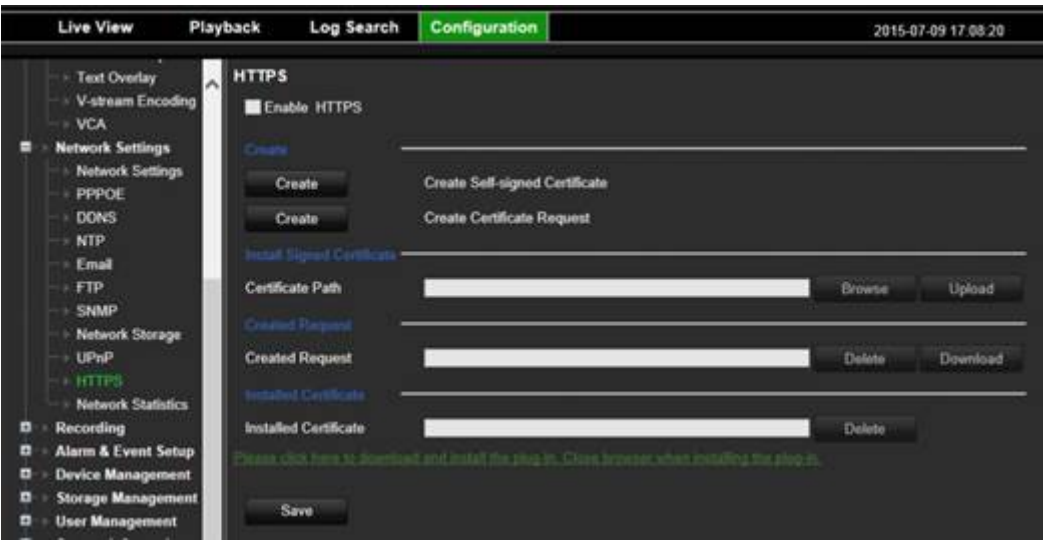

#### **Aby utworzyć certyfikat:**

- 1. Przejdź do sekcji **Configuration** > **Network Settings** > **HTTPS** (Konfiguracja > Ustawienia sieciowe > HTTPS) w przeglądarce.
- 2. Kliknij opcję **Create Self-Signed certificate** (Utwórz samopodpisany certyfikat).
- 3. Wprowadź kraj, nazwę hosta/adres IP i liczbę dni ważności (dostępne są dodatkowe parametry, ale nie trzeba nic dodawać do nich).
- 4. Kliknij przycisk **OK**.
- 5. Zaznacz opcję **Enable HTTPS** (Włącz HTTPS).
- 6. Ta procedura działa tylko w przypadku, gdy w przeglądarce wprowadzono adres HTTPS (na przykład https://192.168.1.70).
- 7. Kliknij ostrzeżenie wyświetlone w przeglądarce.

#### **Aby kupić certyfikat:**

- 1. Wykonaj powyższe kroki, ale wybierz opcję **Create Certificate Request** (Utwórz żądanie certyfikatu) i określ wyświetlone parametry.
- 2. Kliknij przycisk **OK**.
- 3. Kliknij przycisk **Download** (Pobierz) dla żądania utworzonego w przeglądarce i pobierz plik .csr.
- 4. Odwiedź witrynę taką jak https://www.startssl.com/?app=1 i prześlij plik .csr, aby uzyskać zaufany certyfikat.

W przypadku większych przedsiębiorstw dział IT może zapewnić certyfikat firmowy.

### **Użytkownicy przeglądarki Safari na komputerach Mac**

W celu skorzystania z funkcji przeglądarki rejestratora TruVision w przeglądarce Safari na komputerach Mac należy zainstalować wtyczkę.

#### **Wymagania systemowe**

- Mac OS > 10.7
- Safari > 8.0.5

#### **Obsługiwane rejestratory**

- TVR12HD 1.0.i
- TVR44HD 1.0.c
- TVN10 2.0.f
- TVN21 3.0.f
- TVR42 1.2.d
- TVR12 1.2.c

## **Instalacja wtyczki**

- 1. Pobierz plik wtyczki TruVision Mac Safari Browser Plug-In v1.0 z witryny internetowej firmy Interlogix. Na stronie głównej kliknij kolejno *Video* (Wideo) i *Recorders* (Rejestratory). Wybierz swój model rejestratora i kliknij łącze *Downloads* (Pliki do pobrania). Przewiń w dół do sekcji Software (Oprogramowanie). Kliknij łącze pobierania.
- 2. Rozpakuj plik *UTCWebVideoPlugin.zip* i wyodrębnij plik pkg na biurko.

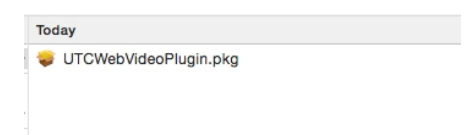

- 3. Otwórz plik, klikając opcję Open (Otwórz).
- 4. Postępuj zgodnie z instrukcjami instalacji.

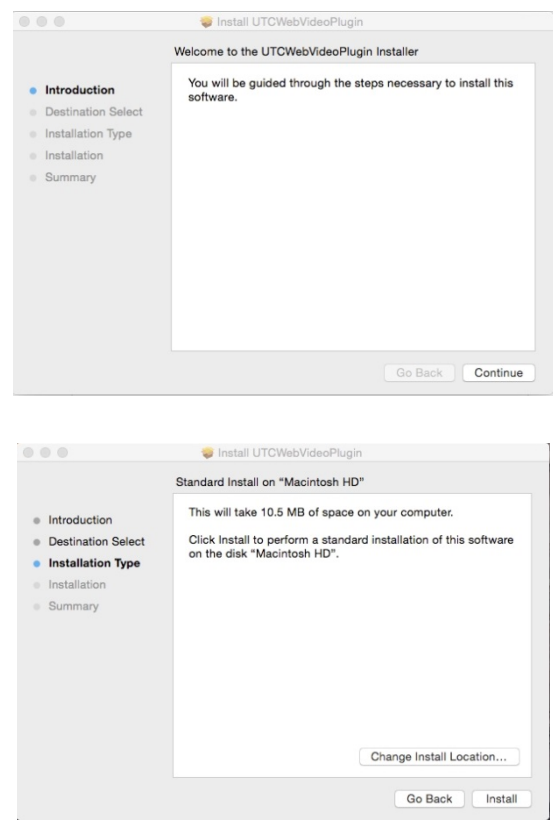

5. Po wyświetleniu monitu podaj nazwę użytkownika komputera i hasło.

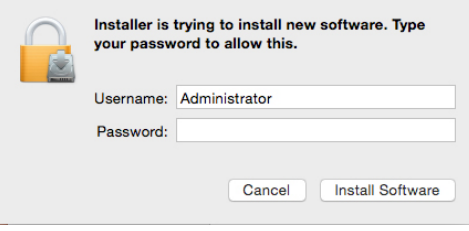

6. Po zakończeniu instalacji zamknij okno dialogowe instalacji.

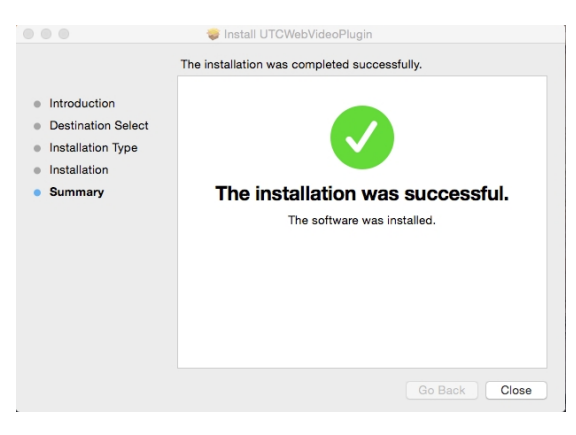

7. Otwórz przeglądarkę Safari i połącz się z dowolnym obsługiwanym urządzeniem.

#### **Znane ograniczenia**

- Obsługiwana jest tylko przeglądarka Safari (nie Chrome).
- Dwukierunkowe audio nie jest obsługiwane.
- Wstawianie tekstu nie jest obsługiwane.
- Wyświetlanie inteligentnych informacji o zdarzeniach VCA na stronie podglądu na żywo nie jest obsługiwane.

# **Podgląd na żywo w przeglądarce**

Przeglądarka internetowa rejestratora umożliwia wyświetlanie, nagrywanie i odtwarzanie obrazów wideo, a także zarządzanie wszystkimi aspektami systemu z dowolnego komputera z dostępem do Internetu. Łatwe w obsłudze elementy sterujące przeglądarki zapewniają szybki dostęp do wszystkich funkcji rejestratora. Patrz Rysunek 37 poniżej.

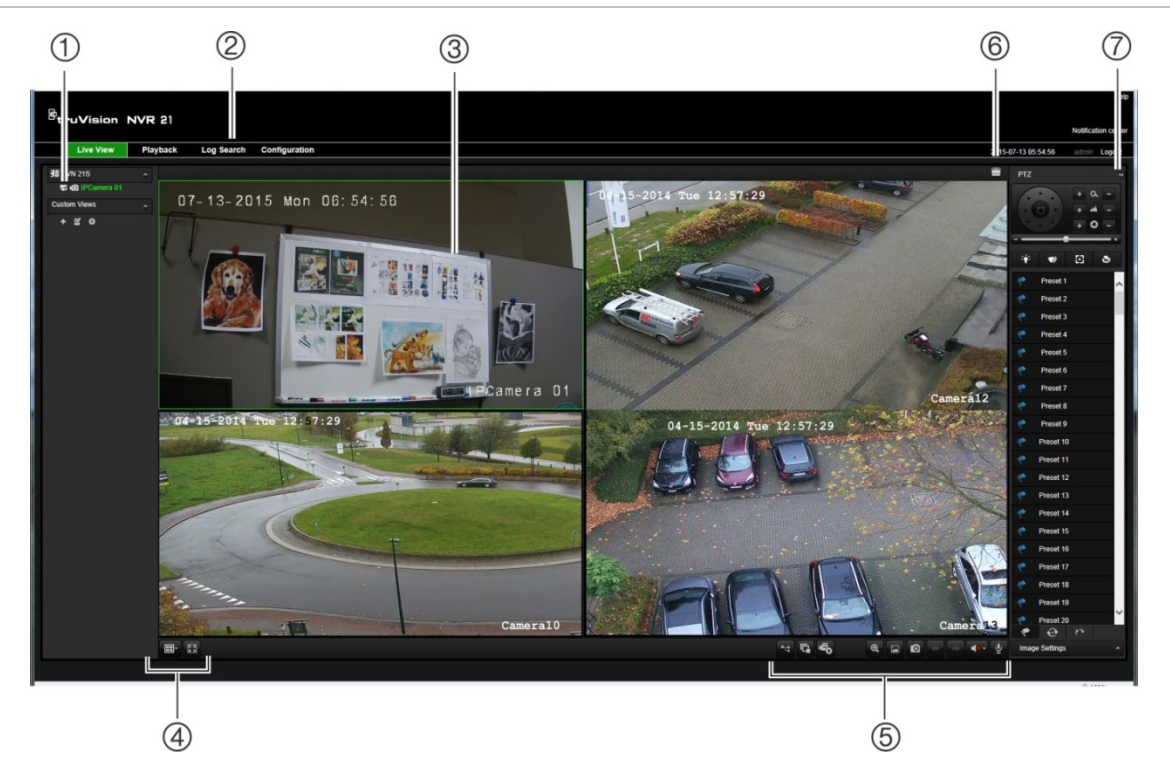

**Rysunek 38: podgląd na żywo w interfejsie przeglądarki internetowej**

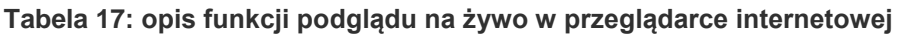

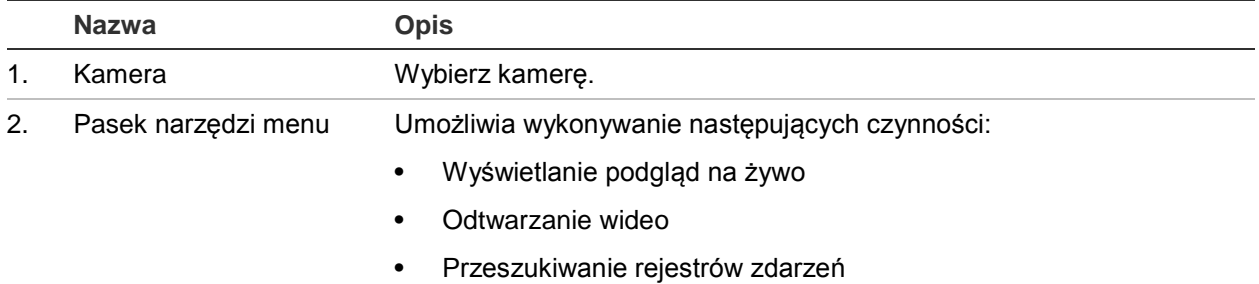

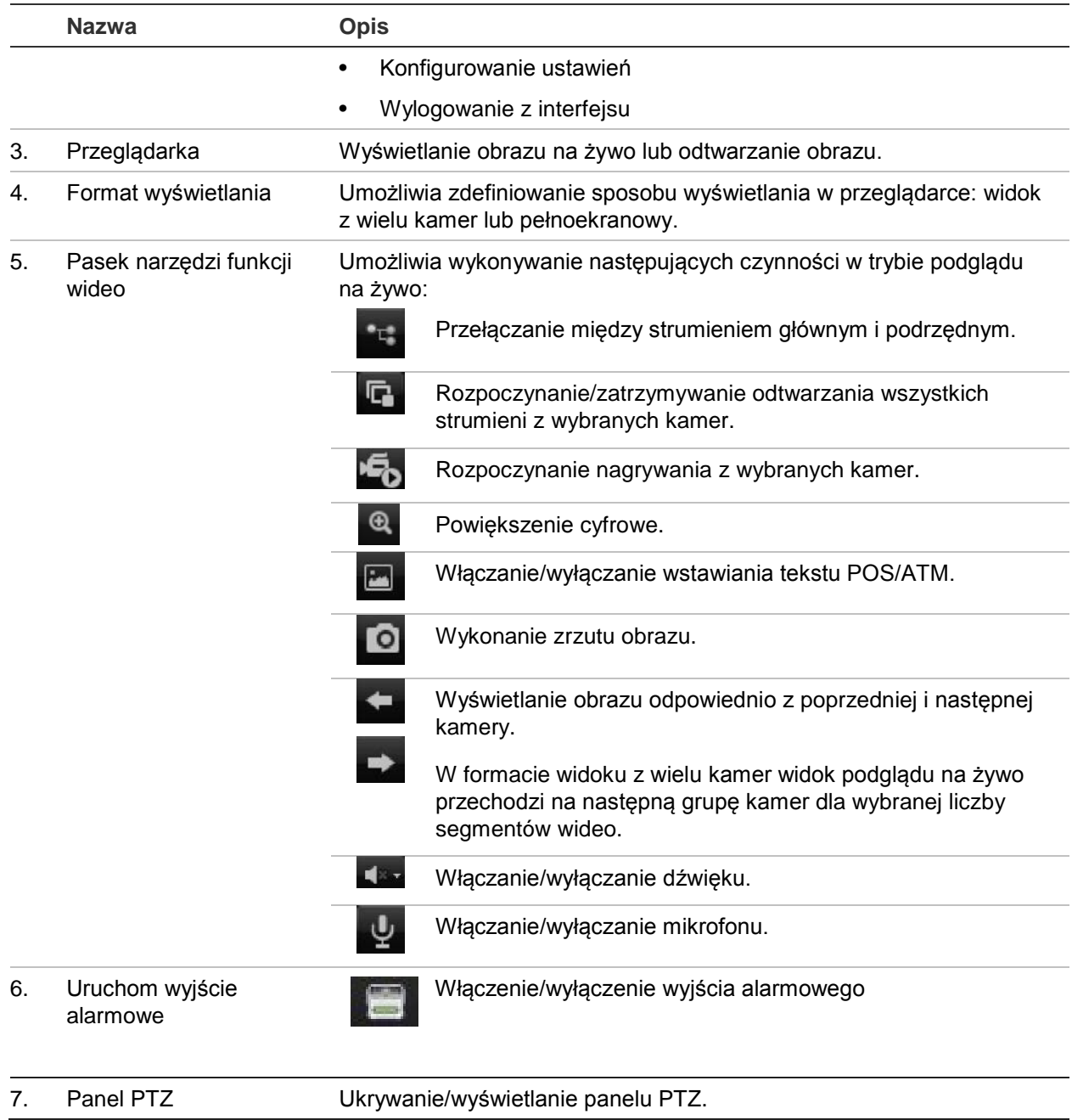

### **Sterowanie kamerą PTZ za pośrednictwem przeglądarki internetowej**

Interfejs przeglądarki internetowej umożliwia sterowanie funkcjami PTZ kamery. Kliknij kamerę PTZ i za pomocą menu sterowania PTZ w interfejsie sterowania funkcjami PTZ.

#### **Rysunek 39: menu sterowania PTZ**

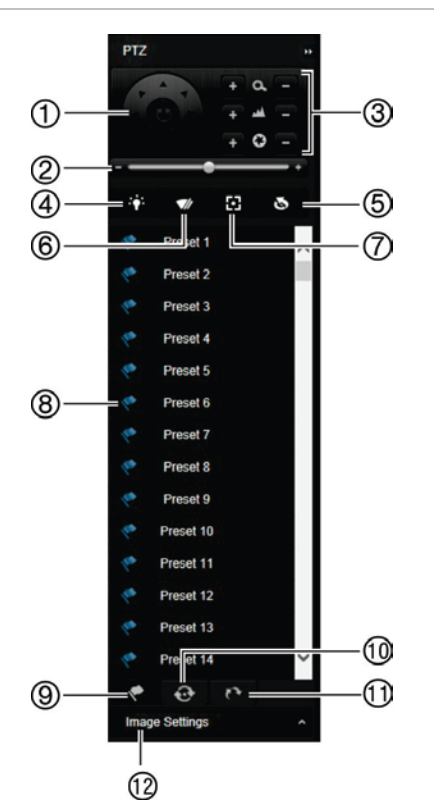

- 1. Przyciski kierunkowe/automatycznego skanowania: kontrolują ruchy i kierunki kamery PTZ. Środkowy przycisk jest używany do uruchamiania automatycznego panoramowania kamery PTZ.
- 2. Regulacja szybkości ruchu kamery PTZ.
- 3. Regulacja powiększenia, ostrości i przesłony.
- 4. Włączanie/wyłączanie oświetlenia kamery (jeśli jest dostępne).
- 5. Inicjowanie obiektywu: inicjalizacja sterowanego silnikiem obiektywu kamery, np. w kamerach PTZ lub IP. Ta funkcja umożliwia utrzymanie wysokiej ostrości obiektywu przez długi czas.
- 6. Włączanie/wyłączanie wycieraczki kamery (jeśli jest dostępna na kamerze).
- 7. Ostrość dodatkowa: automatyczne ogniskowanie obiektywu kamery względem najostrzejszego obrazu.
- 8. Uruchomienie wybranego presetu/trasy/trasy typu shadow (zależnie od wybranej funkcji).
- 9. Wyświetlenie listy dostępnych presetów.
- 10. Wyświetlenie listy dostępnych tras predefiniowanych.
- 11. Wyświetlenie listy dostępnych tras typu shadow.
- 12. Pozwala zmienić wartości jasności, kontrastu, nasycenia i barwy.

### **Odtwarzanie nagranego wideo**

Aby wyszukać i odtworzyć nagranie wideo, kliknij przycisk Odtwórz na pasku menu w celu wyświetlenia strony odtwarzania, którą przedstawia Rysunek 39 poniżej.

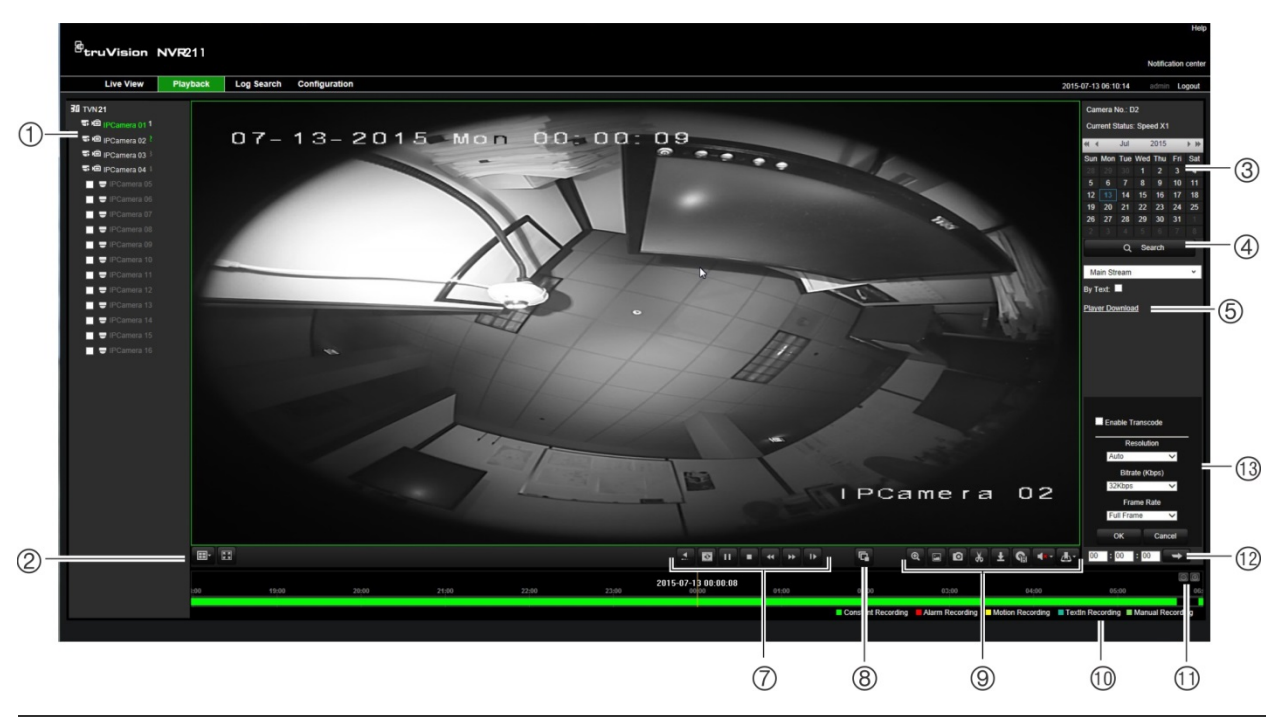

#### **Rysunek 40: strona odtwarzania przeglądarki**

#### **Opis**

- 1. Wybrana kamera.
- 2. **Widok z wielu kamer**: wybierz odpowiedni układ widoku z wielu kamer.
- 3. **Kalendarz**: wybrany dzień jest podświetlony.
- 4. **Szukaj**: kliknij, aby rozpocząć wyszukiwanie nagranych plików dla wybranej kamery.
- 5. **Pobierz odtwarzacz**: kliknij, aby pobrać aplikację odtwarzacza wymaganą do odtwarzania nagrań wideo.
- 6. **Linia czasu**: linia czasu porusza się od lewej (najstarsze wideo) do prawej (najnowsze wideo). Kliknij punkt na linii czasu, aby wstawić kursor w miejscu, w którym chcesz rozpocząć odtwarzanie.
- 7. **Pasek sterowania odtwarzaniem**:

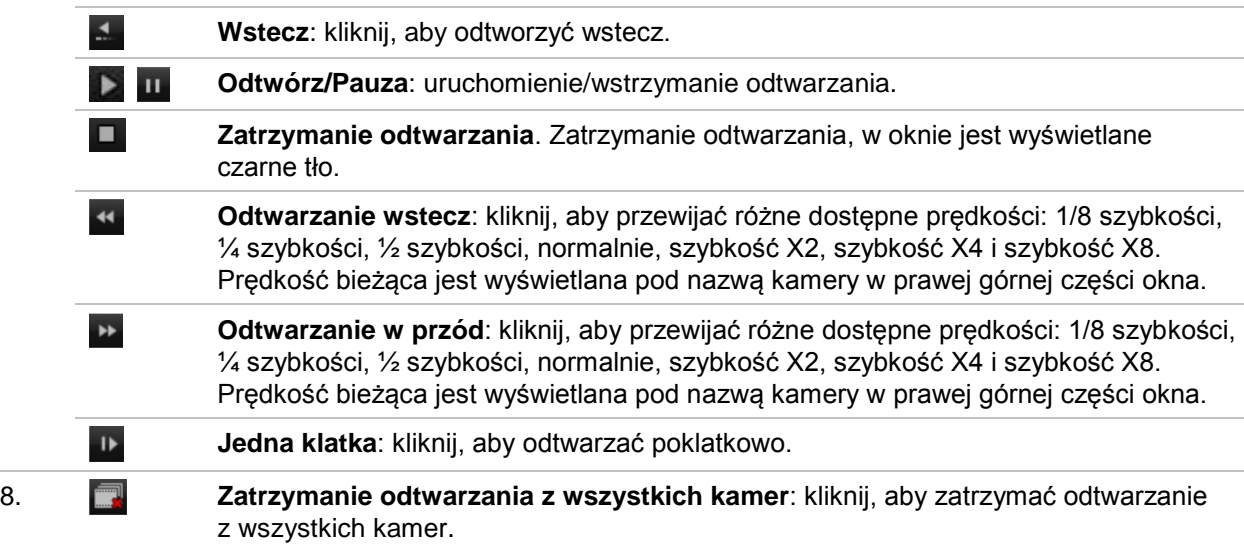

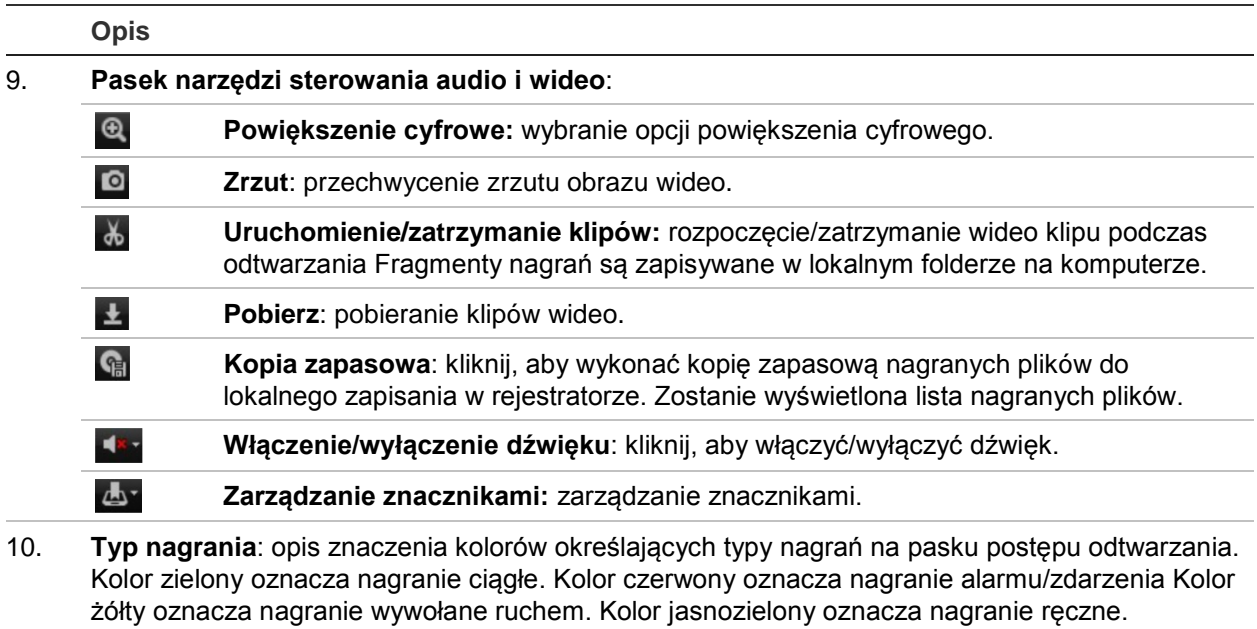

- 11. **Powiększenie cyfrowe**: powiększenie i pomniejszenie obrazu z wybranej kamery.
- 12. **Rozpoczęcie odtwarzania**: wprowadź dokładną godzinę w polu i kliknij przycisk Przejdź, aby szybko rozpocząć odtwarzanie od tej godziny.
- 13. **Panel kodu transmisji**: kliknij pole wyboru, aby włączyć, a następnie wybierz rozdzielczość, szybkość transmisji bitów i szybkość zapisu.

Wybierz kamerę i dzień do wyszukiwania na wyświetlonym kalendarzu, a następnie kliknij przycisk Szukaj. Linia czasu poniżej strony wskazuje nagrane wideo dla określonego dnia. Linia czasu także klasyfikuje za pomocą koloru typ nagrania.

Kliknij i przeciągnij znacznik wzdłuż linii czasu do punktu, w którym chcesz rozpocząć odtwarzanie, a następnie kliknij przycisk Odtwórz na pasku sterowania odtwarzaniem. Możesz zrobić zrzut obrazu, zapisać odtwarzane wideo lub pobrać nagranie wideo.

### **Wyszukiwanie rejestrów zdarzeń**

Rejestrator kompiluje rejestr zdarzeń, takich jak rozpoczęcie lub zakończenie nagrywania wideo, powiadomienia rejestratora i alarmy, które można łatwo wyszukiwać. Rejestry są kategoryzowane przez następujące typy:

- **• Alarm:** obejmuje wykrywanie ruchu, wykrywanie sabotażu, sabotaż wideo i inne zdarzenia alarmowe
- **• Powiadomienia:** obejmuje powiadomienia systemowe takie jak brak sygnału wideo, błąd dysku twardego i inne zdarzenia związane z systemem
- **• Działania:** obejmuje dostęp użytkowników do interfejsów internetowych i inne zdarzenia operacyjne
- **• Informacje:** obejmuje ogólne informacje o działaniach rejestratora, takie jak rozpoczęcie i zakończenie nagrywania wideo itp.

Aby wyszukać rejestry, kliknij przycisk Rejestr na pasku menu, wybierz typ rejestru, określ datę i zakres godzin, a następnie kliknij przycisk Szukaj. Przykład wyników wyszukiwania rejestru przedstawia Rysunek 40 poniżej. Więcej informacji na temat wyszukiwania i wyświetlania rejestrów zawiera "Przeszukiwanie rejestru systemowego" na stronie 145.

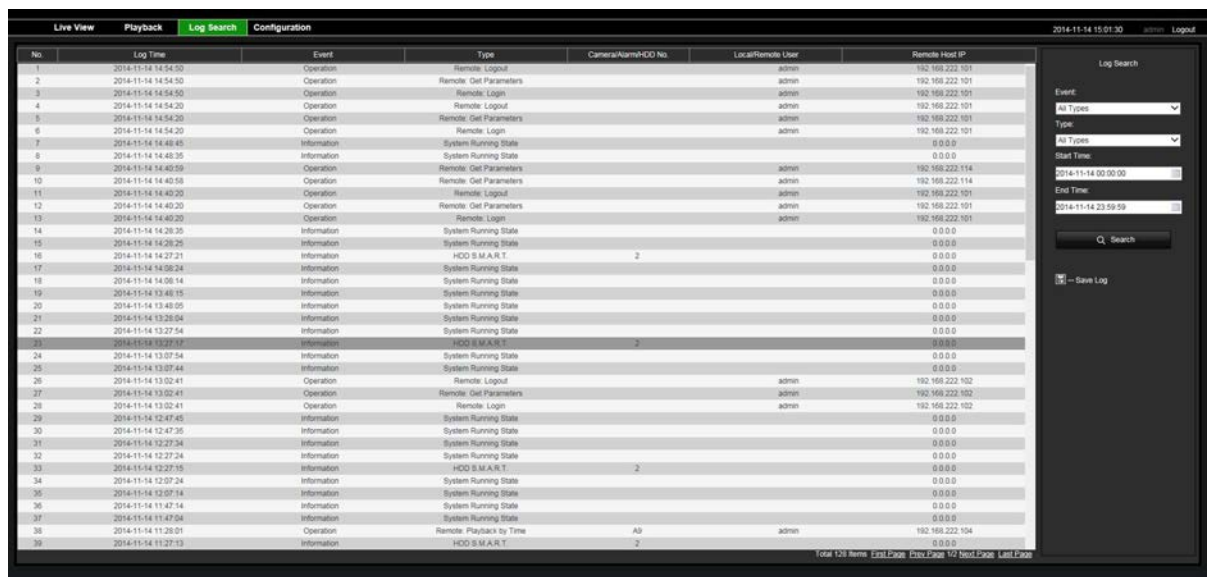

**Rysunek 41: wyniki przeszukiwania rejestru**

### **Nagrania z przeglądarki**

Wideo i zrzuty obrazu, które są rejestrowane za pomocą przeglądarki, zostają zapisane na komputerze, a nie na rejestratorze.

Wybierz kamerę i dzień do wyszukiwania na wyświetlonym kalendarzu, a następnie kliknij przycisk Szukaj. Linia czasu poniżej strony wskazuje nagrane wideo dla określonego dnia. Linia czasu także klasyfikuje typ nagrania za pomocą koloru.

Kliknij i przeciągnij znacznik wzdłuż linii czasu do punktu, w którym chcesz rozpocząć odtwarzanie, a następnie kliknij przycisk Odtwórz na pasku sterowania odtwarzaniem. Możesz zrobić zrzut obrazu, zapisać klipy wideo lub pobrać nagranie wideo.

### **Konfigurowanie rejestratora za pomocą przeglądarki internetowej**

Kliknij przycisk **Konfiguracja** na pasku menu, aby wyświetlić okno konfiguracji. Istnieją dwie główne części konfiguracji opartej na przeglądarkce: lokalna i zdalna.

#### **Konfiguracja lokalna**

Konfiguracja lokalna obejmuje wszystkie ustawienia dotyczące aplikacji przeglądarki internetowej, takie jak miejsca przechowywania zrzutów obrazu i eksportowowanych plików wideo.

#### **Konfiguracja zdalna**

Konfiguracja zdalna obejmuje ustawienia związane z samym rejestratorem. Wiele ustawień objętych konfiguracją zdalną jest dostępnych również lokalnie na ekranie.

**Rysunek 42: okno zdalnej konfiguracji za pomocą przeglądarki (pokazane okno Informacje o systemie)**

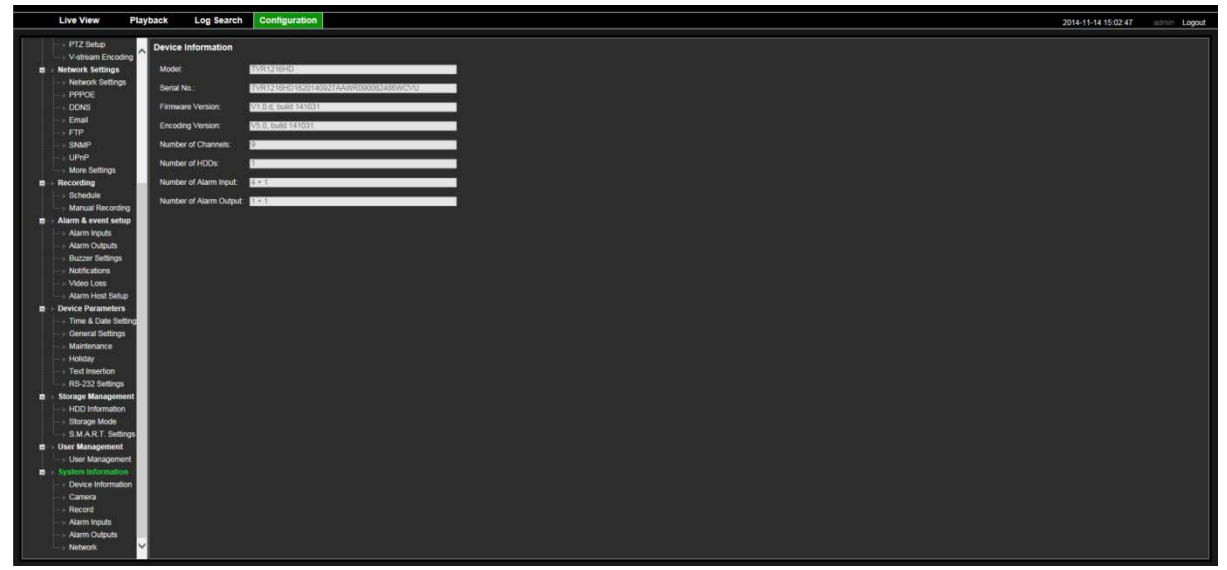

**Tabela 18: opis menu konfiguracji zdalnej**

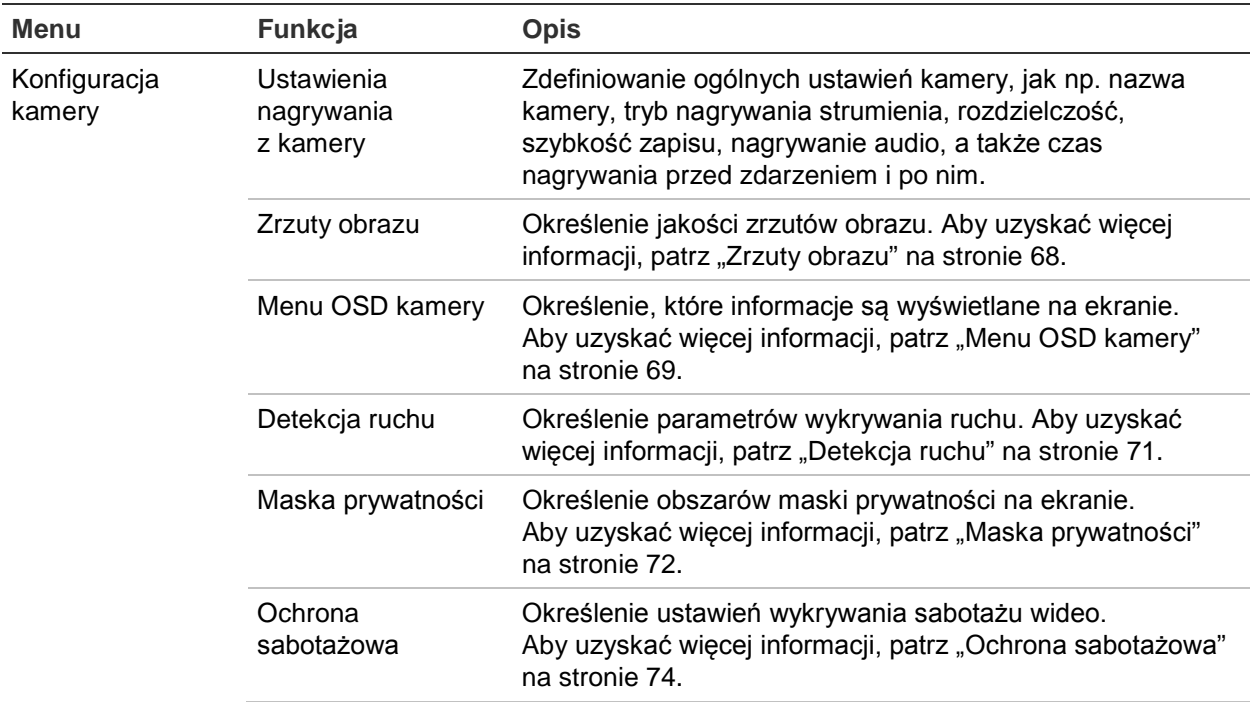

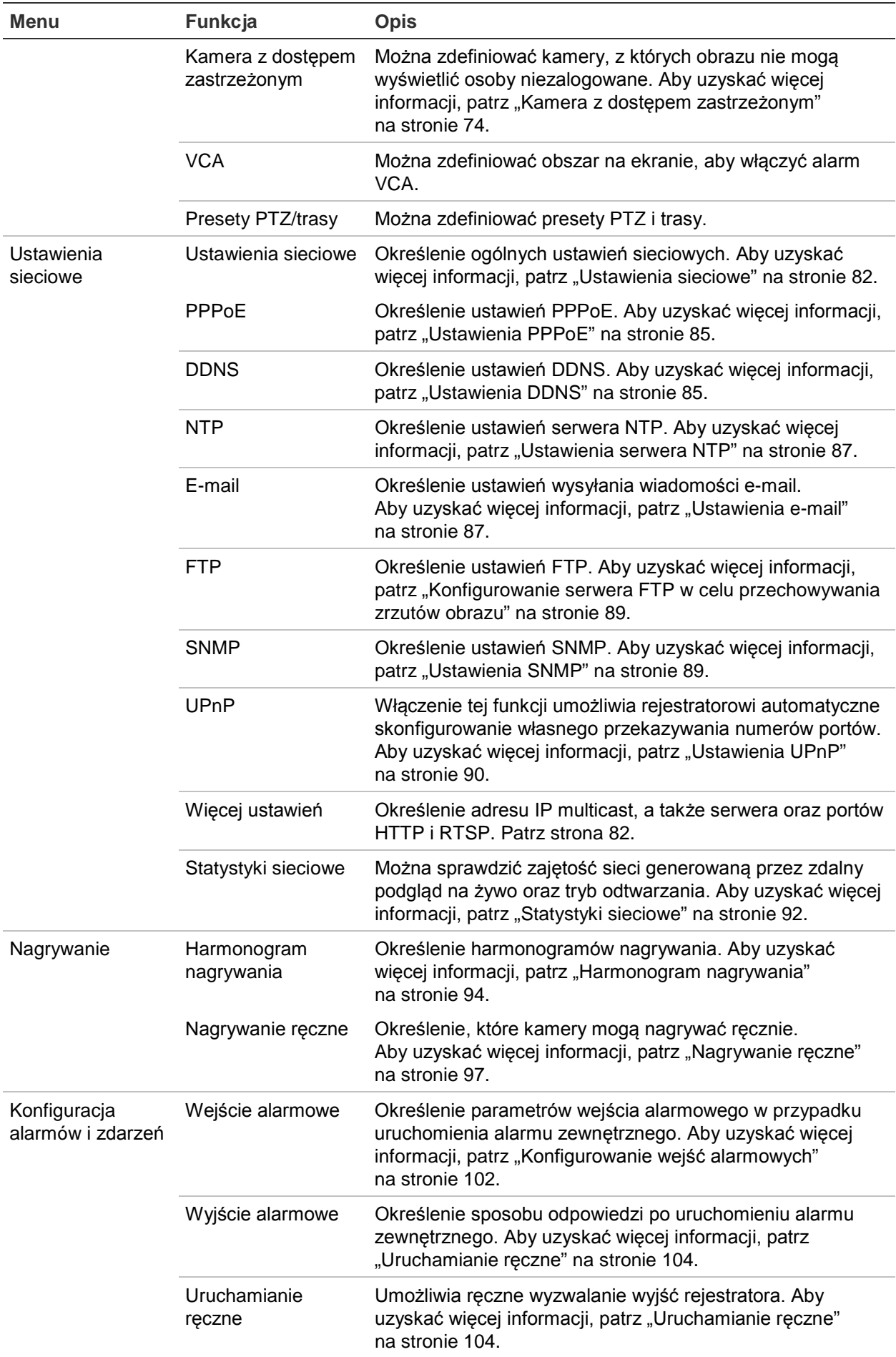

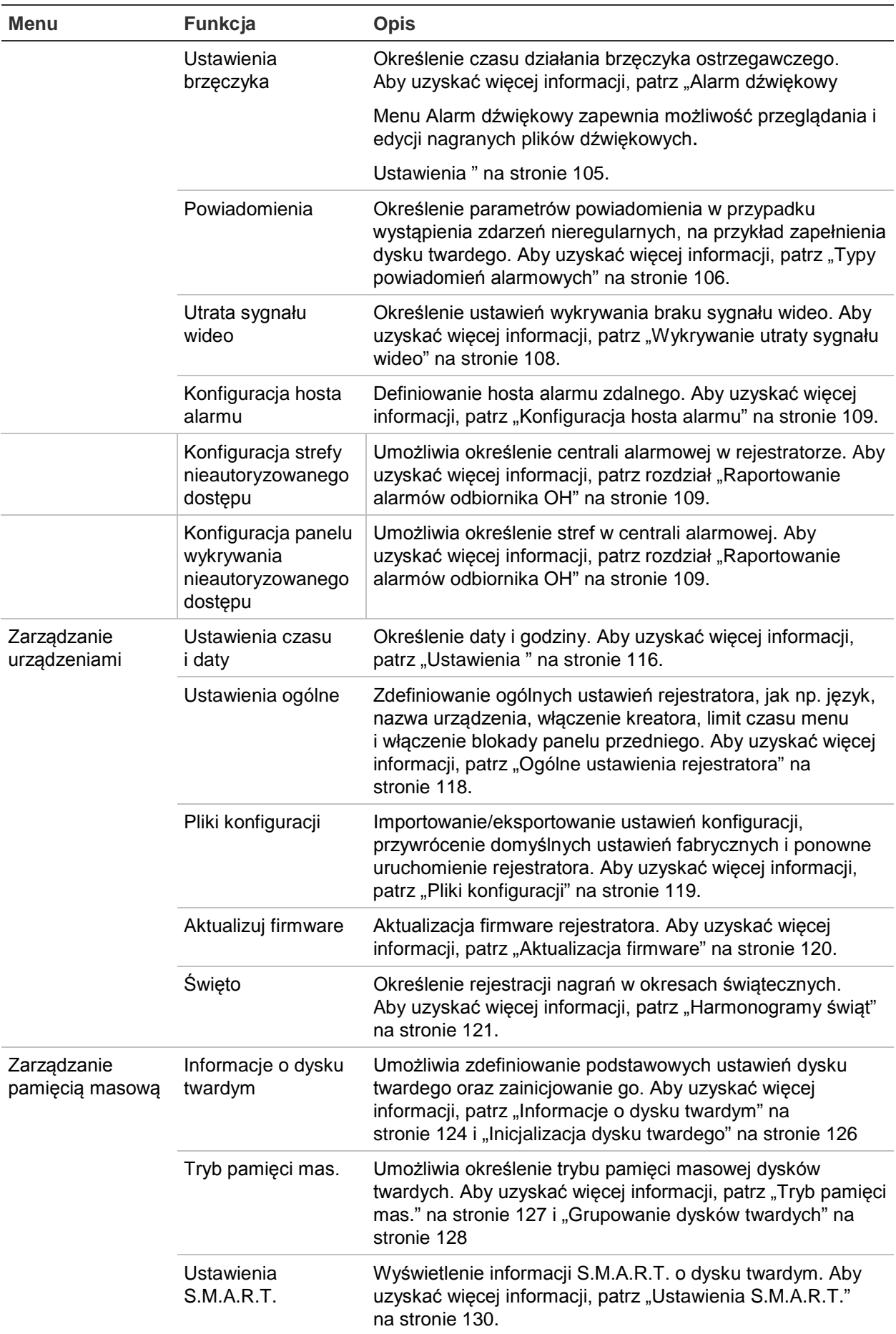

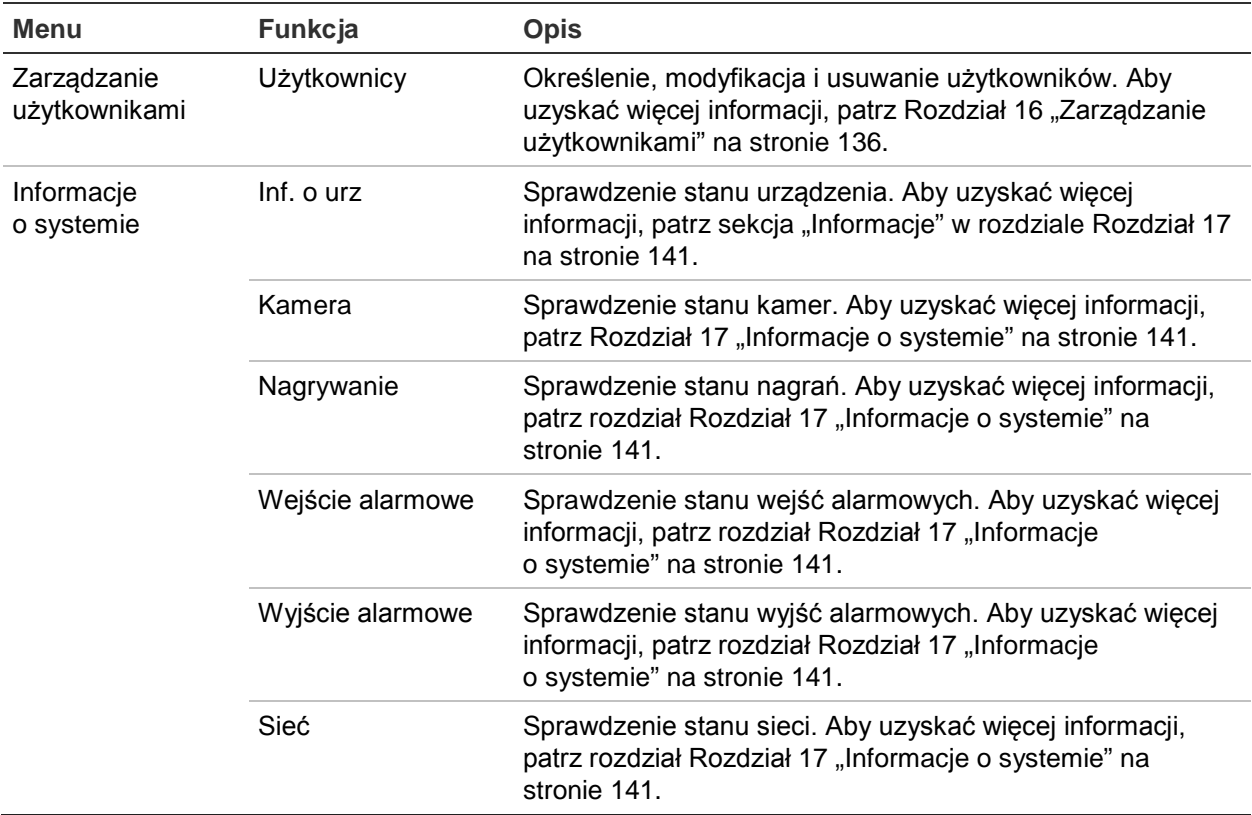

# Dodatek A Dane techniczne

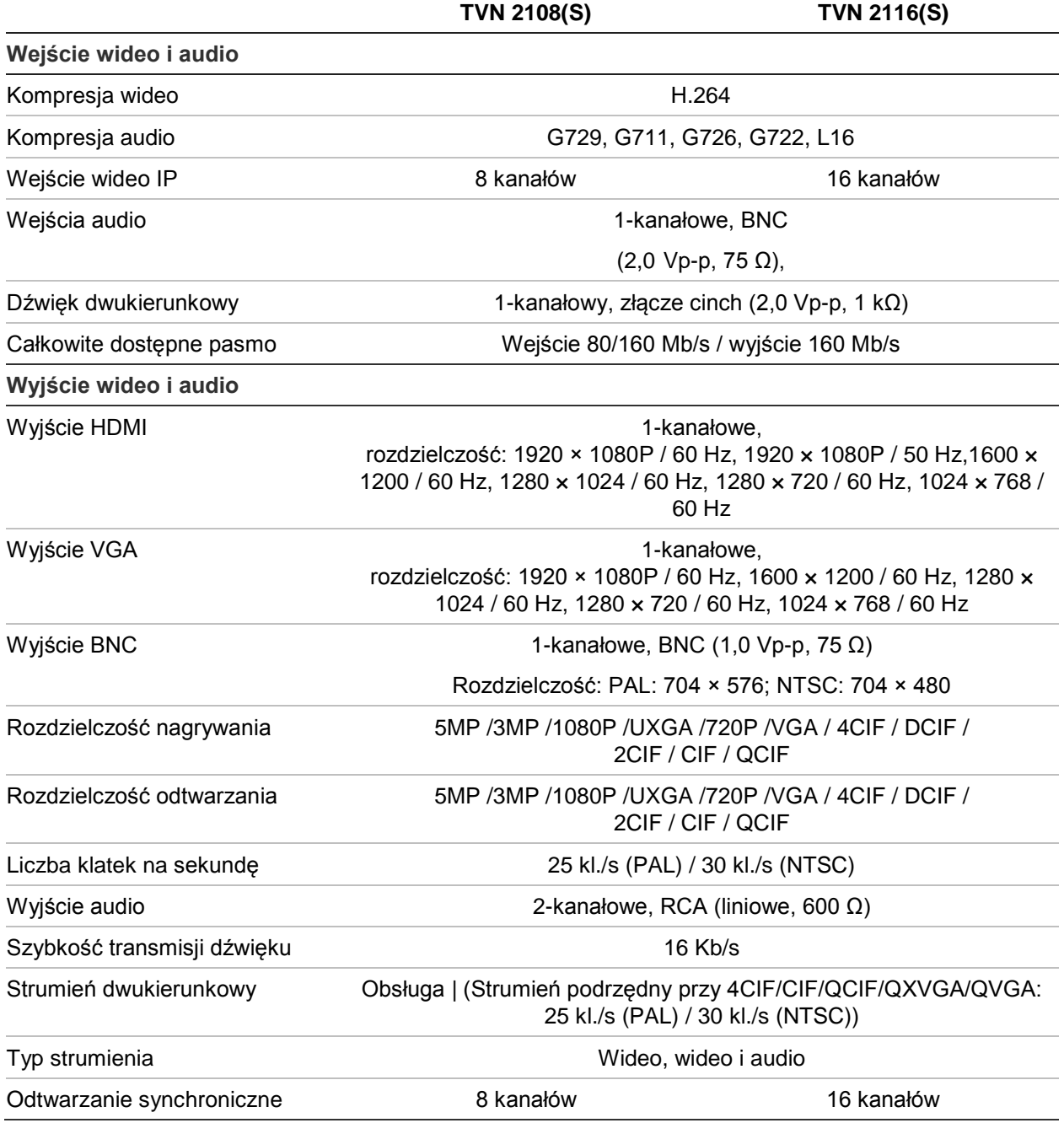

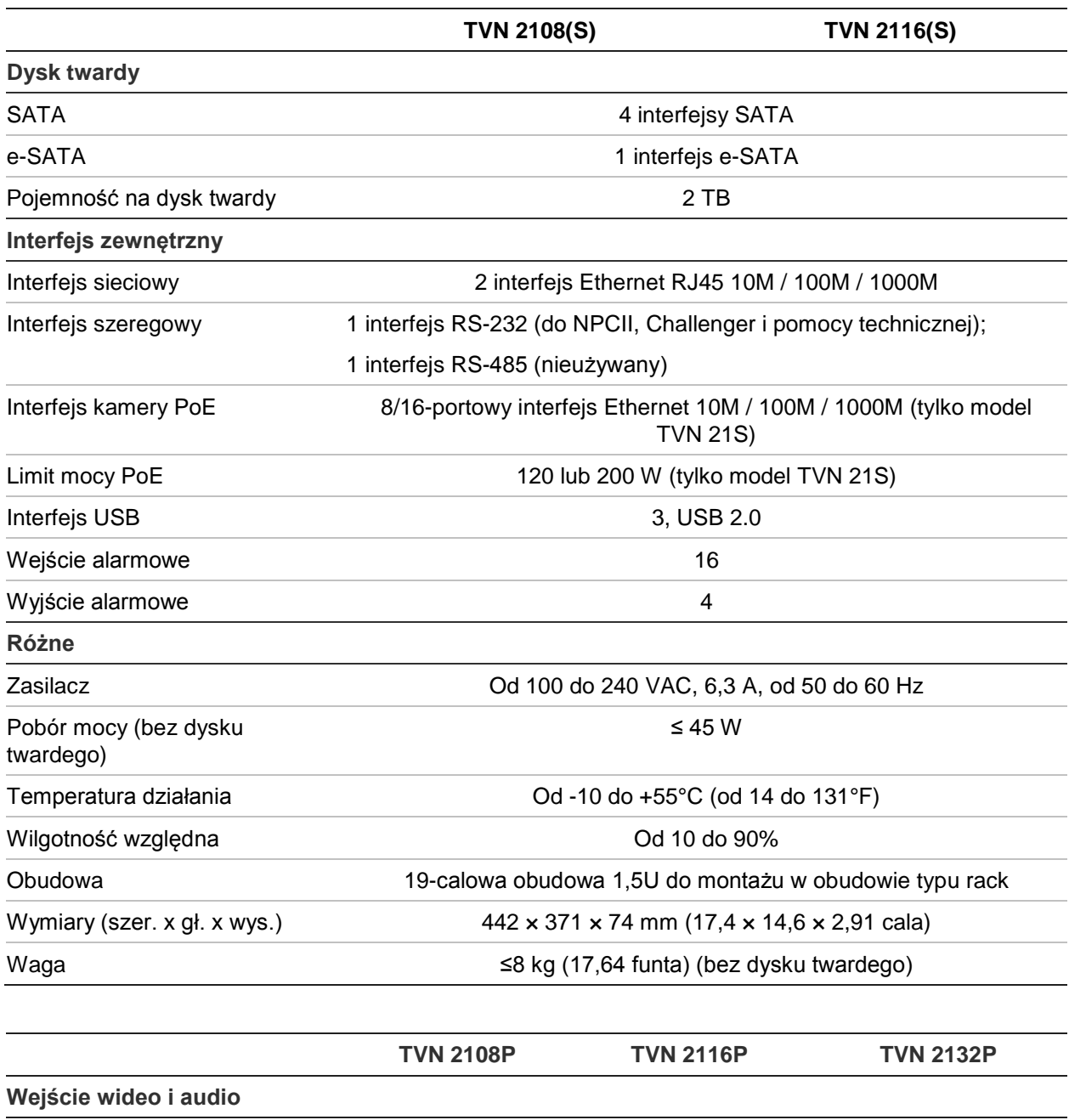

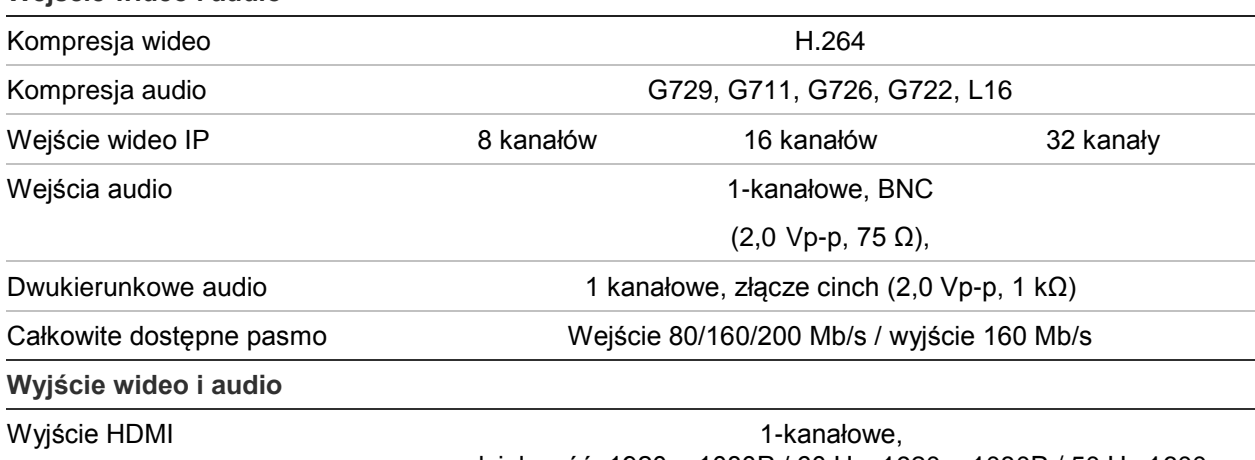

rozdzielczość: 1920 × 1080P / 60 Hz, 1920 × 1080P / 50 Hz,1600 × 1200 / 60 Hz, 1280 × 1024 / 60 Hz, 1280 × 720 / 60 Hz, 1024 × 768 / 60 Hz

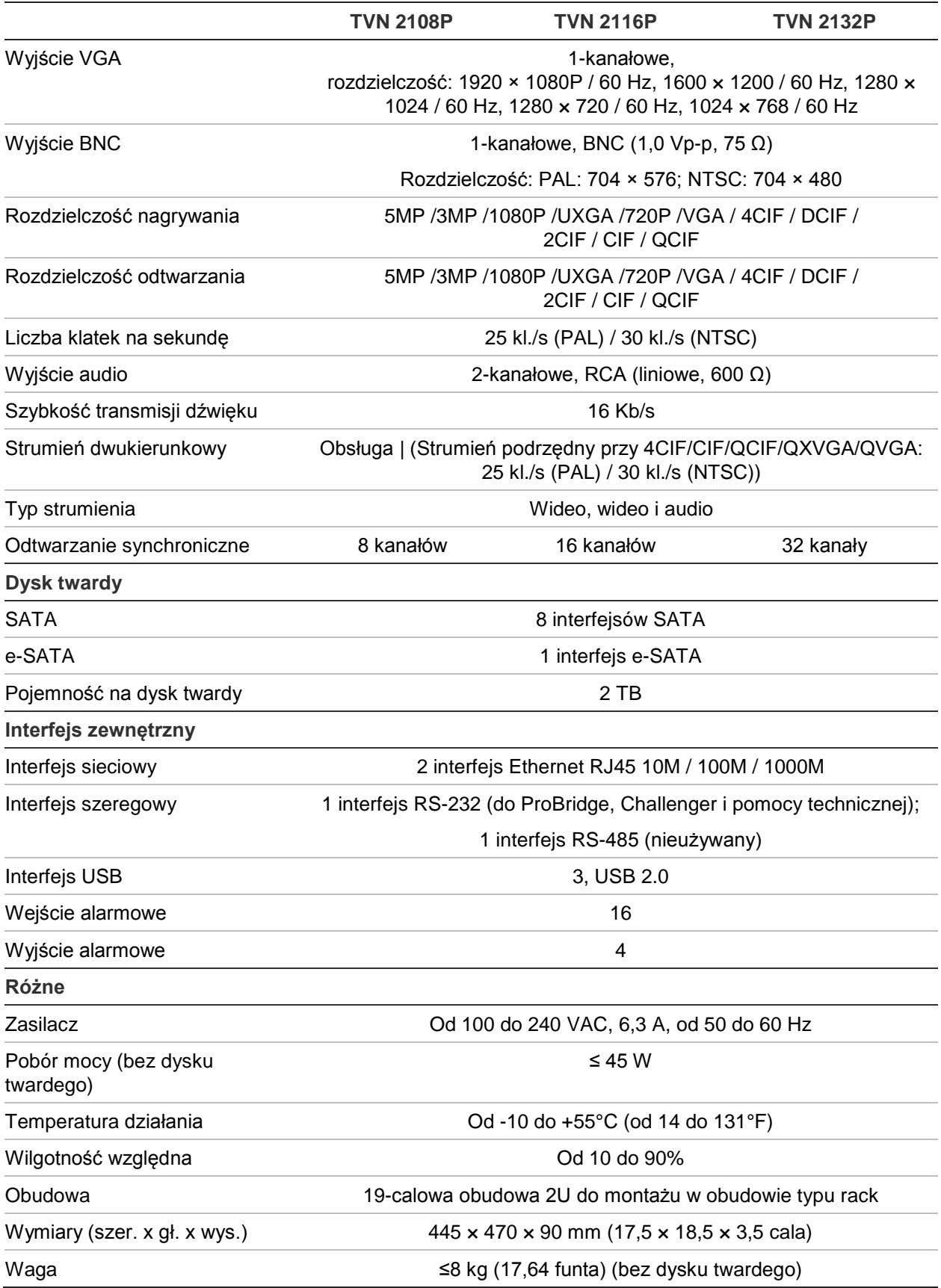

# Dodatek B Informacje o przekazywaniu numerów portów

Router to urządzenie, które umożliwia współdzielenie połączenia internetowego przez kilka komputerów. Większość routerów nie zezwala na odbiór pakietów przez urządzenie, o ile nie skonfigurowano ich w celu przekazywania do urządzenia odpowiednich portów. Domyślnie nasze oprogramowanie i rejestratory wymagają przekazywania następujących numerów portów:

Uwaga: przekazywanie portów może spowodować obniżenie poziomu zabezpieczeń komputerów w sieci. Aby uzyskać dodatkowe informacje, należy skontaktować się z administratorem sieci lub specjalistą ds. sieci.

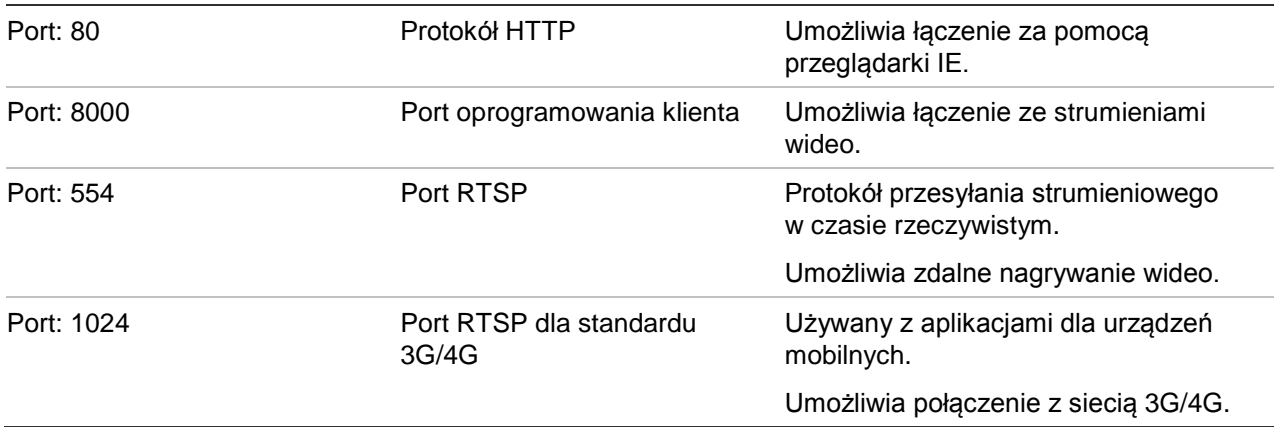

**Uwaga**: korzystanie z portu RTSP 1024 jest zalecane tylko w przypadku problemów z połączeniem przez sieć 3G/4G.

## **Uzyskiwanie dodatkowej pomocy**

Dodatkową pomoc dotyczącą konfigurowania popularnych routerów świadczona przez firmy zewnętrzne można uzyskać na stronie:

http://www.portforward.com/

http://canyouseeme.org/

http://yougetsignal.com

Uwaga: powyższe adresy nie są powiązane z pomocą techniczną firmy Interlogix.

Wielu producentów routerów oferuje przewodniki na swoich witrynach internetowych, a także dodaje dokumentację do urządzeń.

W przypadku większości routerów marka i numer modelu są podane na naklejce z numerem seryjnym lub blisko niej na spodzie urządzenia.

Jeżeli nie możesz znaleźć informacji o danym routerze, skontaktuj się z producentem routera lub usługodawcą internetowym, aby uzyskać dodatkową pomoc.

# Dodatek C Maksymalne czasy prenagrywania

Maksymalny dostępny do wyboru czas pre-nagrywania zależy od przepływności. Szybkość zapisu, rozdzielczość i jakość obrazu nie maja wpływu na czas.

**Uwaga**: niniejsze informacje mają zastosowanie wyłącznie wtedy, gdy szybkość zapisu jest stała (patrz "Initializing the recording settings" na stronie 64, aby uzyskać więcej informacji).

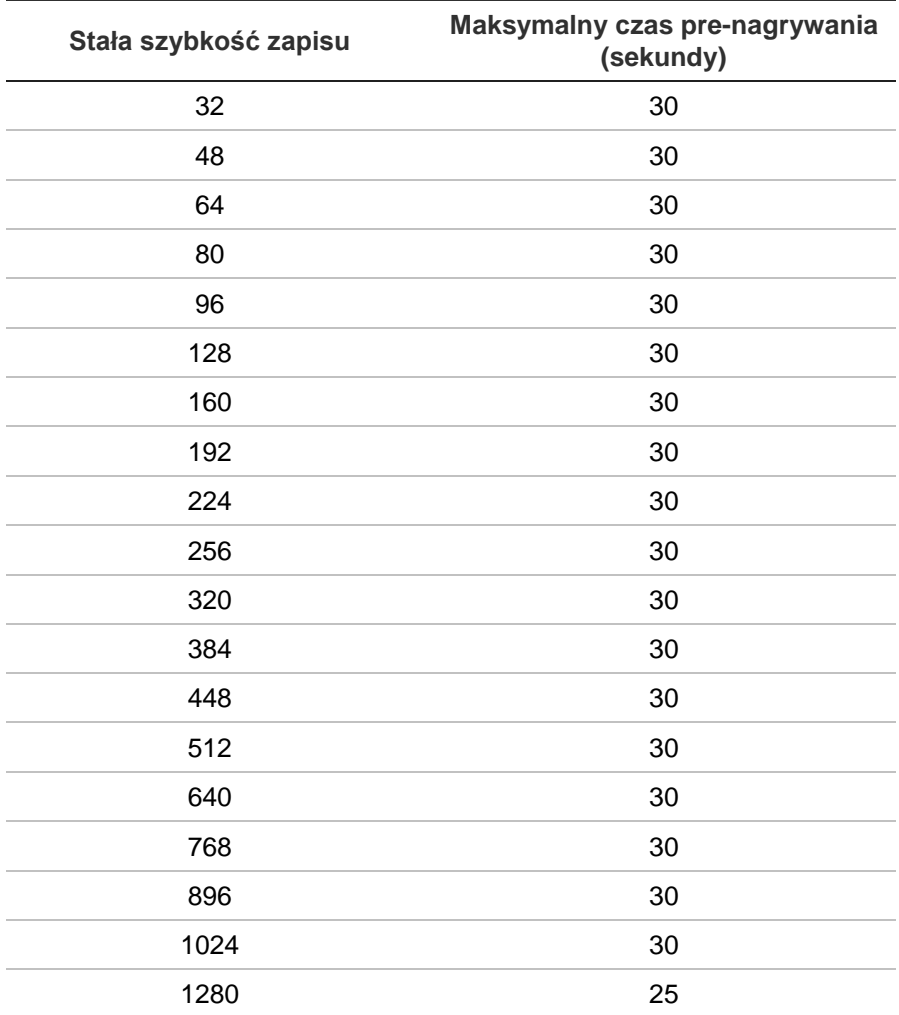

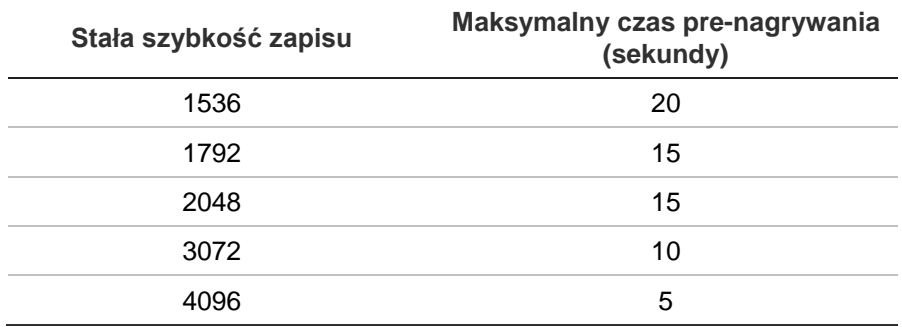

# Dodatek D Domyślne ustawienia menu

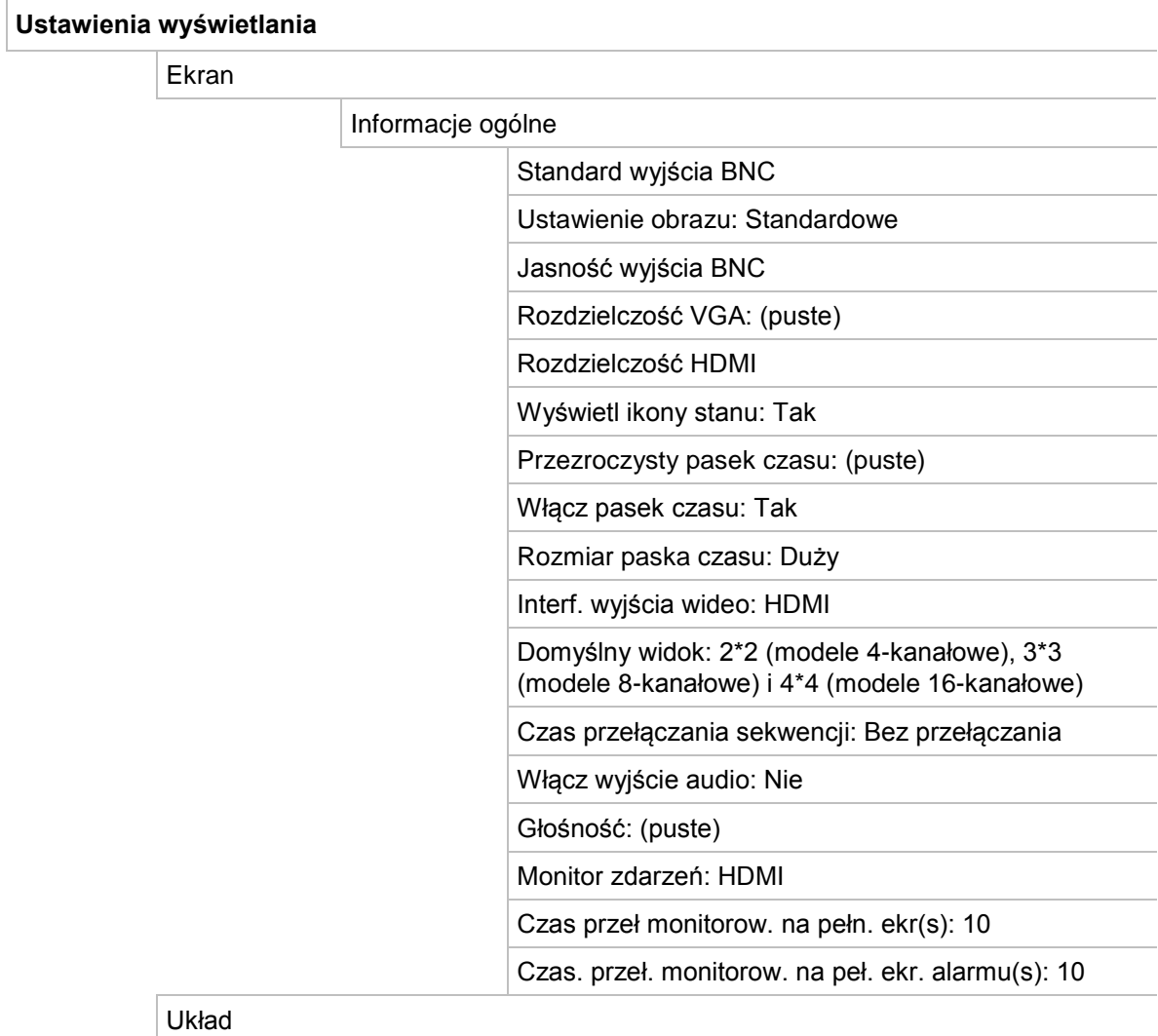

Interf. wyjścia wideo: HDMI

#### **Konfiguracja kamery**

Stan kamery IP

#### Kamera IP

Nr kamery, Stan, Port PoE, Edycja, Ustawienia zaawansowane, Widok na żywo, Nazwa kamery, Adres kamery IP, Port zarządzania, Protokół, Model

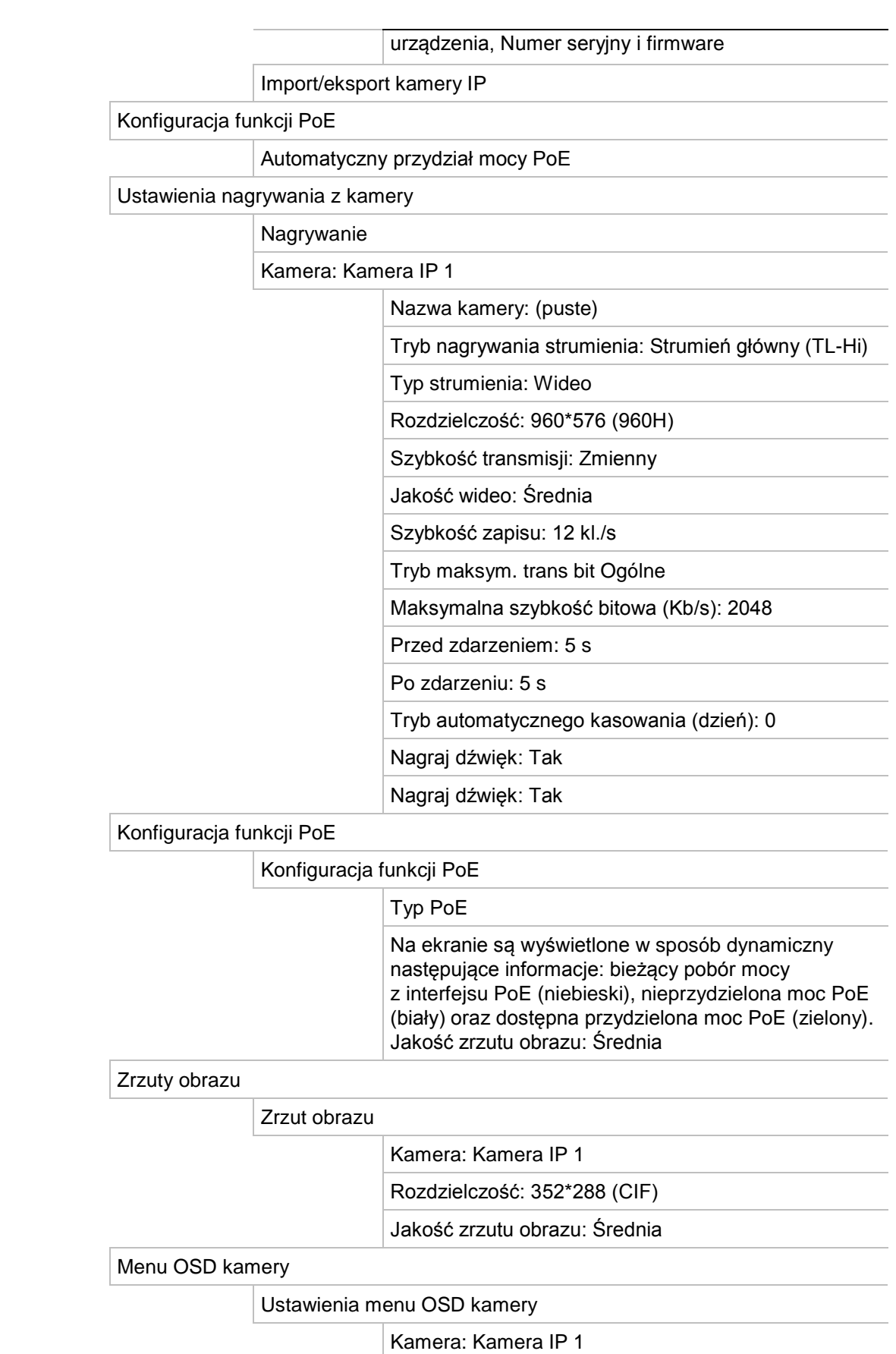

Nazwa kamery: Kamera IP 01

Wyśw. nazwę: Tak

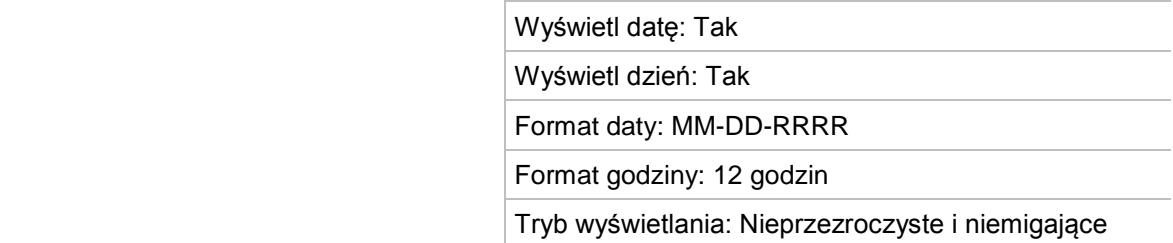

Obraz

Ustaw. obrazu

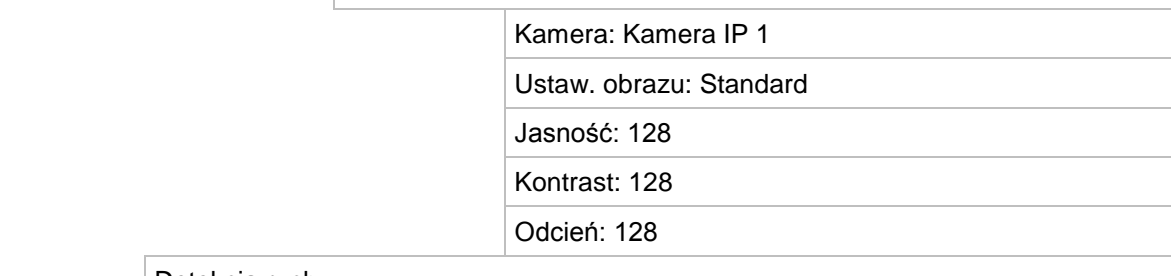

#### Detekcja ruchu

Ustaw. detekcji ruchu

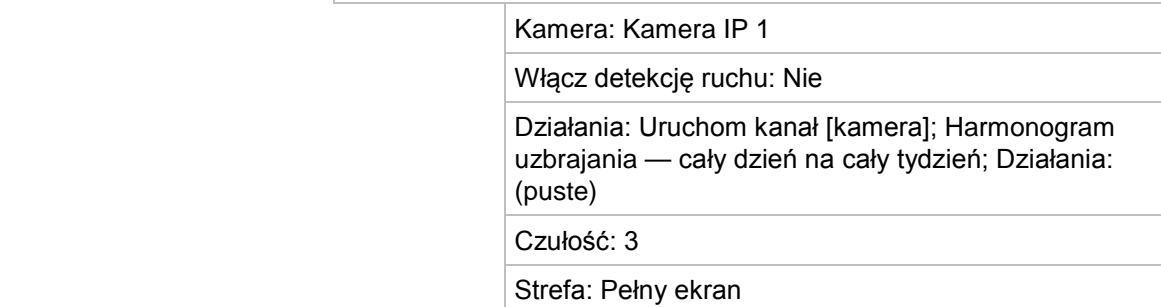

#### Maska prywatności

Ust maski prywatności

Kamera: Kamera IP 1

Wł. maskę prywatn. Nie

Wycz. wsz.

Kasuj str. 1, 2, 3, 4: puste

#### Ochrona sabotażowa

Ustawienia ochrony sabotażowej

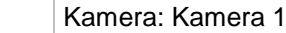

Włącz alarm sabotażowy kamery: Nie

 Działania: Harmonogram uzbrajania — cały dzień na cały tydzień; Działania: (puste)

Czułość: 0

i kasuja ali kasuja kasuja kasuj

Kamera z dostępem zastrzeżonym

Ustawienia kamery z dostępem zastrzeżonym

Zaznacz wszystko: puste

**VCA** 

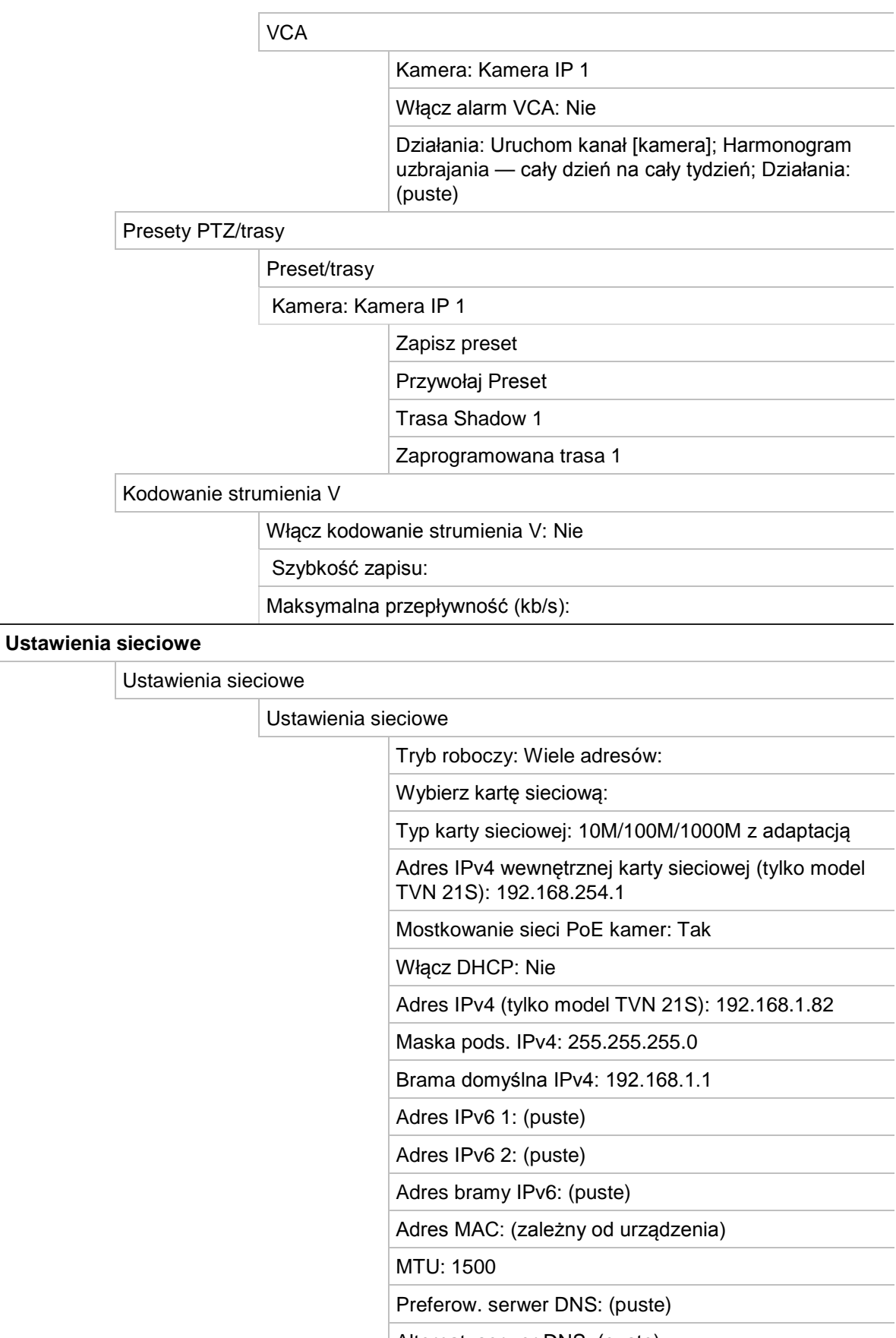

Port HTTP: 80
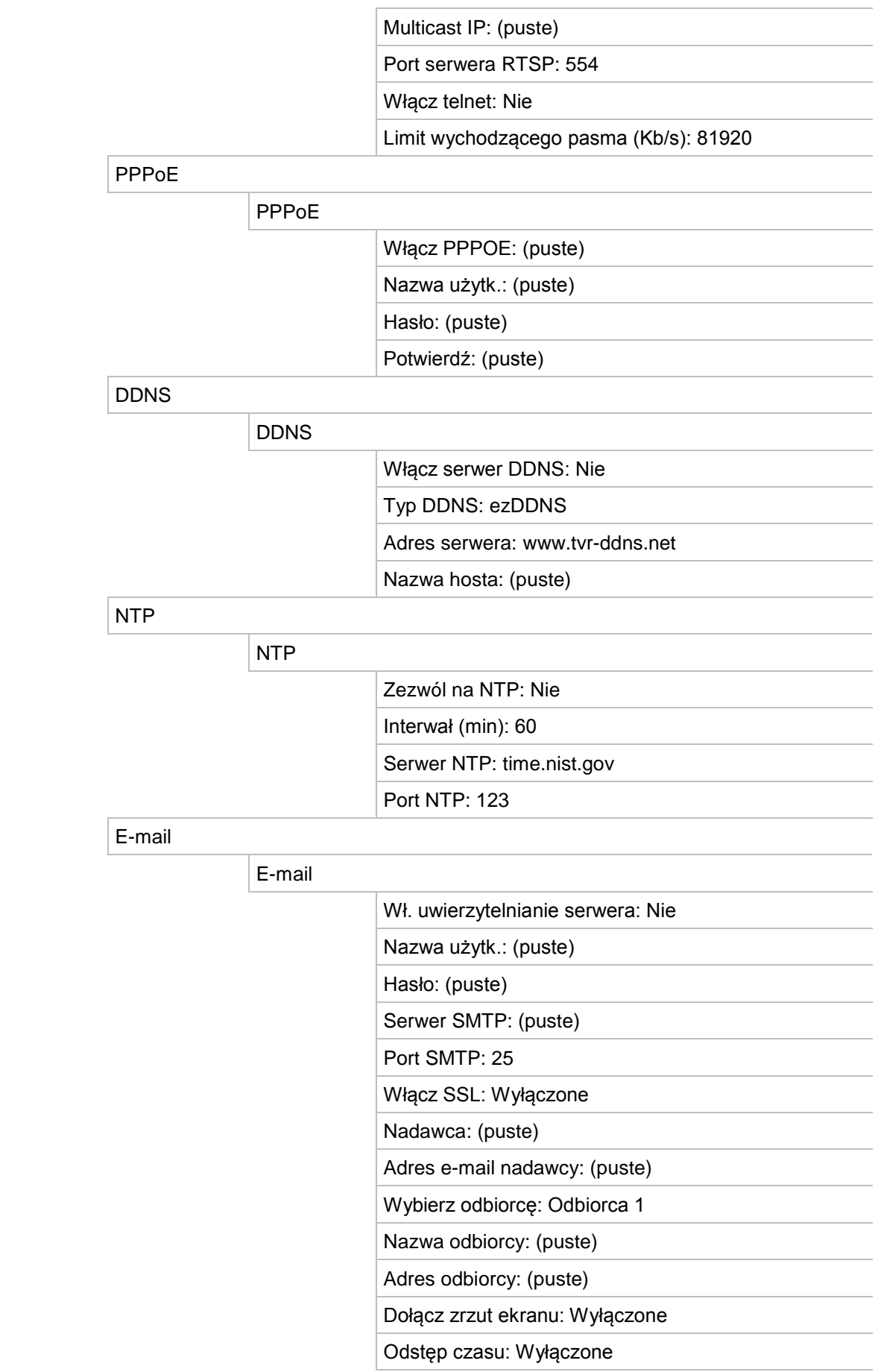

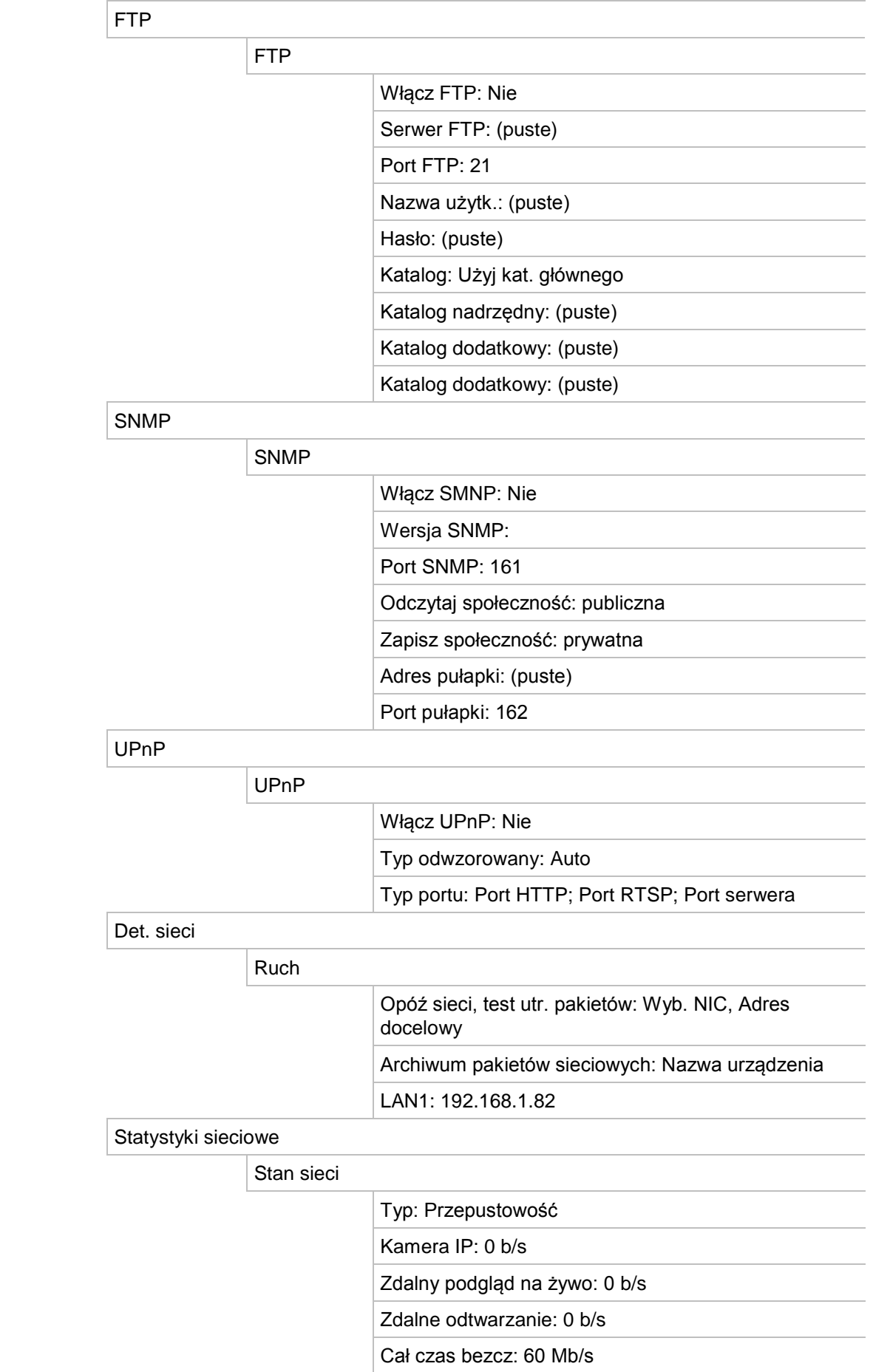

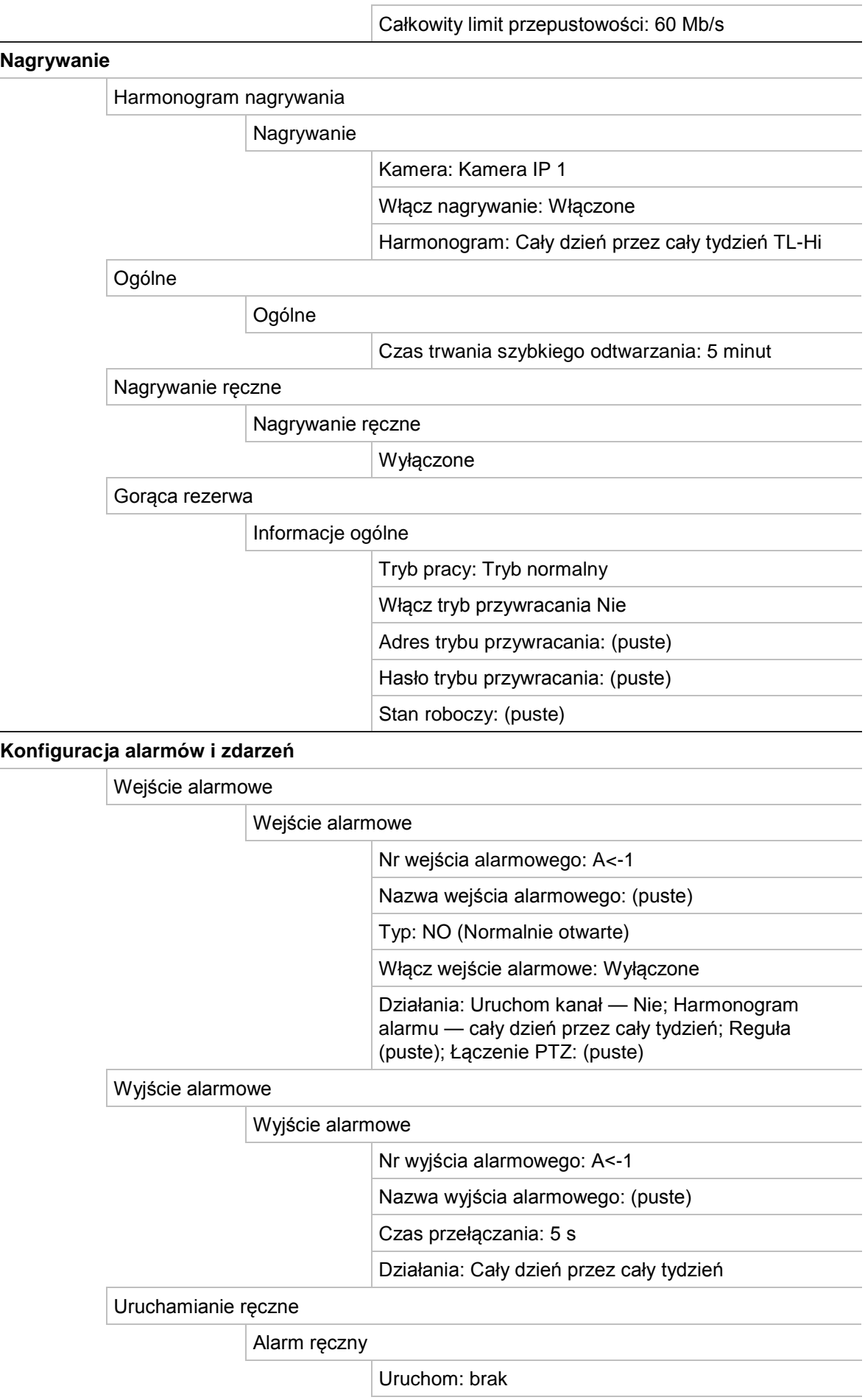

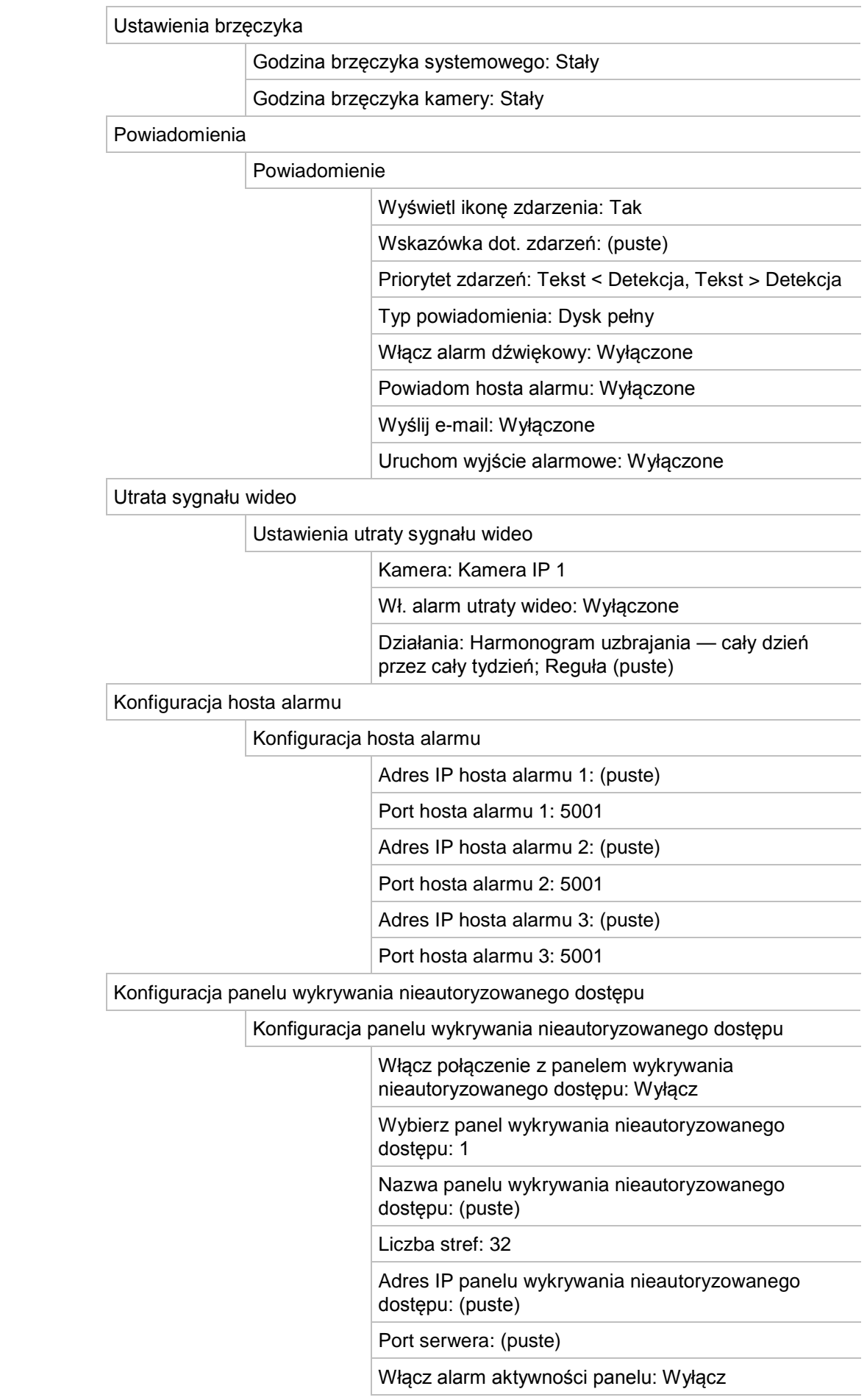

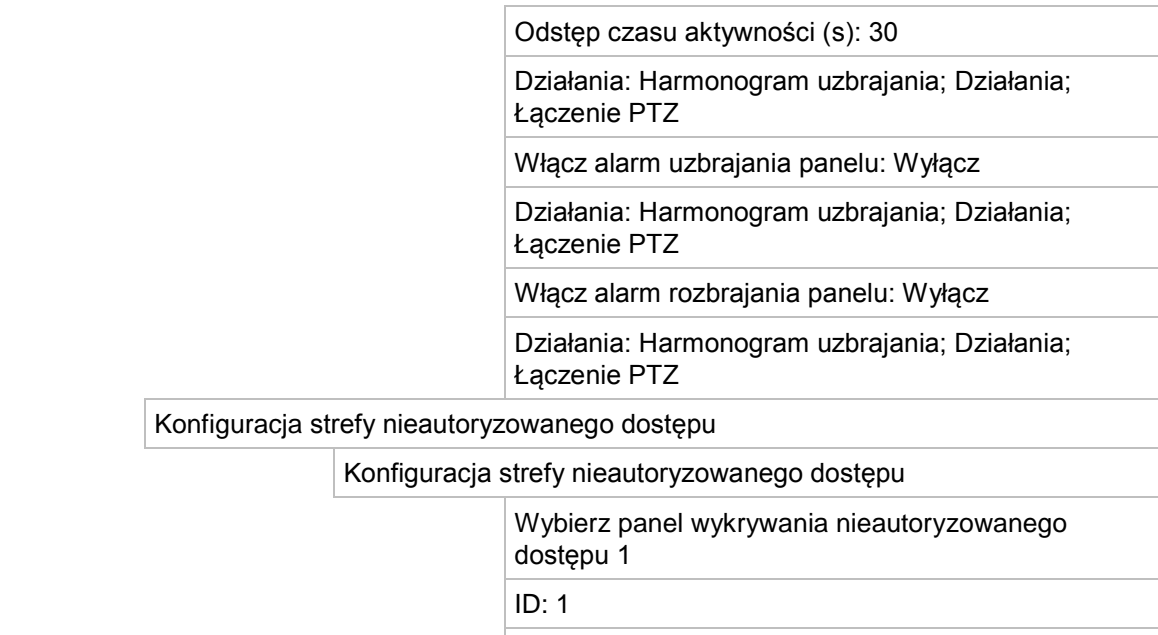

Numer strefy: 1

Działania: Wyzwól kanał, Harmonogram uzbrajania; Działania; Łączenie PTZ

#### **Zarządzanie urządzeniami**

Ustawienia czasu i daty

Ustawienia zmiany czasu

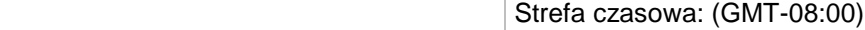

Format daty: MM-DD-RRRR

Format godziny: 12 godzin

Wyświetl dzień: Wyłączone

Data systemowa: Bieżąca data systemowa

Czas systemowy: Bieżący czas systemowy

Aut ust czasu letn: Wyłączone

Włącz czas letni: Wyłączone

Od: 1-sza niedziela kwietnia, godz. 2:00

Do: Ostatnia niedziela października, godz 2:00

Aut. zmiana czasu: 60 minut

#### Ustawienia ogólne

#### Ogólne

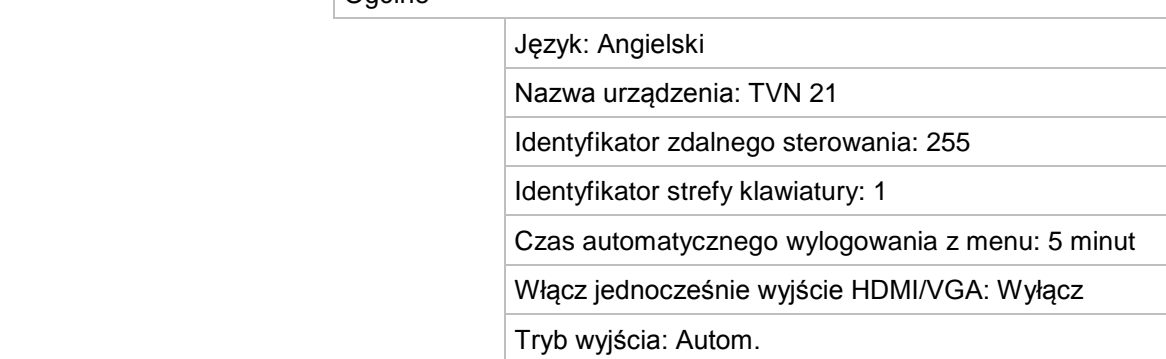

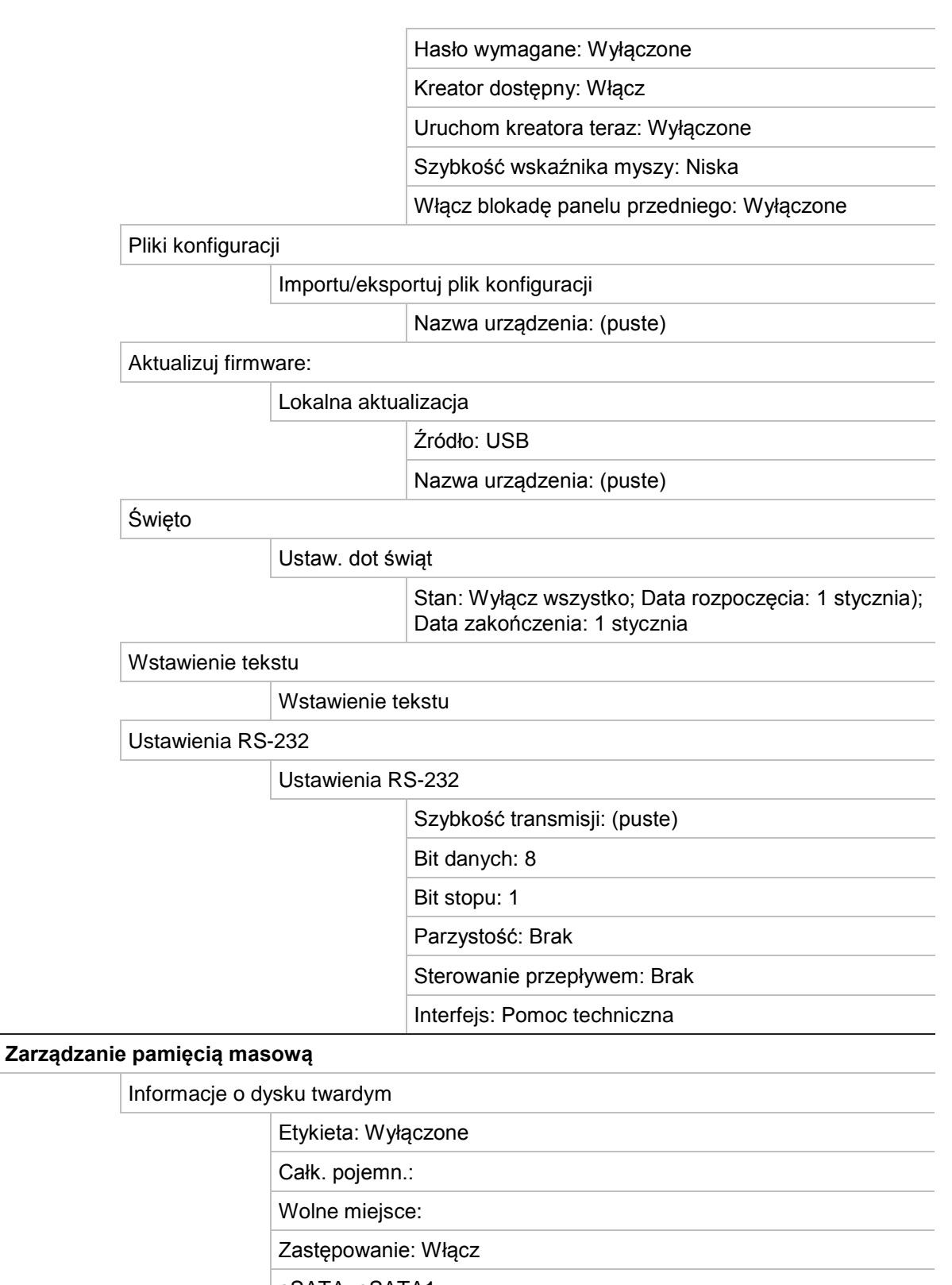

eSATA: eSATA1

Użycie: Nagraj/przechwyć

Tryb pamięci mas.

Tryb pamięci mas.

Tryb: Ilość miejsca

Kamera: Kamera IP 1

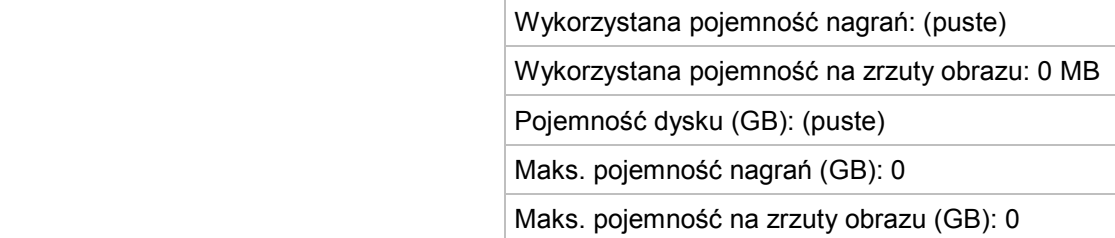

#### Ustaw. S.M.A.R.T.

Ustaw. S.M.A.R.T.

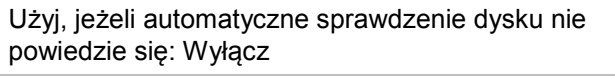

Nr dysku twardego:

Stan samooceny: Nie testowano

Typ samooceny: Krótki test

S.M.A.R.T.:

Temperatura (°C):

Zasilanie (dni):

Automatyczne sprawdzenie:

Sprawdzenie wszystkiego: Działa

Informacje S.M.A.R.T.: Identyfikator; Nazwa atrybutu; Stan; Flagi; Próg; Wartość; Najgorsza; Wartość niesformat.

Wykrywanie uszkodzonych sektorów

Wykrywanie uszkodzonych sektorów

Nr dysku twardego

Pojemność dysku twardego: (puste)

Pojemność bloku: (puste)

Stan: (puste)

Liczba błędów: (puste)

RAID

#### Dysk fizyczny

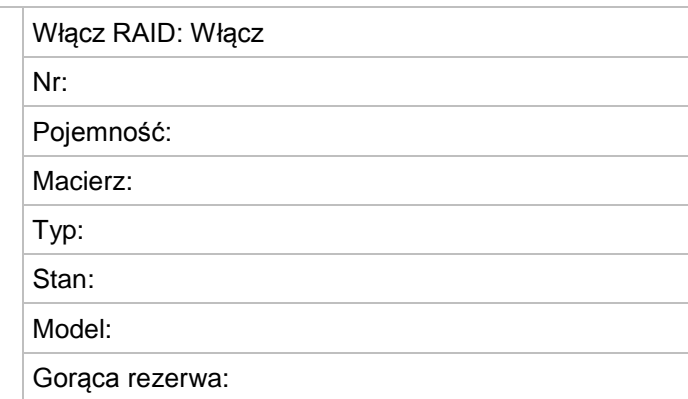

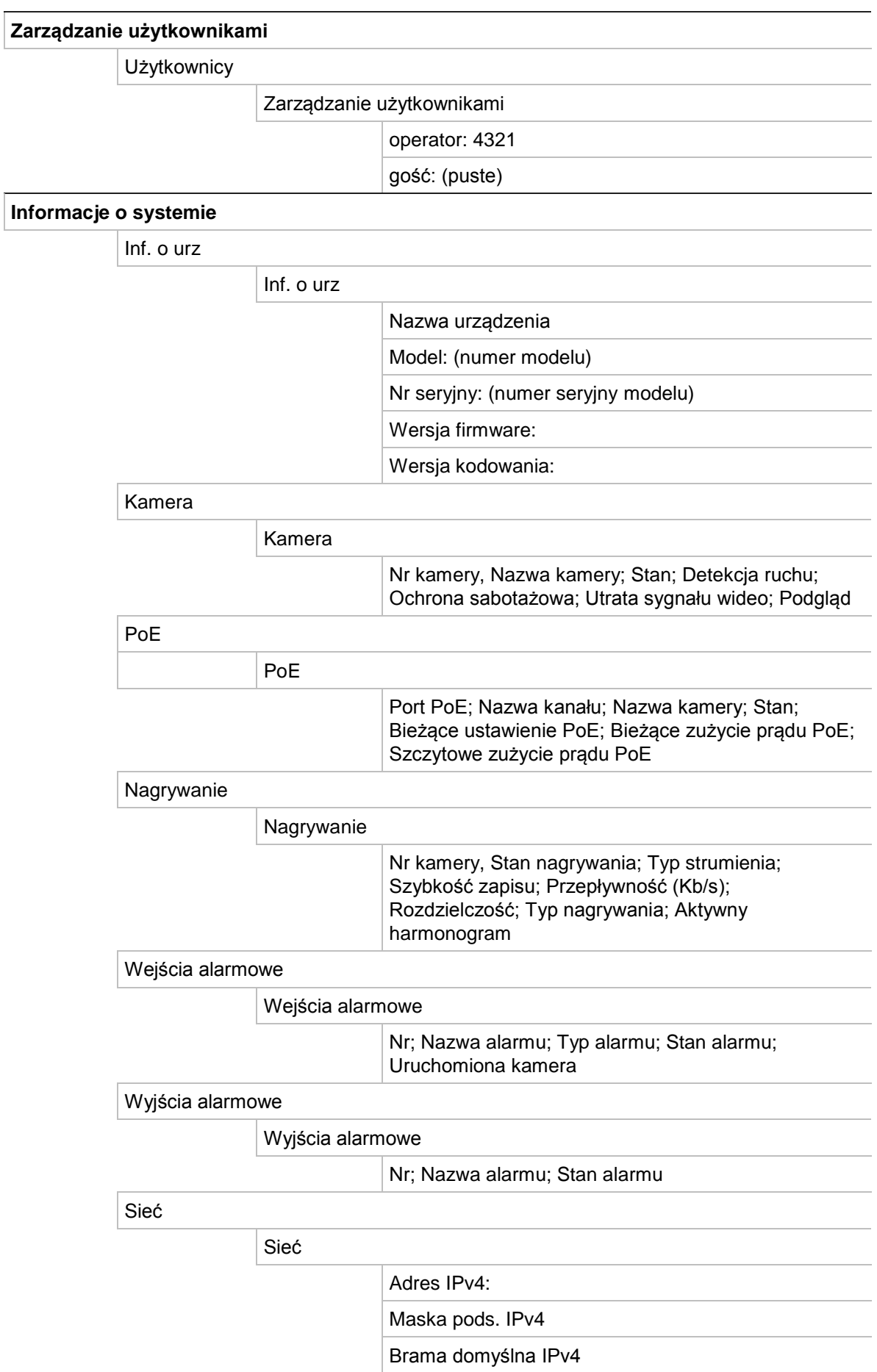

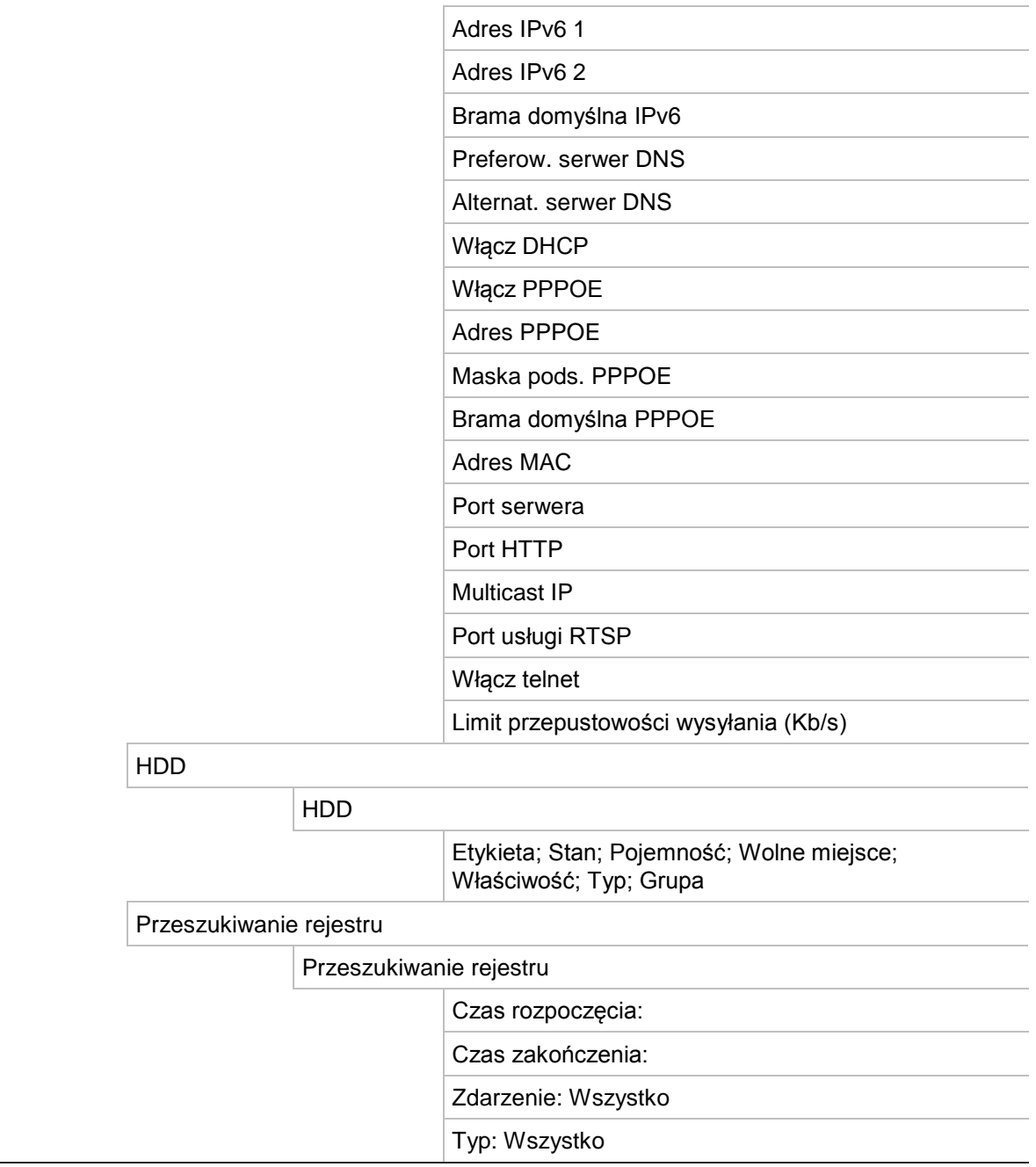

# Dodatek E Instrukcje archiwizacji rejestratora TruVision

# **Wyszukiwanie i odtwarzanie nagrań wideo**

1. W trybie podglądu na żywo naciśnij przycisk **Search** (Szukaj) na panelu przednim. - lub -

W podglądzie na żywo kliknij prawym przyciskiem myszy, aby wywołać menu podręczne. Kliknij opcję **Search Video** (Wyszukiwanie wideo).

**Uwaga**: należy wprowadzić nazwę użytkownika i hasło, jeśli nie zalogowano się jeszcze w rejestratorze.

2. Zostanie wyświetlone okno wyszukiwania. Wybierz wymagane kamery, typ nagrywania, typ pliku oraz godzinę rozpoczęcia i zakończenia nagrania. Można wybrać maksymalnie osiem kamer.

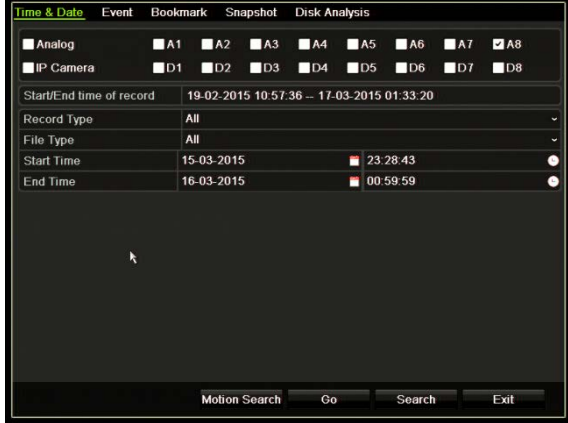

- 3. Kliknij przycisk **Go** (Idź).
- 4. Zostanie otwarte okno odtwarzania. Aby zmienić szybkość i kierunek odtwarzania:

**Panel przedni**: naciśnij przyciski strzałek w lewo i w prawo na panelu przednim, aby przyspieszyć lub zwolnić odtwarzanie. Naciśnij przycisk **Playback** (Odtwórz), aby odwrócić kierunek odtwarzania.

**Mysz**: na pasku narzędzi odtwarzania u dołu okna kliknij przycisk **ku** lub **DD**, aby przyspieszyć lub zwolnić odtwarzanie. Kliknij linię czasu, aby przejść do przodu lub do tyłu w czasie.

# **Eksportowanie nagrań wideo**

Można wyeksportować kompletny plik archiwum, który zawiera całe nagranie (A), albo przyciąć plik, dzieląc go na jeden segment lub kilka segmentów, a następnie wyeksportować poszczególne klipy (B).

# **A. Archiwizacja całego pliku wideo**

- 1. Znajdź wymagany nagrany plik wideo. Patrz "Wyszukiwanie i odtwarzanie nagrań wideo" na stronie 182.
- 2. Podłącz nagrywarkę CD/DVD lub pamięć USB do rejestratora.
- 3. **Panel przedni**: naciśnij przycisk **Archive** (Archiwum) na panelu przednim podczas odtwarzania.

**Mysz:** kliknij przycisk Archive (Archiwum) **W** w oknie odtwarzania.

- 4. Zostanie otwarte okno Archive (Archiwum). W sekcji **Device Name** (Nazwa urządzenia) wybierz nośnik pamięci masowej, który zostanie użyty do archiwizacji.
- 5. Zaznacz opcję **Include Player** (Dołącz Player) lub **Player Backup** (Player arch) w zależności od modelu rejestratora), aby dołączyć narzędzie Player do zarchiwizowanych plików.
- 6. Kliknij przycisk **Archive** (Archiwum), aby wyeksportować aktualnie wybrany plik wideo.

**Uwaga**: spowoduje to zarchiwizowanie aktualnie używanego pliku nagrania.

# **B. Archiwizacja przyciętych plików wideo**

Można wyeksportować wideo, które obejmuje wiele plików nagrań i/lub dni. System automatycznie przecina eksportowane pliki wideo o północy. Jeśli plik był nagrywany o północy, zostanie przycięty na dwa pliki — z nagraniem sprzed północy oraz z nagraniem po północy. Przycięte pliki wideo zostaną wyeksportowane jako pliki nagrań.

Można przyciąć wybrane segmenty pliku wideo i je wyeksportować.

Wyeksportowane pliki wideo można scalić w programie TruVision Player (patrz "Przy użyciu programu TruVision Player

Odtwarzanie wideo przy użyciu programu TruVision Player" na stronie 185.

### **Użycie panelu przedniego:**

- 1. Przy użyciu procesu odtwarzania znajdź żądany materiał przypadający **przed** północą (godzina rozpoczęcia i godzina zakończenia nie powinny przekraczać północy).
- 2. Podłącz nagrywarkę CD/DVD lub pamięć USB do rejestratora.
- 3. **Panel przedni**: naciśnij przycisk **Archive** (Archiwum) na panelu przednim podczas odtwarzania.

**Mysz:** kliknij przycisk Archive (Archiwum) **W** w oknie odtwarzania.

- 4. Zostanie otwarte okno Archive (Archiwum). W sekcji **Device Name** (Nazwa urządzenia) wybierz nośnik pamięci masowej, który zostanie użyty do archiwizacji.
- 5. Zaznacz opcję **Include Player** (Dołącz Player) lub **Player Backup** (Player arch) w zależności od modelu rejestratora), aby dołączyć narzędzie Player do zarchiwizowanych plików.
- 6. Kliknij przycisk **Archive** (Archiwum), aby wyeksportować aktualnie wybrany plik wideo.

**Uwaga**: spowoduje to zarchiwizowanie aktualnie używanego pliku nagrania.

- 7. Przy użyciu procesu odtwarzania znajdź żądany materiał przypadający **po** północy (godzina rozpoczęcia i godzina zakończenia nie powinny przekraczać północy).
- 8. Podłącz nagrywarkę CD/DVD lub pamięć USB do rejestratora i przy użyciu menu wybierz nośnik pamięci masowej.
- 9. Kliknij przycisk **Archive** (Archiwum), aby wyeksportować aktualnie wybrany plik wideo.

**Uwaga**: spowoduje to zarchiwizowanie aktualnie używanego pliku nagrania.

**Użycie myszy:**

- 1. Podczas odtwarzania znajdź żądany materiał (godzina rozpoczęcia i godzina zakończenia nie powinny przekraczać północy).
- 2. Kliknij przycisk **Start Clipping** (Zacznij przycin.) na początku żądanego fragmentu do przycięcia.
- 3. Przewiń do przodu lub przeciągnij pasek czasu do końca odtwarzanego fragmentu.
- 4. Kliknij przycisk **Stop Clipping** (Zakończ przycin.).
- 5. Podłącz nagrywarkę CD/DVD lub pamięć USB do rejestratora.
- 6. Kliknij przycisk **Archive** (Archiwum). Zostanie wyświetlone okno podręczne z zapytaniem, czy chcesz zapisać klipy wideo. Kliknij przycisk **Yes** (Tak).
- 7. Zostanie wyświetlone okno Clips Archive (Archiwum klipów) z listą wszystkich zapisanych klipów wideo. Wybierz żądane klipy i kliknij przycisk **Archive** (Archiwum).
- 8. Zostanie otwarte okno Archive (Archiwum). W sekcji **Device Name** (Nazwa urządzenia) wybierz nośnik pamięci masowej, który zostanie użyty do archiwizacji.
- 9. Zaznacz opcję **Include Player** (Dołącz Player) lub **Player Backup** (Player arch) w zależności od modelu rejestratora), aby dołączyć narzędzie Player do zarchiwizowanych plików.
- 10. Kliknij przycisk **Archive** (Archiwum), aby wyeksportować aktualnie wybrany plik wideo.

**Uwaga**: spowoduje to zarchiwizowanie aktualnie używanego pliku nagrania.

# **Eksportowanie nagrań wideo przy użyciu oprogramowania TruVision Navigator**

Oprogramowanie TruVision Navigator umożliwia wyeksportowanie jednego pliku nagrania z kamery. Pliki wideo, które są eksportowane z oprogramowania TruVision Navigator, należy wyświetlać przy użyciu aplikacji TruVision Player.

1. W oknie odtwarzania przeciągnij niebieski trójkąt wyszukiwania na linii czasu kontrolera, aby znaleźć określony czas nagrania.

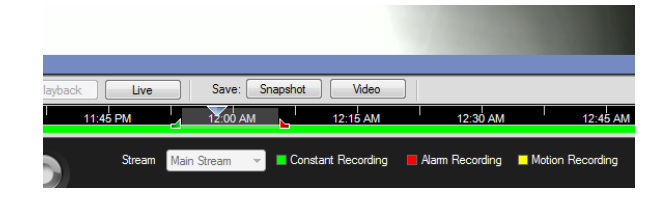

2. Przesuń zielony i czerwony znacznik segment wideo, aby odpowiednio dopasować ramkę segmentu.

**Uwaga**: wybrany fragment nagrania można zastosować do wielu kamer.

- 3. Kliknij przycisk **Video** (Wideo), aby przenieść wybrany fragment wideo do kolektora.
- 4. W kolektorze wybierz żądane miniatury wideo do wyeksportowania.
- 5. Kliknij przycisk **Browse** (Przeglądaj) i wybierz miejsce docelowe eksportowanego pliku.

Wszystkie zaznaczone miniatury wideo zostaną wyeksportowane jako jeden plik.

6. Kliknij przycisk **Export Now** (Eksportuj teraz).

# **Przy użyciu programu TruVision Player**

# **Odtwarzanie wideo przy użyciu programu TruVision Player**

Do listy odtwarzania programu TruVision Player można dodać wiele plików. Dwukrotnie kliknij plik wideo na liście i kliknij przycisk **Start**. Po zakończeniu pierwszego pliku rozpocznie się automatycznie następny plik.

# **Scalanie plików wideo w programie TruVision Player**

- 1. Dodaj wyeksportowane pliki wideo do programu TruVision Player.
- 2. Kliknij ikonę menu **in wybierz kolejno Tool > Merge** (Narzędzie > Scal).
- 3. Zostanie wyświetlone okno scalania. Kliknij przycisk **Add File** (Dodaj plik), aby dodać pliki, które chcesz scalić w wybranym pliku wideo. W sekcji **Output Setting** (Ustawienia wyjścia) wybierz plik wideo, do którego chcesz dodać pliki.

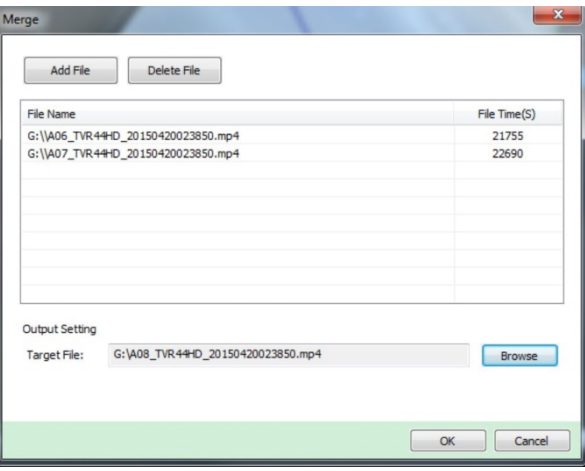

4. Kliknij przycisk **OK**.

# Indeks

#### **A**

Adres rejestratora zmiana, 118 Alarm zewnętrzny konfigurowanie nagrywania po uruchomieniu, 102 Archiwizacja eksportowanie nagranych plików do urządzenia pamięci, 53 klipy wideo, 55 szybka archiwizacja, 52

#### **B**

Blokada panelu przedniego, 119 Brak sygnału wideo konfiguracja wykrywania, 108 Brzęczyk ostrzegawczy modyfikowanie, 106

## **C**

Czas letni, 116 Czas pomijania odtwarzanie, 48 szybki dostęp, 46

#### **D**

Dane pakietów sieciowych eksportowanie, 92 Data konfigurowanie wyświetlania, 116 Detekcja ruchu, 71 Dysk twardy grupowanie, 128 inicjowanie, 125, 126 sprawdzanie stanu, 124 właściwości, 129

## **E**

eSATA, 130

### **F**

Fabryczne ustawienia domyślne

przywracanie, 120 Firmware aktualizacja, 120 Format wideo PAL/NTSC, 11 Funkcje przycisków przedniego panelu według zadań, 20

#### **G**

Godzina konfigurowanie wyświetlania, 116

#### **H**

Harmonogramy dzienne nagrywanie, 96 Harmonogramy nagrywania definiowanie, 94 dzienne, 96, 121, 122 Harmonogramy świąt nagrywanie, 121, 122 Hasło włącz/wyłącz hasło logowania, 118 zmiana hasła administratora, 140 zmiana hasła użytkownika, 140 Hasło logowania, 118

#### **I**

Ikony stanu włącz/wyłącz wyświetlanie, 118 Informacje o systemie wyświetlanie, 141 Informacje S.M.A.R.T. o dysku twardym, 130

#### **J**

Jasność modyfikowanie, 70 Język zmiana języka interfejsu użytkownika, 118

#### **K**

Kamera IP obsługiwane, 61 stan, 61

Kamery maska prywatności, 72, 75 układ, 59 Kamery kopułowe PTZ podłączanie do portu RS-485, 8 Kamery PTZ zdalne sterowanie, 153 Klawiatura podłączanie do portu RS-485, 8 podłączanie do rejestratora, 6 Klawiatura wirtualna, 27 Konfiguracja panelu wykrywania nieautoryzowanego dostępu, 109 Kontrast modyfikowanie, 70 Kreator włącz/wyłącz, 118 Kreator konfiguracji korzystanie, 12

## **L**

Limit czasu menu zmiana czasu, 118

## **M**

Maska prywatności, 72, 75 Menu główne opis, 25 Menu podręczne myszy, 30 Menu Wyszukiwanie wideo, 38 Monitory podłączanie, 9 wyjścia wideo, 30 zmiana trybu wyjścia, 118

## **N**

Nagrywanie harmonogramy nagrywania, 94 przeglądarka, 157 Nagrywanie ręczne, 97 NAS, 122 **Nasycenie** modyfikowanie, 70 Natychmiastowe odtwarzanie, 47 Nazwa rejestratora zmiana, 118

## **O**

**Odtwarzacz** używanie do odtwarzania, 55 **Odtwarzanie** czas pomijania, 48 natychmiastowe odtwarzanie, 47 odtwarzanie 24-godzinne, 47 odtwarzanie zarchiwizowanych plików, 55 opis menu podręcznego, 46

użycie przeglądarki internetowej, 154 wyniki wyszukiwania, 39 wyszukiwanie według czasu, 40 wyszukiwanie według typu wideo, 40 wyszukiwanie według zdarzenia, 40 zmiana szybkości odtwarzania, 49 znaczniki, 51 zrzuty obrazu, 42 Odtwarzanie poklatkowe, 49 Ograniczony dostęp, 74 Opis panelu przedniego, 18 Opis panelu tylnego, 4

## **P**

Panel sterowania odtwarzaniem opis, 44 Panel sterowania PTZ opis, 35 Pasek narzędzi podglądu na żywo, 32 Pasek sterowania odtwarzaniem szybki dostęp, 46 Pilot opis, 22 podłączanie do rejestratora, 24 Podłączanie i odłączanie zasilania rejestratora, 11 PoE automatyczne przydzielanie mocy, 66 pobór mocy, 64 Port usługi RTSP, 63 Powiadomienia alarmy zewnętrzne, 102 typy alarmów, 106 Powiadomienia alarmowe alarmy zewnętrzne, 102 brak sygnału wideo, 108 brzęczyk ostrzegawczy, 106 sabotaż wideo, 74 typy, 106 Powiadomienie e-mail konfiguracja, 87 Powiększenie cyfrowe odtwarzanie, 50 odtwarzanie, 46 opis, 34 Praca sekwencyjna kamer, 32 Presety konfigurowanie, 78 przywoływanie, 78 wybór, konfigurowanie i usuwanie, 77 Przeglądarka wyszukiwanie i odtwarzanie nagrań wideo, 154 wyszukiwanie rejestrów zdarzeń, 156 Przeglądarka internetowa dostęp do, 148 sterowanie kamerą PTZ, 153 zarządzanie kamerami, 158

zdalna konfiguracja rejestratora, 158 zrzut obrazu, 154 Przełączenie awaryjne, 98 Przeszukiwanie rejestrów systemowych, 145

#### **R**

RAID, 132 Raportowanie alarmów odbiornika Osborne Hoffman, 109 Rejestry systemowe odtwarzanie, 145 przeszukiwanie, 145 Rejestry zdarzeń przeszukiwanie zdalne, 156 Rozdzielczość zmień ustawienie rozdzielczości monitora, 118 Ruch sieciowy, 91

#### **S**

Sabotaż wykrywanie sabotażu wideo, 74 Sabotaż wideo konfigurowanie wykrywania, 74 SAN, 122 Sieciowe urządzenie pamięci masowej konfigurowanie, 122 Stan sieci, 91 Szybkość wskaźnika myszy zmiana, 118

#### **T**

Trasa predefiniowana wywoływanie, 36 Trasy predefiniowane konfiguracja, 78 Trasy typu shadow szybki dostęp, 35 **TVRMobile** przekazywanie powiadomień, 114

#### **U**

Uprawnienia użytkowników konfiguracja kamer, 138 konfiguracja lokalna, 137 konfiguracja zdalna, 138 Ustawienia DDNS, 85 Ustawienia domyślne przywracanie, 120 Ustawienia hosta alarmu zdalnego, 109 Ustawienia konfiguracji eksportu, 119 Ustawienia konfiguracji importu, 119 Ustawienia OSD, 69 Ustawienia PPPoE, 85 Ustawienia protokołu SNMP, 89 Ustawienia serwera, 87

Ustawienia serwera FTP, 89 Ustawienia sieciowe ustawienia ogólne, 82 Ustawienia zaprogramowane szybki dostęp, 35 **Użytkownicy** dodawanie nowego użytkownika, 136 dostosowywanie uprawnień dostępu, 137 modyfikowanie informacji o użytkowniku, 140 usuwanie użytkownika, 139

#### **W**

Wyjścia alarmowe potwierdzane ręczne, 104 Wyjścia wideo, 30 Wyjście wideo ręczna zmiana, 118 Wykrywanie uszkodzonych sektorów, 131 Wyszukiwanie nagrania według zdarzenia, 40 zrzuty obrazu, 42

#### **Z**

Zapas bez wyłączania, 98 Znaczniki tworzenie, 50 typy, 51 Zrzuty obrazu odtwarzanie, 42 przesyłanie na serwer FTP, 89 ustawienia nagrywania, 68 zdalny zrzut, 154